VERSION 1.0 FEBRUARY 2022 702P08657

# Xerox ® B305/B315 Multifunction Printer

User Guide

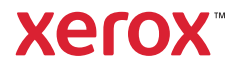

© 2022 Xerox Corporation. All rights reserved. Xerox® and Xerox and Design®are trademarks of Xerox Corporation in the United States and other countries.

Adobe®, Adobe PDF logo, Adobe® Reader®, Adobe® Type Manager®, ATM`, Flash®, Macromedia®, Photoshop®, and PostScript® are trademarks or registered trademarks of Adobe Systems, Inc.

Apple®, Bonjour®, EtherTalk`, TrueType®, iPad®, iPhone®, iPod®, iPod touch®, AirPrint® and the AirPrint Logo®, Mac®, Mac OS°, and Macintosh° are trademarks or registered trademarks of Apple Inc. in the U.S. and other countries.

Gmail™ webmail service, and Android™ mobile technology platform are trademarks of Google, Inc.

HP-GL®, HP-UX®, and PCL® are registered trademarks of Hewlett-Packard Corporation in the United States and/or other countries.

IBM® and AIX® are registered trademarks of International Business Machines Corporation in the United States and/ or other countries.

McAfee®, ePolicy Orchestrator®, and McAfee ePO¨ are trademarks or registered trademarks of McAfee, Inc. in the United States and other countries.

Microsoft°, Windows Vista°, Windows°, Windows Server°, and OneDrive° are registered trademarks of Microsoft Corporation in the United States and other countries.

Mopria is a trademark of the Mopria Alliance.

PANTONE® and other Pantone, Inc. trademarks are the property of Pantone, Inc.

UNIX® is a trademark in the United States and other countries, licensed exclusively through X/ Open Company Limited.

Linux® is a registered trademark of Linus Torvalds.

Wi-Fi CERTIFIED Wi-Fi Direct® is a trademark of the Wi-Fi Alliance.

PCL® is a registered trademark of the Hewlett-Packard Company. PCL is a designation of a set of printer commands (language) and functions included in its printer products. This printer is intended to be compatible with the PCL language. This means the printer recognizes PCL commands used in various application programs, and that the printer emulates the functions corresponding to the commands.

All other trademarks are the property of their respective owners.

## Contents

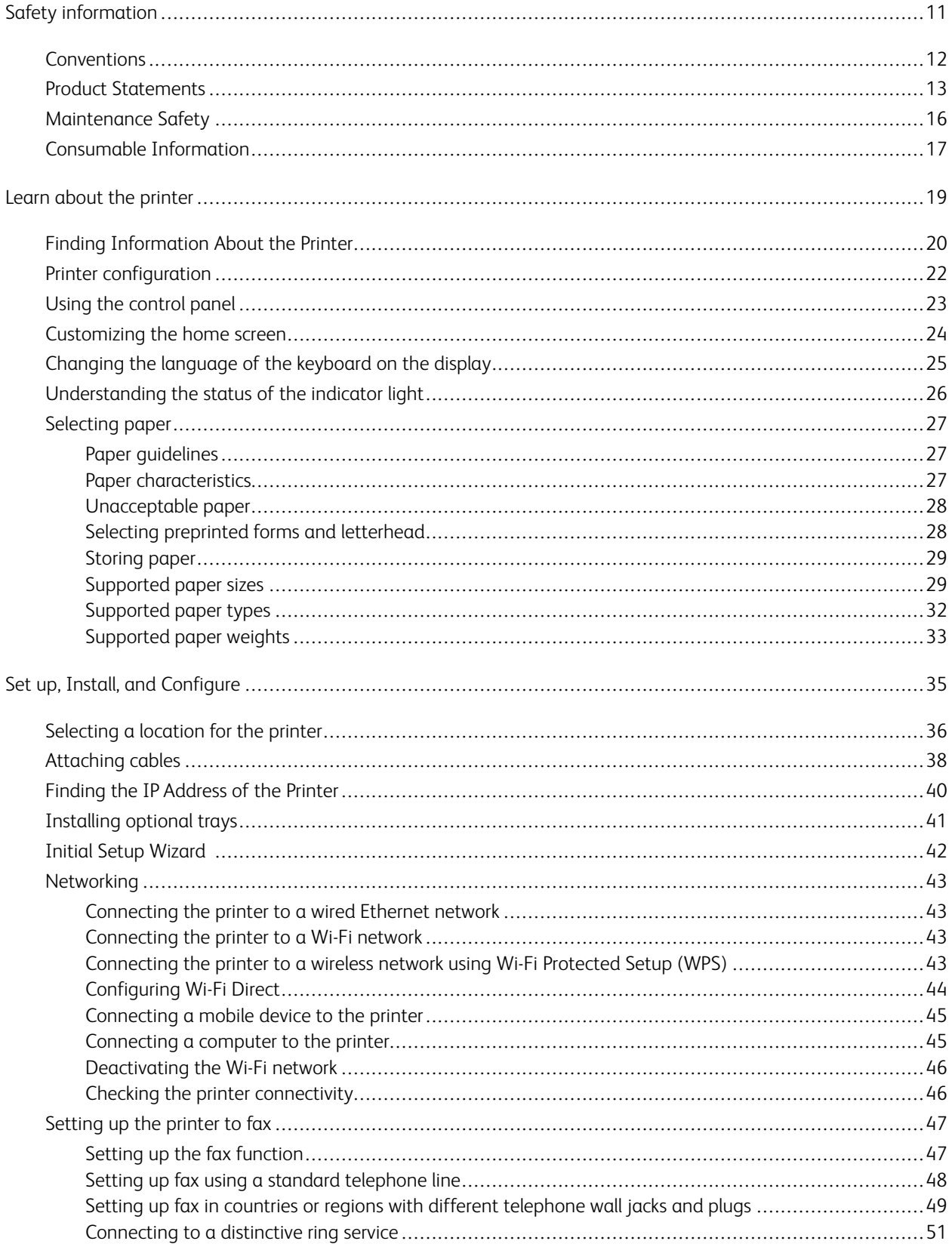

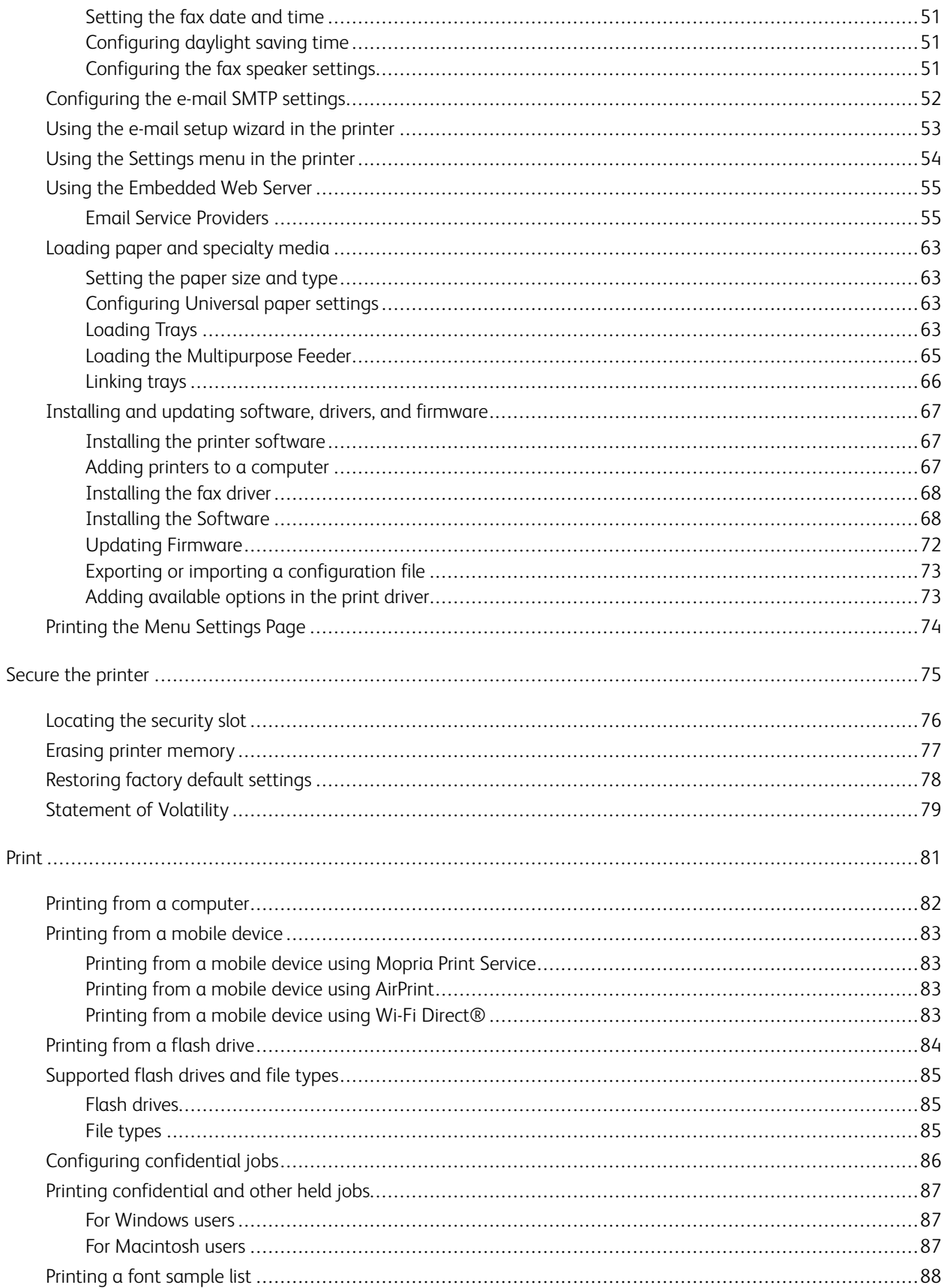

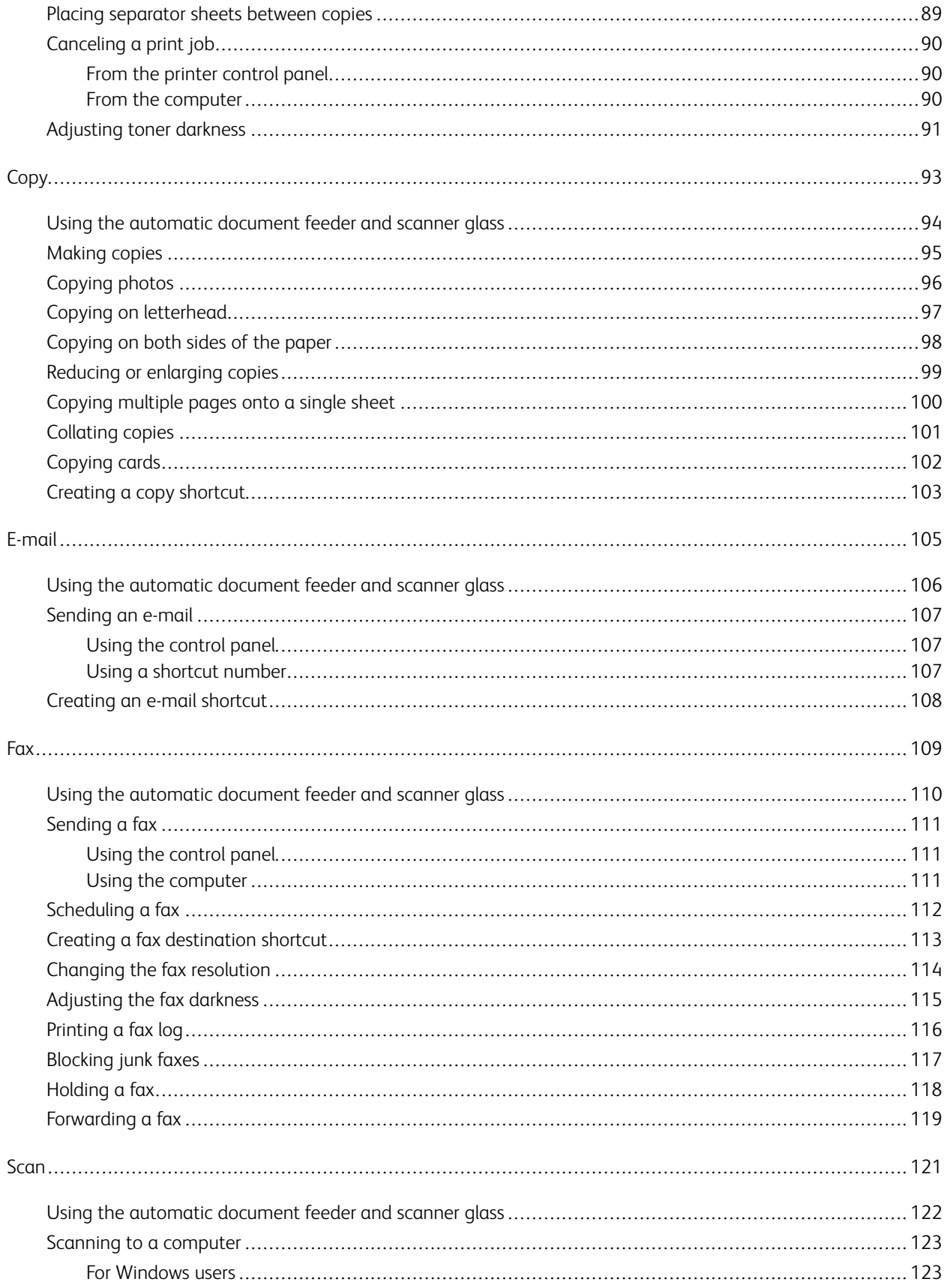

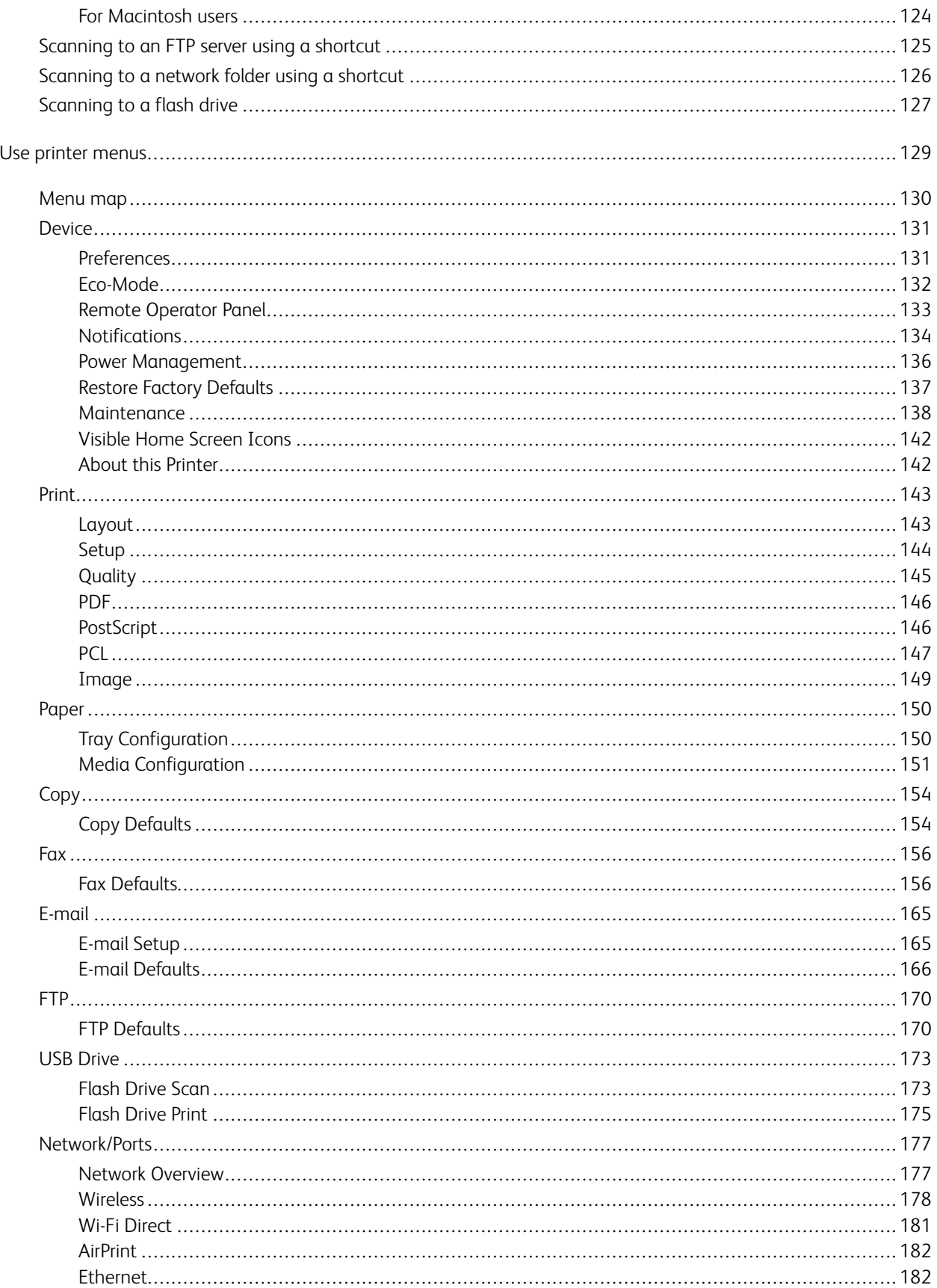

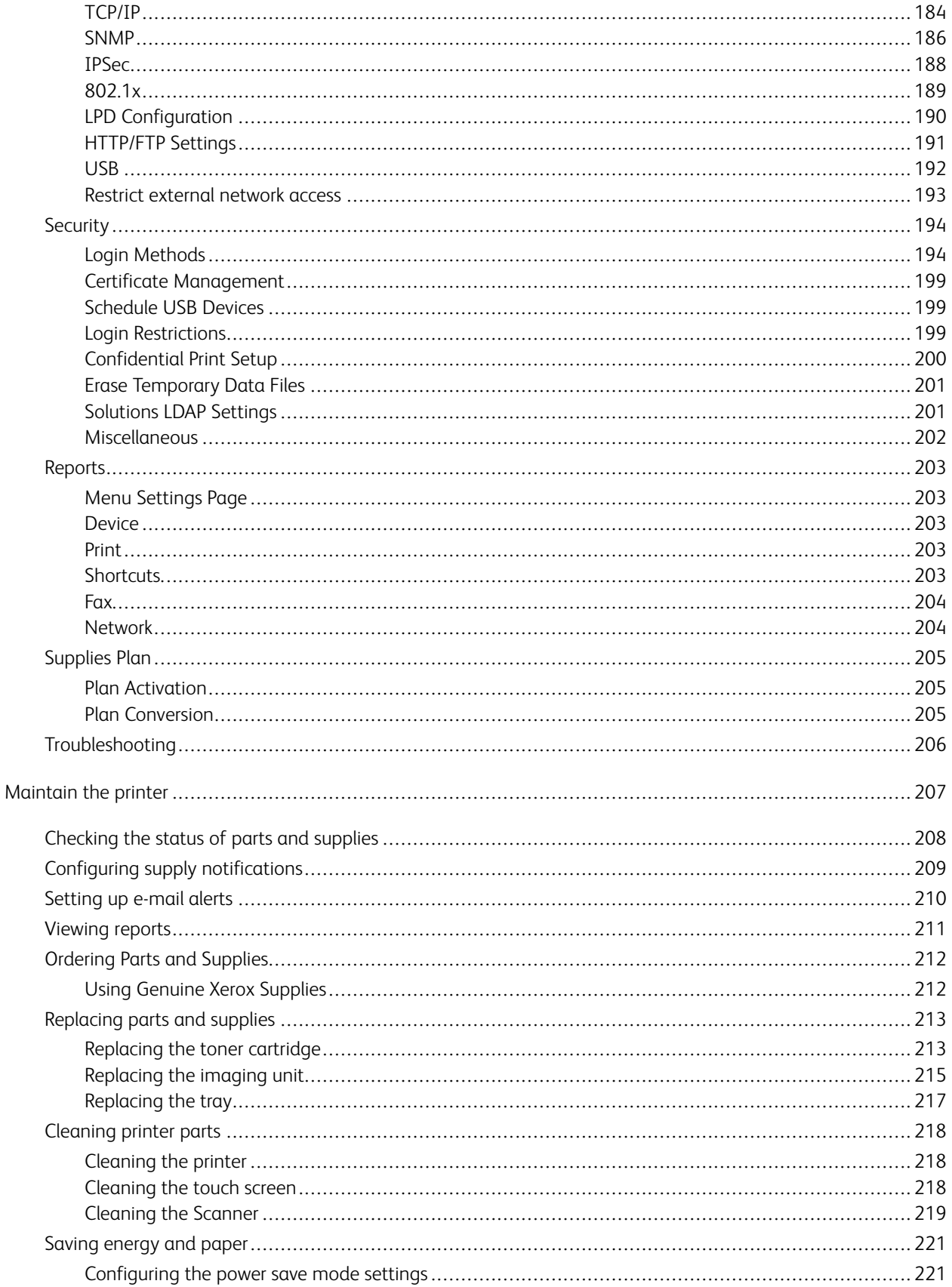

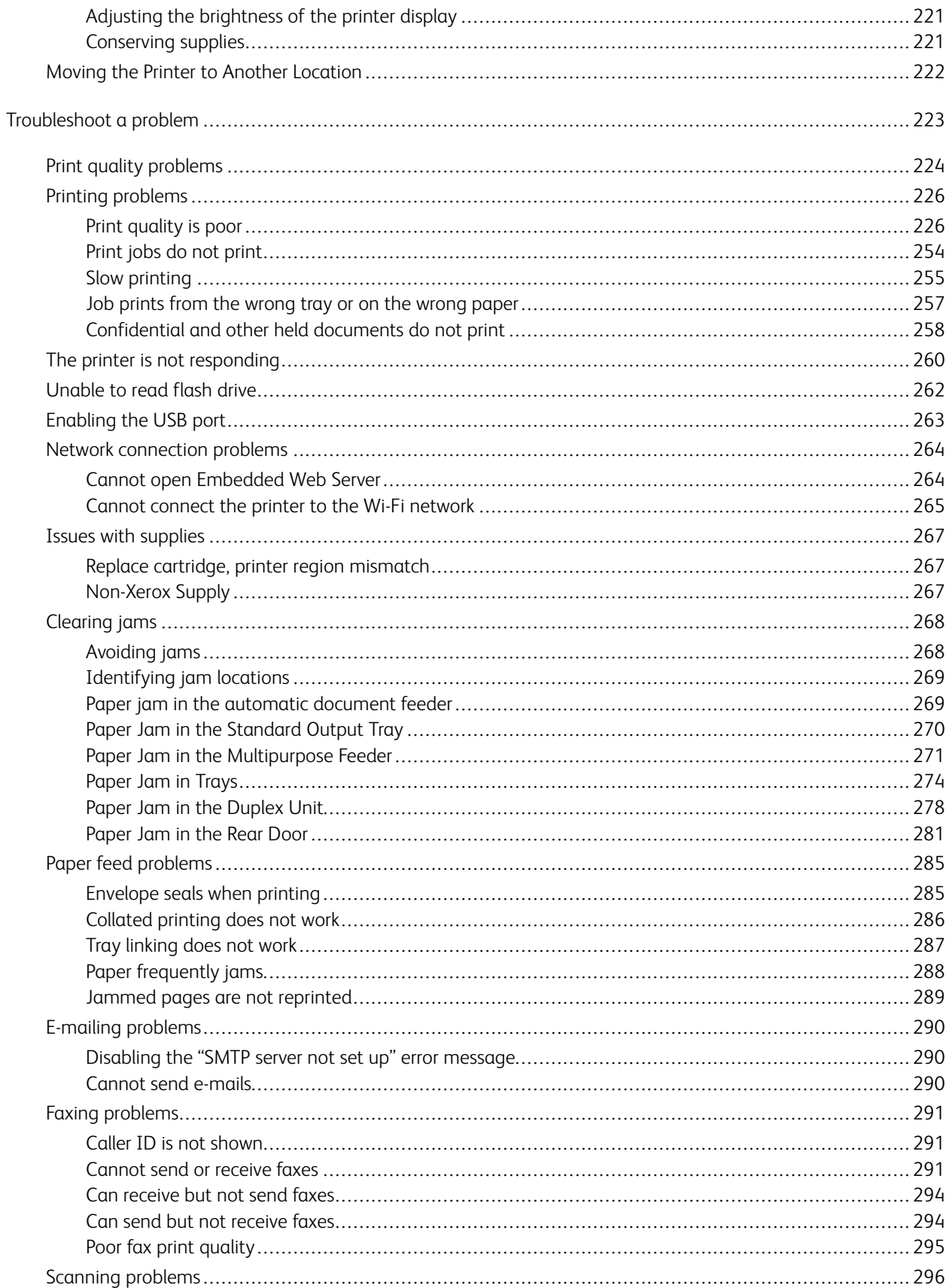

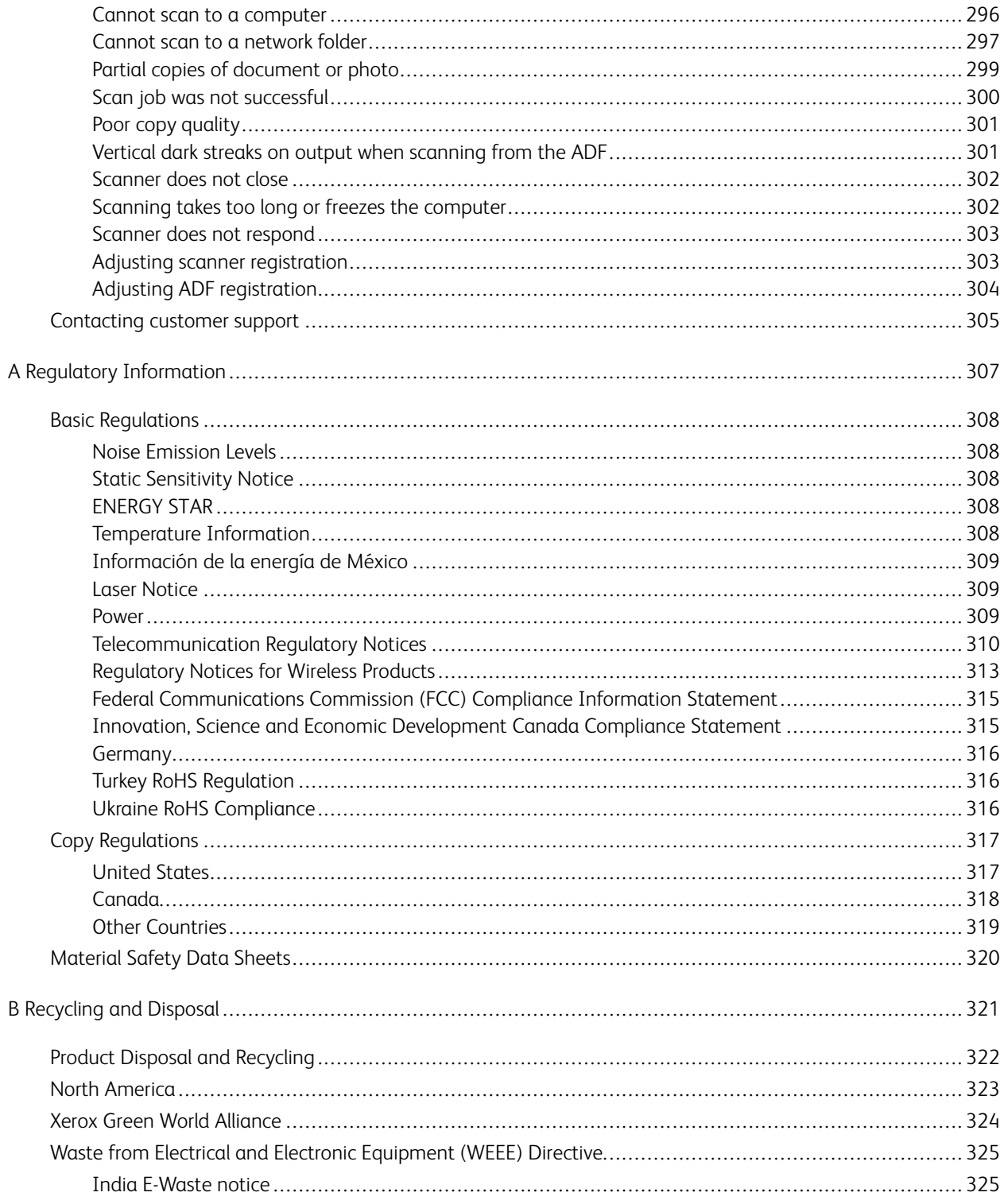

Contents

## <span id="page-10-0"></span>Safety information

This chapter contains:

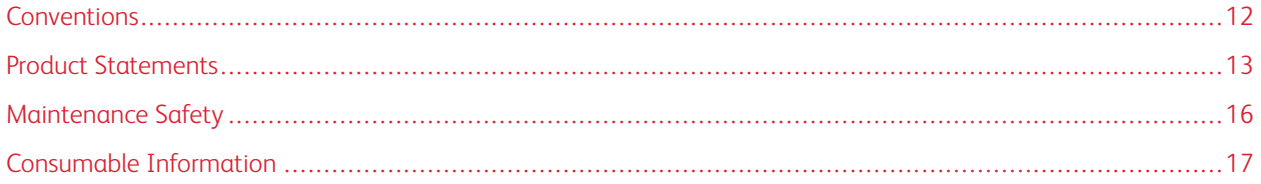

#### <span id="page-11-0"></span>Conventions

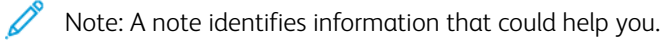

Warning: A warning identifies something that could damage the product hardware or software.

Caution: A caution indicates a potentially hazardous situation that could injure you.  $\sqrt{N}$ 

Different types of statements include:

CAUTION—POTENTIAL INJURY: Indicates a risk of injury.

CAUTION—SHOCK HAZARD: Indicates a risk of electrical shock.  $\sqrt{4}$ 

CAUTION—HOT SURFACE: Indicates a risk of burn if touched.

CAUTION—PINCH HAZARD: Indicates a risk of being caught between moving parts. ♠

CAUTION—TIPPING HAZARD: Indicates a crush hazard.

CAUTION—ROTATING FAN BLADES: Indicates a risk of laceration from moving fan blades.

## <span id="page-12-0"></span>Product Statements

CAUTION—POTENTIAL INJURY: To avoid the risk of fire or electrical shock, connect the power cord to an appropriately rated and properly grounded electrical outlet that is near the product and easily accessible.

**AUTION—POTENTIAL INJURY:** To avoid the risk of fire or electrical shock, use only the power cord provided with this product or the manufacturer authorized replacement.

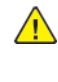

CAUTION—POTENTIAL INJURY: Do not use this product with extension cords, multi-outlet power strips, multi-outlet extenders, or UPS devices. The power capacity of these types of accessories can be easily overloaded by a laser printer and may result in a risk of fire, property damage, or poor printer performance.

CAUTION—POTENTIAL INJURY: Do not use this product with an inline surge protector. The use of a surge protection device may result in a risk of fire, property damage, or poor printer performance.

**A CAUTION—POTENTIAL INJURY:** To reduce the risk of fire, use only a 26 AWG or larger telecommunications RJ-11 cord when connecting this product to the public switched telephone network. For users in Australia, the cord must be approved by the Australian Communications and Media Authority.

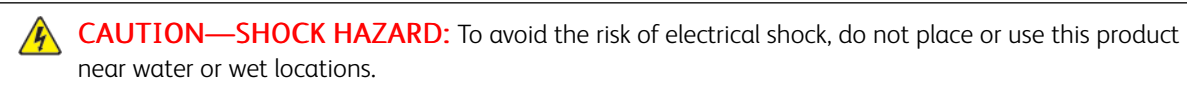

 $\sqrt{A}$  CAUTION—SHOCK HAZARD: To avoid the risk of electrical shock, do not set up this product or make any electrical or cabling connections, such as the power cord, fax feature, or telephone, during a lightning storm.

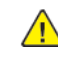

 $\sqrt{N}$  CAUTION—POTENTIAL INJURY: Do not cut, twist, bind, crush, or place heavy objects on the power cord. Do not subject the power cord to abrasion or stress. Do not pinch the power cord between objects such as furniture and walls. If any of these things happen, a risk of fire or electrical shock results. Inspect the power cord regularly for signs of such problems. Remove the power cord from the electrical outlet before inspecting it.

CAUTION—SHOCK HAZARD: To avoid the risk of electrical shock, make sure that all external connections, such as Ethernet and telephone system connections, are properly installed in their marked plug-in ports.

**A CAUTION—SHOCK HAZARD:** To avoid the risk of electrical shock, if you are accessing the controller board or installing optional hardware or memory devices sometime after setting up the printer, then turn the printer off, and unplug the power cord from the electrical outlet before continuing. If you have any other devices attached to the printer, then turn them off as well, and unplug any cables going into the printer.

CAUTION—SHOCK HAZARD: To avoid the risk of electrical shock, do not use the fax feature during a lightning storm.

**A CAUTION—SHOCK HAZARD:** To avoid the risk of electrical shock when cleaning the exterior of the printer, unplug the power cord from the electrical outlet and disconnect all cables from the printer before proceeding.

CAUTION—POTENTIAL INJURY: If the printer weight is greater than 20kg (44lb), then it may require two or more people to lift it safely.

**CAUTION—POTENTIAL INJURY:** When moving the printer, follow these guidelines to avoid personal injury or printer damage:

- Make sure that all doors and trays are closed.
- Turn off the printer, and then unplug the power cord from the electrical outlet.
- Disconnect all cords and cables from the printer.
- If the printer has separate floor-standing optional trays or output options attached to it, then disconnect them before moving the printer.
- If the printer has a caster base, then carefully roll it to the new location. Use caution when passing over thresholds and breaks in flooring.
- If the printer does not have a caster base but is configured with optional trays or output options, then remove the output options and lift the printer off the trays. Do not try to lift the printer and any options at the same time.
- Always use the handholds on the printer to lift it.
- Any cart used to move the printer must have a surface able to support the full footprint of the printer.
- Any cart used to move the hardware options must have a surface able to support the dimensions of the options.
- Keep the printer in an upright position.
- Avoid severe jarring movements.
- Make sure that your fingers are not under the printer when you set it down.
- Make sure that there is adequate clearance around the printer.

CAUTION—TIPPING HAZARD: Installing one or more options on your printer or MFP may require a caster base, furniture, or other feature to prevent instability causing possible injury. For more information on supported configurations, contact the place where you purchased the printer.

CAUTION—TIPPING HAZARD: To reduce the risk of equipment instability, load each tray separately. Keep all other trays closed until needed.

CAUTION—HOT SURFACE: The inside of the printer might be hot. To reduce the risk of injury from a hot component, allow the surface to cool before touching it.

CAUTION—PINCH HAZARD: To avoid the risk of a pinch injury, use caution in areas marked with this label. Pinch injuries may occur around moving parts, such as gears, doors, trays, and covers.

CAUTION—ROTATING FAN BLADES: Indicates a risk of laceration from moving fan blades.

**CAUTION—POTENTIAL INJURY:** This product uses a laser. Use of controls or adjustments or performance of procedures other than those specified in the User Guide may result in hazardous radiation exposure.

CAUTION—POTENTIAL INJURY: The lithium battery in this product is not intended to be replaced. There is a danger of explosion if a lithium battery is incorrectly replaced. Do not recharge, disassemble, or incinerate a lithium battery. Discard used lithium batteries according to the manufacturer instructions and local regulations.

This product is designed, tested, and approved to meet strict global safety standards with the use of specific manufacturer components. The safety features of some parts may not always be obvious. The manufacturer is not responsible for the use of other replacement parts.

Refer service or repairs, other than those described in the user documentation, to a service representative.

This product uses a printing process that heats the print media, and the heat may cause the media to release emissions. You must understand the section in your operating instructions that discusses the guidelines for selecting print media to avoid the possibility of harmful emissions.

This product may produce small amounts of ozone during normal operation, and may be equipped with a filter designed to limit ozone concentrations to levels well below the recommended exposure limits. To avoid high ozone concentration levels during extensive usage, install this product in a well-ventilated area and replace the ozone and exhaust filters if instructed to do so in the product maintenance instructions. If there are no references to filters in the product maintenance instructions, then there are no filters requiring replacement for this product.

#### SAVE THESE INSTRUCTIONS.

## <span id="page-15-0"></span>Maintenance Safety

Do not carry out any maintenance on this product that is not described in the customer documentation.

CAUTION—POTENTIAL INJURY: Do not use aerosol cleaners. Aerosol cleaners can be explosive or  $\sqrt{N}$ flammable when used on electromechanical equipment.

Use supplies and cleaning materials only as directed.

Do not remove the covers or guards that are fastened with screws. Customer service items are not located behind these covers.

In case of a Dry Ink or Toner Spill, use a broom or a wet cloth to wipe off spilled dry ink or toner. Sweep slowly to minimize generation of dust during clean up. Avoid using a vacuum. If a vacuum must be used, the unit should be designed for combustible dusts, having an explosion rated motor and non-conductive hose.

CAUTION—HOT SURFACE: The metallic surfaces in the fuser area are hot. Use caution when you remove paper jams from this area and avoid touching any metallic surfaces.

### <span id="page-16-0"></span>Consumable Information

 $\sqrt{N}$  CAUTION—POTENTIAL INJURY: When handling cartridges such as ink or fuser, avoid skin or eye contact. Eye contact can cause irritation and inflammation. Do not attempt to disassemble the cartridge. This can increase the risk of skin or eye contact.

Store all consumables in accordance with the instructions given on the package or container.

Keep all consumables away from the reach of children.

Never throw dry ink/toner, print cartridges, or dry ink/toner containers into an open flame.

For information on Xerox® supplies recycling programs, go to: <https://www.xerox.com/recycling>.

Safety [information](#page-10-0)

## <span id="page-18-0"></span>Learn about the printer

### This chapter contains:

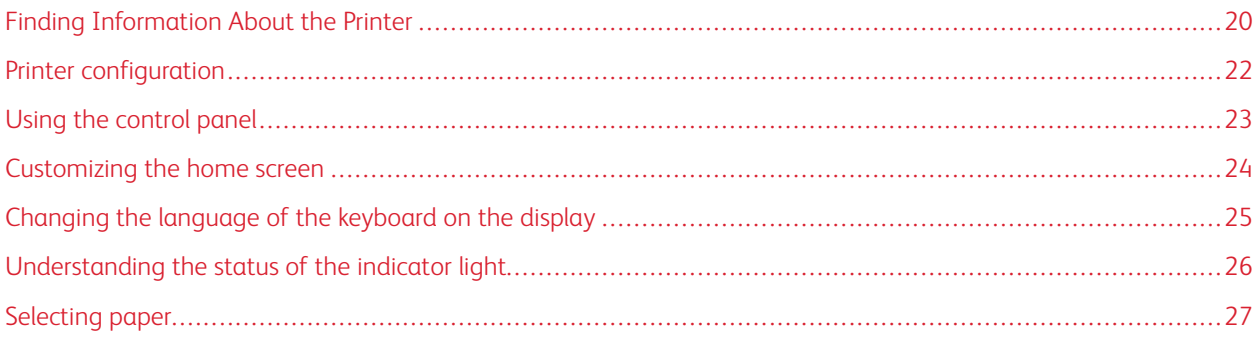

## <span id="page-19-0"></span>Finding Information About the Printer

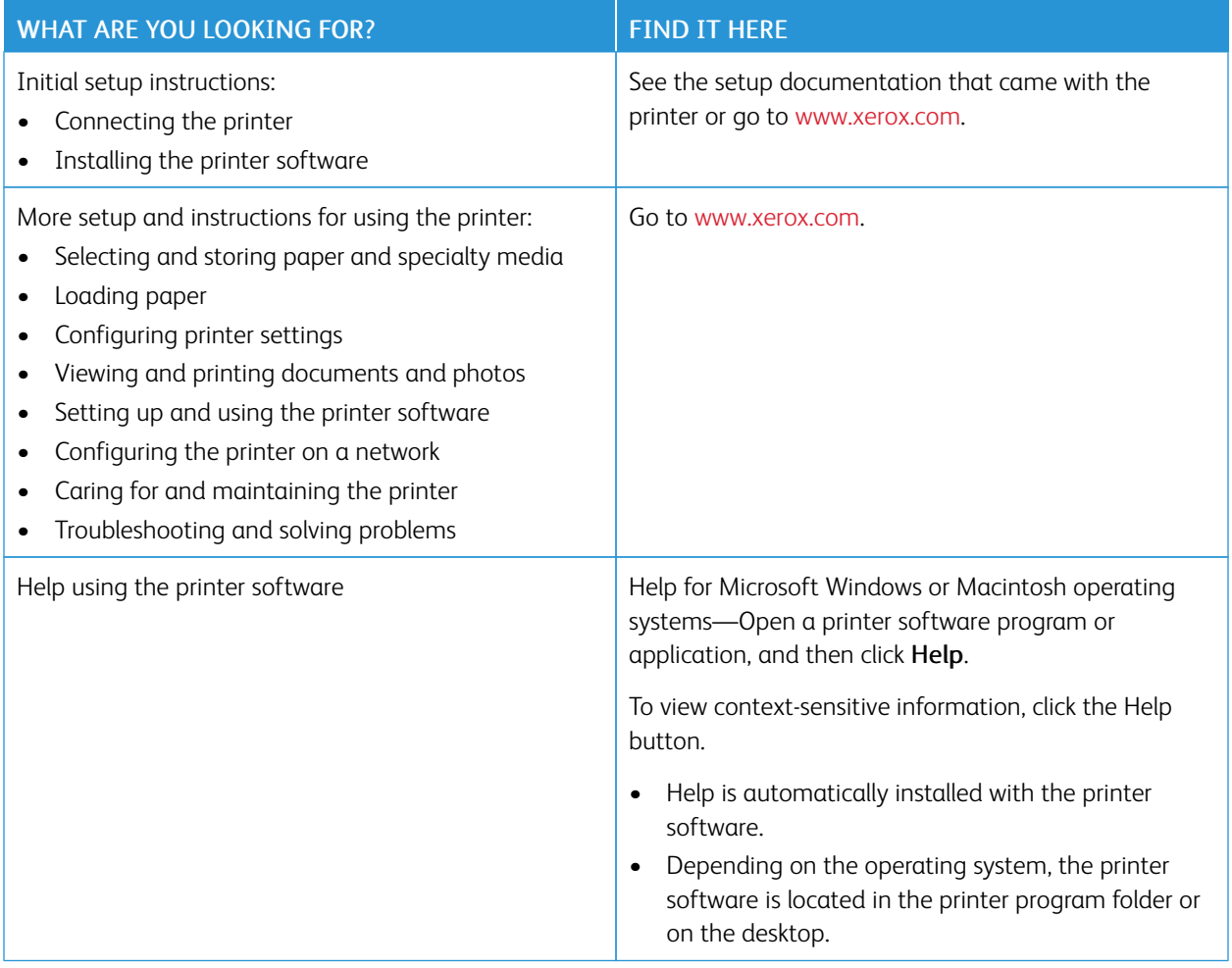

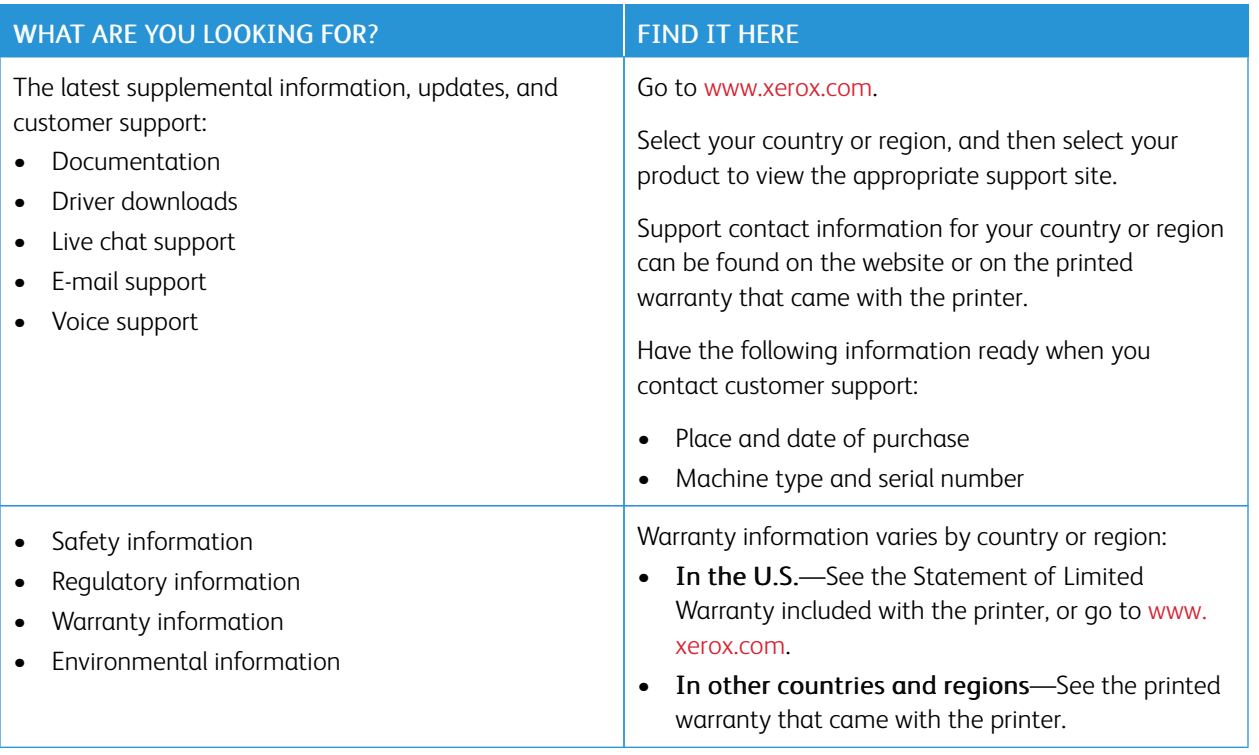

## <span id="page-21-0"></span>Printer configuration

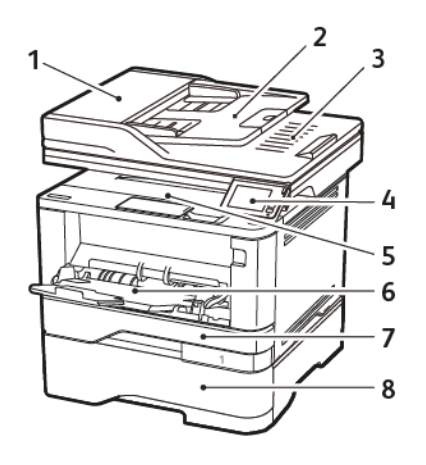

- 1. Automatic document feeder (ADF) 5. Standard bin
- 
- 
- 
- 
- 2. ADF tray 6. Multipurpose feeder
- 3. ADF bin 2008 7. Standard 250-sheet tray
- 4. Control panel **8.** Optional 550-sheet tray

## <span id="page-22-0"></span>Using the control panel

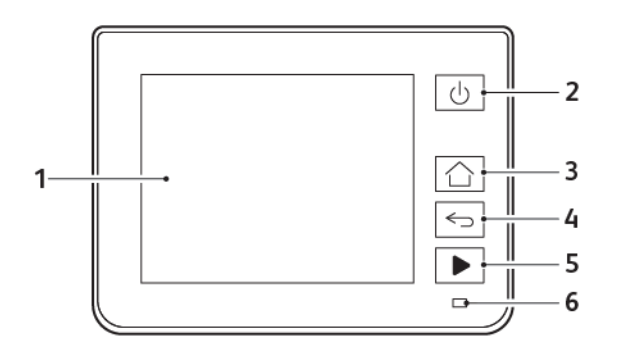

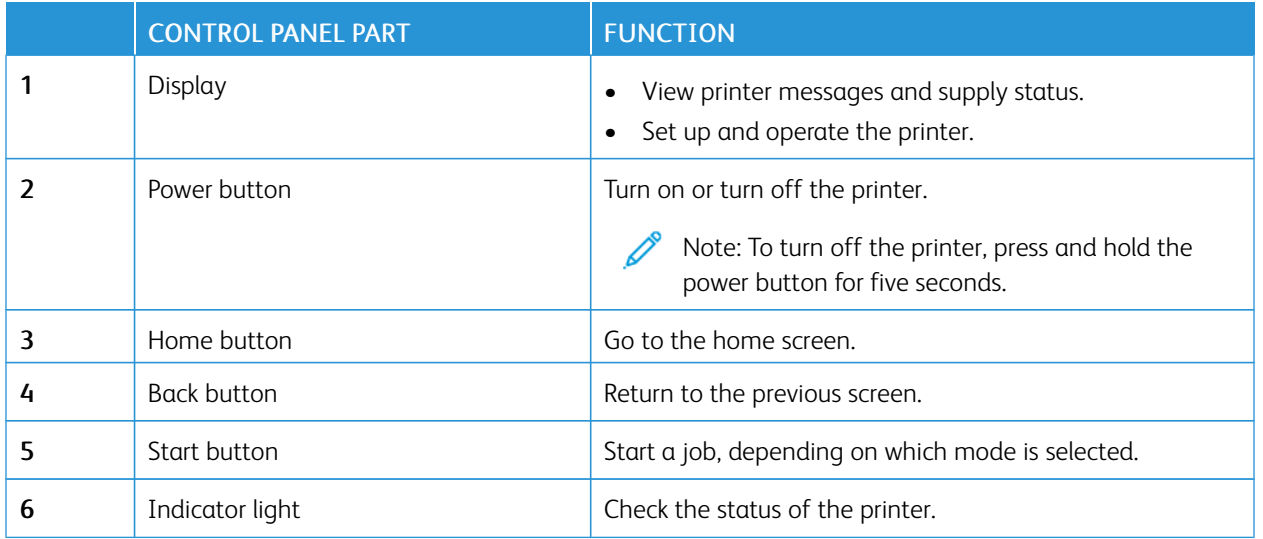

## <span id="page-23-0"></span>Customizing the home screen

- 1. From the control panel, touch Settings > Device > Visible Home Screen Icons.
- 2. Select the icons that you want to appear on the home screen.
- 3. Apply the changes.

## <span id="page-24-0"></span>Changing the language of the keyboard on the display

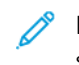

Note: You can only change the language of the keyboard in printer tasks that require alphanumeric input such as e-mail or scan.

- 1. Touch the input field.
- 2. On the keyboard, touch and hold the language key.
- 3. Select a language.

## <span id="page-25-0"></span>Understanding the status of the indicator light

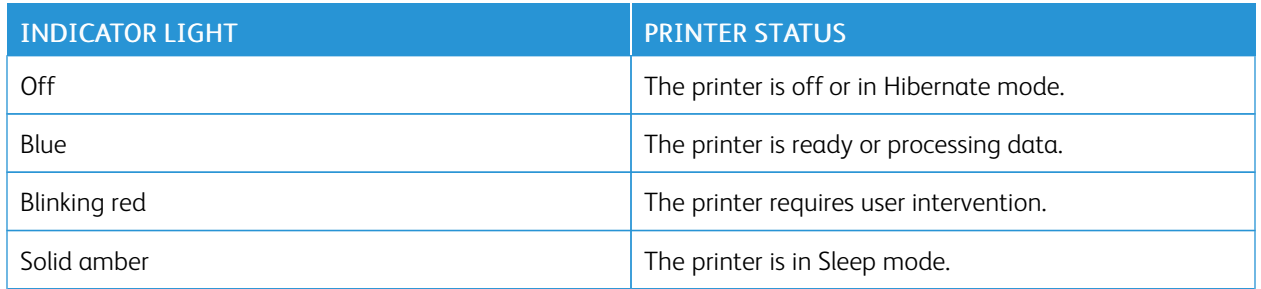

#### <span id="page-26-0"></span>Selecting paper

#### <span id="page-26-1"></span>**PAPER GUIDELINES**

Use the appropriate paper to prevent jams and help ensure trouble-free printing.

- Always use new, undamaged paper.
- Before loading paper, know the recommended printable side of the paper. This information is usually indicated on the paper package.
- Do not use paper that has been cut or trimmed by hand.
- Do not mix paper sizes, types, or weights in the same tray; mixing results in jams.
- Do not use coated papers unless they are specifically designed for electrophotographic printing.

#### <span id="page-26-2"></span>**PAPER CHARACTERISTICS**

The following paper characteristics affect print quality and reliability. Consider these factors before printing on them.

#### **Weight**

The standard tray can feed paper weights from 60 to 120g/m2 (16 to 32 lb) grain long paper. Paper lighter than 60g/m2 (16lb) may not be stiff enough to feed properly, and may cause jams.

#### **Curl**

Curl is the tendency for paper to curl at its edges. Excessive curl can cause paper feeding problems. Curl can occur after the paper passes through the printer, where it is exposed to high temperatures. Storing paper unwrapped in hot, humid, cold, or dry conditions can contribute to paper curling before printing and can cause feeding problems.

#### **Smoothness**

Paper smoothness directly affects print quality. If paper is too rough, toner cannot fuse to it properly. If paper is too smooth, it can cause paper feeding or print quality issues. We recommend the use of paper with 50 Sheffield points.

#### **Moisture content**

The amount of moisture in paper affects both print quality and the printer ability to feed the paper correctly. Leave paper in its original wrapper until you use it. Exposure of paper to moisture changes can degrade its performance.

Store paper in its original wrapper in the same environment as the printer for 24 to 48 hours before printing. Extend the time several days if the storage or transportation environment is very different from the printer environment. Thick paper may also require a longer conditioning period.

#### **Grain direction**

Grain refers to the alignment of the paper fibers in a sheet of paper. Grain is either *grain long*, running the length of the paper, or *grain short*, running the width of the paper.

For 60–120g/m2 (16–32-lb) paper, grain long paper is recommended.

#### **Fiber content**

Most high-quality xerographic paper is made from 100 percent chemically treated pulped wood. This content provides the paper with a high degree of stability, resulting in fewer paper feeding problems and better print quality. Paper containing fibers such as cotton can negatively affect paper handling.

#### <span id="page-27-0"></span>**UNACCEPTABLE PAPER**

The following paper types are not recommended for use with the printer:

- Chemically treated papers used to make copies without carbon paper, also known as carbonless papers, carbonless copy paper (CCP), or no carbon required (NCR) paper
- Preprinted papers with chemicals that may contaminate the printer
- Preprinted papers that can be affected by the temperature in the printer fuser
- Preprinted papers that require a registration (the precise print location on the page) greater than  $\pm 2.3$ mm (±0.9in.), such as optical character recognition (OCR) forms

In some cases, registration can be adjusted with a software application to successfully print on these forms.

- Coated papers (erasable bond), synthetic papers, thermal papers
- Rough-edged, rough or heavily textured surface papers, or curled papers
- Recycled papers that fail EN12281:2002 (European)
- Paper weighing less than 60g/m<sup>2</sup> (16lb)
- Multiple-part forms or documents

#### <span id="page-27-1"></span>**SELECTING PREPRINTED FORMS AND LETTERHEAD**

- Use grain long paper.
- Use only forms and letterhead printed using an offset lithographic or engraved printing process.
- Avoid paper with rough or heavily textured surfaces.
- Use inks that are not affected by the resin in toner. Inks that are oxidation-set or oil-based generally meet these requirements; latex inks might not.
- Print samples on preprinted forms and letterheads considered for use before buying large quantities. This action determines whether the ink in the preprinted form or letterhead affects print quality.
- When in doubt, contact your paper supplier.
- When printing on letterhead, load the paper in the proper orientation for your printer. For more information, see the Paper and Specialty Media Guide.

#### <span id="page-28-0"></span>**STORING PAPER**

Use these paper storage guidelines to help avoid jams and uneven print quality:

- Store paper in its original wrapper in the same environment as the printer for 24 to 48 hours before printing.
- Extend the time several days if the storage or transportation environment is very different from the printer environment. Thick paper may also require a longer conditioning period.
- For best results, store paper where the temperature is 21°C (70°F) and the relative humidity is 40 percent.
- Most label manufacturers recommend printing in a temperature range of 18–24°C (65–75°F) with relative humidity between 40 and 60 percent.
- Store paper in cartons, on a pallet or shelf, rather than on the floor.
- Store individual packages on a flat surface.
- Do not store anything on top of individual paper packages.
- Take paper out of the carton or wrapper only when you are ready to load it in the printer. The carton and wrapper help keep the paper clean, dry, and flat.

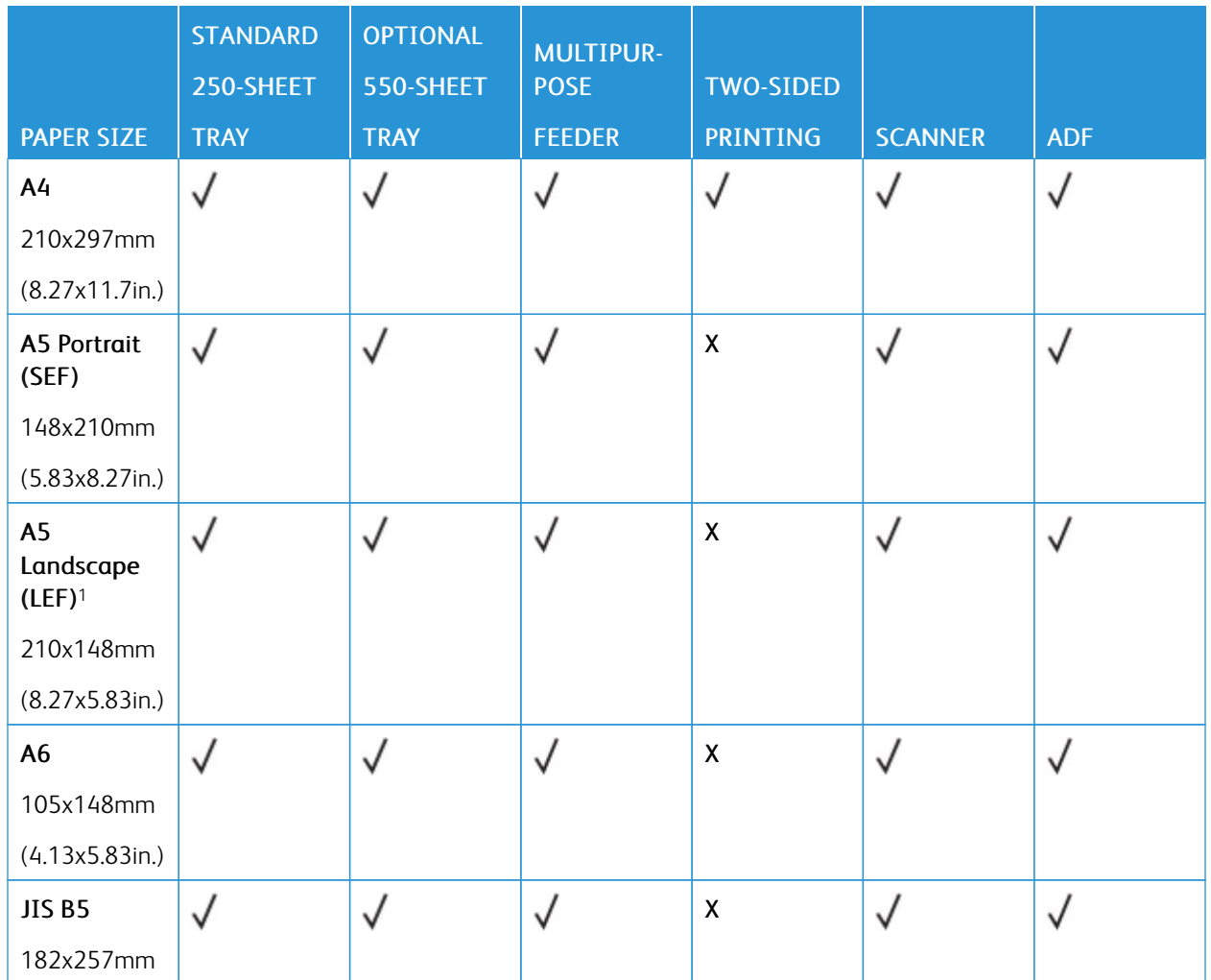

#### <span id="page-28-1"></span>**SUPPORTED PAPER SIZES**

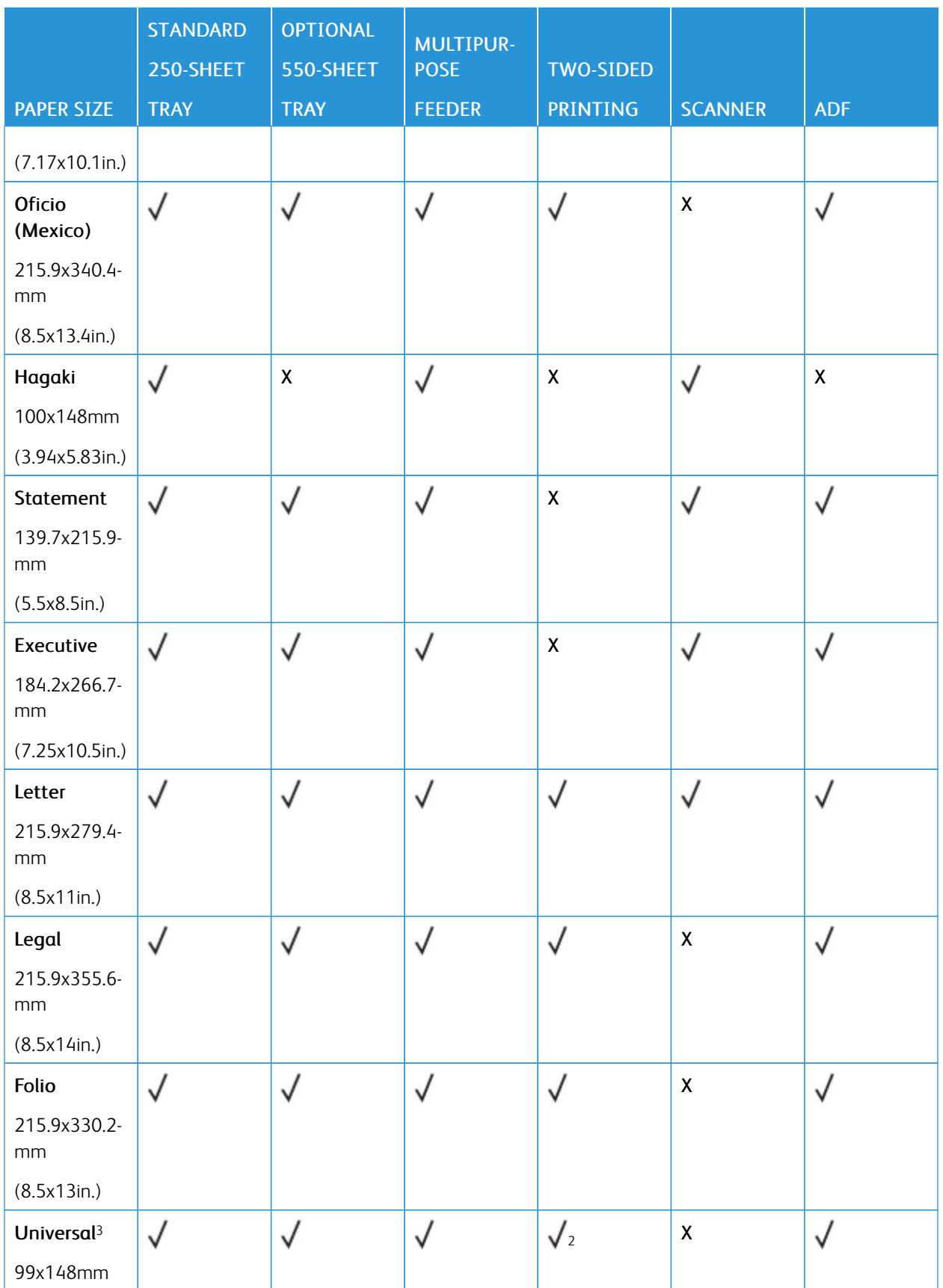

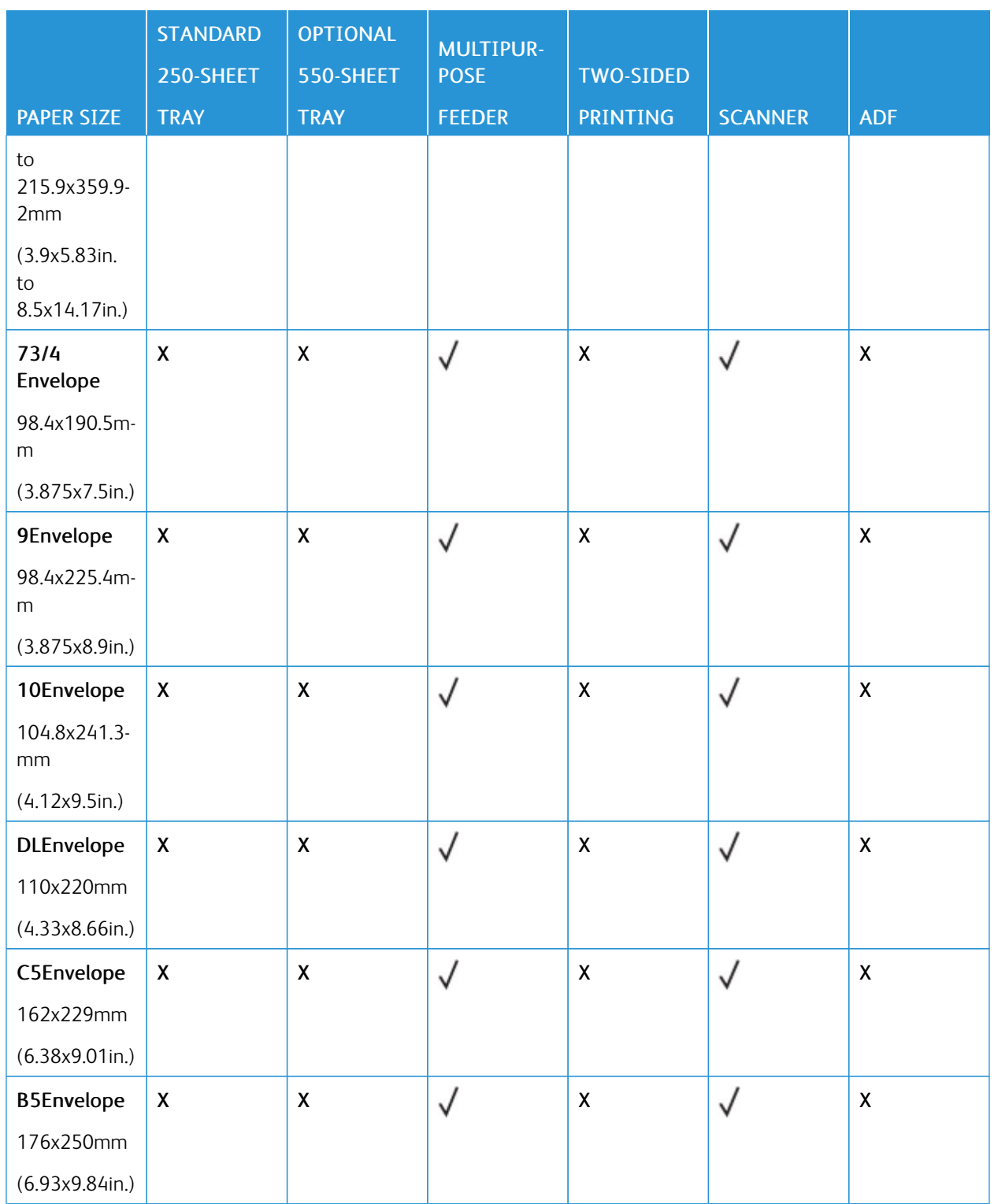

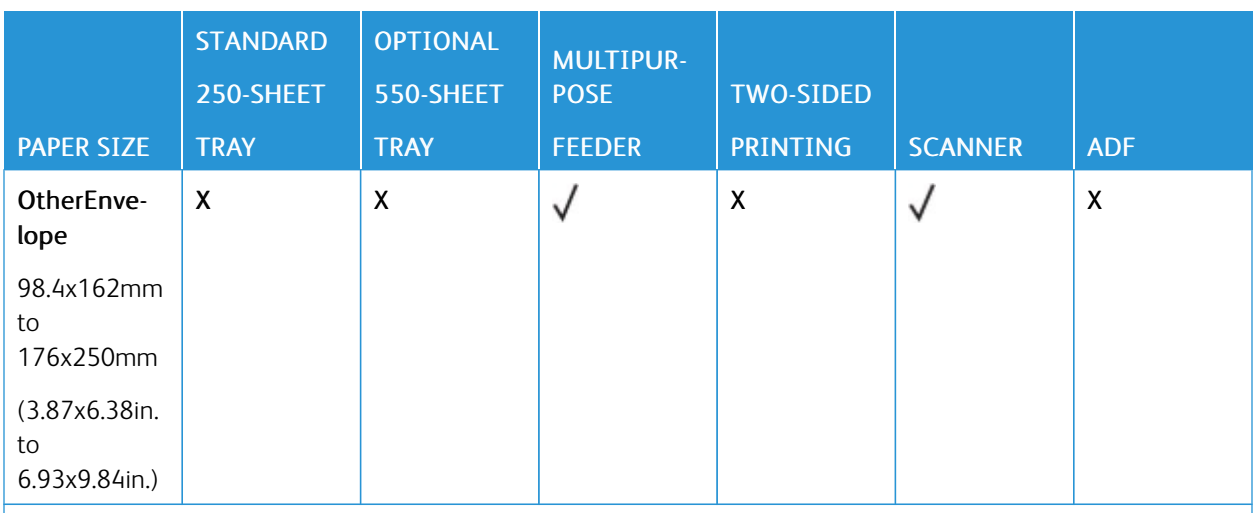

<sup>1</sup> The default support is long-edge feed.

<sup>2</sup> Paper must at least be 210 mm (8.27 in.) wide and 279.4 mm (11 in.) long for two-sided printing.

<sup>3</sup> When Universal is selected, the page is formatted for 215.90 x 355.60 mm (8.5 x 14 in.) unless specified by the application.

#### <span id="page-31-0"></span>**SUPPORTED PAPER TYPES**

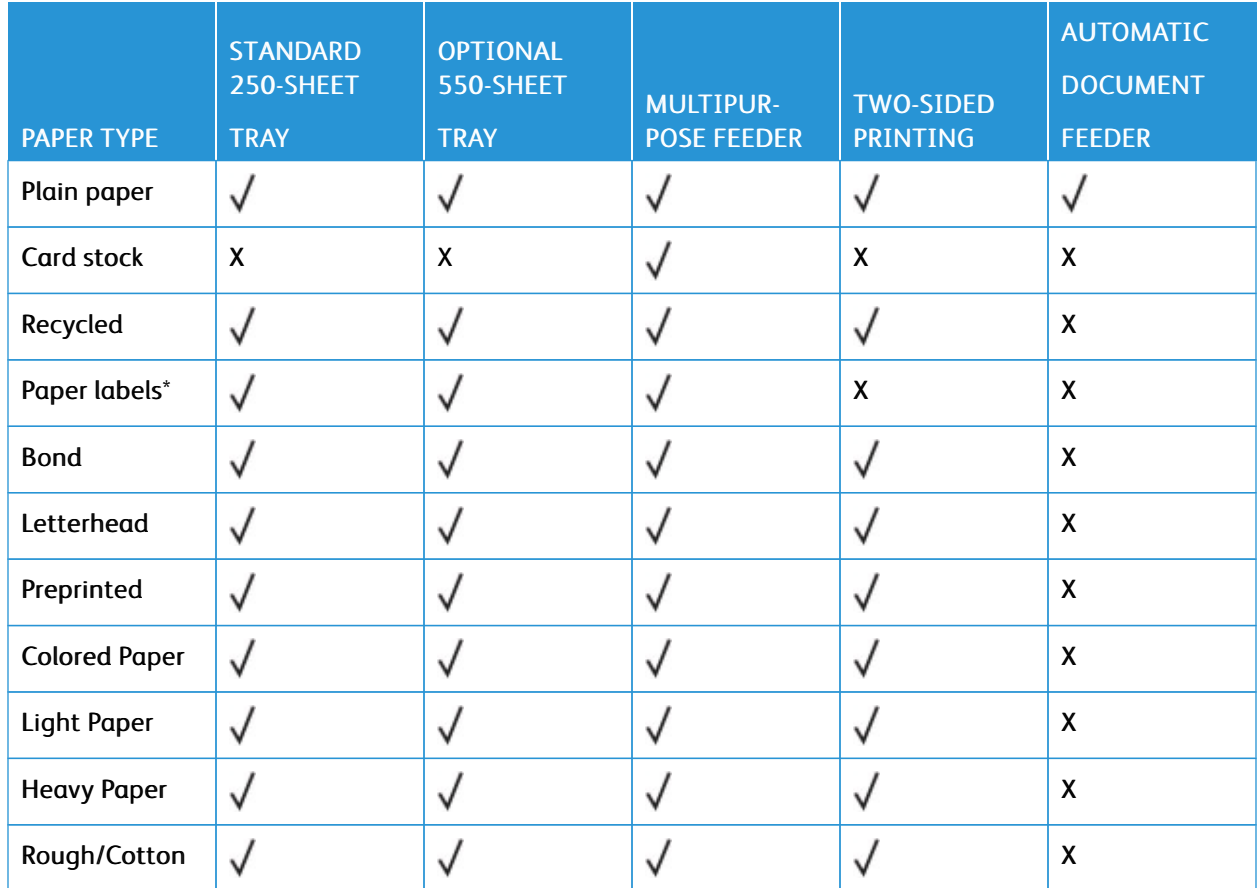

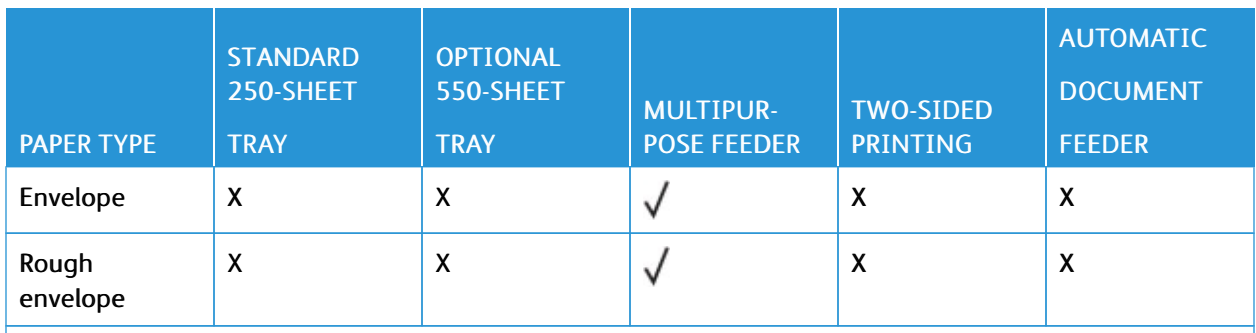

\* One-sided paper labels are supported for occasional use of less than 20 pages per month. Vinyl, pharmacy, or two-sided labels are not supported.

#### <span id="page-32-0"></span>**SUPPORTED PAPER WEIGHTS**

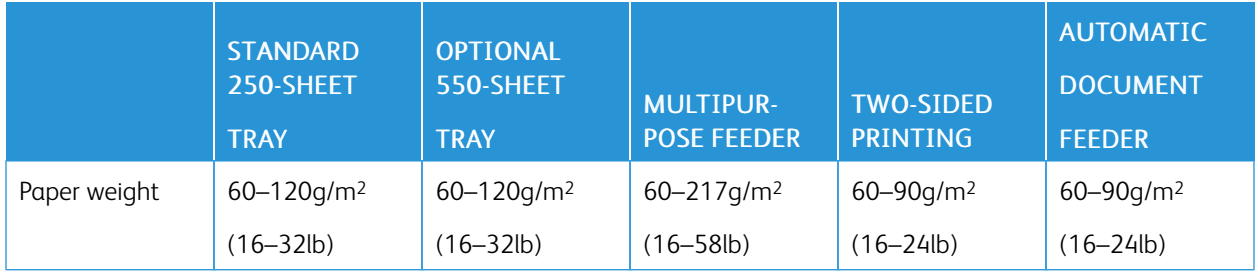

Learn about the [printer](#page-18-0)

## <span id="page-34-0"></span>Set up, Install, and Configure

### This chapter contains:

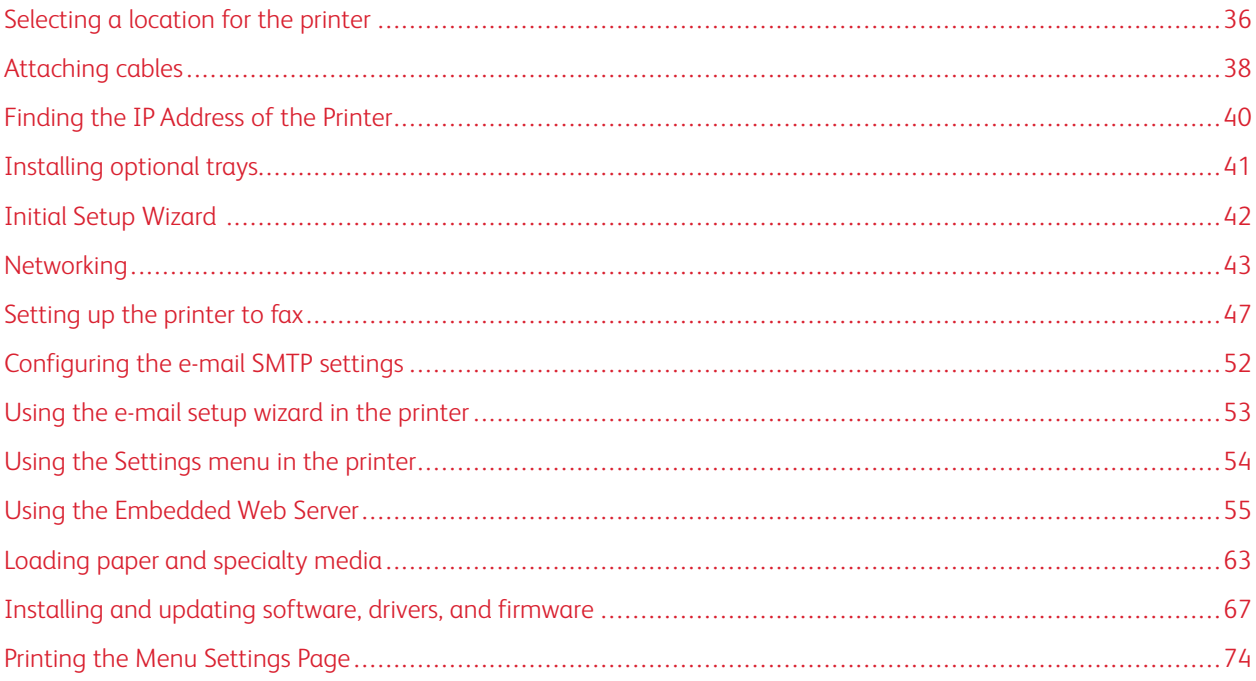

## <span id="page-35-0"></span>Selecting a location for the printer

- Leave enough room to open trays, covers, and doors and to install hardware options.
- Set up the printer near an electrical outlet.

 $\sqrt{N}$ **Warning:** To avoid the risk of fire or electrical shock, connect the power cord to an appropriately rated and properly grounded electrical outlet that is near the product and easily accessible.

 $\sqrt{\frac{1}{2}}$ CAUTION—SHOCK HAZARD: To avoid the risk of electrical shock, do not place or use this product near water or wet locations.

- Make sure that airflow in the room meets the latest revision of the ASHRAE 62 standard or the CEN Technical Committee 156 standard.
- Provide a flat, sturdy, and stable surface.
- Keep the printer:
	- Clean, dry, and free of dust
	- Away from stray staples and paper clips
	- Away from the direct airflow of air conditioners, heaters, or ventilators
	- Free from direct sunlight and humidity extremes
- Observe the recommended temperatures and avoid fluctuations.

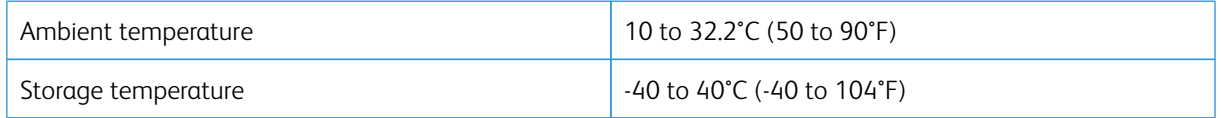

• Allow the following recommended amount of space around the printer for proper ventilation:
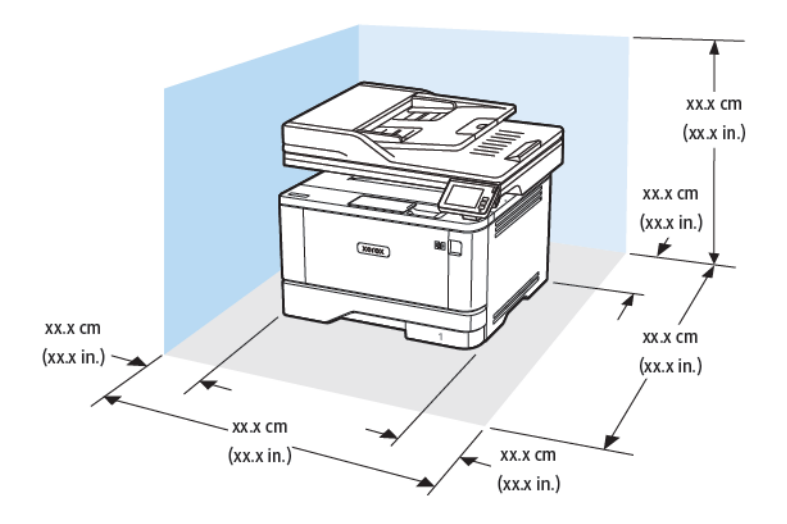

- 1. Top: 305 mm (12 in.)
- 2. Rear: 100 mm (3.94 in.)
- 3. Right side: 76.2 mm (3 in.)

4. Front: 305 mm (12 in.)

Note: The minimum space needed in front L of the printer is 76 mm (3 in.).

5. Left side: 110 mm (4.33 in.)

# <span id="page-37-0"></span>Attaching cables

CAUTION—SHOCK HAZARD: To avoid the risk of electrical shock, do not set up this product or make any electrical or cabling connections, such as the power cord, fax feature, or telephone, during a lightning storm.

CAUTION—POTENTIAL INJURY: To avoid the risk of fire or electrical shock, connect the power cord to an appropriately rated and properly grounded electrical outlet that is near the product and easily accessible.

**CAUTION—POTENTIAL INJURY:** To avoid the risk of fire or electrical shock, use only the power cord provided with this product or the manufacturer's authorized replacement.

CAUTION—POTENTIAL INJURY: To reduce the risk of fire, use only a 26 AWG or larger telecommunications (RJ-11) cord when connecting this product to the public switched telephone network. For users in Australia, the cord must be approved by the Australian Communications and Media Authority.

Warning: To avoid loss of data or printer malfunction, do not touch the USB cable, any wireless network adapter, or the printer in the areas shown while actively printing.

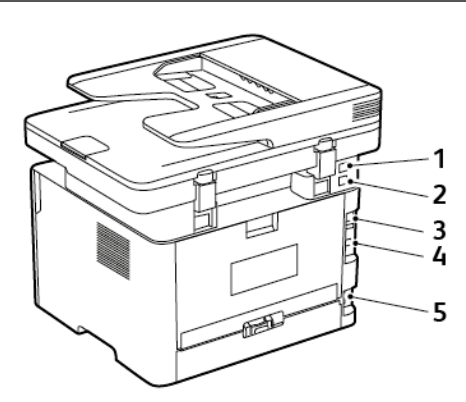

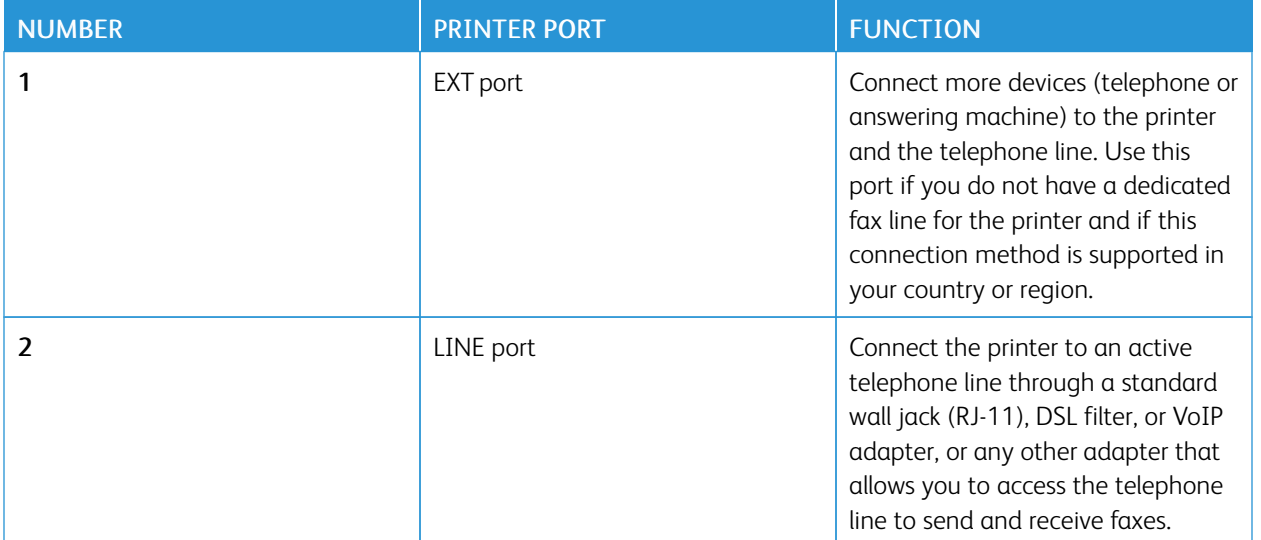

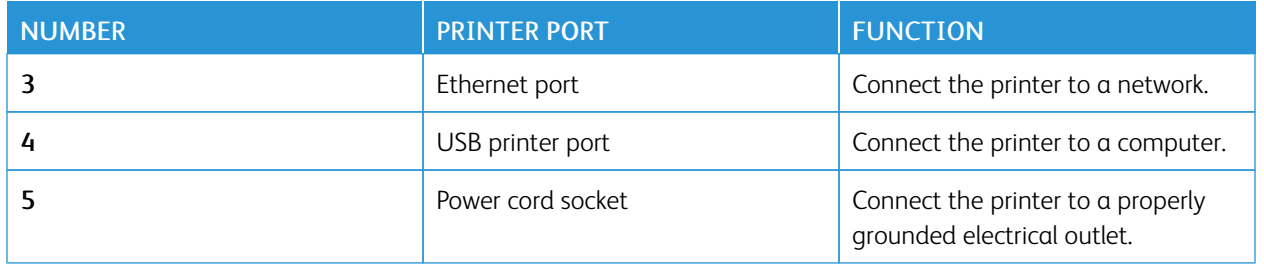

# <span id="page-39-0"></span>Finding the IP Address of the Printer

To view the IP address of the printer, open the Home Screen. The IP address appears as four sets of numbers separated by periods, such as 123.123.123.123.

If you are using a proxy server, temporarily disable it to load the Web page correctly.

# Installing optional trays

CAUTION—SHOCK HAZARD: To avoid the risk of electrical shock, if you are accessing the controller board or installing optional hardware or memory devices sometime after setting up the printer, then turn the printer off, and unplug the power cord from the electrical outlet before continuing. If you have any other devices attached to the printer, then turn them off as well, and unplug any cables going into the printer.

- 1. Turn off the printer.
- 2. Unplug the power cord from the electrical outlet, and then from the printer.
- 3. Unpack the optional tray, and then remove all packing material.
- 4. Align the printer with the optional tray, and then lower the printer into place.

CAUTION—POTENTIAL INJURY: If the printer weight is greater than 20kg (44lb), then it may require two or more people to lift it safely.

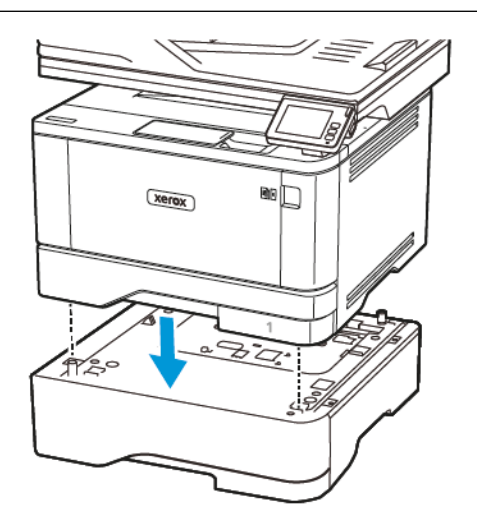

5. Connect the power cord to the printer, and then to the electrical outlet.

CAUTION—POTENTIAL INJURY: To avoid the risk of fire or electrical shock, connect the power cord to an appropriately rated and properly grounded electrical outlet that is near the product and easily accessible.

6. Turn on the printer.

Add the tray in the print driver to make it available for print jobs. For more information, see Adding [available](#page-72-0) [options](#page-72-0) in the print driver.

# Initial Setup Wizard

The initial setup wizard appears when the printer is powered on for the first time. You can use the initial setup wizard to complete the general settings and register the printer on the network.

The initial setup wizard is a set of screens with instructions that help you to complete the basic printer settings, such as Language, the Date and Time, and other critical information about the printer. If needed, you can use the initial setup wizard to connect the printer to a Wi-Fi network.

# Networking

### **CONNECTING THE PRINTER TO A WIRED ETHERNET NETWORK**

When you connect the printer to a wired Ethernet connection, the Wi-Fi connection is switched off, automatically. When connected, set up an IP address at the printer Control Panel.

Before you begin, make sure that the Active Adapter is set to Auto.

- 1. From the home screen, touch Settings > Network/Ports > Network Overview > Active Adapter.
- 2. Connect the Ethernet cable to the printer. Make sure that the Ethernet cable has Internet connection.
- 3. To set up and manage your new Xerox printer, follow the instructions in the Xerox Easy Assist.

## <span id="page-42-0"></span>**CONNECTING THE PRINTER TO A WI-FI NETWORK**

Before you begin, make sure that:

- Active Adapter is set to Auto. From the home screen, touch Settings > Network/Ports > Network Overview > Active Adapter.
- The Ethernet cable is not connected to the printer.

#### **Using the wireless setup wizard in the printer**

Before using the wizard, make sure that the printer firmware is updated. For more information, see [Updating](#page-71-0) [Firmware.](#page-71-0)

- 1. From the home screen, touch Wi-Fi icon, then touch Set up now.
- 2. Select a Wi-Fi network, and then type the network password.
- 3. Touch Done.

#### **Using the Settings menu in the printer**

- 1. From the home screen, touch Settings > Network/Ports > Wireless > Setup On Printer Panel > Choose Network.
- 2. Select a Wi-Fi network, and then type the network password.

Note: For Wi-Fi-network-ready printer models, a prompt to set up the Wi-Fi network appears during initial setup.

#### **CONNECTING THE PRINTER TO A WIRELESS NETWORK USING WI-FI PROTECTED SETUP (WPS)**

Before you begin, make sure that:

- The access point (wireless router) is WPS-certified or WPS-compatible. For more information, see the documentation that came with your access point.
- A wireless network adapter is installed in your printer. For more information, see the instructions that came with the adapter.

• Active Adapter is set to Auto. From the home screen, touch Settings > Network/Ports > Network Overview > Active Adapter.

## **Using the Push Button method**

- 1. From the home screen, touch Settings > Network/Ports > Wireless > Wi-Fi Protected Setup > Start Push Button Method.
- 2. Follow the instructions on the display.

# **Using the personal identification number (PIN) method**

- 1. From the home screen, touch Settings > Network/Ports > Wireless > Wi-Fi Protected Setup > Start PIN Method.
- 2. Copy the eight-digit WPS PIN.
- 3. Open a web browser, and then type the IP address of your access point in the address field.
	- To know the IP address, see the documentation that came with your access point.
	- If you are using a proxy server, then temporarily disable it to load the web page correctly.
- 4. Access the WPS settings. For more information, see the documentation that came with your access point.
- 5. Enter the eight-digit PIN, and then save the changes.

## <span id="page-43-0"></span>**CONFIGURING WI-FI DIRECT**

Wi-Fi Direct is a Wi-Fi-based peer-to-peer technology that allows wireless devices to connect directly to a Wi-Fi Direct-enabled printer without using an access point (wireless router).

- 1. From the home screen, touch Settings > Network/Ports > Wi-Fi Direct.
- 2. Configure the settings.
	- Enable Wi-Fi Direct—Enables the printer to broadcast its own Wi-Fi Direct network.
	- Wi-Fi Direct Name—Assigns a name for the Wi-Fi Direct network.
	- Wi-Fi Direct Password—Assigns the password for negotiating the wireless security when using the peer-topeer connection.
	- Show Password on Setup Page—Shows the password on the Network Setup Page.
	- Auto-Accept Push Button Requests—Lets the printer accept connection requests automatically.

 $\%$  Note: Accepting push-button requests automatically is not secured.

- By default, the Wi-Fi Direct network password is not visible on the printer display. To show the password, enable the password peek icon. From the home screen, touch Settings > Security > Miscellaneous > Enable Password/PIN Reveal.
- To know the password of the Wi-Fi Direct network without showing it on the printer display, from the home screen touch Settings > Reports > Network > Network Setup Page.

## **CONNECTING A MOBILE DEVICE TO THE PRINTER**

Before connecting your mobile device, make sure that Wi-Fi Direct has been configured. For more information, see [Configuring](#page-43-0) Wi-Fi Direct.

## **Connecting using Wi-Fi Direct**

Note: These instructions apply only to Android mobile devices.

- 1. From the mobile device, go to the settings menu.
- 2. Enable Wi-Fi, and then tap Wi-Fi Direct.
- 3. Select the printer Wi-Fi Direct name.
- 4. Confirm the connection on the printer control panel.

### **Connecting using Wi-Fi**

- 1. From the mobile device, go to the settings menu.
- 2. Tap Wi-Fi, and then select the printer Wi-Fi Direct name.
	- Note: The string DIRECT-xy (where x and y are two random characters) is added before the Wi-Fi Direct name.
- 3. Enter the Wi-Fi Direct password.

## <span id="page-44-0"></span>**CONNECTING A COMPUTER TO THE PRINTER**

Before connecting your computer, make sure that Wi-Fi Direct has been configured. For more information, see [Configuring](#page-43-0) Wi-Fi Direct.

#### **For Windows users**

- 1. Open Printers & scanners, and then click Add a printer or scanner.
- 2. Click Show Wi-Fi Direct printers, and then select the printer Wi-Fi Direct name.
- 3. From the printer display, take note of the eight-digit PIN of the printer.
- 4. Enter the PIN on the computer.

Note: If the print driver is not already installed, then Windows downloads the appropriate driver.

## **For Macintosh users**

1. Click the wireless icon, and then select the printer Wi-Fi Direct name.

Note: The string DIRECT-xy (where x and y are two random characters) is added before the Wi-Fi Direct name.

2. Type the Wi-Fi Direct password.

Note: Switch your computer back to its previous network after disconnecting from the Wi-Fi Direct network.

# **DEACTIVATING THE WI-FI NETWORK**

- 1. From the home screen, touch Settings > Network/Ports > Network Overview > Active Adapter > Standard Network.
- 2. Follow the instructions on the display.

# **CHECKING THE PRINTER CONNECTIVITY**

- 1. From the home screen, touch Settings > Reports > Network > Network Setup Page.
- 2. Check the first section of the network setup page, and confirm that the status is connected.

If the status is not connected, then the LAN drop may be inactive, or the network cable may be malfunctioning. Contact your administrator for assistance.

# Setting up the printer to fax

## **SETTING UP THE FAX FUNCTION**

- Some connection methods are applicable only in some countries or regions.
- If the fax function is enabled and not fully set up, then the indicator light may blink red.
- If you do not have a TCP/IP environment, then use the control panel to set up fax.

Warning: To avoid loss of data or printer malfunction, do not touch cables or the printer in the area shown while actively sending or receiving a fax.

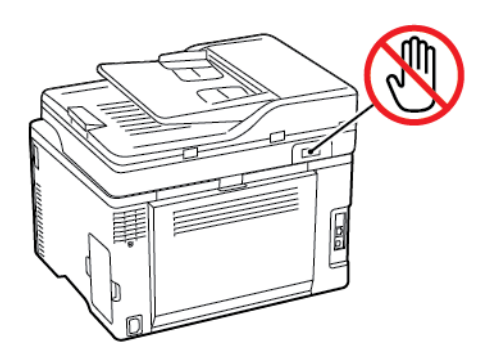

#### **Using the fax setup wizard in the printer**

- This wizard appears only when analog fax is not yet set up.
- This wizard only sets up the analog fax. To setup other fax modes, go to Settings > Fax > Fax Setup.
- Before using the wizard, make sure that the printer firmware is updated. For more information, see [Updating](#page-71-0) [Firmware.](#page-71-0)
- 1. From the home screen, touch Fax.
- 2. Touch Set up now.
- 3. Type the fax name, and then touch **Next**.
- 4. Enter the fax number and then touch Done.

### **Using the Settings menu in the printer**

- 1. From the home screen, touch Settings > Fax > Fax Setup > General Fax settings.
- 2. Configure the settings.

# **Using the Embedded Web Server**

- 1. Open a web browser, and then type the printer IP address in the address field.
	- View the printer IP address on the home screen. The IP address appears as four sets of numbers separated by periods, such as 123.123.123.123.
	- If you are using a proxy server, then temporarily disable it to load the web page correctly.
- 2. Click Settings > Fax > Fax Setup > General Fax Settings.
- 3. Configure the settings.
- 4. Apply the changes.

# **SETTING UP FAX USING A STANDARD TELEPHONE LINE**

**A CAUTION—SHOCK HAZARD:** To avoid the risk of electrical shock, do not set up this product or make any electrical or cabling connections, such as the power cord, fax feature, or telephone, during a lightning storm.

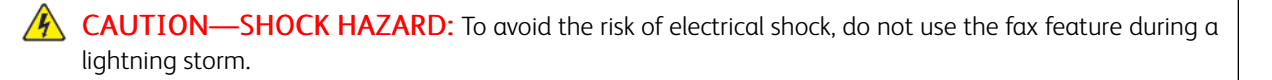

CAUTION—POTENTIAL INJURY: To reduce the risk of fire, use only a 26 AWG or larger telecommunications (RJ-11) cord when connecting this product to the public switched telephone network. For users in Australia, the cord must be approved by the Australian Communications and Media Authority.

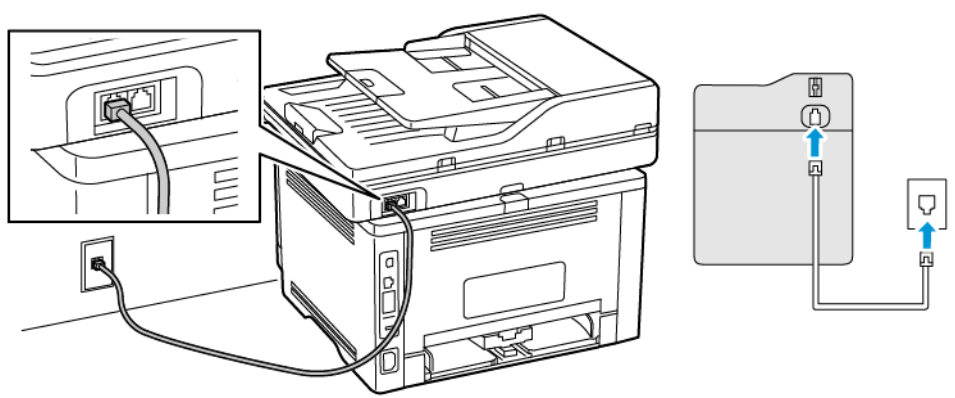

## **Setup 1: Printer is connected to a dedicated fax line**

Setup 1: Printer is

connected to a dedicated fax line

- 1. Connect one end of the telephone cable to the line port of the printer.
- 2. Connect the other end of the cable to an active analog wall jack.
- You can set the printer to receive faxes automatically (set Auto Answer to On) or manually (set Auto Answer to Off).
- If you want to receive faxes automatically, then set the printer to pick up on a specified number of rings.

## **Setup 2: Printer is sharing the line with an answering machine**

Note: If you subscribe to a distinctive ring service, then make sure that you set the correct ring pattern for the printer. Otherwise, the printer does not receive faxes even if you have set it to receive faxes automatically.

#### Connected to different wall jacks

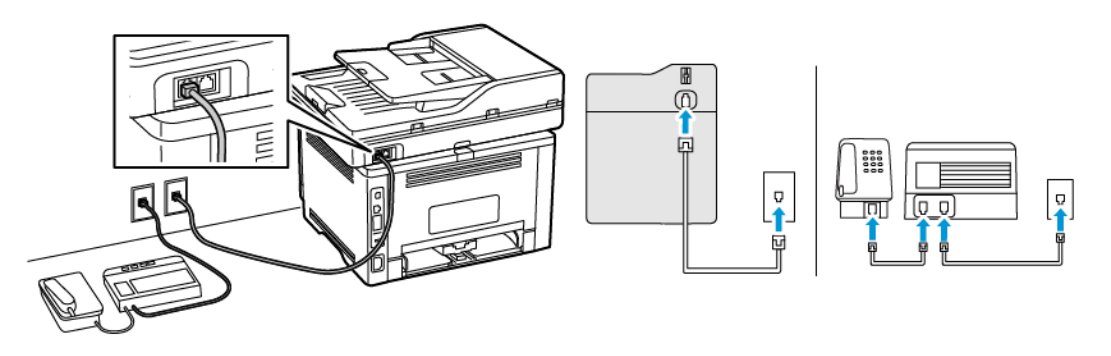

- 1. Connect one end of the telephone cable to the line port of the printer.
- 2. Connect the other end of the cable to an active analog wall jack.
- If you have only one telephone number on your line, then set the printer to receive faxes automatically.
- Set the printer to pick up calls two rings after the answering machine. For example, if the answering machine picks up calls after four rings, then set the printer Rings to Answer setting to 6.

# **SETTING UP FAX IN COUNTRIES OR REGIONS WITH DIFFERENT TELEPHONE WALL JACKS AND**

# **PLUGS**

 $\sqrt{N}$  CAUTION—SHOCK HAZARD: To avoid the risk of electrical shock, do not set up this product or make any electrical or cabling connections, such as the power cord, fax feature, or telephone, during a lightning storm.

 $\sqrt{4}$ CAUTION—SHOCK HAZARD: To avoid the risk of electrical shock, do not use the fax feature during a lightning storm.

Warning: To reduce the risk of fire, use only a 26 AWG or larger telecommunications (RJ-11) cord when connecting this product to the public switched telephone network. For users in Australia, the cord must be approved by the Australian Communications and Media Authority.

The standard wall jack adopted by most countries or regions is RJ11. If the wall jack or equipment in your facility is not compatible with this type of connection, then use a telephone adapter. An adapter for your country or region may not come with your printer, and you may need to purchase it separately.

There may be an adapter plug installed in the telephone port of the printer. Do not remove the adapter plug from the telephone port of the printer if you are connecting to a serial or cascaded telephone system.

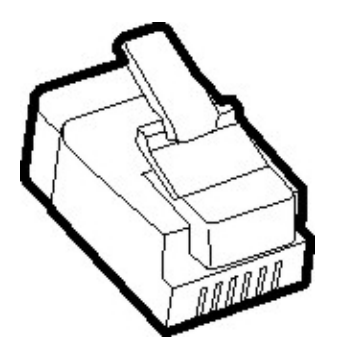

# **Connecting the printer to a non-RJ11 wall jack**

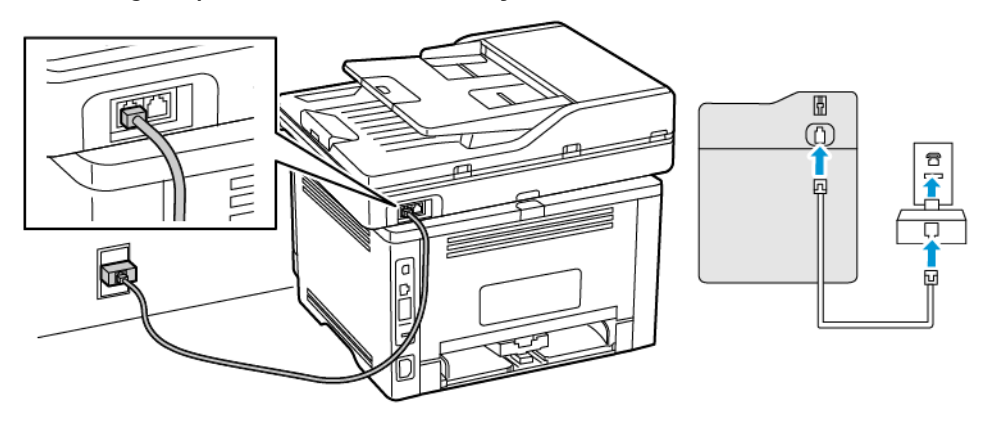

- 1. Connect one end of the telephone cable to the line port of the printer.
- 2. Connect the other end of the cable to the RJ11 adapter, and then connect the adapter to the wall jack.
- 3. If you want to connect another device with a non-RJ11 connector to the same wall jack, then connect it directly to the telephone adapter.

# **Connecting the printer to a wall jack in Germany**

The German wall jack has two kinds of ports. The N ports are for fax machines, modems, and answering machines. The F port is for telephones. Connect the printer to any of the N ports.

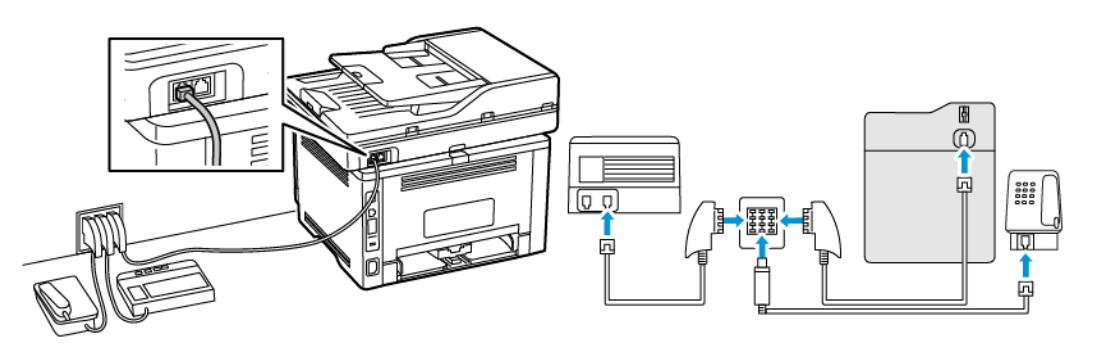

- 1. Connect one end of the telephone cable to the line port of the printer.
- 2. Connect the other end of the cable to the RJ11 adapter, and then connect the adapter to an N port.

3. If you want to connect a telephone and answering machine to the same wall jack, then connect the devices as shown.

### **CONNECTING TO A DISTINCTIVE RING SERVICE**

A distinctive ring service lets you have multiple telephone numbers on one telephone line. Each telephone number is assigned a different ring pattern.

- 1. From the home screen, touch Settings > Fax > Fax Setup > Fax Receive Settings > Admin Controls > Answer On.
- 2. Select a ring pattern.

### **SETTING THE FAX DATE AND TIME**

- 1. From the home screen, touch Settings > Device > Preferences > Date and Time > Configure.
- 2. Configure the settings.

#### **CONFIGURING DAYLIGHT SAVING TIME**

- 1. From the home screen, touch Settings > Device > Preferences > Date and Time > Configure.
- 2. In the Time Zone menu, touch (UTC+user) Custom.
- 3. In the Configure menu, touch UTC Offset.
- 4. Configure the settings.

#### **CONFIGURING THE FAX SPEAKER SETTINGS**

- 1. From the home screen, touch Settings > Fax > Fax Setup > Speaker Settings.
- 2. Do the following:
	- Set the Speaker Mode to Always On.
	- Set the Speaker Volume to High.
	- Activate the Ringer Volume.

# Configuring the e-mail SMTP settings

Configure the Simple Mail Transfer Protocol (SMTP) settings to send a scanned document through e-mail. The settings vary with each e-mail service provider.

Before you begin, make sure that the printer is connected to a network and that the network is connected to the Internet.

# Using the e-mail setup wizard in the printer

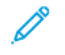

Note: Before using the wizard, make sure that the printer firmware is updated. For more information, see [Updating](#page-71-0) Firmware.

- 1. From the home screen, touch E-mail.
- 2. Touch Set up now, and then type your e-mail address.
- 3. Type the password.
	- Depending on your e-mail service provider, type your account password, app password, or authentication password. For more information on the password, see the list of e-mail service providers, and then look for Device Password.
	- If your provider is not listed, then contact your provider and ask for the Primary SMTP Gateway, Primary SMTP Gateway Port, Use SSL/TLS, and SMTP Server Authentication settings.
- 4. Touch OK.

# Using the Settings menu in the printer

- 1. From the home screen, touch Settings > E-mail > E-mail Setup.
- 2. Configure the settings.
	- For more information on the password, see the list of Email Service [Providers.](#page-54-0)
	- For e-mail service providers that are not on the list, contact your provider and ask for the settings.

# Using the Embedded Web Server

- 1. Open a web browser, and then type the printer IP address in the address field.
	- View the printer IP address on the printer home screen. The IP address appears as four sets of numbers separated by periods, such as 123.123.123.123.
	- If you are using a proxy server, then temporarily disable it to load the web page correctly.
- 2. Click Settings > E-mail.
- 3. From the E-mail Setup section, configure the settings.
	- For more information on the password, see the list of Email Service [Providers.](#page-54-0)
	- For e-mail service providers that are not on the list, contact your provider and ask for the settings.
- 4. Click Save.

Use the following table to determine the SMTP settings of your e-mail service provider.

# <span id="page-54-0"></span>**EMAIL SERVICE PROVIDERS**

To determine the SMTP settings of your email service provider, use the following tables.

# **Gmail™**

Note: Make sure that two-step verification is enabled on your Google account.

To enable two-step verification, go to the Google [Account](https://myaccount.google.com/security) Security page, log in to your account, then from the Signing in to Google section, click 2-Step Verification.

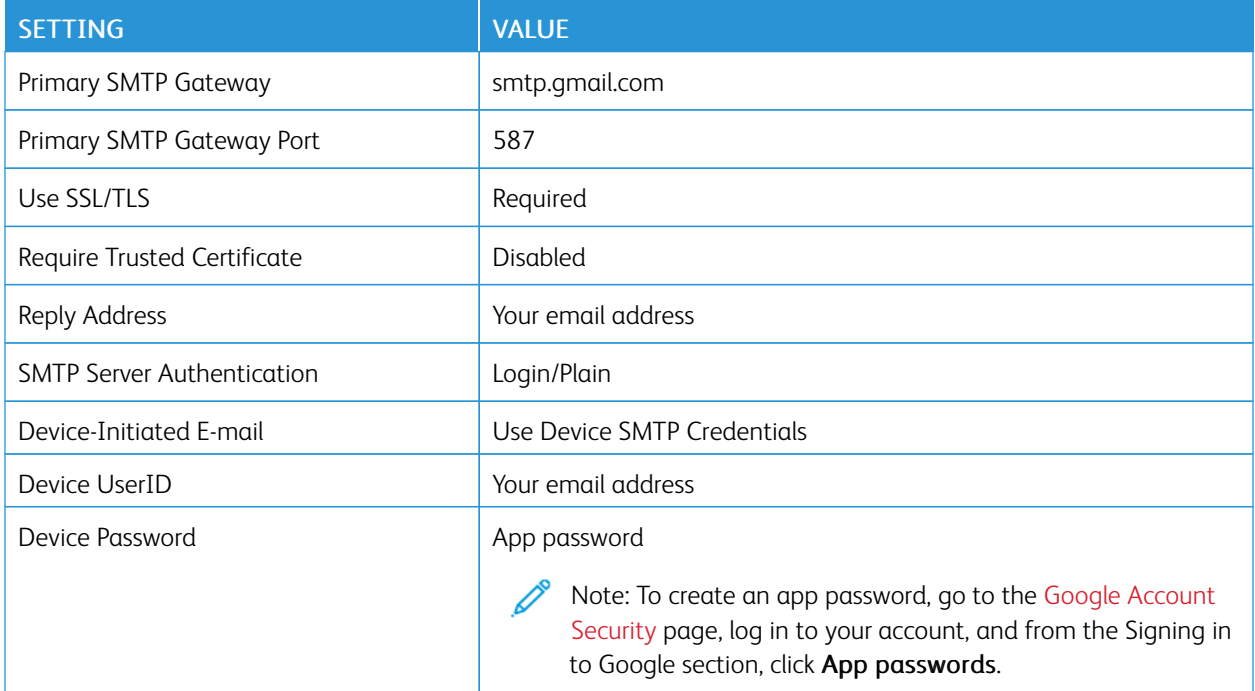

# **Yahoo!® Mail**

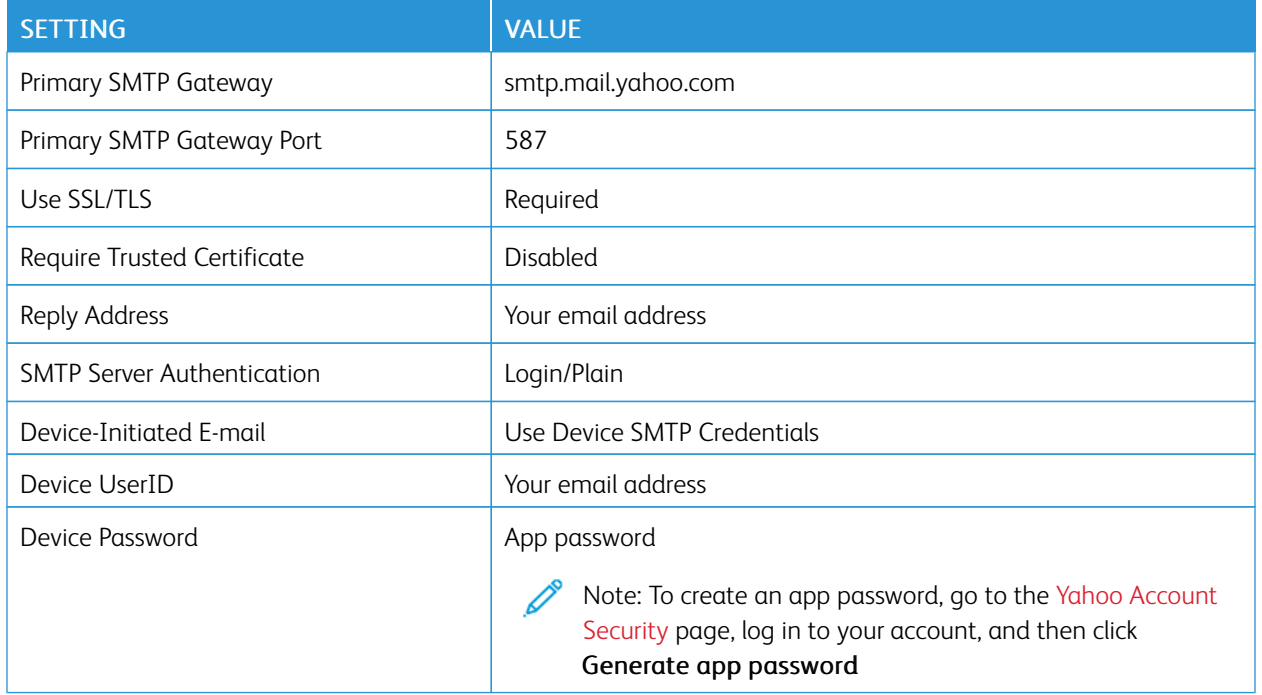

# **Outlook Live**

These settings apply to outlook.com and hotmail.com email domains.

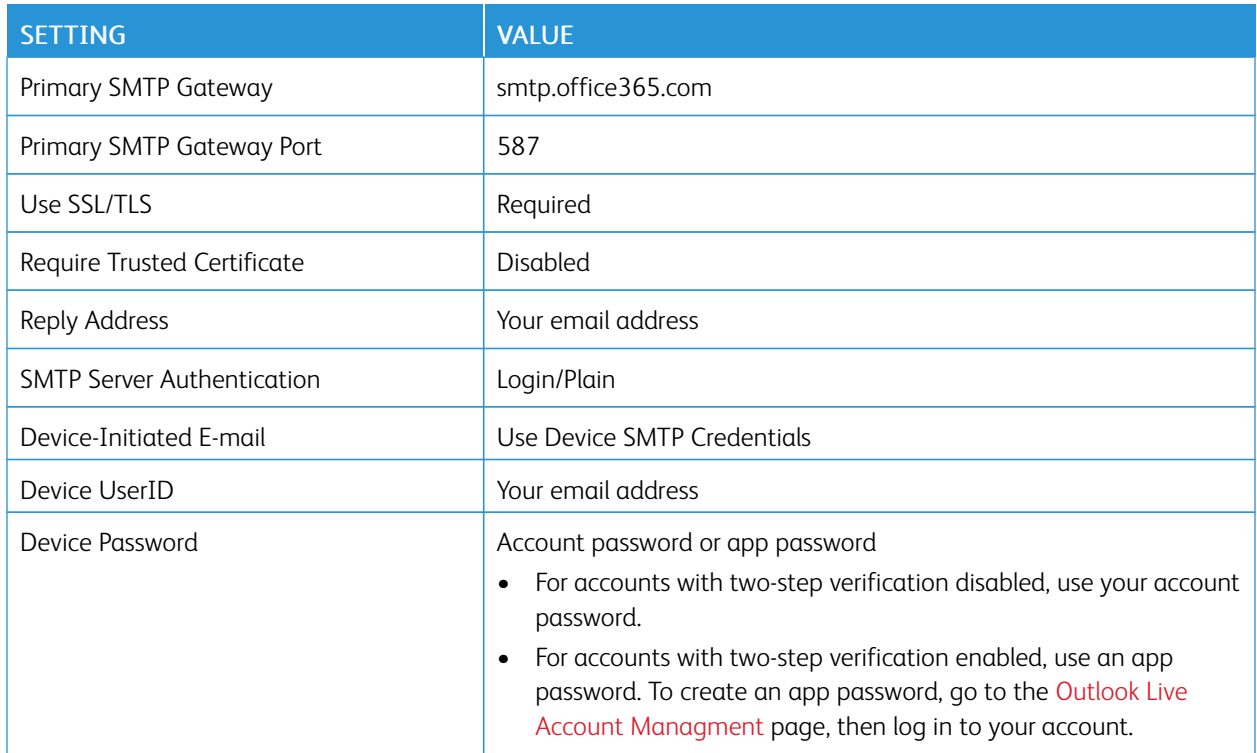

# **AOL Mail**

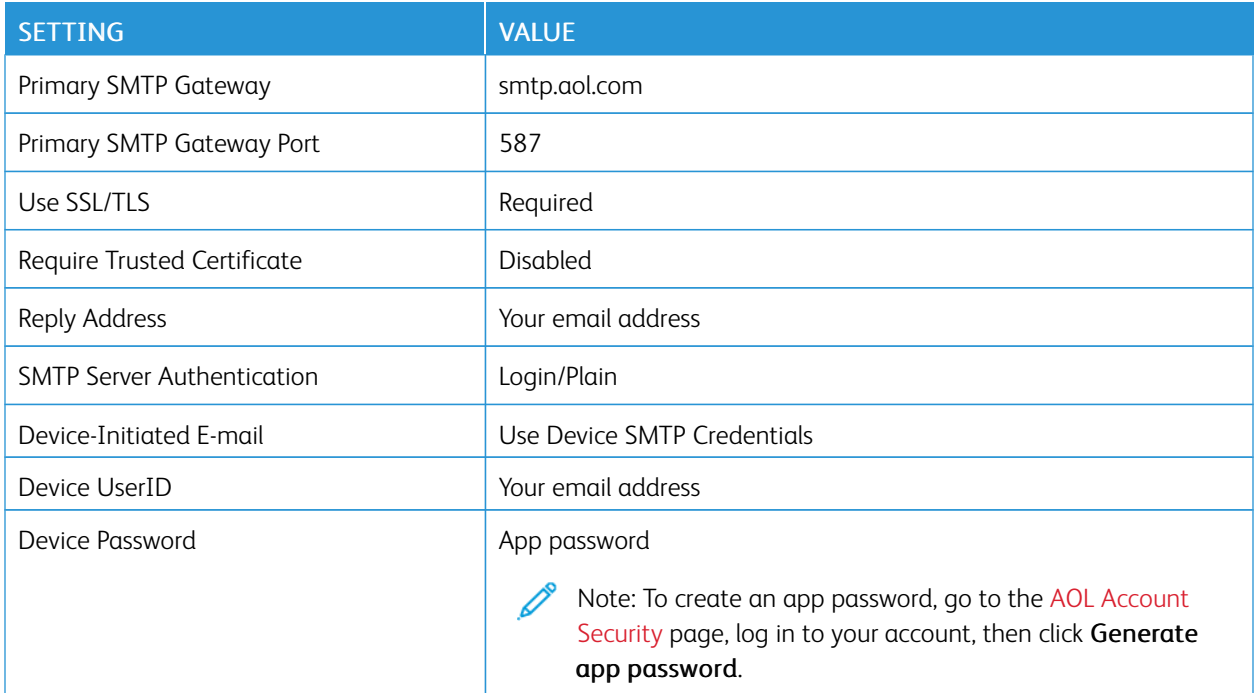

# **iCloud Mail**

 $\mathscr{O}$ Note: Make sure that the two-step verification is enabled on your account.

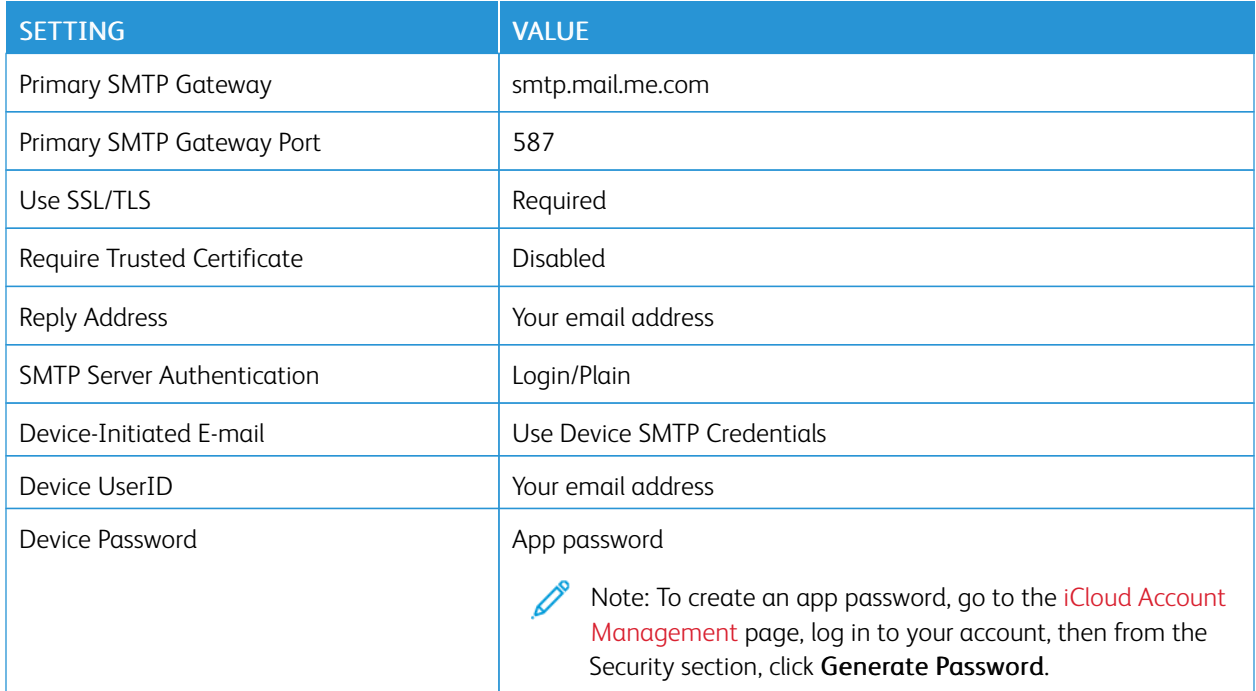

# **Comcast Mail**

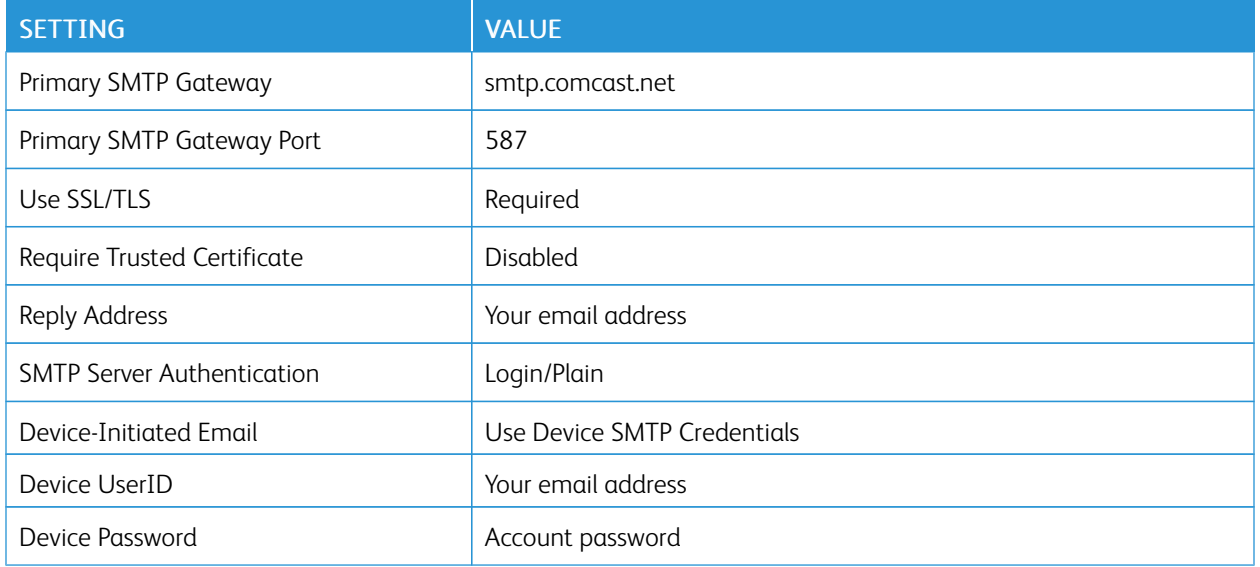

# **Mail.com**

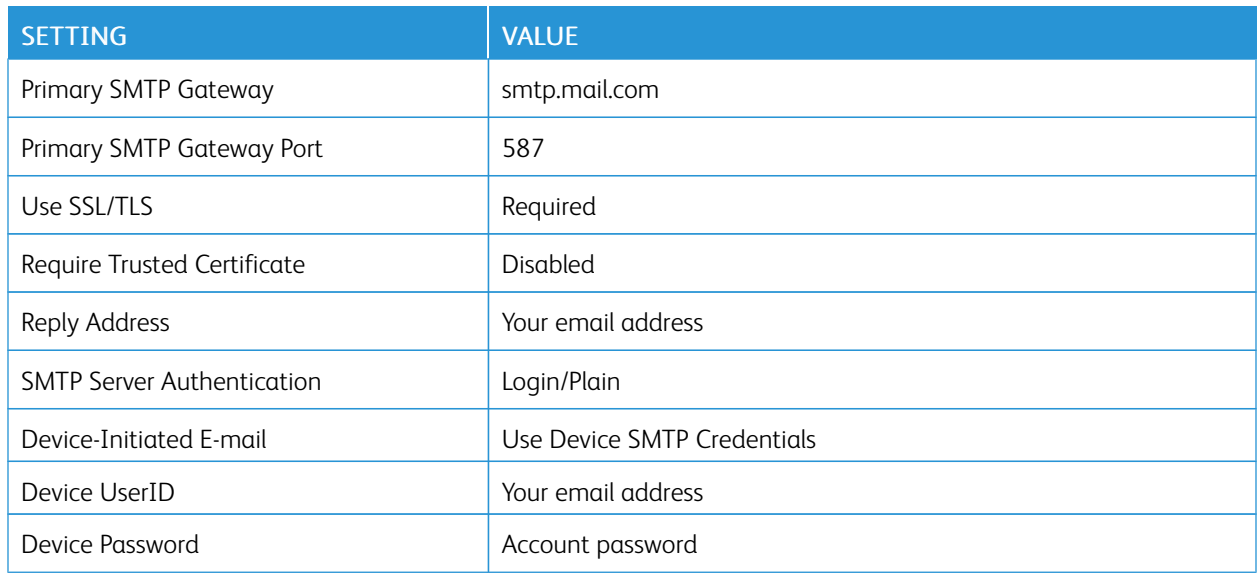

# **Zoho Mail**

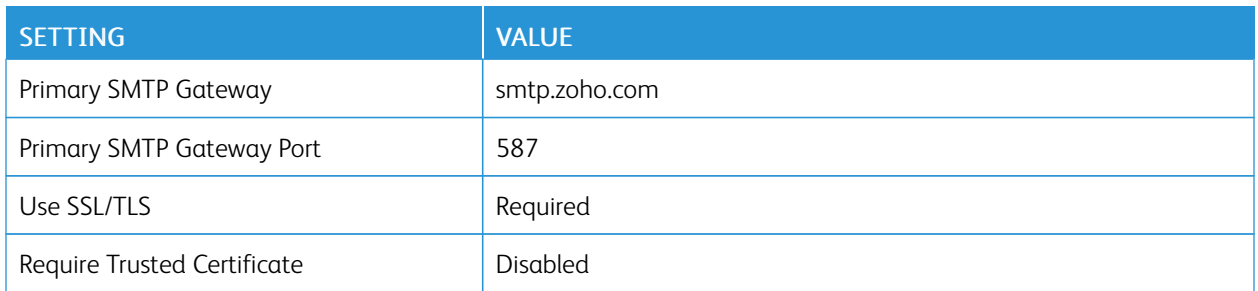

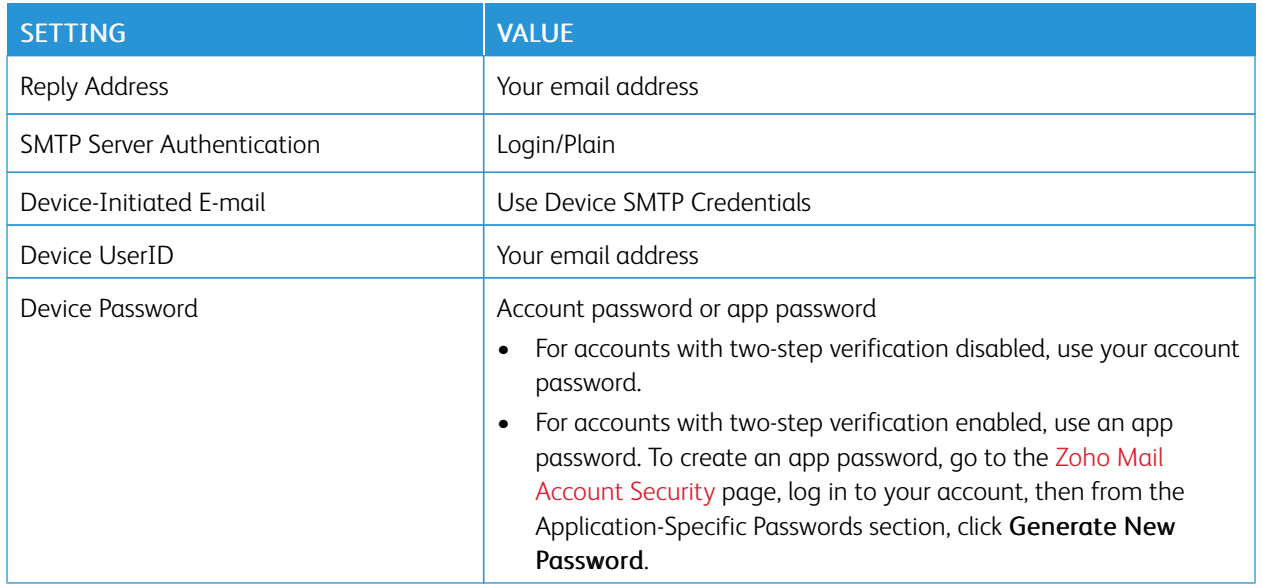

# **QQ Mail**

P

Note: Make sure that the SMTP service is enabled on your account.

To enable the service, from the QQ Mail home page, click Settings > Account, then from the POP3/IMAP/SMTP/ Exchange/CardDAV/CalDAV Service section, enable either POP3/SMTP service or IMAP/SMTP service.

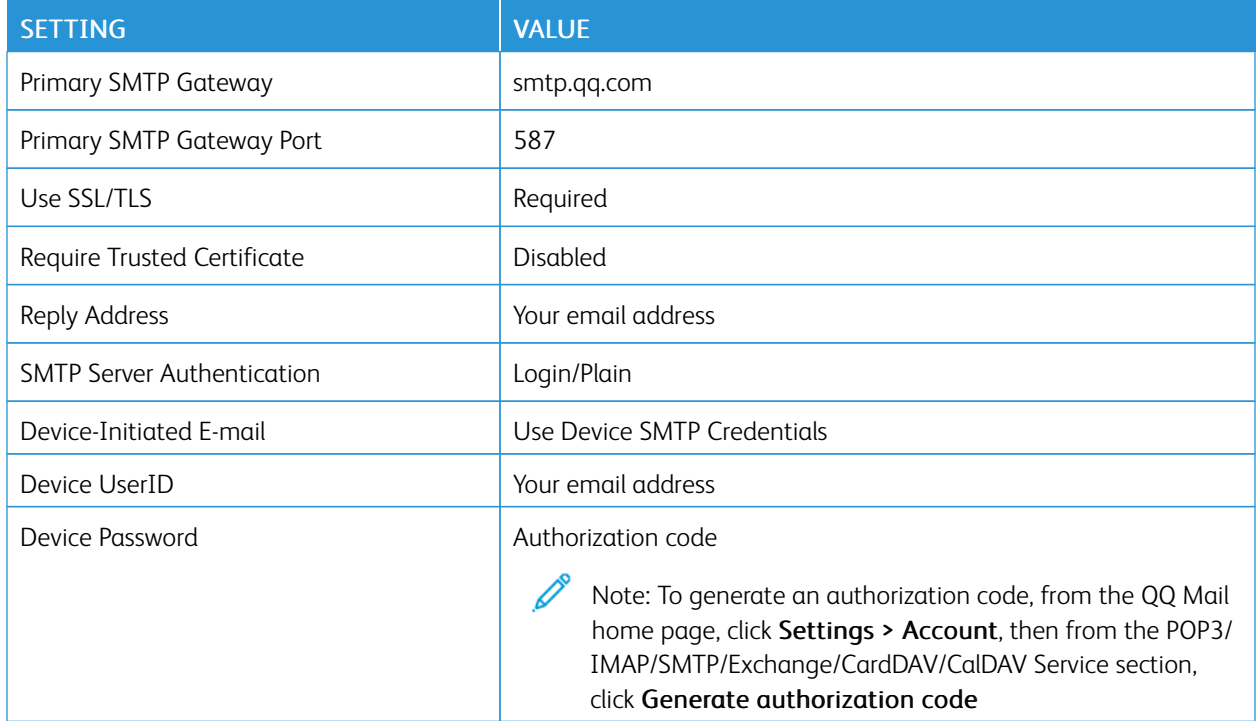

# **NetEase Mail (mail.163.com)**

Note: Make sure that the SMTP service is enabled on your account.

To enable the service, from the NetEase Mail home page, click Settings > POP3/SMTP/IMAP, and then enable either IMAP/SMTP service or POP3/SMTP service.

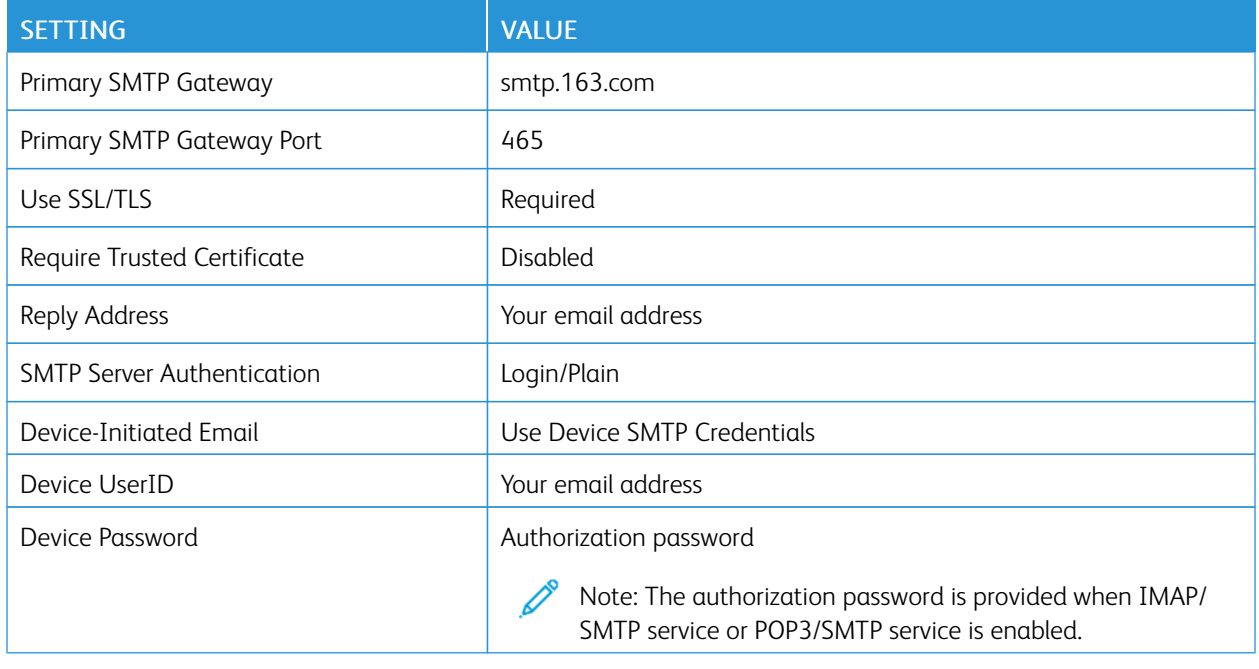

## **NetEase Mail (mail.126.com)**

Note: Make sure that the SMTP service is enabled on your account.

To enable the service, from the NetEase Mail home page, click Settings > POP3/SMTP/IMAP, then enable either IMAP/SMTP service or POP3/SMTP service.

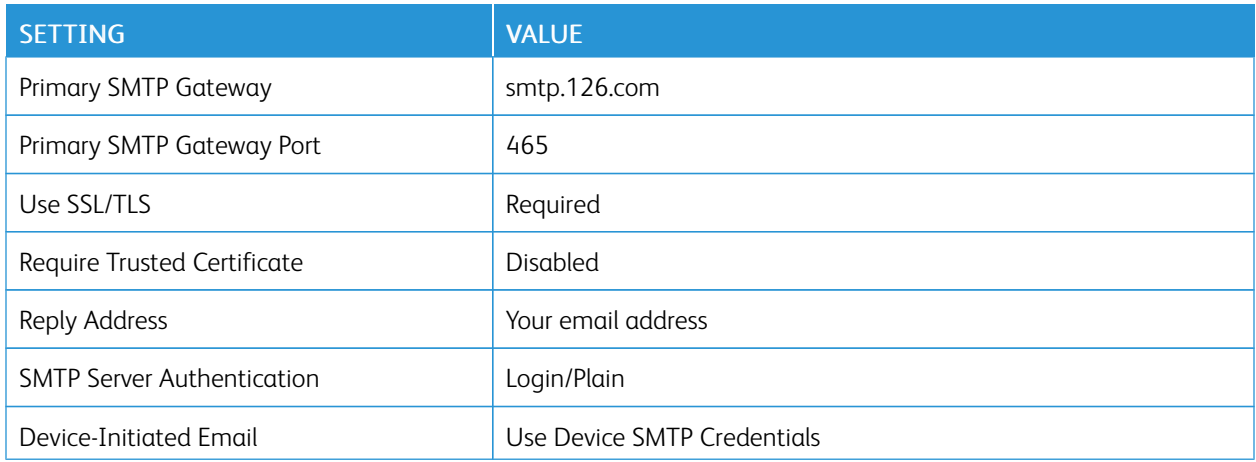

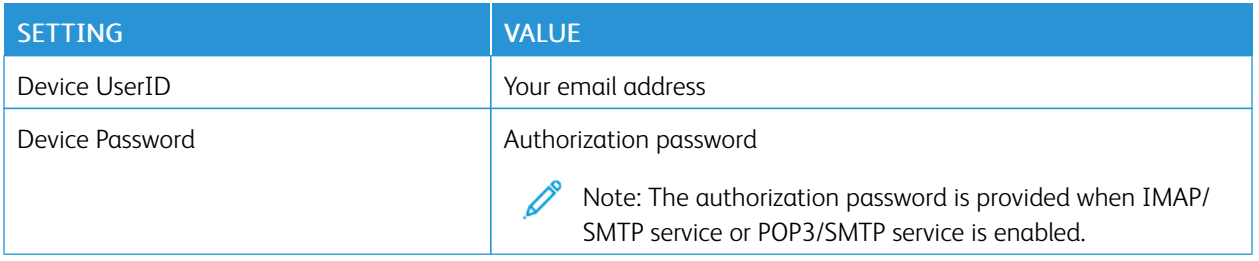

# **NetEase Mail (mail.yeah.net)**

 $\mathscr{O}$ Note: Make sure that the SMTP service is enabled on your account.

To enable the service, from the NetEase Mail home page, click Settings > POP3/SMTP/IMAP, and then enable either IMAP/SMTP service or POP3/SMTP service.

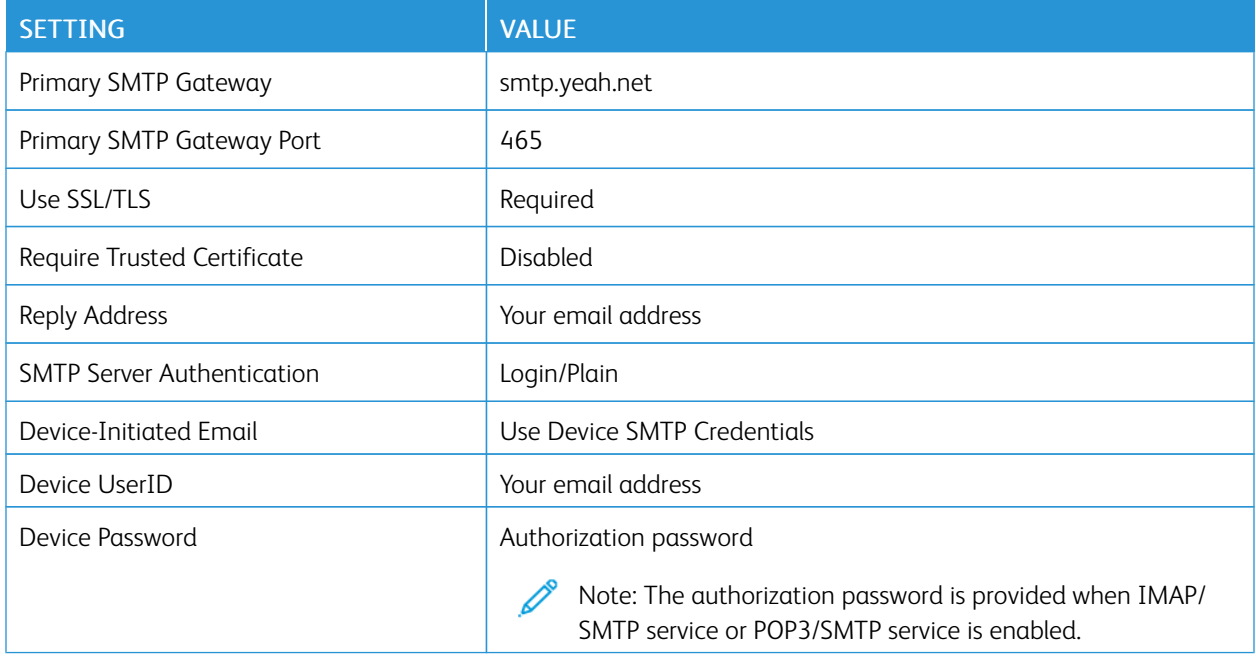

## **Sohu Mail**

Note: Make sure that the SMTP service is enabled on your account.

To enable the service, from the Sohu Mail home page, click Options > Settings > POP3/SMTP/IMAP, and then enable either IMAP/SMTP service or POP3/SMTP service.

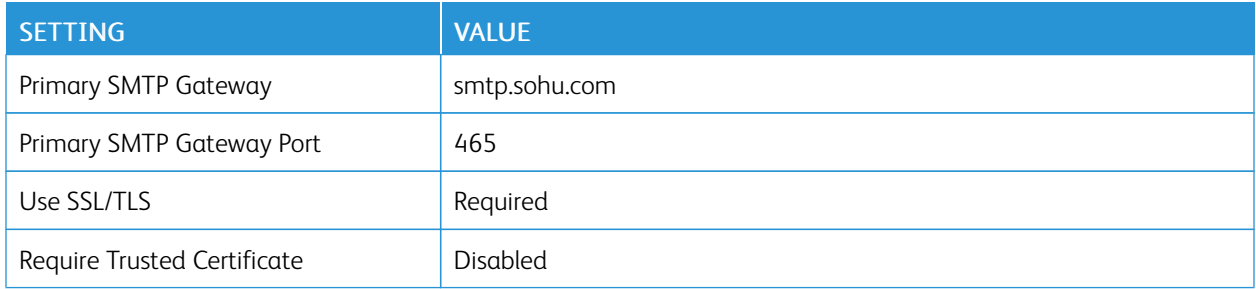

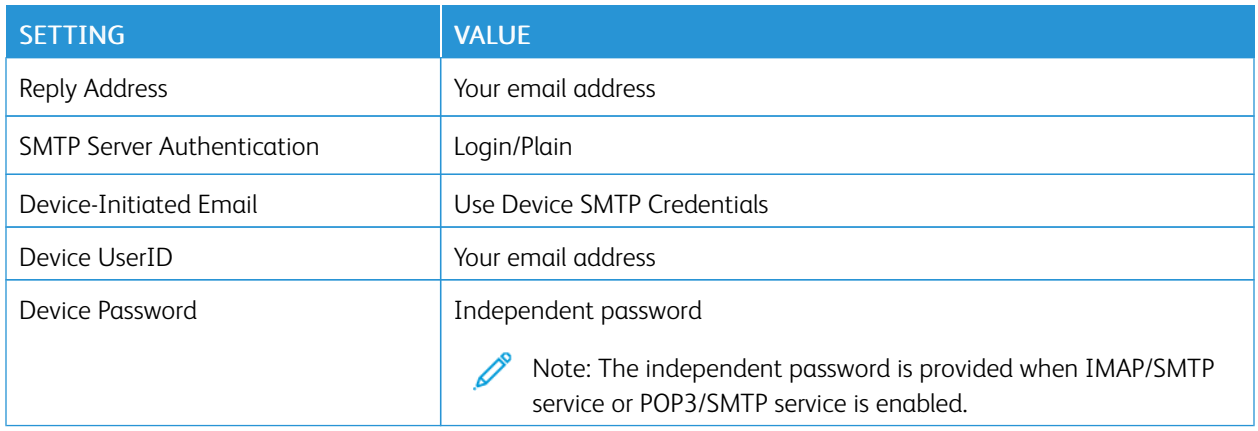

# **Sina Mail**

 $\mathscr{O}$ 

Note: Make sure that the POP3/SMTP service is enabled on your account.

To enable the service, from the Sina Mail home page, click Settings > More settings > User-end POP/IMAP/ SMTP, and then enable POP3/SMTP service.

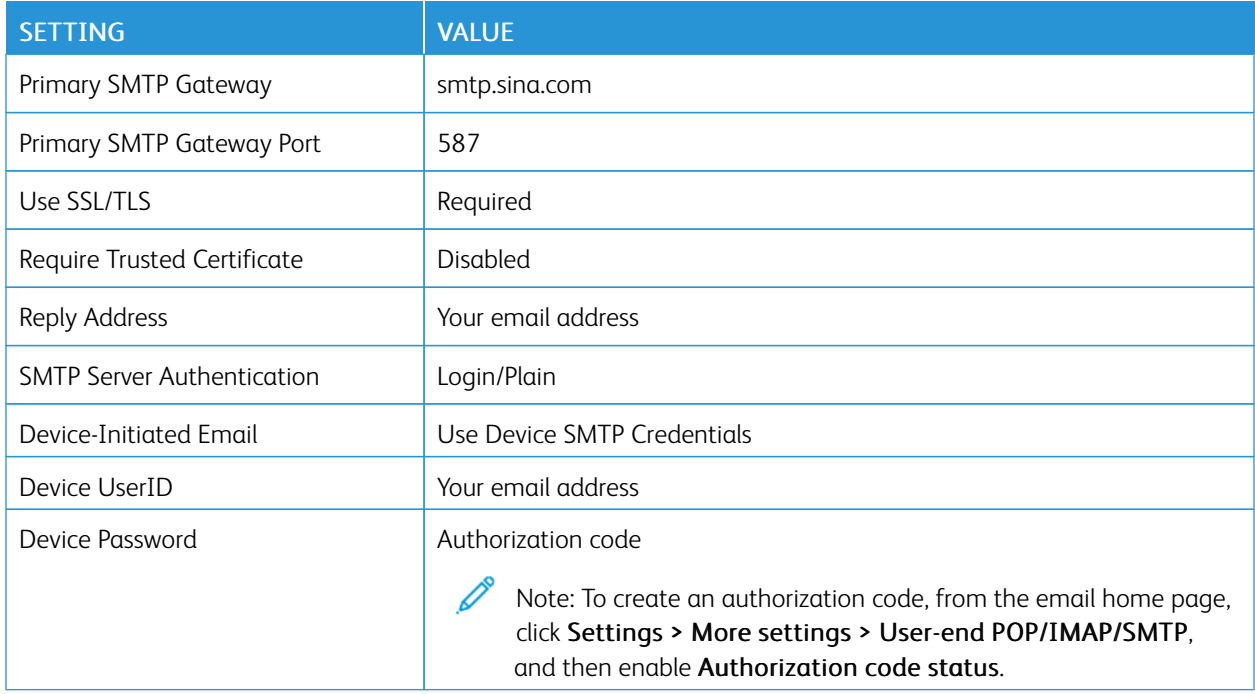

• If you encounter errors using the settings provided, then contact your email service provider.

• For email service providers that are not on the list, contact your provider and ask for the settings.

# Loading paper and specialty media

# **SETTING THE PAPER SIZE AND TYPE**

1. From the home screen, navigate to:

# Settings > Paper > Tray Configuration > Paper Size/Type > select a paper source

2. Set the paper size and type.

## **CONFIGURING UNIVERSAL PAPER SETTINGS**

- 1. From the home screen, touch Settings > Paper > Media Configuration > Universal Setup.
- 2. Configure the settings.

# **LOADING TRAYS**

1. Remove the tray.

Note: To avoid paper jams, do not remove the tray while the printer is busy.

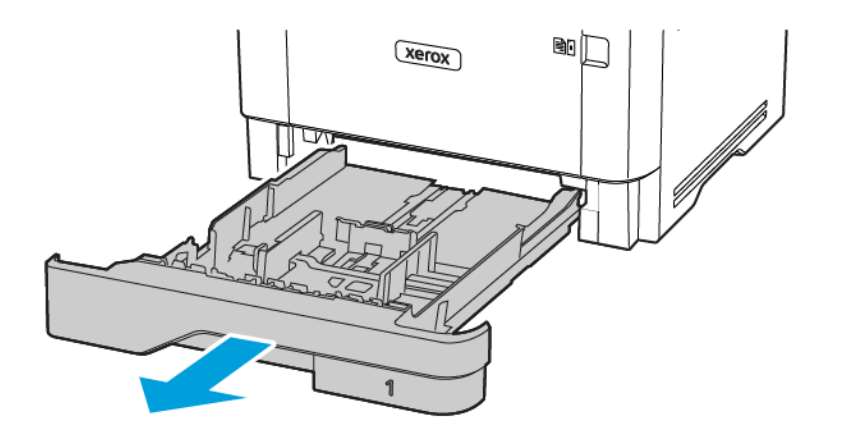

2. Adjust the guides to match the size of the paper that you are loading.

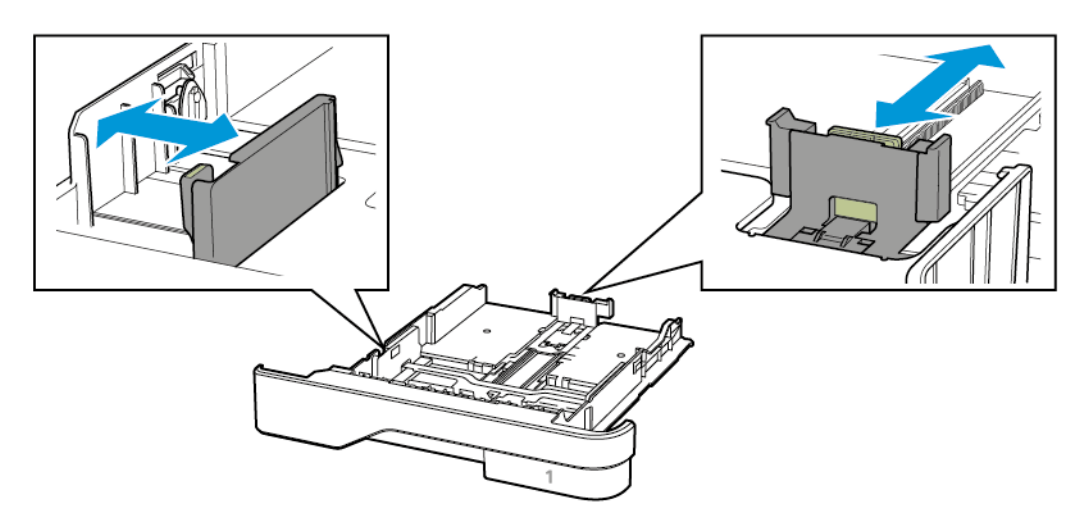

3. Flex, fan, and align the paper edges before loading.

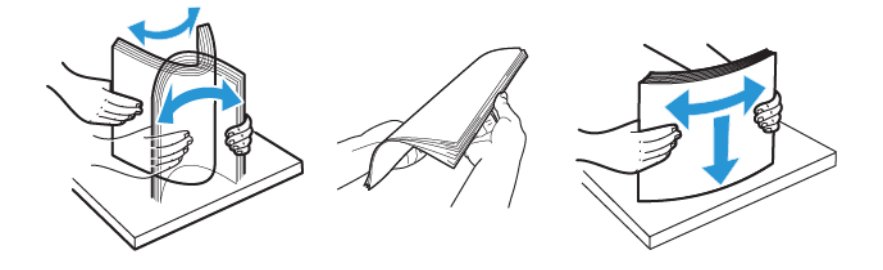

- 4. Load the paper stack with the printable side facedown, and then make sure that the guides fit snugly against the paper.
	- Load letterhead facedown with the header toward the front of the tray for one-sided printing.
	- Load letterhead faceup with the header toward the back of the tray for two-sided printing.
	- Do not slide paper into the tray.
	- To avoid paper jams, make sure that the stack height is below the maximum paper fill indicator.

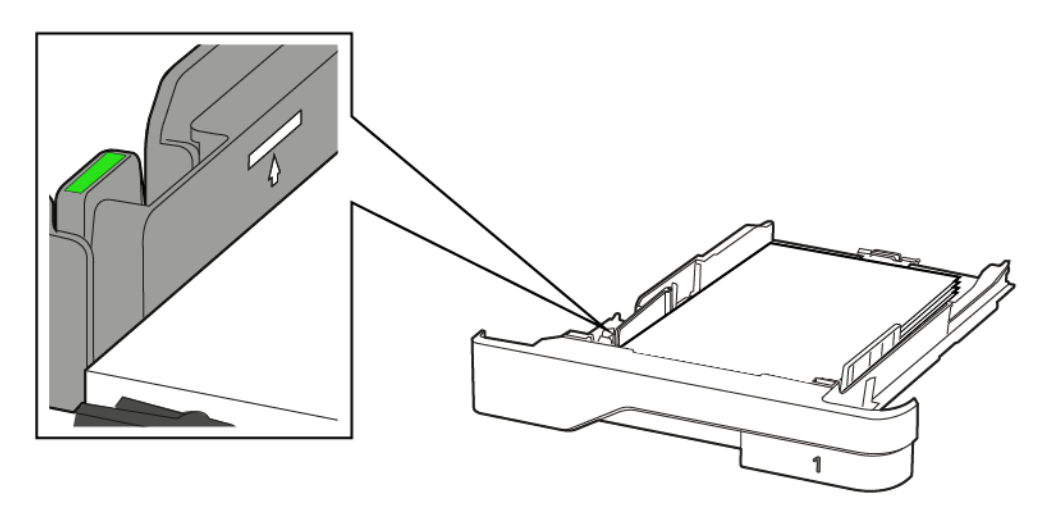

5. Insert the tray.

If necessary, set the paper size and paper type from the control panel to match the paper loaded.

## **LOADING THE MULTIPURPOSE FEEDER**

1. Open the multipurpose feeder.

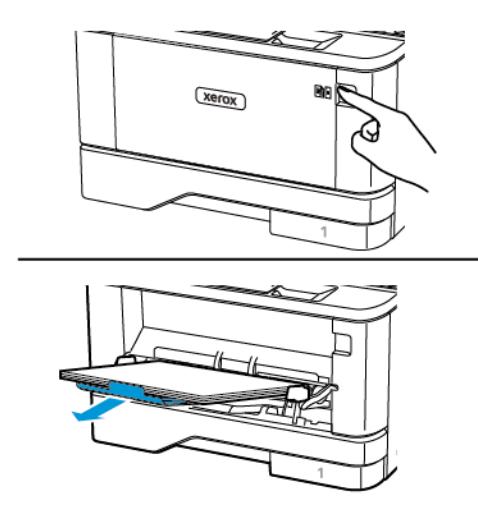

2. Flex, fan, and align the paper edges before loading.

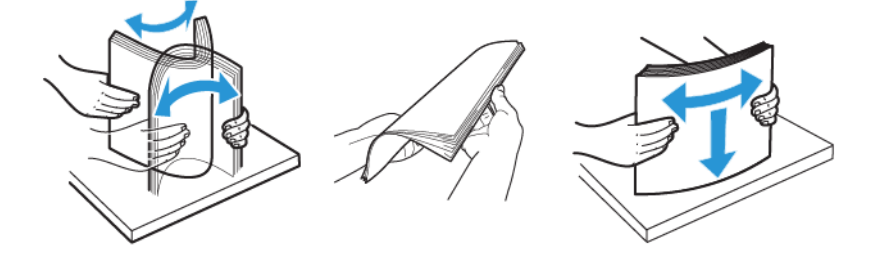

- 3. Load paper with the printable side faceup.
	- Load letterhead faceup with the header toward the rear of the printer for one-sided printing.
	- Load letterhead facedown with the header toward the front of the printer for two-sided printing.
	- Load envelopes with the flap facedown on the left side.

Warning—Potential Damage: Do not use envelopes with stamps, clasps, snaps, windows, coated linings, or self-stick adhesives.

4. Adjust the guide to match the size of the paper that you are loading.

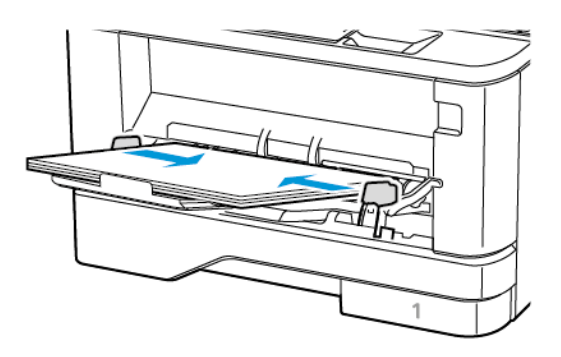

5. From the control panel, set the paper size and paper type to match the paper loaded.

## **LINKING TRAYS**

- 1. From the home screen, touch Settings > Paper > Tray Configuration > select a paper source.
- 2. Set the same paper size and paper type for the trays that you are linking.
- 3. From the home screen, touch Settings > Device > Maintenance > Config Menu > Tray Configuration > Tray Linking.

### 4. Touch Automatic.

To unlink trays, make sure that no trays have the same paper size and paper type settings.

Warning: The temperature of the fuser varies according to the specified paper type. To avoid printing  $\sqrt{N}$ issues, match the paper type setting in the printer with the paper loaded in the tray.

# Installing and updating software, drivers, and firmware

# <span id="page-66-0"></span>**INSTALLING THE PRINTER SOFTWARE**

- The print driver is included in the software installer package.
- For Macintosh computers with macOS version 10.7 or later, you do not need to install the driver to print on an AirPrint-certified printer. If you want custom printing features, then download the print driver.
- 1. Obtain a copy of the software installer package.
	- From the software CD that came with your printer.
	- Go to [www.xerox.com/drivers.](https://www.xerox.com/office/drivers)
- 2. Run the installer, and then follow the instructions on the computer screen.

## **ADDING PRINTERS TO A COMPUTER**

Before you begin, do one of the following:

- Connect the printer and the computer to the same network. For more information on connecting the printer to a network, see [Connecting](#page-42-0) the printer to a Wi-Fi network.
- Connect the computer to the printer. For more information, see [Connecting](#page-44-0) a computer to the printer.
- Connect the printer to the computer using a USB cable. For more information, see [Attaching](#page-37-0) cables.

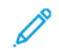

Note: The USB cable is sold separately.

#### **For Windows users**

1. From a computer, install the print driver.

Note: For more information, see [Installing](#page-66-0) the printer software.

- 2. Open Printers & scanners, and then click Add a printer or scanner.
- 3. Depending on your printer connection, do one of the following:
	- Select a printer from the list, and then click Add device.
	- Click Show Wi-Fi Direct printers, select a printer, and then click Add device.
- Click The printer that I want isn't listed, and then from the Add Printer window, do the following:
	- 1. Select Add a printer using a TCP/IP address or hostname, and then click Next.
	- 2. In the "Hostname or IP address" field, type the printer IP address, and then click Next.
		- View the printer IP address on the printer home screen. The IP address appears as four sets of numbers separated by periods, such as 123.123.123.123.
		- If you are using a proxy server, then temporarily disable it to load the web page correctly.
	- 3. Select a print driver, and then click Next.
	- 4. Select Use the print driver that is currently installed (recommended), and then click Next.
	- 5. Type a printer name, and then click **Next**.
	- 6. Select a printer sharing option, and then click Next.
	- 7. Click Finish.

#### **For Macintosh users**

- 1. From a computer, open Printers & Scanners.
- 2. Click the Plus icon (+), and then select a printer.
- 3. From the Use menu, select a print driver.
	- To use the Macintosh print driver, select either AirPrint or Secure AirPrint.
	- If you want custom printing features, then select the Xerox print driver. To install the driver, see [Installing](#page-66-0) the printer [software](#page-66-0).
- 4. Add the printer.

## **INSTALLING THE FAX DRIVER**

- 1. Go to [www.xerox.com,](https://www.support.xerox.com/) search for your printer model, and then download the appropriate installer package.
- 2. From your computer, click Printer Properties, and then navigate to the Configuration tab.
- 3. Select Fax, and then click Apply.

## **INSTALLING THE SOFTWARE**

Before you install the print driver software, verify that the printer is plugged in, powered on, connected correctly, and has a valid IP address. The IP address usually appears in the upper right corner of the control panel.

To view the IP address of the printer, refer to Finding the IP [Address](#page-39-0) of the Printer.

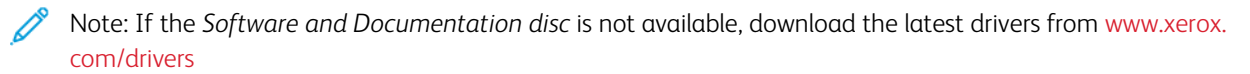

### **Operating System Requirements**

- Windows 7 SP1, Windows 8, Windows 8.1, Windows 10, Windows 11, Windows Server 2008 R2, Windows Server 2012, Windows Server 2016, Windows Server 2019, and Windows Server 2022.
- MacOS version 10.14 and later.
- UNIX and Linux: Your printer supports connection to various UNIX platforms through the network interface.

#### **Installing the Print Drivers for a Windows Network Printer**

- 1. Insert the *Software and Documentation disc* into the appropriate drive on your computer. If the installer does not start automatically, navigate to the drive, then double-click the Setup.exe installer file.
- 2. Click Xerox Smart Start Driver Installer (Recommended).
- 3. At the License Agreement, click Agree.
- 4. From the list of discovered printers, select your printer. When you install print drivers for a network printer, if your printer does not appear in the list, click Don't See Your Printer?, then enter the IP address for your printer.

To view the IP address of your printer, refer to Finding the IP [Address](#page-39-0) of the Printer.

5. Click Quick Install.

A message appears that confirms that the installation is successful.

6. To complete the installation and close the Installer window, click Done.

#### <span id="page-68-0"></span>**Installing the Windows Print Driver .zip File**

You can download print drivers from Xerox.com in a .zip file, then use the Windows Add Printer Wizard to install the print drivers on your computer.

To install the print driver from the .zip file:

- 1. Download, then extract the required .zip file to a local directory on your computer.
- 2. At your computer, open the Control Panel, then select Devices and Printers > Add a Printer.
- 3. Click The printer that I want isn't listed, then click Add a local printer or network printer with manual settings.
- 4. To use a previously established port, select Use an existing port, then from the list, select a Standard TCP/IP Port.
- 5. To create a Standard TCP/IP port:
	- a. Select Create a New Port.
	- b. For Type of port, select Standard TCP/IP Port, then click Next.
	- c. In the Hostname or IP address field, type the printer IP address or host name.
	- d. To disable the feature, clear the check box for Query the printer and automatically select the driver to use, then click Next.
- 6. Click Have Disk.
- 7. Click Browse. Browse to, then select the driver.inf file for your printer. Click Open.
- 8. Select your printer model, then click Next.
- 9. If a prompt appears because the print driver was installed previously, click Use the driver that is currently installed (recommended).
- 10. In the Printer name field, type a name for your printer.
- 11. To install the print driver, click Next.
- 12. If needed, set the printer as the default printer.

Note: Before you select Share Printer, contact your system administrator.

- 13. To send a test page to the printer, click Print a test page.
- 14. Click Finish.

# **Installing the Print Drivers for a Windows USB Printer**

- 1. Connect the B end of a standard A/B USB 2.0 or USB 3.0 cable to the USB Port on the back of the printer.
- 2. Connect the A end of the USB cable to the USB port on the computer.
- 3. If the Windows Found New Hardware Wizard appears, click cancel.
- 4. Insert the *Software and Documentation disc* into the appropriate drive on your computer. If the installer does not start automatically, navigate to the drive, then double-click the Setup.exe installer file.
- 5. Click Xerox Smart Start Driver Installer (Recommended).
- 6. At the License Agreement, click Agree.
- 7. From the list of discovered printers, select your printer, then click Quick Install.

A message appears that confirms that the installation is successful.

8. To complete the installation and close the Installer window, click Done.

## **Installing the Printer as a Web Service on Devices**

Web Services on Devices (WSD) allows a client to discover and access a remote device and its associated services across a network. WSD supports device discovery, control, and use.

## **Installing a WSD Printer Using the Add Device Wizard**

- 1. At your computer, click Start, then select Printers and Scanners.
- 2. To add the required printer, click Add a Printer or Scanner.
- 3. In the list of available devices, select the device that you want to use, then click Next.

Note: If the printer that you want to use does not appear in the list, click Cancel. To add the printer manually, use the IP address of the printer. For details, refer to [Installing](#page-68-0) the Windows Print Driver .zip File.

4. Click Close.

### **Installing the Drivers and Utilities for MacOS**

- 1. Download the latest print driver from <https://www.xerox.com/office/drivers>.
- 2. Open the Xerox® Print Drivers 5.xx.x.dmg or .pkg as needed for your printer.
- 3. To run Xerox® Print Drivers 5.xx.x.dmg or .pkg, double-click the appropriate file name.
- 4. When prompted, click Continue.
- 5. To accept the license agreement, click I Agree.
- 6. To accept the current installation location, click Install, or select another location for the installation files, then click Install.
- 7. If prompted, enter your password, then click OK.
- 8. From the list of discovered printers, select your printer, then click Next.
- 9. If your printer does not appear in the list of discovered printers:
	- a. Click the Network Printer Icon.
	- b. Type the IP address of your printer, then click **Continue**.
	- c. Select your printer in the list of discovered printers, then click Continue.
- 10. If your printer was not detected, verify that the printer is powered on and that the Ethernet or USB cable is connected properly.
- 11. To accept the print queue message, click OK.
- 12. Select or clear the Set Printer as Default and Print a Test Page check boxes.
- 13. Click Continue, then click Close.

#### **Adding the Printer for MacOS**

For networking, set up your printer using Bonjour® (mDNS), or for an LPD, LPR connection, connect using the IP address of your printer. For a non-network printer, create a desktop USB connection.

For more information, go to the Online Support Assistant at: <https://www.xerox.com/support>.

## Adding the Printer Using Bonjour

To add the printer using Bonjour® :

- 1. From the computer Applications folder or from the dock, open System Preferences.
- 2. Click Printers & Scanners.

The list of printers appears on the left of the window.

- 3. For the list of printers, click the Plus icon (+).
- 4. At the top of the window, click the Default icon.
- 5. Select your printer from the list, then click Add.

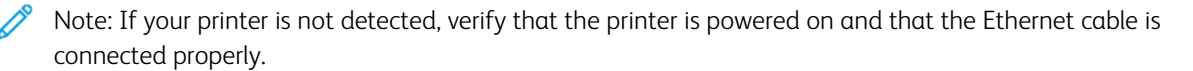

# Adding the Printer by Specifying the IP Address

To add the printer by specifying the IP address:

- 1. From the computer Applications folder or from the dock, open System Preferences.
- 2. Click Printers & Scanners.

The list of printers appears on the left of the window.

- 3. In the list of printers, click the Plus (+) icon.
- 4. Click IP.
- 5. From the Protocol list, select the protocol.
- 6. In the Address field, enter the IP address of the printer.
- 7. In the Name field, enter a name for the printer.
- 8. From the Use list, choose Select a driver to use.
- 9. From the printer software list, select the print driver for your printer model.
- 10. Click Add.

# **Installing Print Drivers and Utilities for UNIX and Linux**

For more information on installing print drivers and utilities for UNIX and Linux, refer to [https://www.xerox.com/](https://www.xerox.com/office/drivers) [office/drivers](https://www.xerox.com/office/drivers).

## <span id="page-71-0"></span>**UPDATING FIRMWARE**

Some applications require a minimum device firmware level to operate correctly.

For more information on updating the device firmware, contact your customer service representative.

- 1. Open a web browser, and then type the printer IP address in the address field.
	- View the printer IP address on the printer home screen. The IP address appears as four sets of numbers separated by periods, such as 123.123.123.123.
	- If you are using a proxy server, then temporarily disable it to load the web page correctly.

## 2. Click Settings > Device > Update Firmware.

- 3. Choose one of the following:
	- Click Check for updates > I agree, start update.
	- Upload the flash file. To upload the flash file, perform the following steps. To get the latest firmware, go to [www.xerox.com](https://www.support.xerox.com/), and search for your printer model.
	- 1. Browse to the flash file.

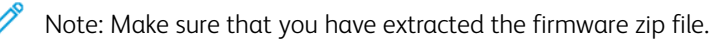

2. Click Upload > Start.
#### **EXPORTING OR IMPORTING A CONFIGURATION FILE**

You can export the configuration settings of your printer into a text file, and then import the file to apply the settings to other printers.

- 1. Open a Web browser, then type the printer IP address in the address field.
	- View the printer IP address on the printer home screen. The IP address appears as four sets of numbers separated by periods, such as 123.123.123.123.
	- If you are using a proxy server, temporarily disable it to load the Web page correctly.
- 2. From the Embedded Web Server, click Export Configuration or Import Configuration.
- 3. Follow the instructions on the screen.
- 4. If the printer supports applications, then do the following:
	- a. Click Apps, select the application, then click Configure.
	- b. Click Export or Import.

#### **ADDING AVAILABLE OPTIONS IN THE PRINT DRIVER**

#### **For Windows users**

- 1. Open the printers folder.
- 2. Select the printer you want to update, and then do either of the following:
	- For Windows 7 or later, select Printer properties.
	- For earlier versions, select Properties.
- 3. Navigate to the Configuration tab, and then select Update Now Ask Printer.
- 4. Apply the changes.

#### **For Macintosh users**

- 1. From System Preferences in the Apple menu, navigate to your printer, and then select Options & Supplies.
- 2. Navigate to the list of hardware options, and then add any installed options.
- 3. Apply the changes.

## Printing the Menu Settings Page

From the home screen, touch Settings > Reports > Menu Settings Page.

# <span id="page-74-0"></span>Secure the printer

## This chapter contains:

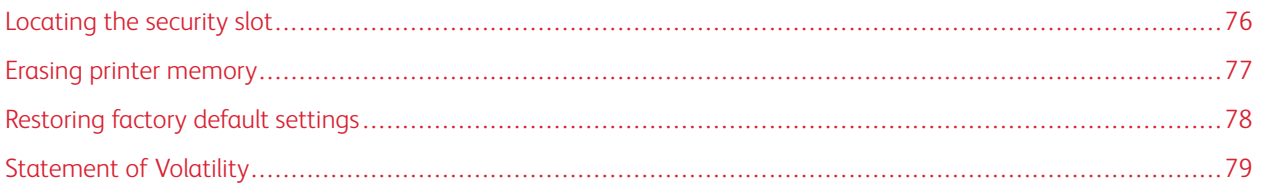

## <span id="page-75-0"></span>Locating the security slot

The printer is equipped with a security lock feature. Attach a security lock compatible with most laptop computers in the location shown to secure the printer in place.

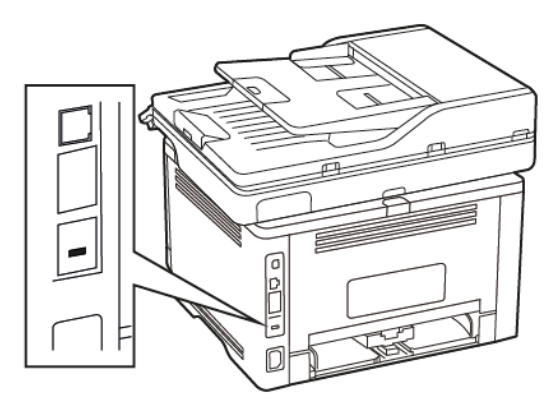

### <span id="page-76-0"></span>Erasing printer memory

To erase volatile memory or buffered data in your printer, turn off the printer.

To erase non-volatile memory or individual settings, device and network settings, security settings, and embedded solutions, do the following:

- 1. From the home screen, touch Settings > Device > Maintenance.
- 2. From Erase Printer Memory, select the Sanitize all information on nonvolatile memory check box, then touch OK.
- 3. Select either Start initial setup wizard or Leave printer offline, then touch OK.

## <span id="page-77-0"></span>Restoring factory default settings

- 1. From the home screen, touch Settings > Device > Restore Factory Defaults.
- 2. In the Restore Settings menu, select the settings that you want to restore.
- 3. Touch RESTORE.
- 4. Follow the instructions on the display.

## <span id="page-78-0"></span>Statement of Volatility

Your printer contains various types of memory that can store device and network settings, and user data.

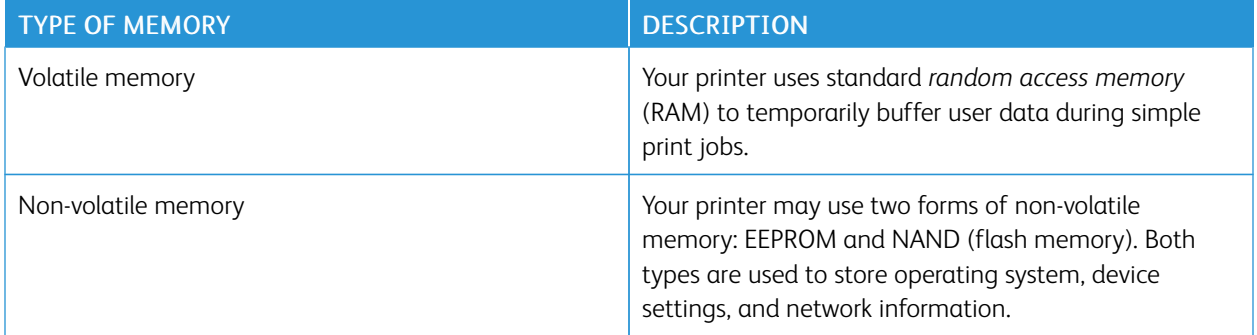

Erase the content of any installed printer memory in the following circumstances:

- The printer is being decommissioned.
- The printer is being moved to a different department or location.
- The printer is being serviced by someone from outside your organization.
- The printer is being removed from your premises for service.
- The printer is being sold to another organization.

[Secure](#page-74-0) the printer

## <span id="page-80-0"></span>Print

## This chapter contains:

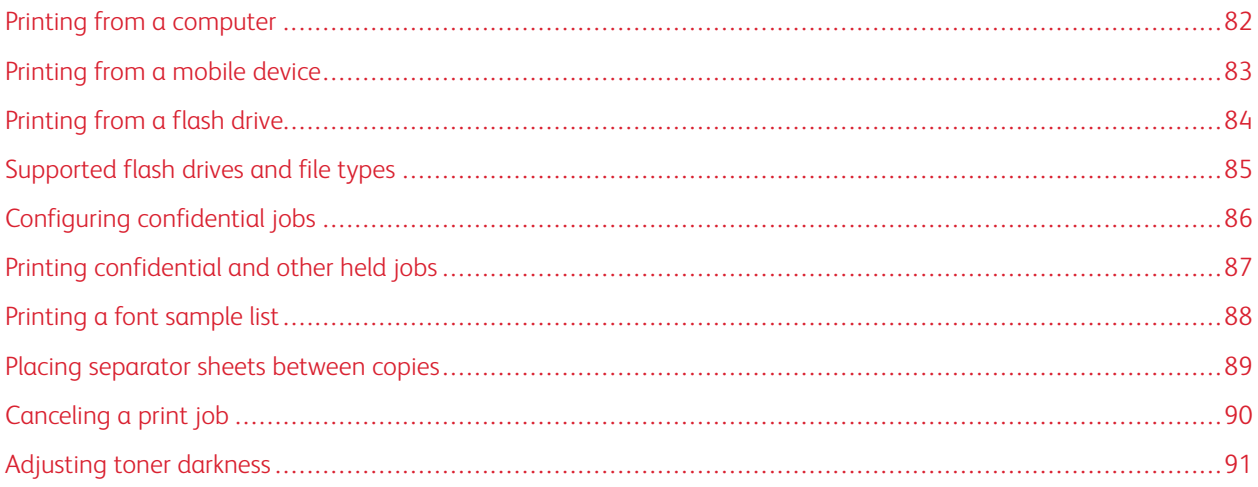

## <span id="page-81-0"></span>Printing from a computer

Note: For labels, card stock, and envelopes, set the paper size and type in the printer before printing the document.

- 1. From the document that you are trying to print, open the Print dialog.
- 2. If necessary, adjust the settings.
- 3. Print the document.

[Print](#page-80-0)

### <span id="page-82-0"></span>Printing from a mobile device

#### **PRINTING FROM A MOBILE DEVICE USING MOPRIA PRINT SERVICE**

Mopria Print Service is a mobile printing solution for mobile devices running on Android™ version 5.0 or later. It allows you to print directly to any Mopria-certified printer.

Note: Make sure that you download the Mopria Print Service application from the Google Play™ store and enable it in the mobile device.

- 1. From your Android mobile device, launch a compatible application or select a document from your file manager.
- 2. Tap More Options > Print.
- 3. Select a printer, and then adjust the settings, if necessary.
- 4. Tap Print.

#### **PRINTING FROM A MOBILE DEVICE USING AIRPRINT**

The AirPrint software feature is a mobile printing solution that allows you to print directly from Apple devices to an AirPrint-certified printer.

- Make sure that the Apple device and the printer are connected to the same network. If the network has multiple wireless hubs, then make sure that both devices are connected to the same subnet.
- This application is supported only in some Apple devices.
- 1. From your mobile device, select a document from your file manager or launch a compatible application.
- 2. Tap Share/Upload > Print.
- 3. Select a printer, and then adjust the settings, if necessary.
- 4. Print the document.

#### **PRINTING FROM A MOBILE DEVICE USING WI-FI DIRECT®**

Wi-Fi Direct is a printing service that lets you print to any Wi-Fi Direct-ready printer.

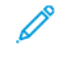

Note: Make sure that the mobile device is connected to the printer wireless network. For more information, see [Connecting](#page-44-0) a mobile device to the printer.

- 1. From your mobile device, launch a compatible application or select a document from your file manager.
- 2. Depending on your mobile device, do one of the following:
	- Tap More options > Print.
	- Tap Share > Print.
	- Tap More options > Print.
- 3. Select a printer, and then adjust the settings, if necessary.
- 4. Print the document.

## <span id="page-83-0"></span>Printing from a flash drive

1. Insert the flash drive.

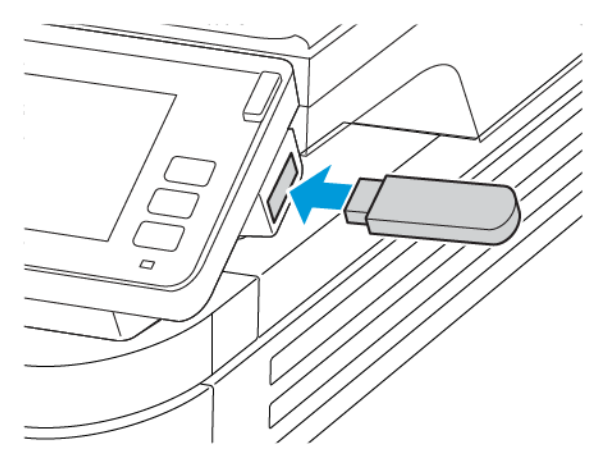

- If you insert the flash drive when an error message appears, then the printer ignores the flash drive.
- If you insert the flash drive while the printer is processing other print jobs, then Busy appears on the display.
- 2. From the display, touch the document that you want to print.

If necessary, configure other print settings.

3. Send the print job.

To print another document, touch USB Drive.

Warning: To avoid loss of data or printer malfunction, do not touch the flash drive or the printer in the  $\sqrt{1}$ area shown while actively printing, reading, or writing from the memory device.

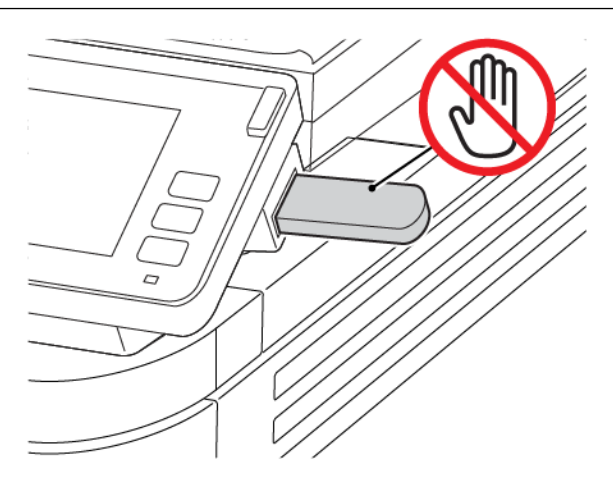

## <span id="page-84-0"></span>Supported flash drives and file types

#### **FLASH DRIVES**

- Lexar JumpDrive S70 (16GB and 32GB)
- SanDisk Cruzer (16GB and 32GB)
- PNY Attache (16GB and 32GB)

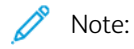

- The printer supports high-speed USB flash drives with full-speed standard.
- USB flash drives must support the File Allocation Table (FAT) system.

#### **FILE TYPES**

Documents PDF (version 1.7 or earlier) Images .JPEG or .jpg

## <span id="page-85-0"></span>Configuring confidential jobs

1. From the control panel, navigate to:

### Settings > Security > Confidential Print Setup

2. Configure the settings.

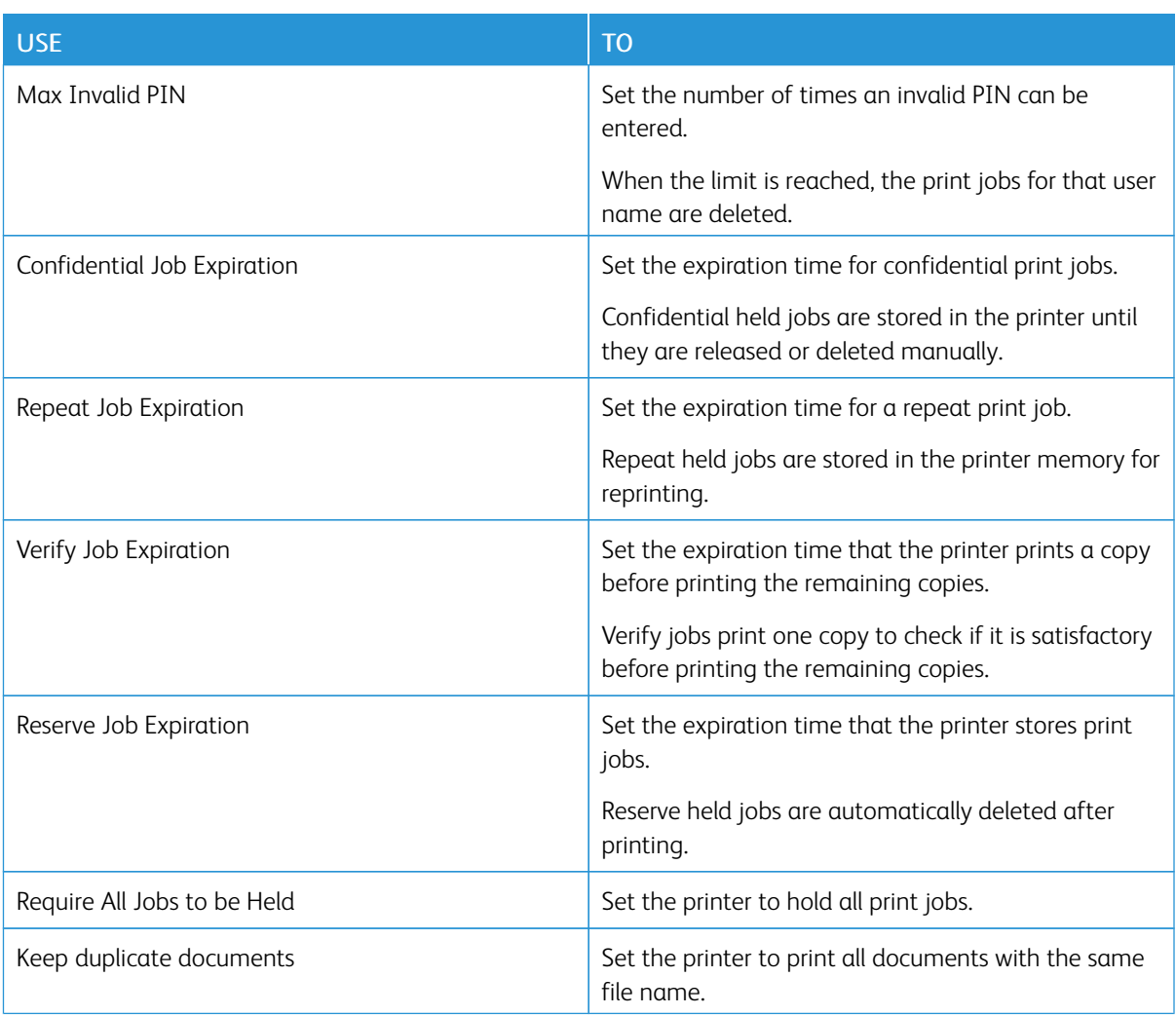

## <span id="page-86-0"></span>Printing confidential and other held jobs

#### **FOR WINDOWS USERS**

- 1. With a document open, click File > Print.
- 2. Select the printer, then click Printer Properties > Printing Options > Job Type.
- 3. Select the print job type (Secure Print, Sample Set, Saved Job).

If you select Secure Print, enter a Passcode, then click OK. The pin entry window disappears.

- 4. To close Printing Options window, click OK.
- 5. Click Print.

#### **FOR MACINTOSH USERS**

#### Using AirPrint

- 1. With a document open, click File > Print.
- 2. Select a printer, and then from the drop-down menu following the Orientation menu, choose PIN Printing.
- 3. Enable Print with PIN, and then enter a four-digit PIN.
- 4. Click Print.
- 5. From the printer home screen, release the print job. Touch Held jobs > select your computer name > Confidential > enter the PIN > select the print job > Print.

#### Using the print driver

- 1. With a document open, click File > Print.
- 2. Select a printer, and then from the drop-down menu following the Orientation menu, choose Print and Hold.
- 3. Choose Confidential Print, and then enter a four-digit PIN.
- 4. Click Print.
- 5. From the printer home screen, release the print job. Touch Held jobs > select your computer name > Confidential > select the print job > enter the PIN > Print.

## <span id="page-87-0"></span>Printing a font sample list

- 1. From the home screen, touch Settings > Reports > Print > Print Fonts.
- 2. Touch PCL Fonts or PostScript Fonts.

## <span id="page-88-0"></span>Placing separator sheets between copies

- 1. From the home screen, touch Settings > Print > Layout > Separator Sheets > Between Copies.
- 2. Print the document.

## <span id="page-89-0"></span>Canceling a print job

#### **FROM THE PRINTER CONTROL PANEL**

- 1. From the home screen, touch Cancel a job.
- 2. Select a job to cancel.

#### **FROM THE COMPUTER**

- 1. Depending on the operating system, do either of the following:
	- Open the printers folder, and then select your printer.
	- From the System Preferences in the Apple menu, navigate to your printer.
- 2. Select a job to cancel.

## <span id="page-90-0"></span>Adjusting toner darkness

- 1. From the home screen, touch Settings > Print > Quality > Toner Darkness.
- 2. Select a setting.

[Print](#page-80-0)

# <span id="page-92-0"></span>Copy

## This chapter contains:

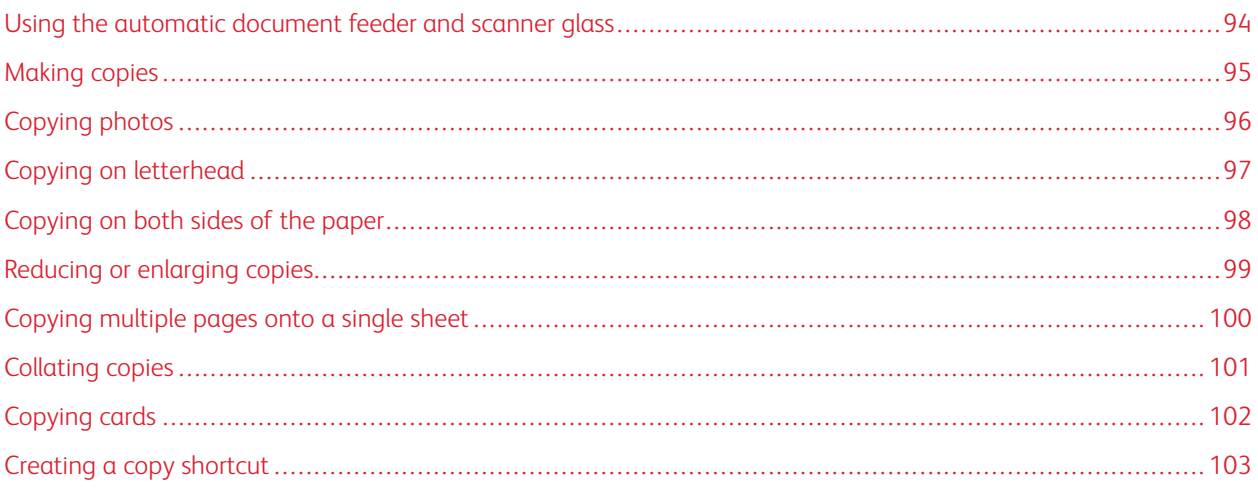

## AUTOMATIC DOCUMENT FEEDER (ADF) SCANNER GLASS xerox • Use the scanner glass for single-page documents, • Use the ADF for multiple-page or two-sided documents. book pages, small items (such as postcards or photos), transparencies, photo paper, or thin media • Load an original document faceup. For multiple-(such as magazine clippings). page documents, make sure to align the leading edge before loading.

## <span id="page-93-0"></span>Using the automatic document feeder and scanner glass

- Make sure to adjust the ADF guides to match the width of the paper that you are loading.
- Place the document facedown in the corner with the arrow.

## <span id="page-94-0"></span>Making copies

1. Load an original document into the ADF tray or on the scanner glass.

Note: To avoid a cropped image, make sure that the original document and output have the same paper size.

2. From the home screen, touch Copy, and then specify the number of copies.

If necessary, adjust the copy settings.

3. Copy the document.

Note: To make a quick copy, from the control panel, press the Start button.

## <span id="page-95-0"></span>Copying photos

- 1. Place a photo on the scanner glass.
- 2. From the home screen, touch Copy > Content Type > Photo.
- 3. Copy the document.

## <span id="page-96-0"></span>Copying on letterhead

- 1. Load an original document into the ADF tray or on the scanner glass.
- 2. From the home screen, touch Copy > Copy From > select the size of the original document.
- 3. Touch Copy To, and then select the paper source that contains the letterhead. If you loaded the letterhead into the multipurpose feeder, then navigate to:

#### Copy To > Multipurpose Feeder > select a paper size > Letterhead

4. Copy the document.

## <span id="page-97-0"></span>Copying on both sides of the paper

- 1. Load an original document into the ADF tray or on the scanner glass.
- 2. From the home screen, touch Copy > Sides.
- 3. Adjust the settings.
- 4. Copy the document.

[Copy](#page-92-0)

## <span id="page-98-0"></span>Reducing or enlarging copies

- 1. Load an original document into the ADF tray or on the scanner glass.
- 2. From the home screen, navigate to:

#### Copy > Scale > specify a scale value

Note: Changing the size of the original document or output after setting Scale restores the scale value to Auto.

3. Copy the document.

## <span id="page-99-0"></span>Copying multiple pages onto a single sheet

- 1. Load an original document into the ADF tray or on the scanner glass.
- 2. From the home screen, touch Copy > Pages per Side.
- 3. Adjust the settings.
- 4. Copy the document.

## <span id="page-100-0"></span>Collating copies

- 1. Load an original document into the ADF tray or on the scanner glass.
- 2. From the home screen, touch Copy > Collate > On [1,2,1,2,1,2].
- 3. Copy the document.

## <span id="page-101-0"></span>Copying cards

- 1. Load a card on the scanner glass.
- 2. From the control panel, navigate to:

## Copy > ID Copy

- 3. If necessary, adjust the settings.
- 4. Copy the document.

## <span id="page-102-0"></span>Creating a copy shortcut

- 1. From the home screen, touch Copy.
- 2. Configure the settings, then touch the Star icon.

The Copy Shortcuts window appears.

3. Touch the Plus + icon, then create a shortcut.

[Copy](#page-92-0)

## <span id="page-104-0"></span>E-mail

## This chapter contains:

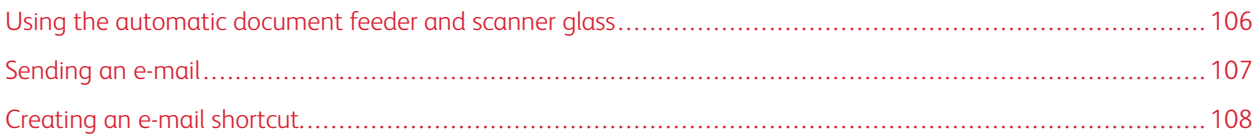

## <span id="page-105-0"></span>Using the automatic document feeder and scanner glass

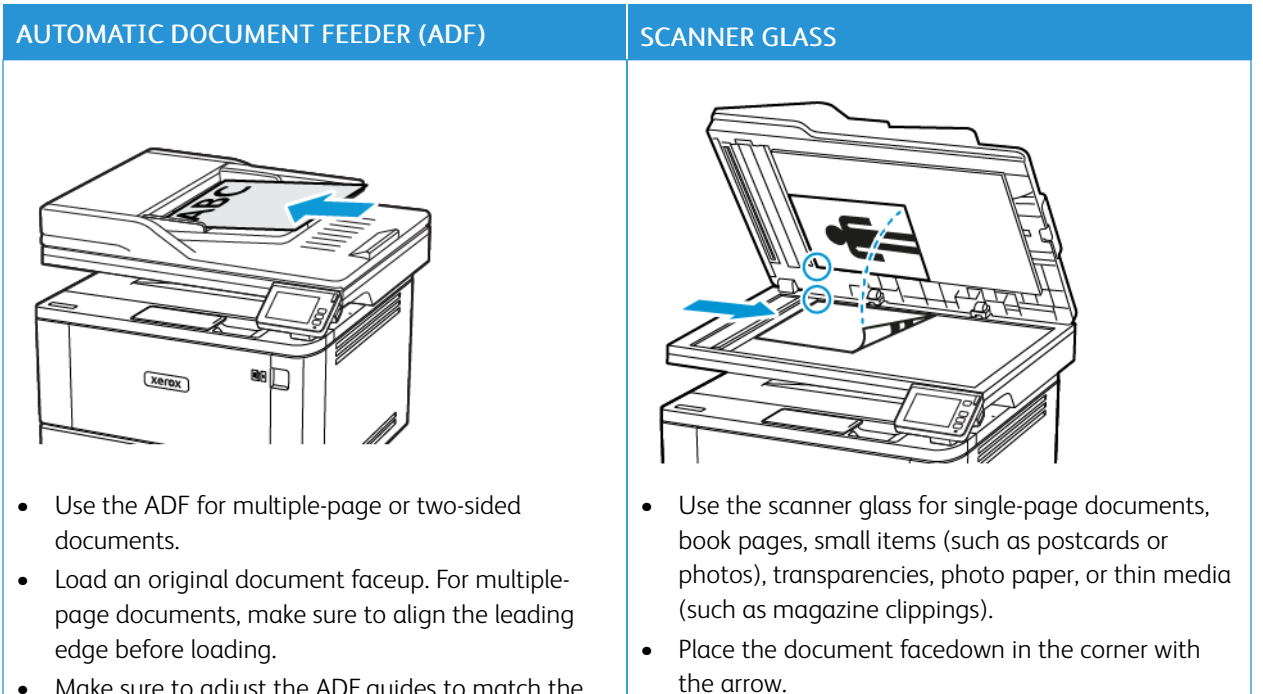

• Make sure to adjust the ADF guides to match the width of the paper that you are loading.

### <span id="page-106-0"></span>Sending an e-mail

Before you begin, make sure that the SMTP settings are configured. For more information, see [Configuring](#page-51-0) the email SMTP [settings.](#page-51-0)

#### **USING THE CONTROL PANEL**

- 1. Load an original document into the ADF tray or on the scanner glass.
- 2. From the home screen, touch E-mail, and then enter the needed information.
- 3. If necessary, configure the output file type settings.
- 4. Send the e-mail.

#### **USING A SHORTCUT NUMBER**

- 1. Load an original document into the ADF tray or on the scanner glass.
- 2. From the home screen, touch Shortcuts > E-mail.
- 3. Select the shortcut number.
- 4. Send the e-mail.

## <span id="page-107-0"></span>Creating an e-mail shortcut

- 1. From the home screen, touch E-mail.
- 2. Configure the settings, and then touch Favorite.
- 3. Create a shortcut.
# <span id="page-108-0"></span>Fax

## This chapter contains:

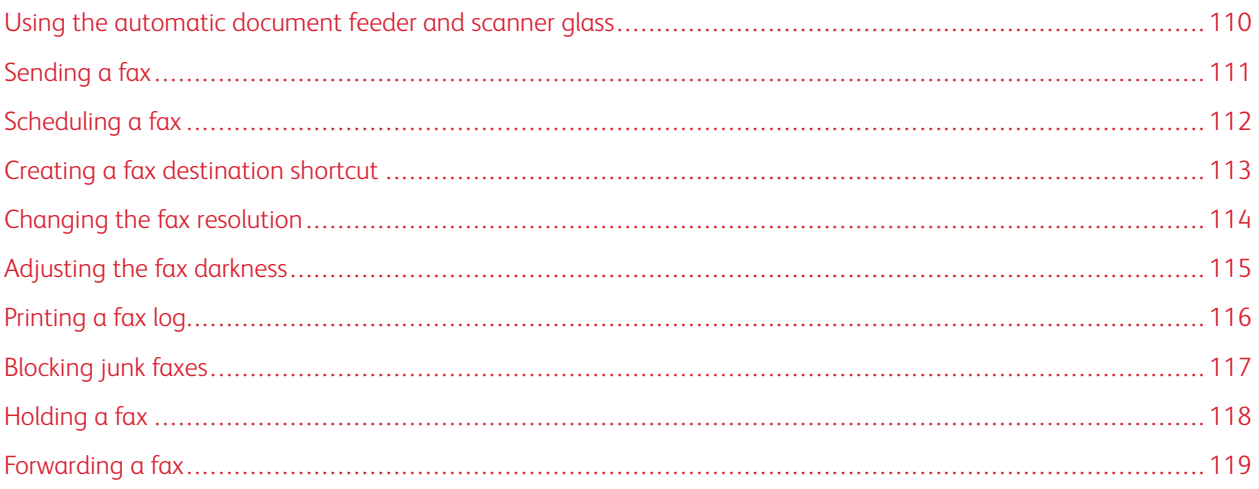

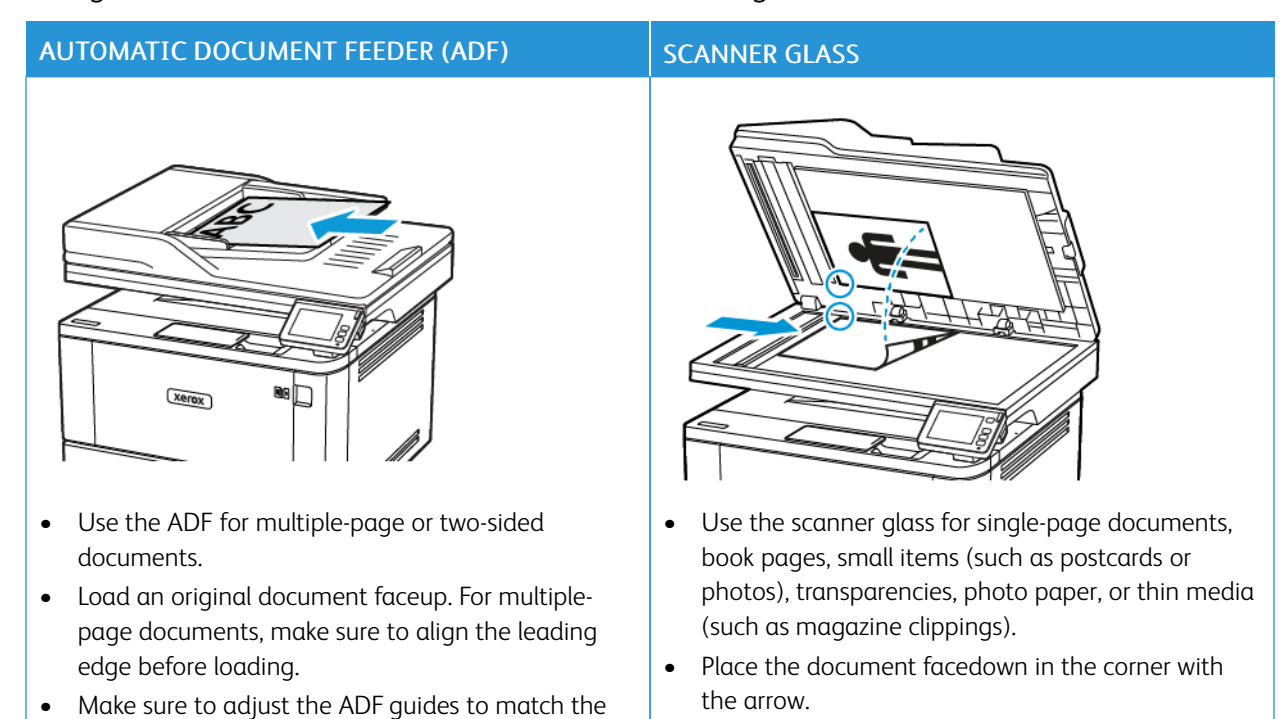

## <span id="page-109-0"></span>Using the automatic document feeder and scanner glass

width of the paper that you are loading.

## <span id="page-110-0"></span>Sending a fax

#### **USING THE CONTROL PANEL**

- 1. Load an original document into the ADF tray or on the scanner glass.
- 2. From the home screen, touch Fax, and then enter the needed information.

If necessary, adjust the settings.

3. Fax the document.

## **USING THE COMPUTER**

Before you begin, make sure that the fax driver is installed. For more information, see [Installing](#page-67-0) the fax driver.

#### **For Windows users**

- 1. From the document that you are trying to fax, open the Print dialog.
- 2. Select the printer, then click Properties, Preferences, Options, or Setup.
- 3. Click Fax > Enable fax, then enter the recipient number.

If necessary, configure other fax settings.

4. Fax the document.

### **For Macintosh users**

- 1. With a document open, choose File > Print.
- 2. Select the printer that has Fax added after its name.
- 3. In the To field, enter the recipient number.

If necessary, configure other fax settings.

4. Fax the document.

# <span id="page-111-0"></span>Scheduling a fax

- 1. Load the original document into the ADF tray or on the scanner glass.
- 2. From the home screen, touch  $Fax > To$ .
- 3. Enter the recipient number, then touch Add > Done.
- 4. Touch Send Time, configure the date and time, then touch OK.
- 5. Send the fax.

# <span id="page-112-0"></span>Creating a fax destination shortcut

- 1. From the home screen, touch Fax > To.
- 2. Enter the recipient number, then touch Add > Done.
- 3. Touch the Star icon.

The Fax Shortcuts window appears.

4. Touch the Plus + icon, then create a shortcut.

# <span id="page-113-0"></span>Changing the fax resolution

- 1. Load an original document into the ADF tray or on the scanner glass.
- 2. From the home screen, touch Fax, and then enter the needed information.
- 3. Touch Resolution, and then adjust the setting.
- 4. Send the fax.

# <span id="page-114-0"></span>Adjusting the fax darkness

- 1. Load an original document into the ADF tray or on the scanner glass.
- 2. From the home screen, touch Fax, and then enter the needed information.
- 3. Touch Darkness, and then adjust the setting.
- 4. Send the fax.

# <span id="page-115-0"></span>Printing a fax log

- 1. From the home screen, touch Settings > Reports > Fax.
- 2. Touch Fax Job Log or Fax Call Log.

# <span id="page-116-0"></span>Blocking junk faxes

- 1. From the home screen, touch Settings > Fax > Fax Setup > Fax Receive Settings > Admin Controls.
- 2. Set Block No Name Fax to On.
- <span id="page-117-0"></span>1. Open a web browser, and then type the printer IP address in the address field.
	- View the printer IP address on the printer home screen. The IP address appears as four sets of numbers separated by periods, such as 123.123.123.123.
	- If you are using a proxy server, then temporarily disable it to load the web page correctly.
- 2. Click Settings > Fax > Fax Setup > Fax Receive Settings > Holding Faxes.
- 3. Select a mode.
- 4. Apply the changes.

## <span id="page-118-0"></span>Forwarding a fax

- 1. Create a fax destination shortcut.
	- a. From the home screen, touch  $Fax > To$ .
	- b. Enter the recipient number, then touch Add > Done.
	- c. Touch the Star icon.
	- d. Touch the Plus + icon, then create a shortcut.
- 2. From the home screen, touch Settings > Fax > Fax Setup > Fax Receive Settings > Admin Controls.
- 3. Touch Fax Forwarding > Forward.
- 4. Configure the Forward to settings.

# <span id="page-120-0"></span>Scan

## This chapter contains:

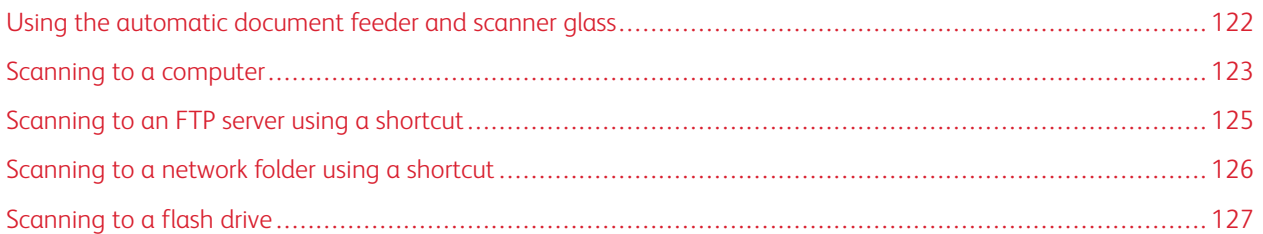

# AUTOMATIC DOCUMENT FEEDER (ADF) SCANNER GLASS  $Xer$ • Use the scanner glass for single-page documents, • Use the ADF for multiple-page or two-sided documents. book pages, small items (such as postcards or photos), transparencies, photo paper, or thin media • Load an original document faceup. For multiple-(such as magazine clippings). page documents, make sure to align the leading • Place the document facedown in the corner with edge before loading.

the arrow.

## <span id="page-121-0"></span>Using the automatic document feeder and scanner glass

• Make sure to adjust the ADF guides to match the width of the paper that you are loading.

## <span id="page-122-0"></span>Scanning to a computer

Before you begin, make sure that:

- The printer firmware is updated. For more information, see [Updating](#page-71-0) Firmware.
- The computer and the printer are connected to the same network.

#### **FOR WINDOWS USERS**

#### Using Scanback Utility

- 1. From the computer, run Scanback Utility, and then click Next.
	- Note: To download the utility, go to [https://www.xerox.com/office/drivers.](https://www.xerox.com/office/drivers)
- 2. Click Setup, and then add the printer IP address.

Note: View the printer IP address on the printer home screen. The IP address appears as four sets of numbers separated by periods, such as 123.123.123.123.

#### 3. Click Close > Next.

- 4. Select the size of the original document, and then click Next.
- 5. Select a file format and scan resolution, and then click **Next**.
- 6. Type a unique scan profile name, and then click Next.
- 7. Browse to the location you want to save the scanned document, create a file name, and then click Next.

Note: To reuse the scan profile, enable Create Shortcut, and then create a unique shortcut name.

- 8. Click Finish.
- 9. Load an original document into the automatic document feeder or on the scanner glass.
- 10. From the printer home screen, touch Scan to Computer, and then select a scan profile.

Note: Make sure that Scan to Computer is enabled. From the home screen, touch Settings > Device > Visible Home Screen Icons > Scan to Computer > Display.

#### Using Windows Fax and Scan

Note: Make sure that the printer is added to the computer. For more information, see Adding [printers](#page-66-0) to a [computer](#page-66-0).

- 1. Load an original document into the automatic document feeder or on the scanner glass.
- 2. From the computer, open **Windows Fax and Scan**.
- 3. From the Source menu, select a scanner source.
- 4. If necessary, change the scan settings.
- 5. Scan the document.

#### **FOR MACINTOSH USERS**

 $\mathscr{D}^{\circ}$ Note: Make sure that the printer is added to the computer. For more information, see Adding [printers](#page-66-0) to a [computer](#page-66-0).

- 1. Load an original document into the automatic document feeder or on the scanner glass.
- 2. From the computer, do either of the following:
	- Open Image Capture.
	- Open Printers & Scanners, and then select a printer. Click Scan > Open Scanner.
- 3. From the Scanner window, do one or more of the following:
	- Select where you want to save the scanned document.
	- Select the size of the original document.
	- To scan from the ADF, select Document Feeder from the Scan Menu or enable Use Document Feeder.
	- If necessary, configure the scan settings.
- 4. Click Scan.

## <span id="page-124-0"></span>Scanning to an FTP server using a shortcut

- 1. Create an FTP shortcut.
	- a. Open a web browser, and then type the printer IP address in the address field.

## $\mathcal{N}$  Note:

- View the printer IP address on the home screen. The IP address appears as four sets of numbers separated by periods, such as 123.123.123.123.
- If you are using a proxy server, then temporarily disable it to load the web page correctly.
- b. Click Shortcuts > Add Shortcut.
- c. From the Shortcut Type menu, select FTP, and then configure the settings.
- d. Apply the changes.
- 2. Load an original document into the ADF tray or on the scanner glass.
- 3. From the home screen, touch Shortcuts > FTP
- 4. Select the shortcut.

## <span id="page-125-0"></span>Scanning to a network folder using a shortcut

- 1. Create a network folder shortcut.
	- a. Open a web browser, and then type the printer IP address in the address field.
		- View the printer IP address on the home screen. The IP address appears as four sets of numbers separated by periods, such as 123.123.123.123.
		- If you are using a proxy server, then temporarily disable it to load the web page correctly.
	- b. Click Shortcuts > Add Shortcut.
	- c. From the Shortcut Type menu, select Network Folder, and then configure the settings.
	- d. Apply the changes.
- 2. Load an original document into the ADF tray or on the scanner glass.
- 3. From the home screen, touch Shortcuts > Scan to Network.
- 4. Select the shortcut.

# <span id="page-126-0"></span>Scanning to a flash drive

- 1. Load an original document into the ADF tray or on the scanner glass.
- 2. Insert the flash drive.

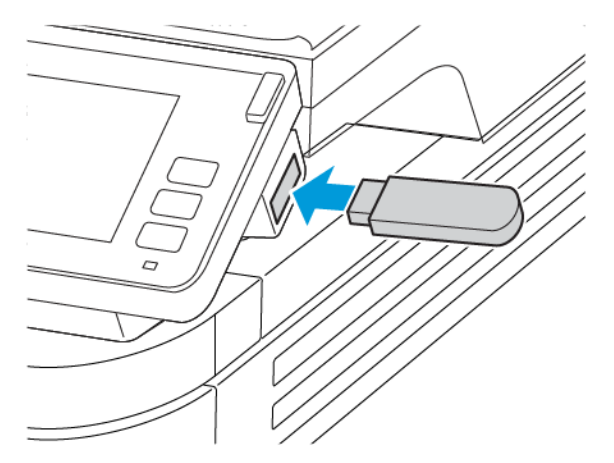

- 3. Touch Scan to USB and adjust the settings if necessary.
	- To save the scanned document to a folder, touch Scan to, select a folder, and then touch Scan Here.
	- If the USB Drive screen does not appear, then touch USB Drive on the control panel.
- 4. Scan the document.

Warning: To avoid loss of data or printer malfunction, do not touch the flash drive or the printer in the area shown while actively printing, reading, or writing from the memory device.

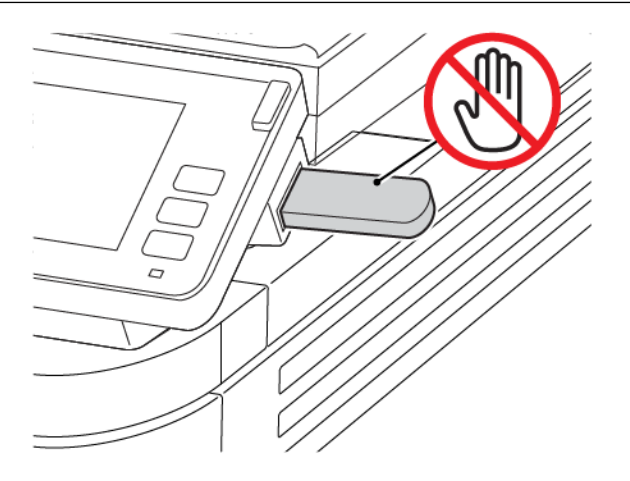

[Scan](#page-120-0)

# <span id="page-128-0"></span>Use printer menus

This chapter contains:

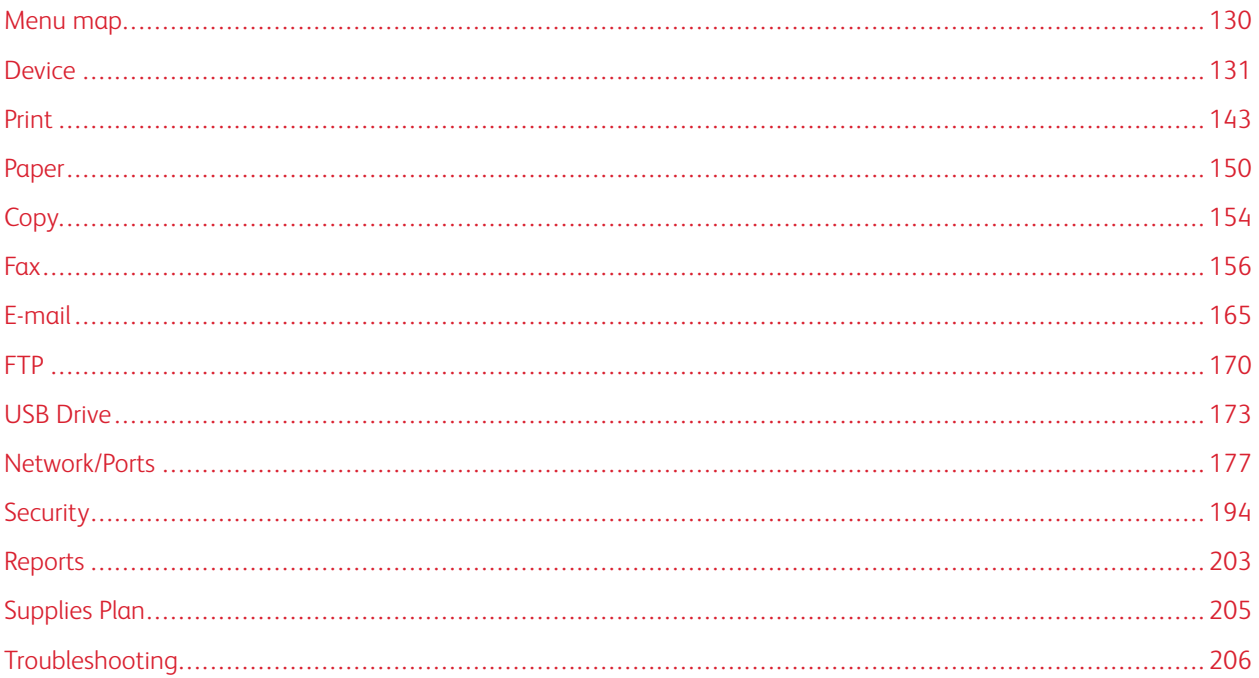

# <span id="page-129-0"></span>Menu map

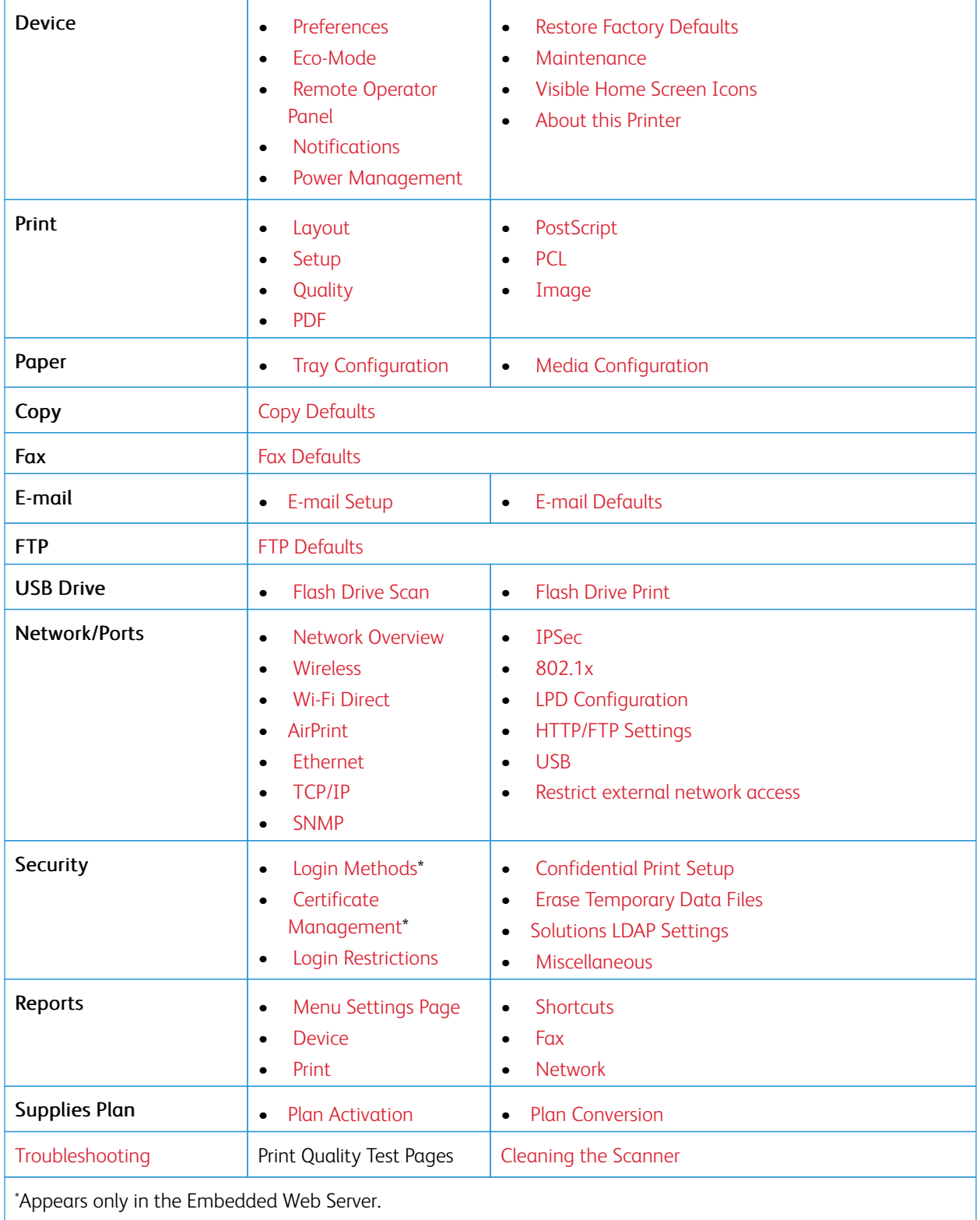

# <span id="page-130-0"></span>Device

## <span id="page-130-1"></span>**PREFERENCES**

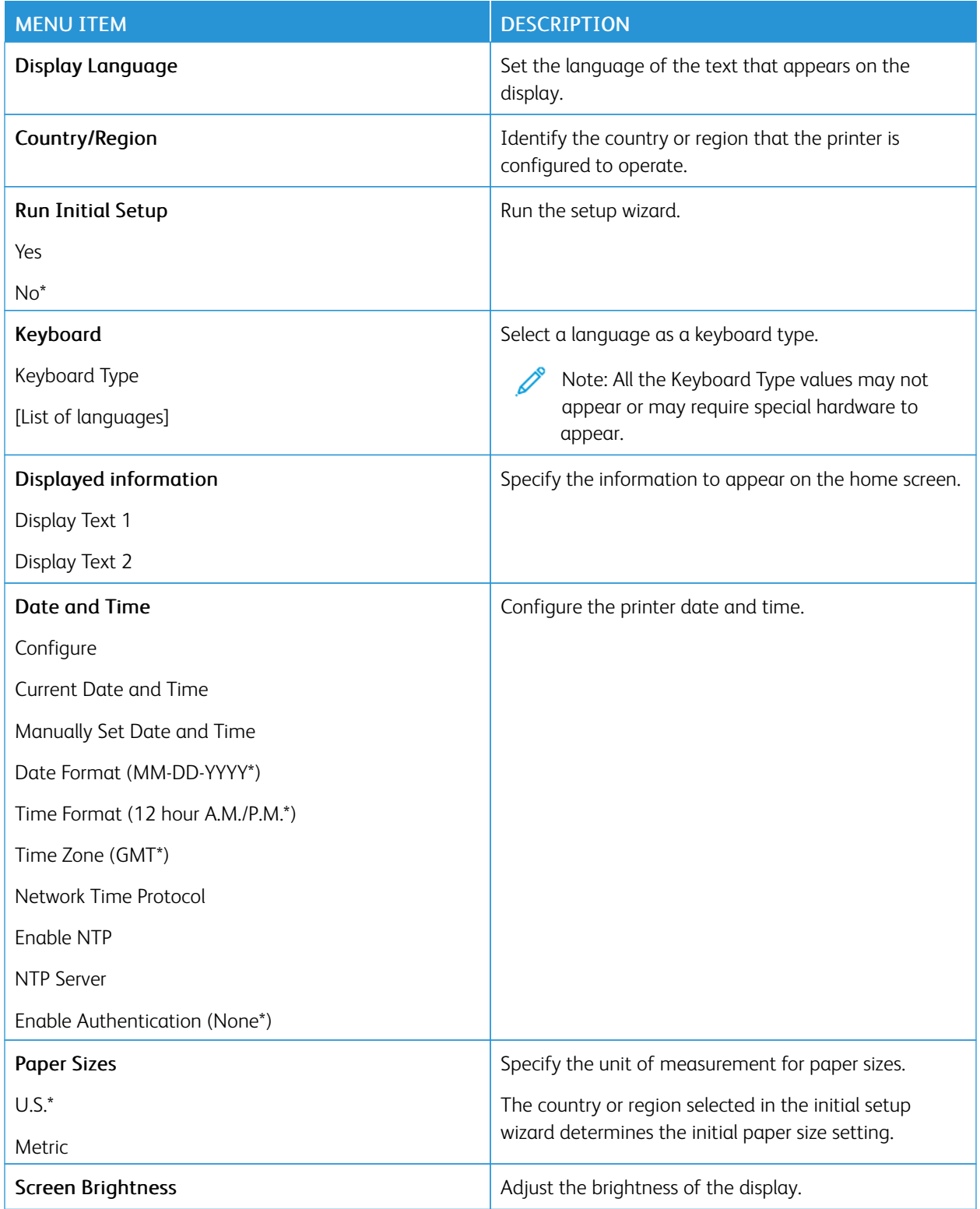

### Use printer [menus](#page-128-0)

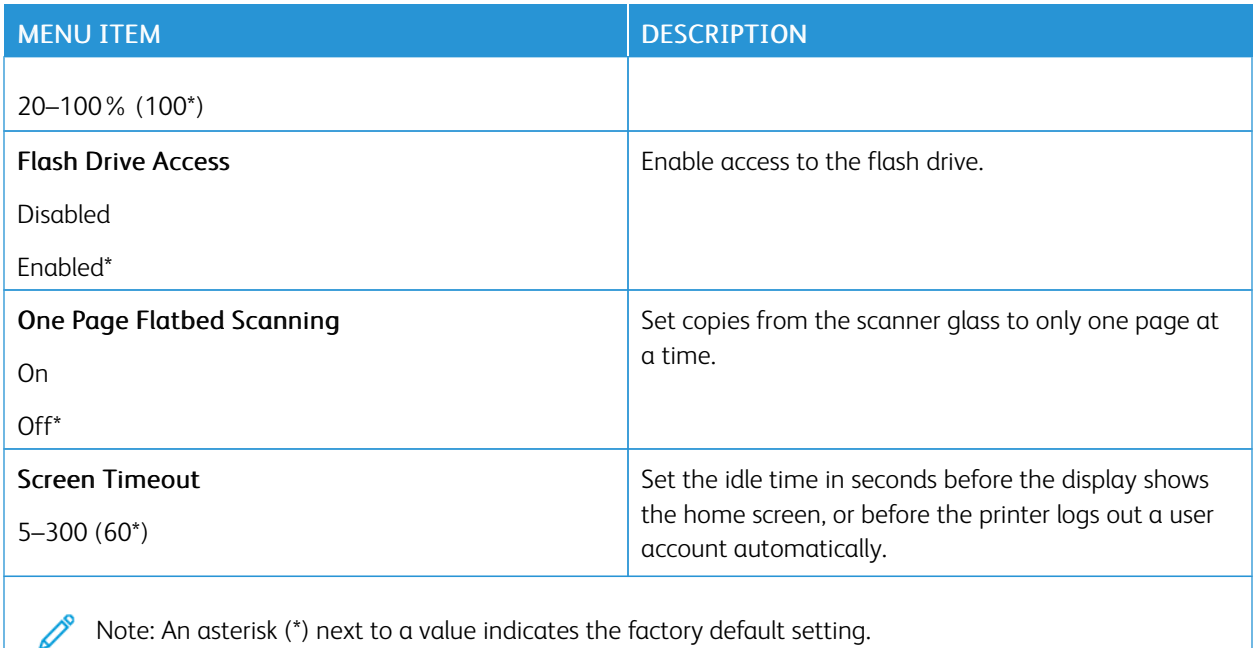

## <span id="page-131-0"></span>**ECO-MODE**

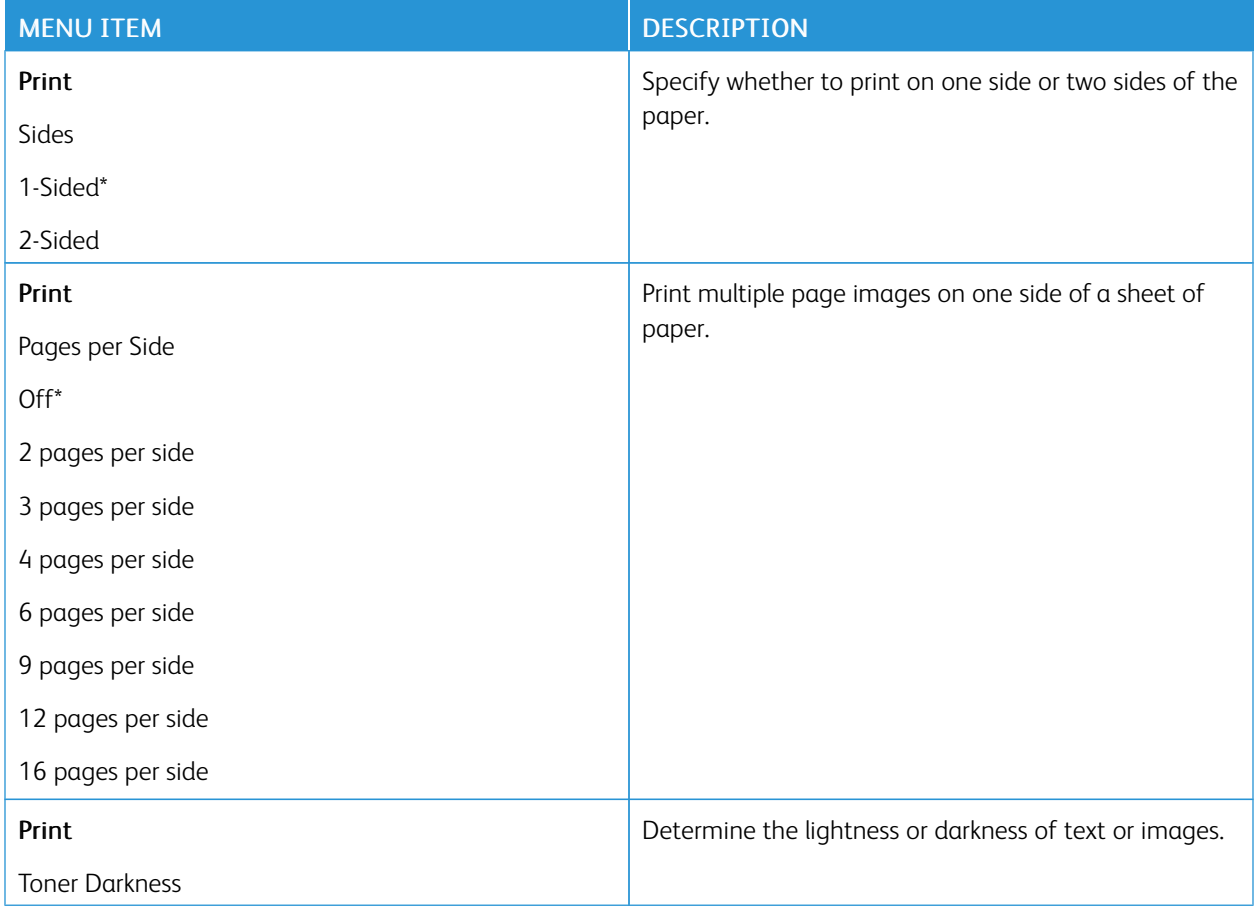

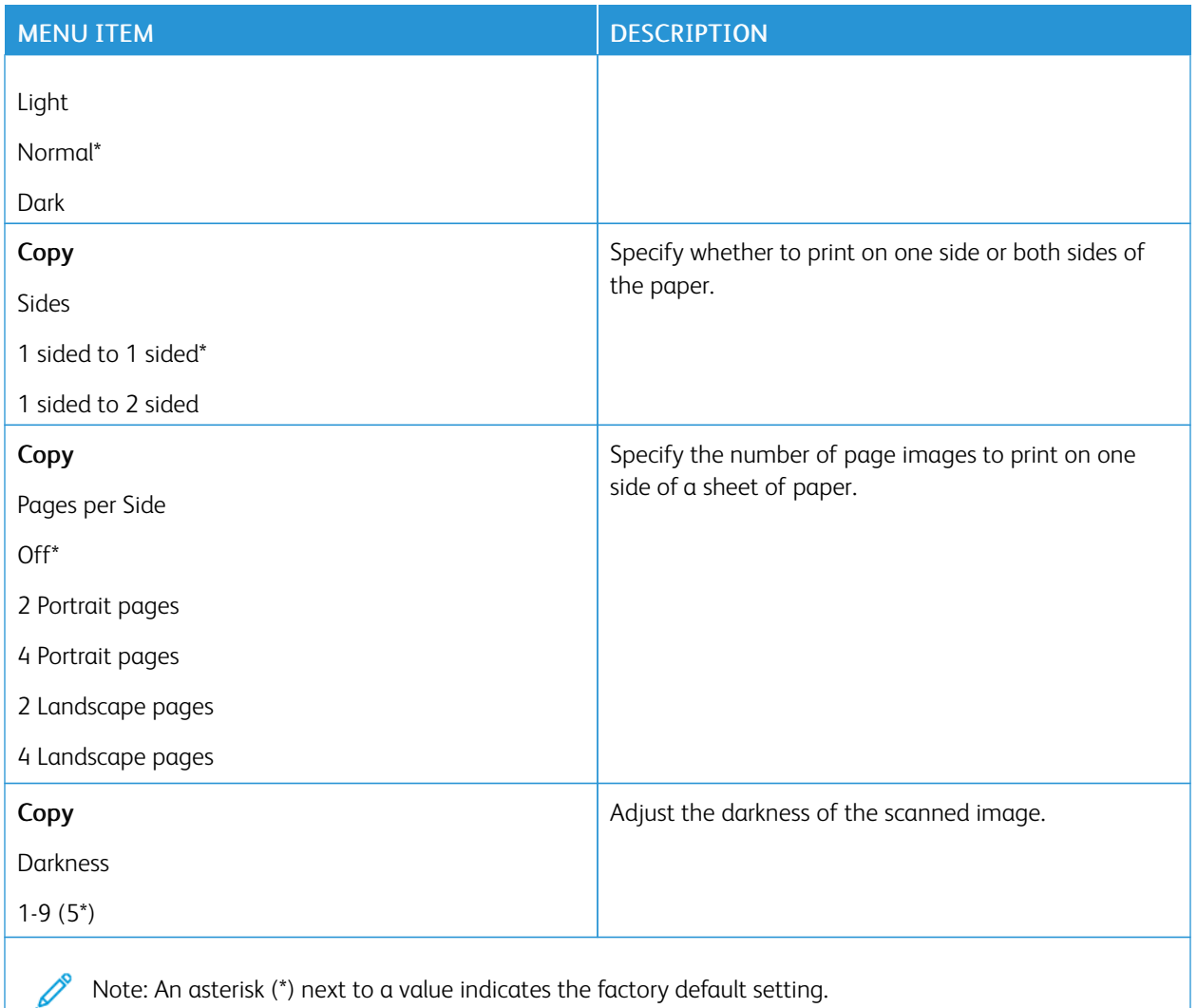

## <span id="page-132-0"></span>**REMOTE OPERATOR PANEL**

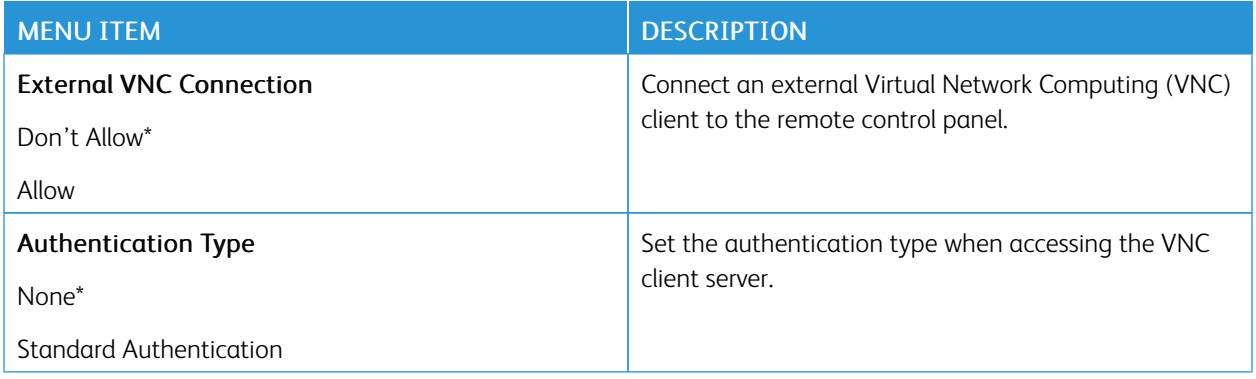

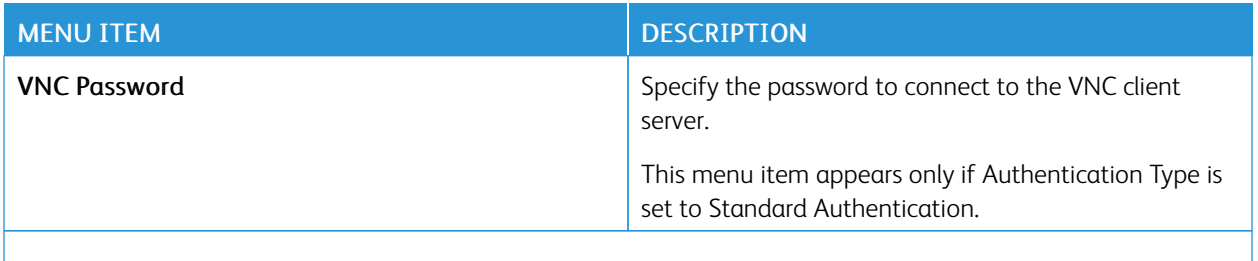

P Note: An asterisk (\*) next to a value indicates the factory default setting.

### <span id="page-133-0"></span>**NOTIFICATIONS**

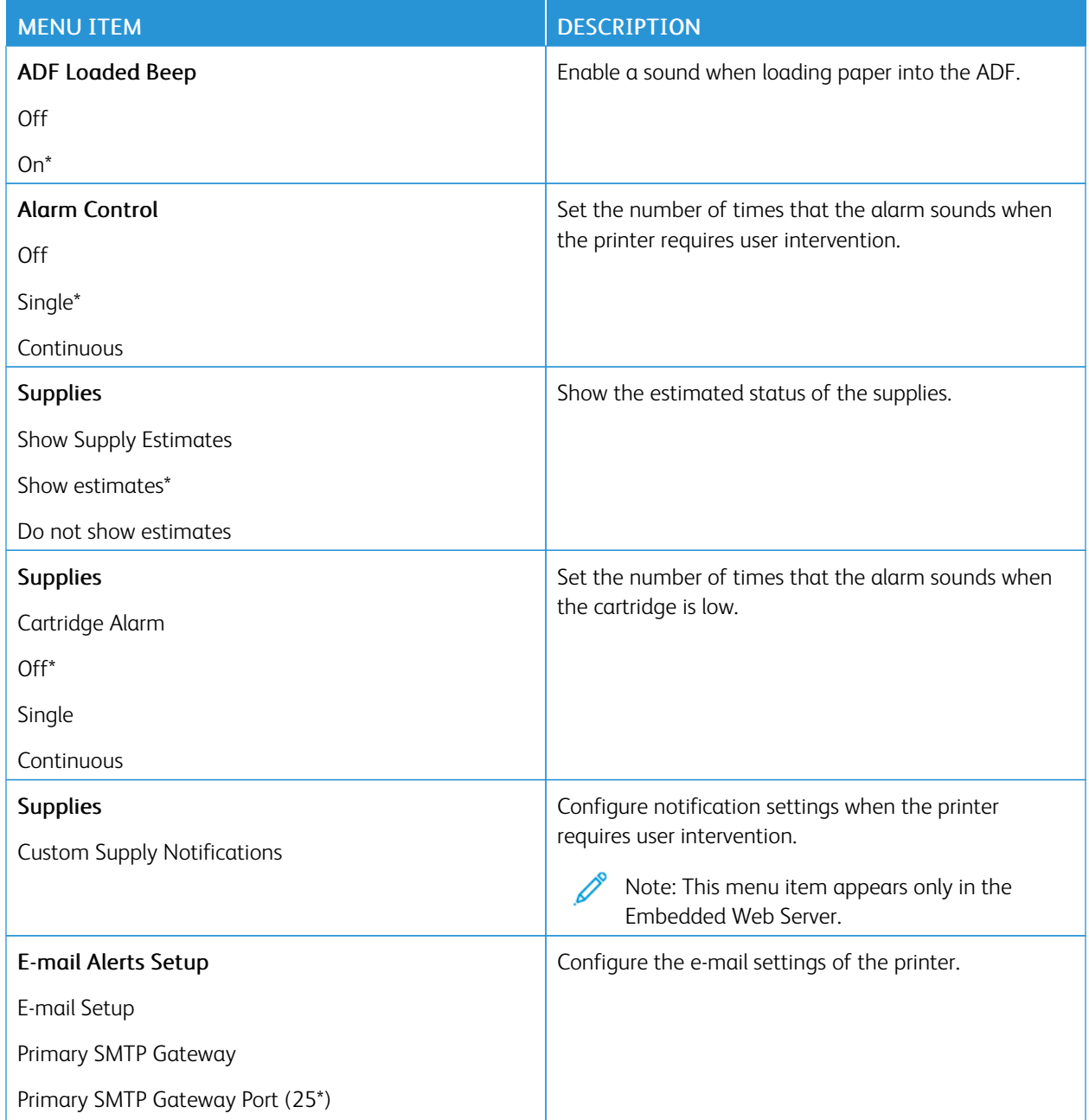

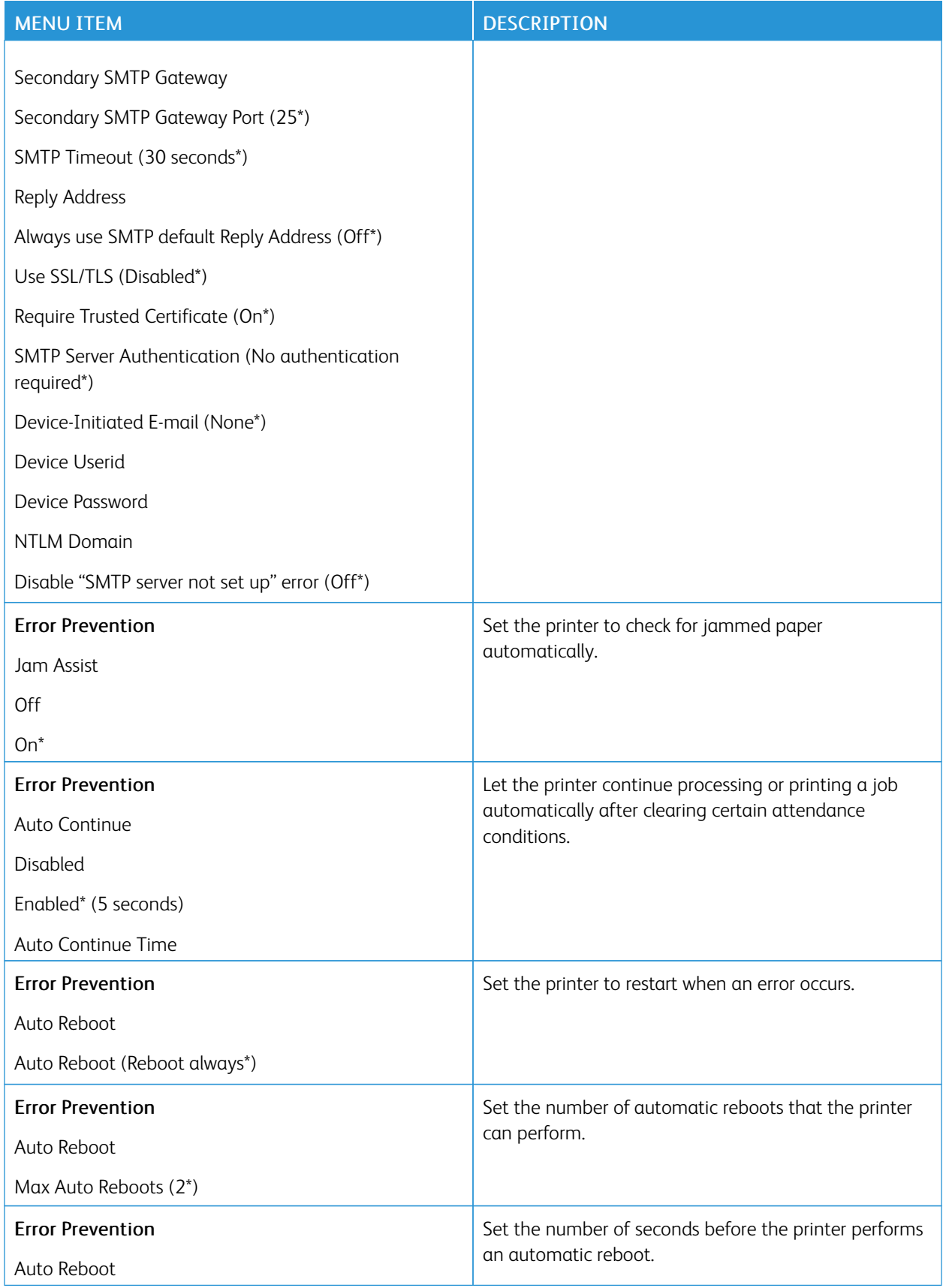

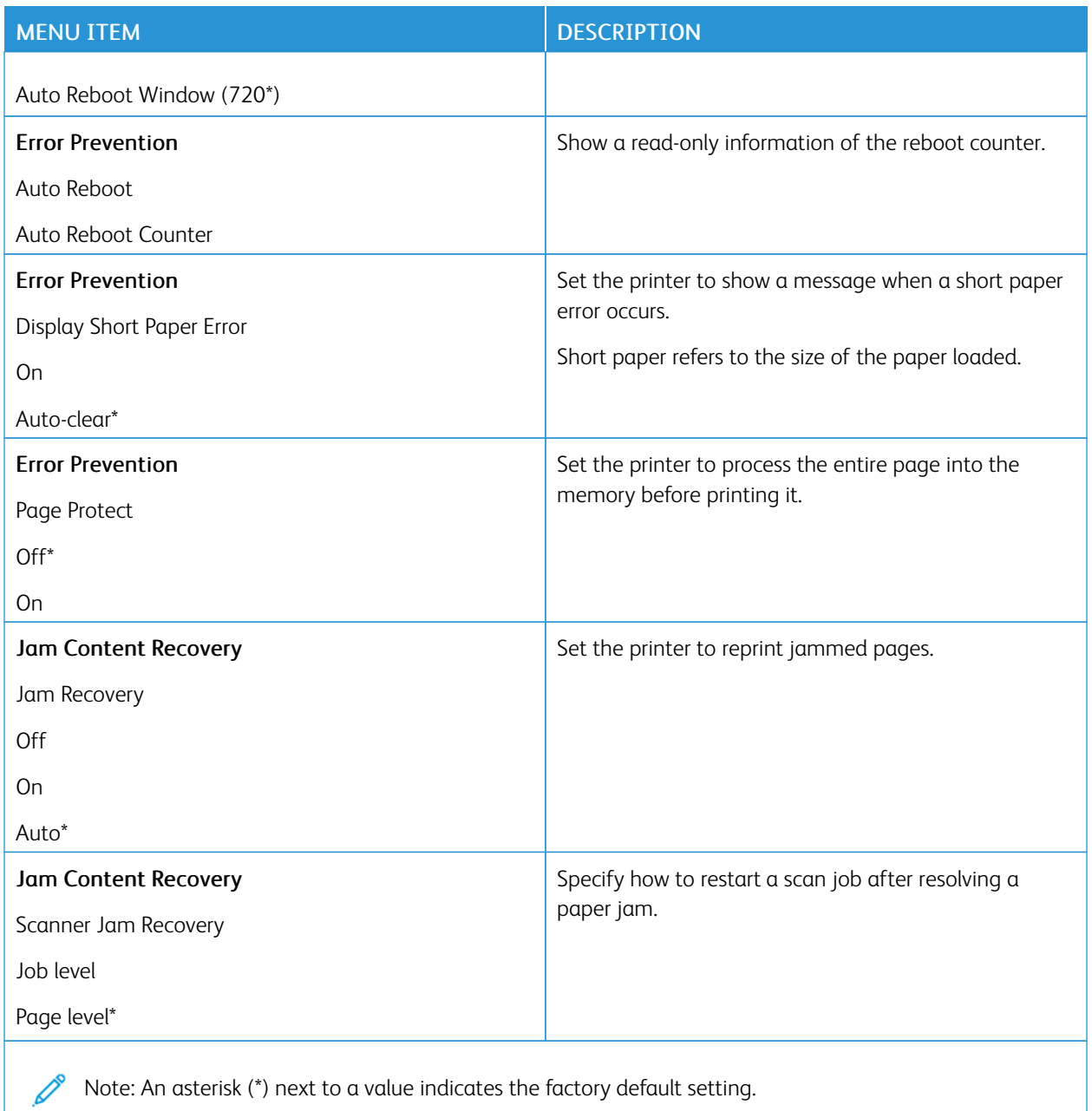

## <span id="page-135-0"></span>**POWER MANAGEMENT**

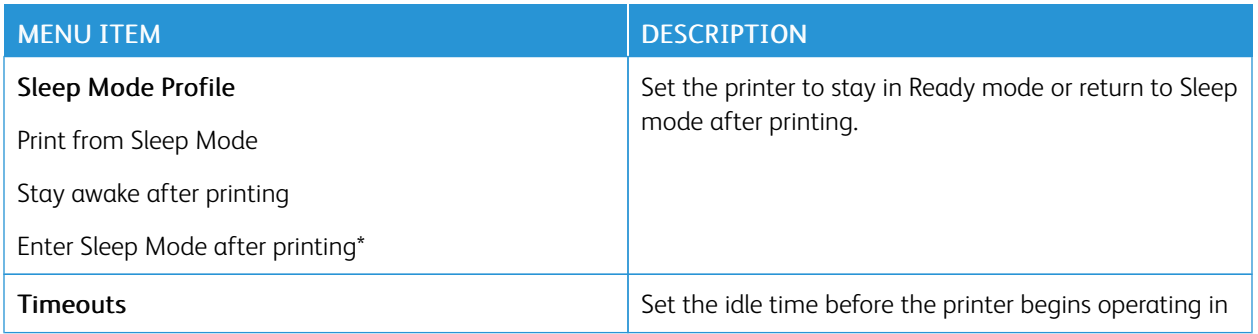

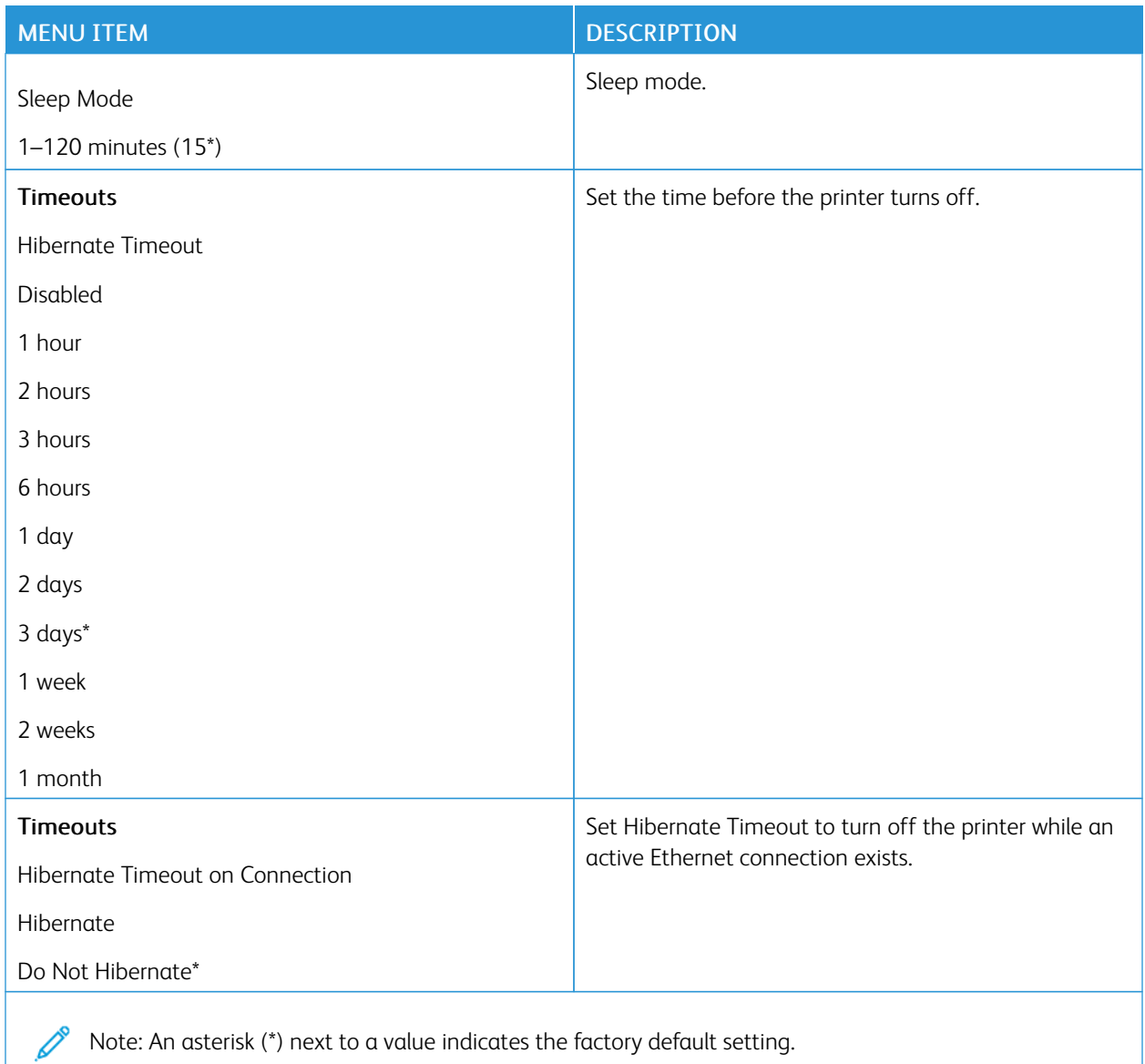

## <span id="page-136-0"></span>**RESTORE FACTORY DEFAULTS**

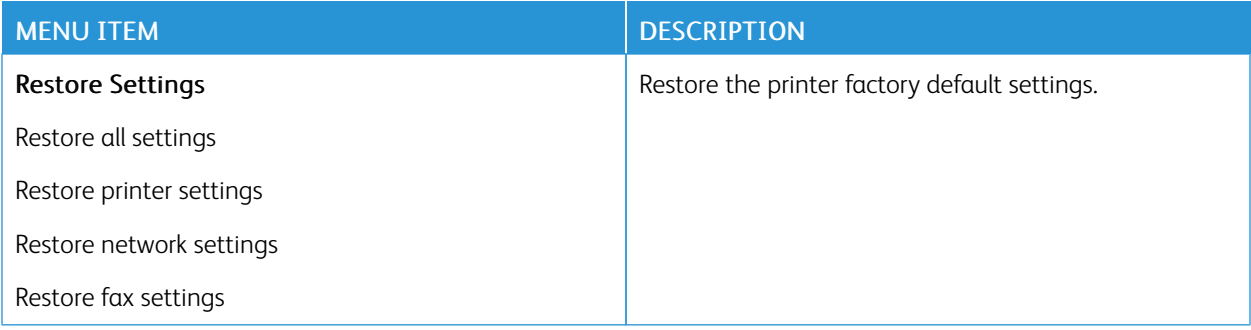

## <span id="page-137-0"></span>**MAINTENANCE**

## **Config Menu**

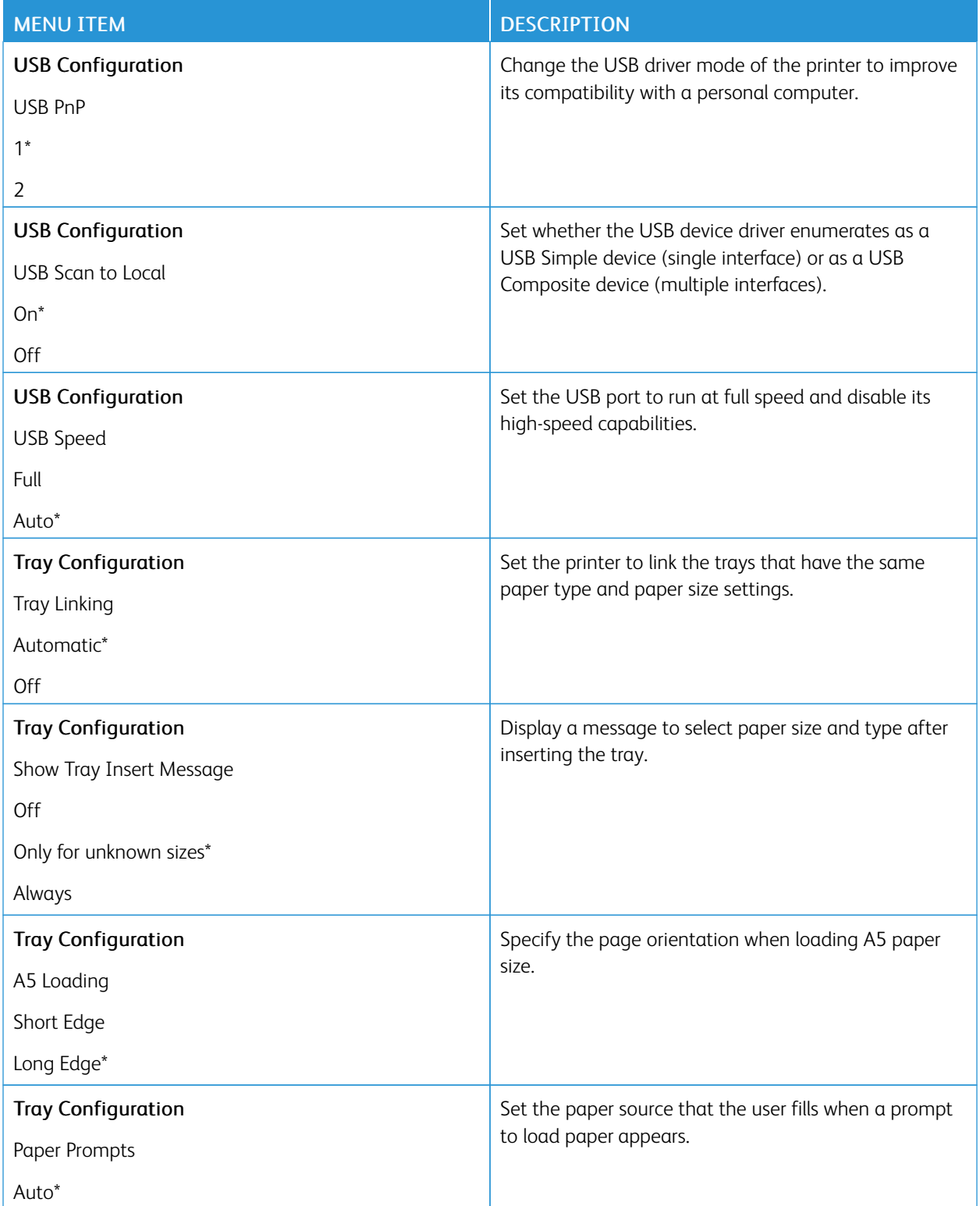

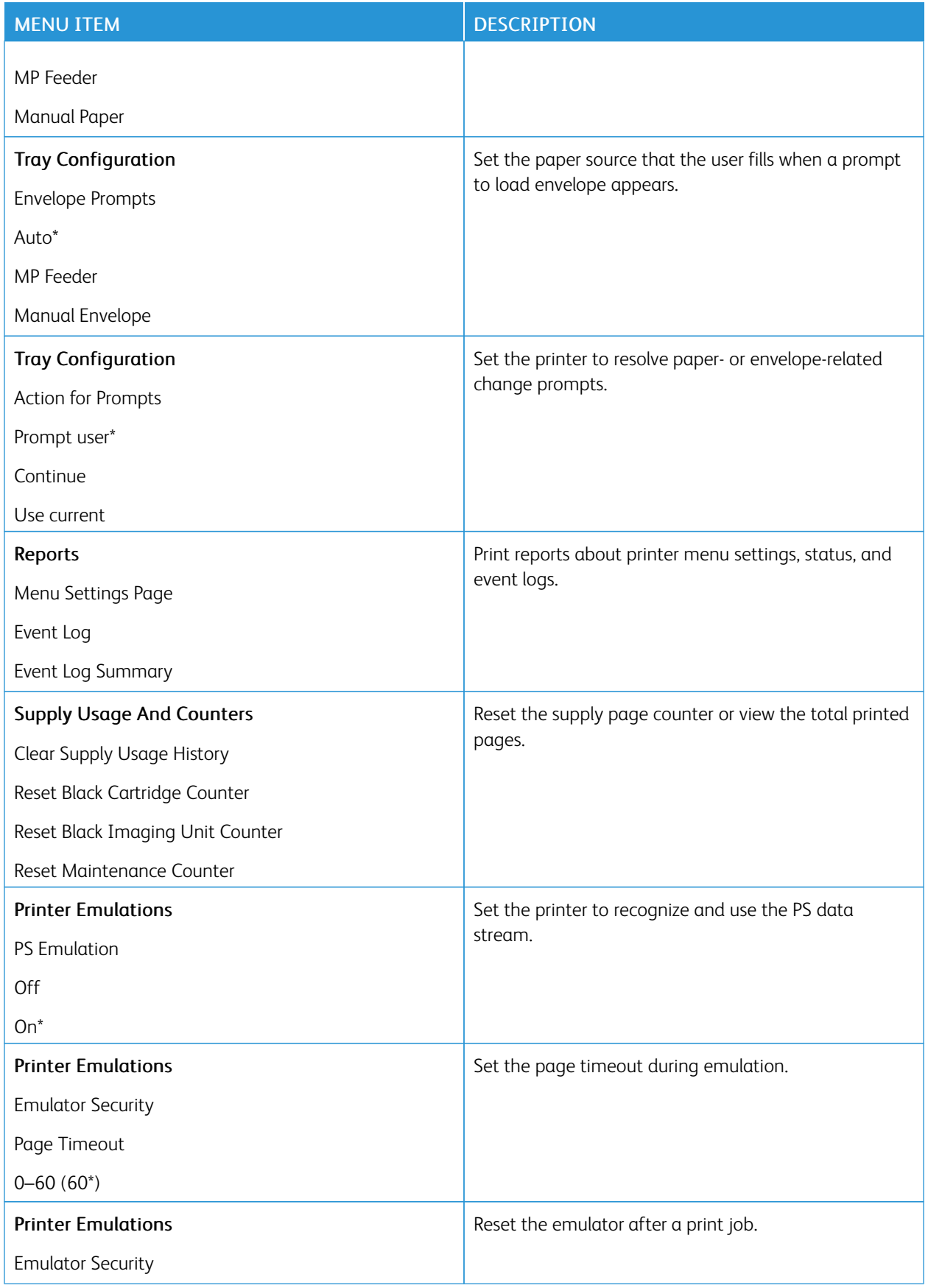

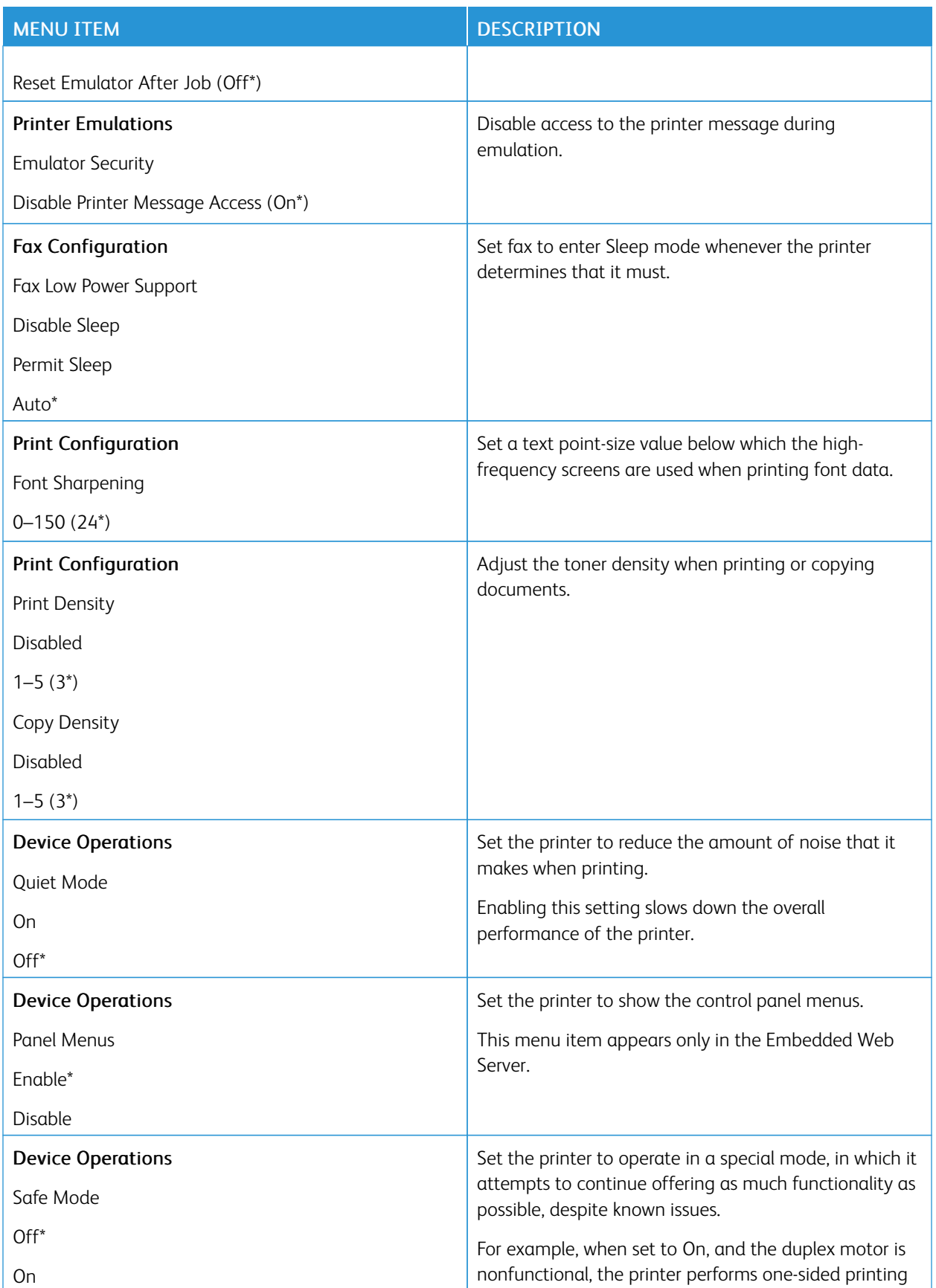

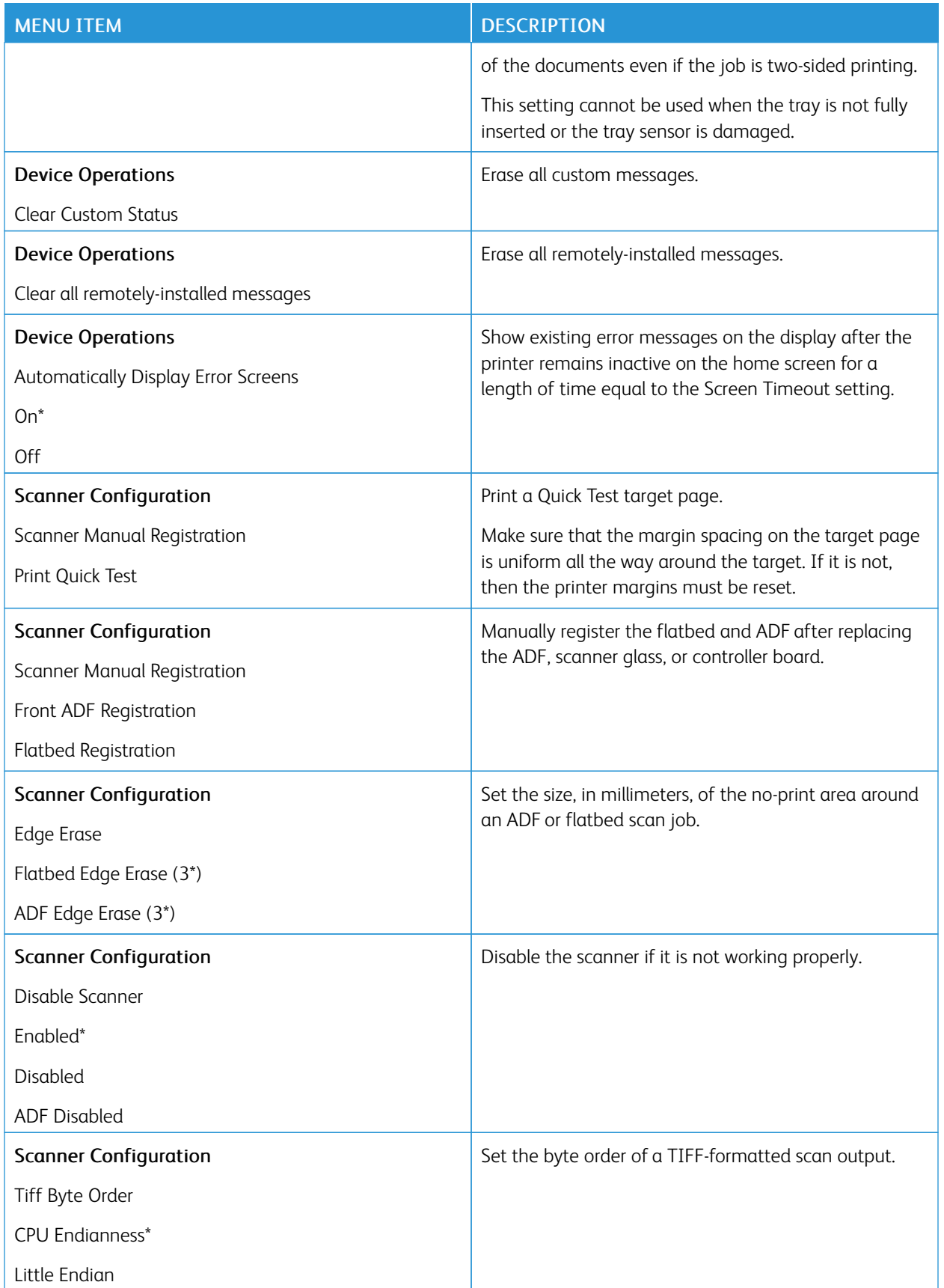

#### Use printer [menus](#page-128-0)

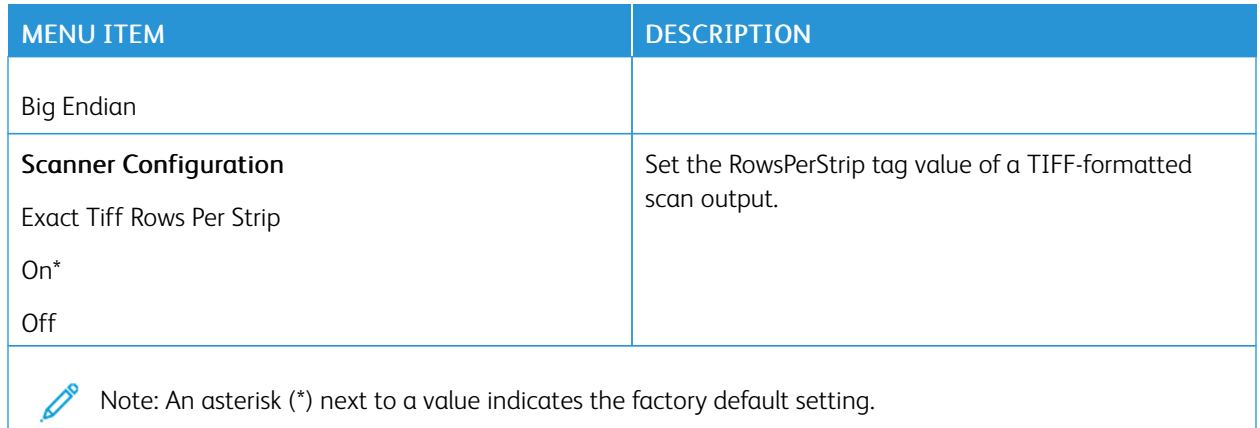

## **Out of Service Erase**

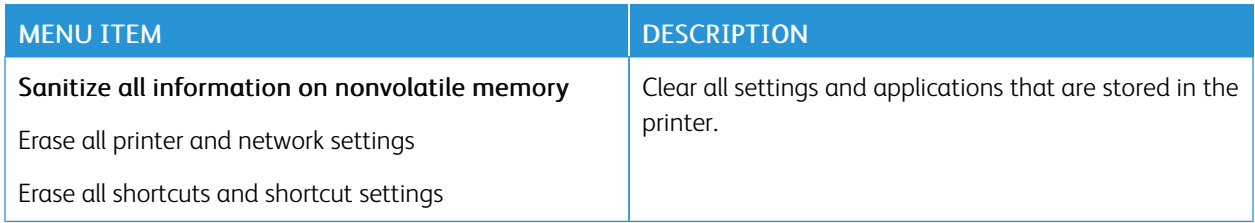

#### <span id="page-141-0"></span>**VISIBLE HOME SCREEN ICONS**

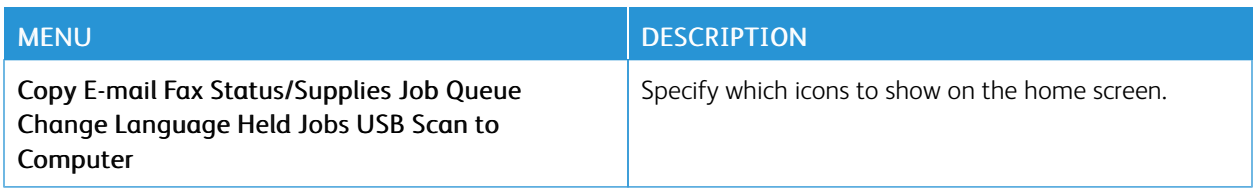

#### <span id="page-141-1"></span>**ABOUT THIS PRINTER**

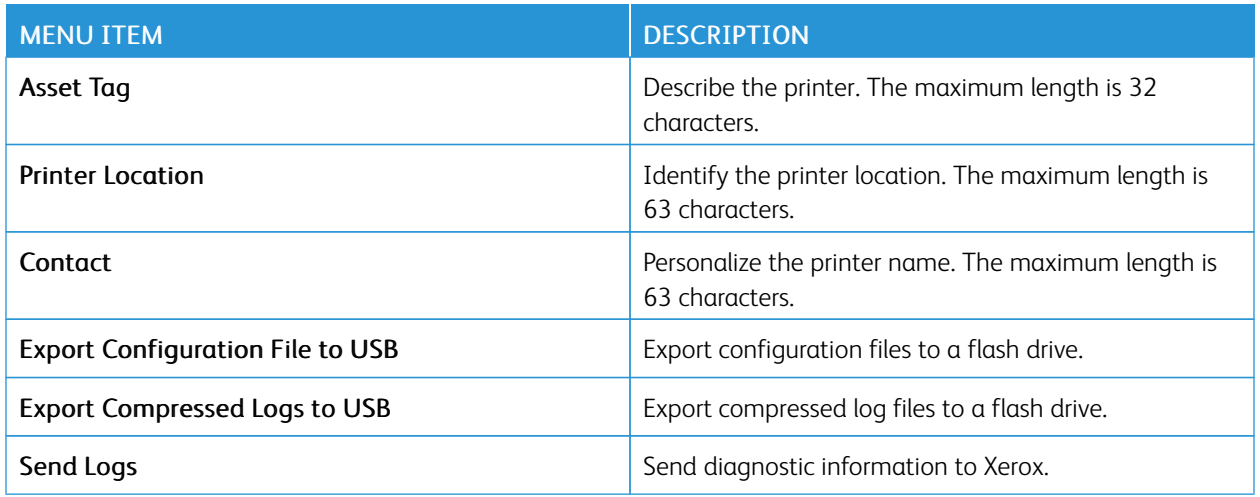

# <span id="page-142-0"></span>Print

## <span id="page-142-1"></span>**LAYOUT**

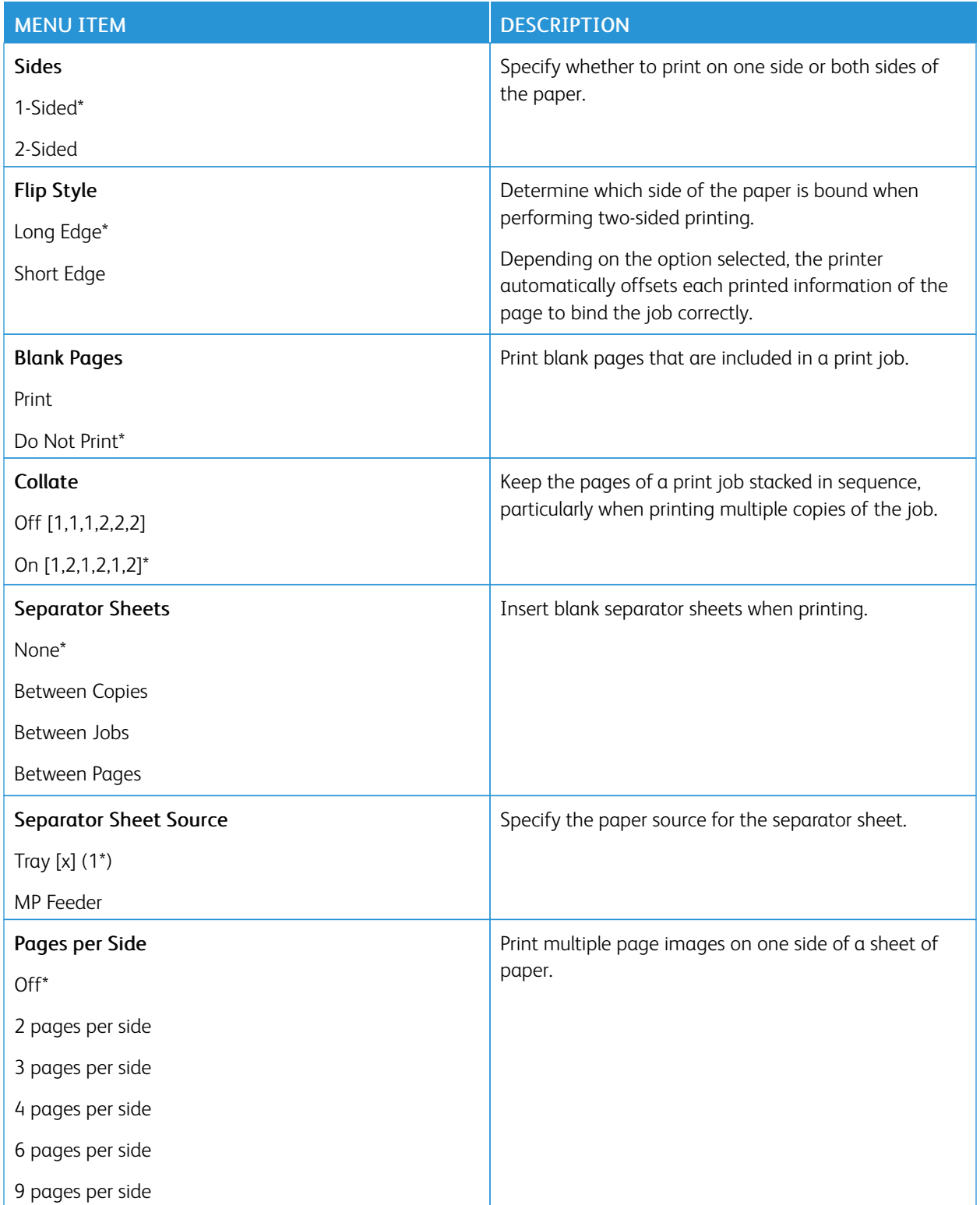

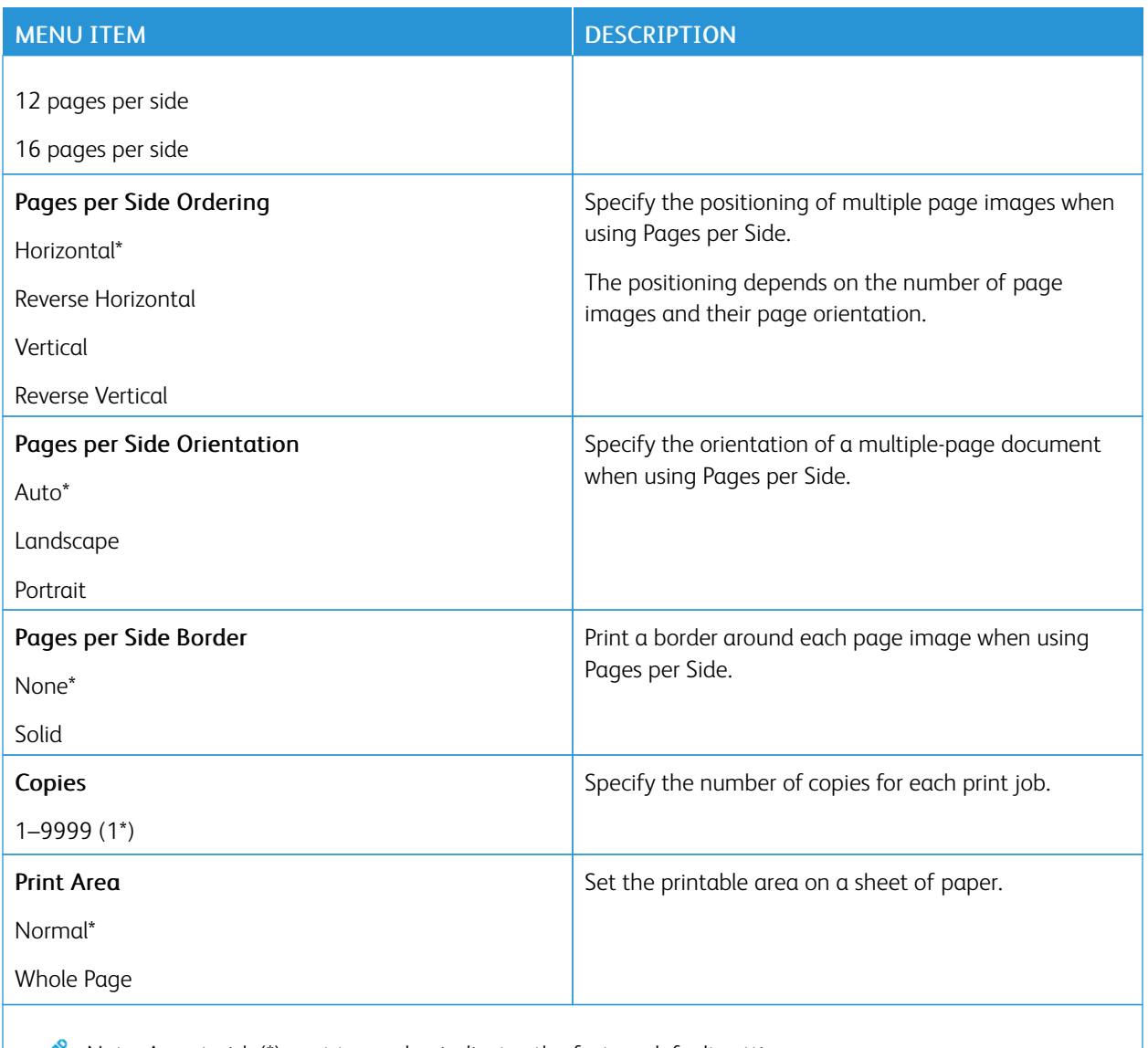

Note: An asterisk (\*) next to a value indicates the factory default setting.

## <span id="page-143-0"></span>**SETUP**

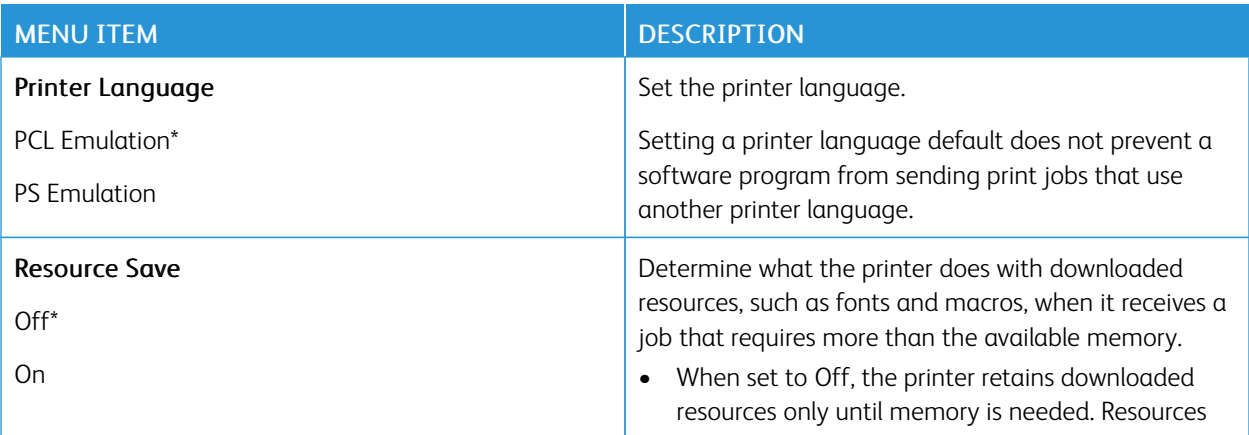
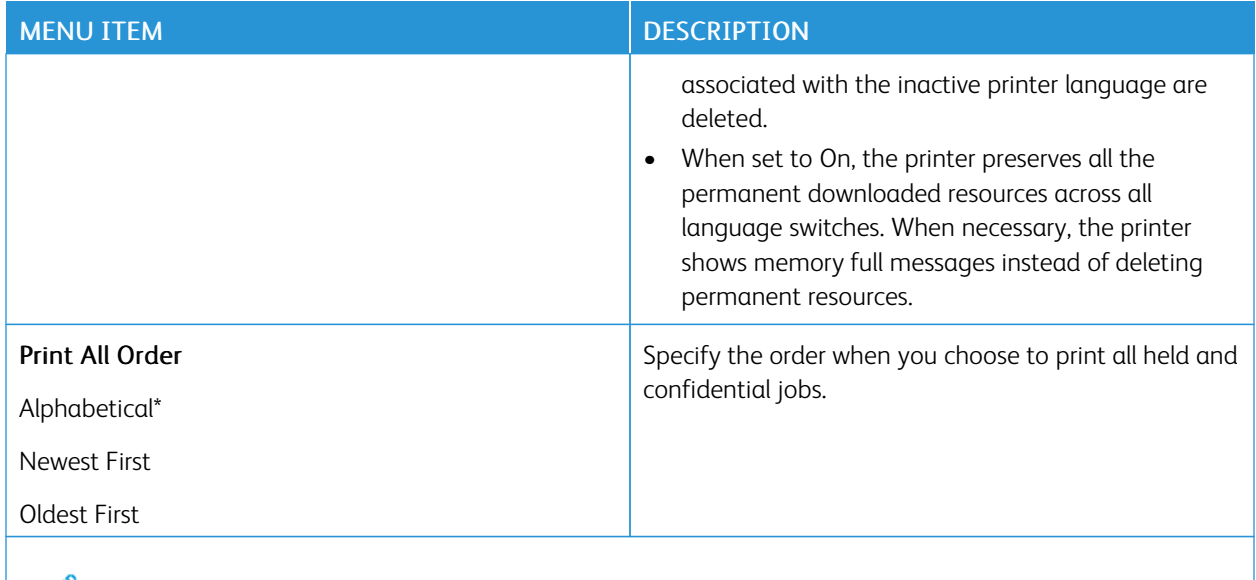

#### **QUALITY**

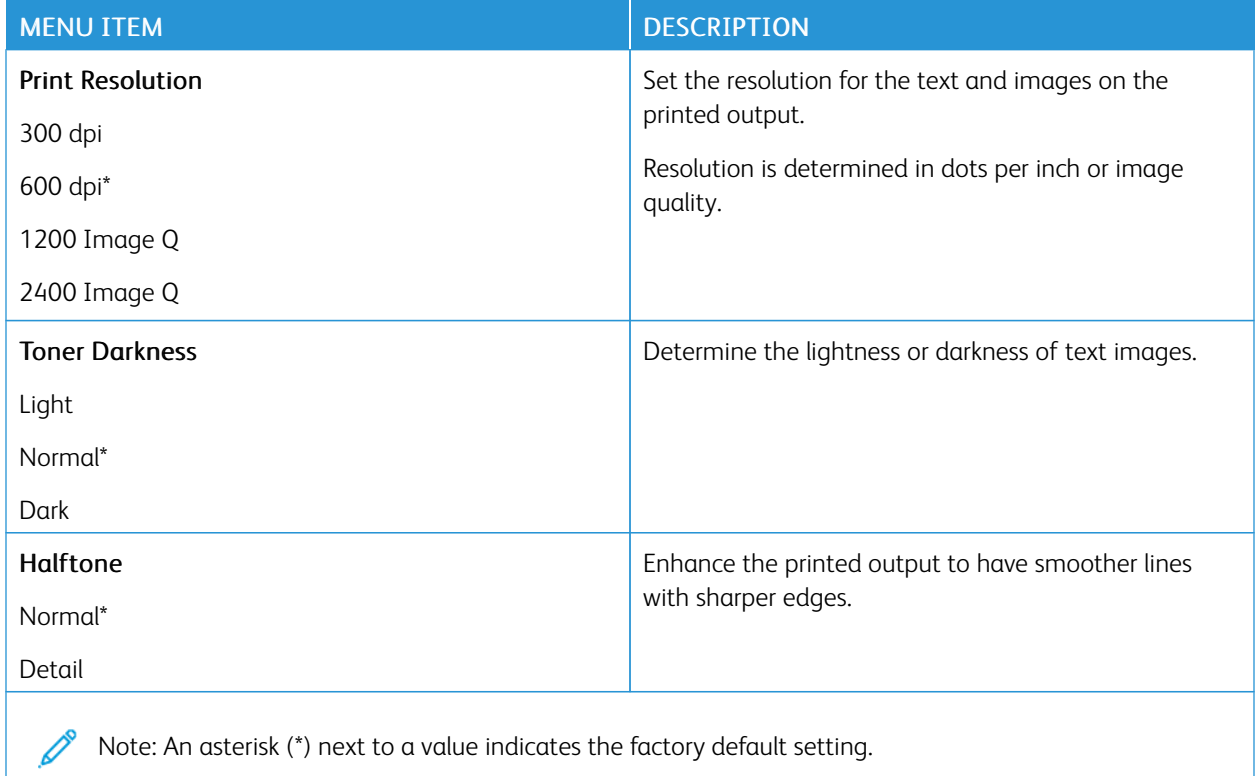

## **PDF**

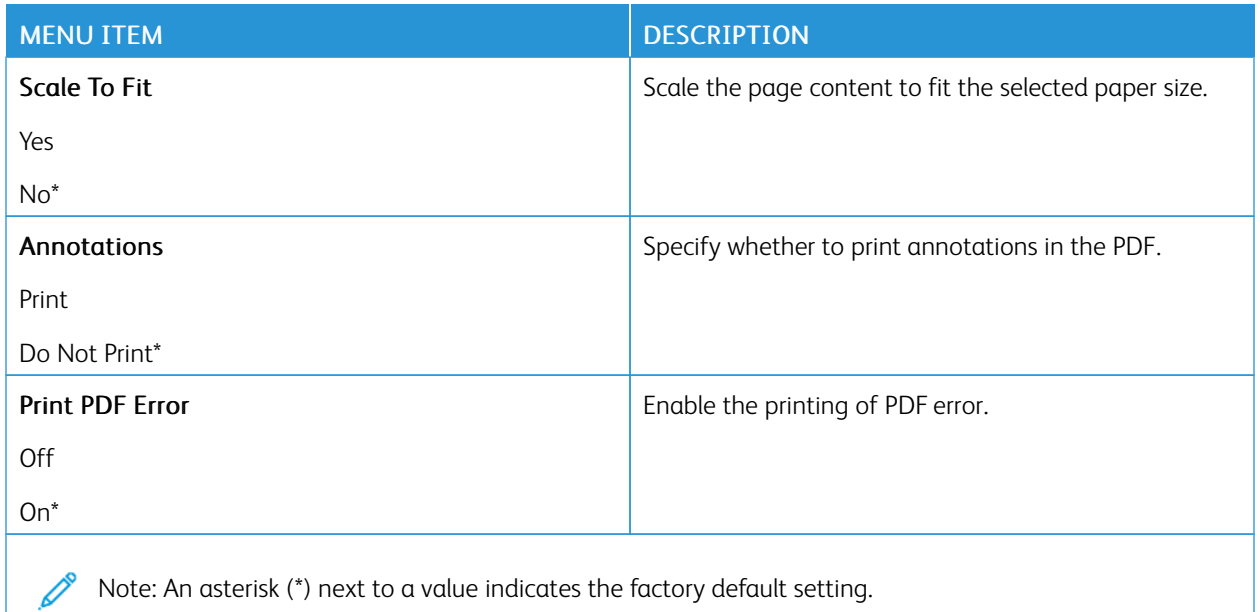

#### **POSTSCRIPT**

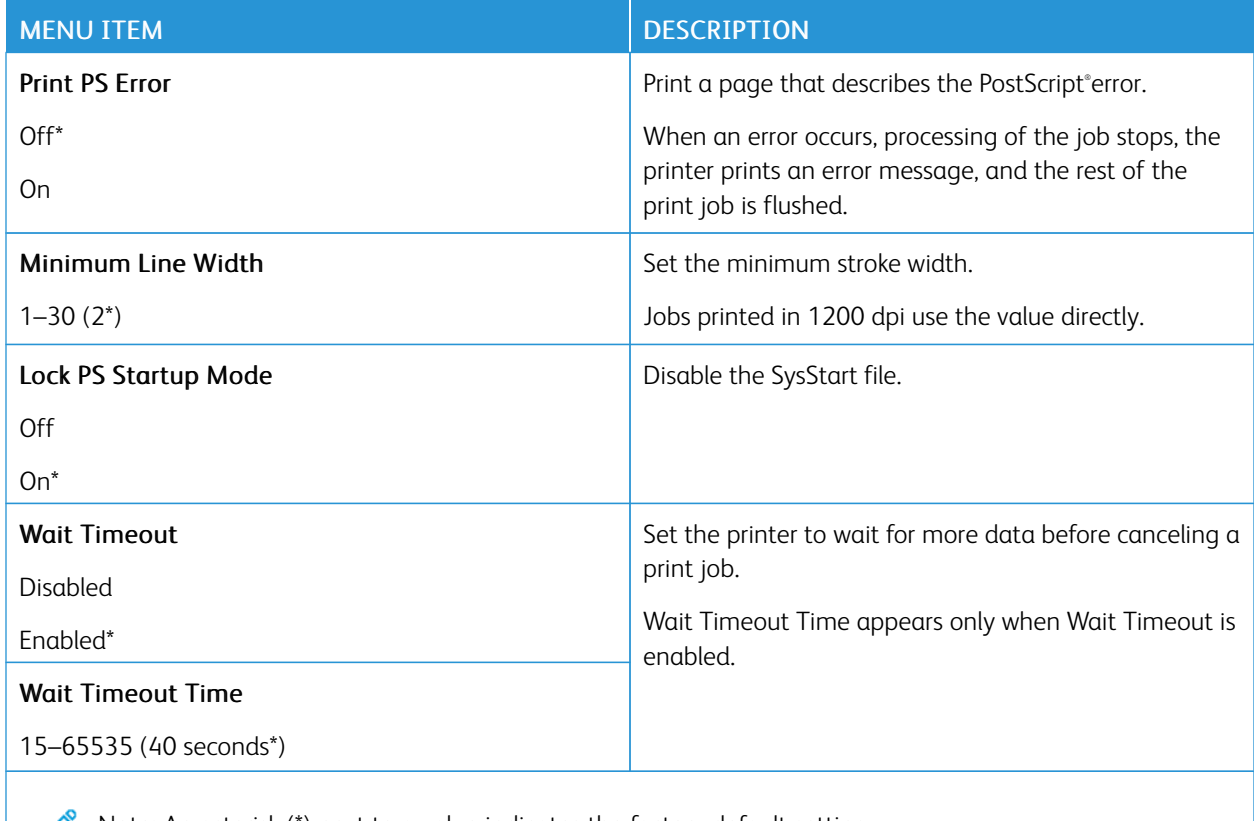

Note: An asterisk (\*) next to a value indicates the factory default setting.

## **PCL**

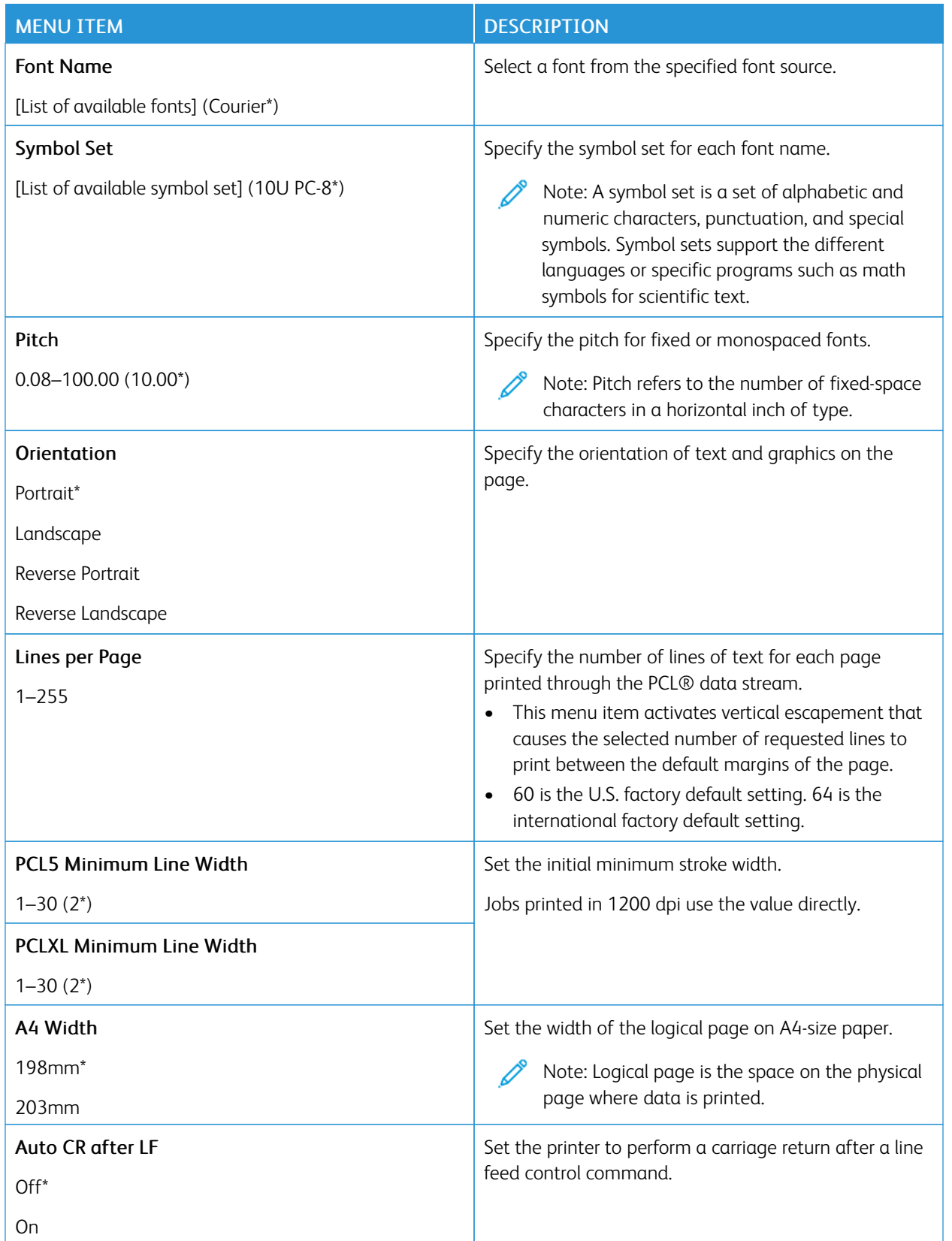

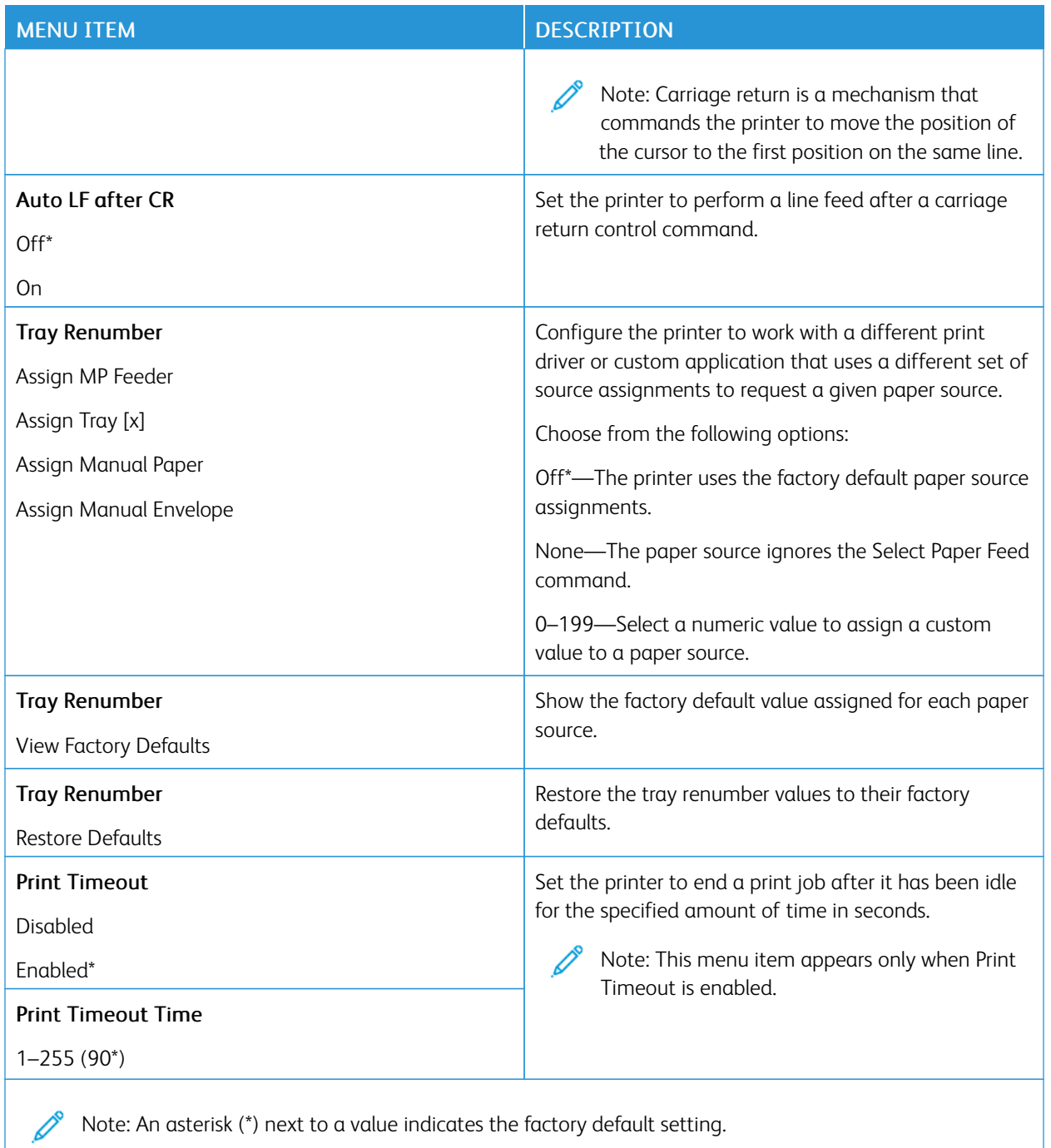

#### **IMAGE**

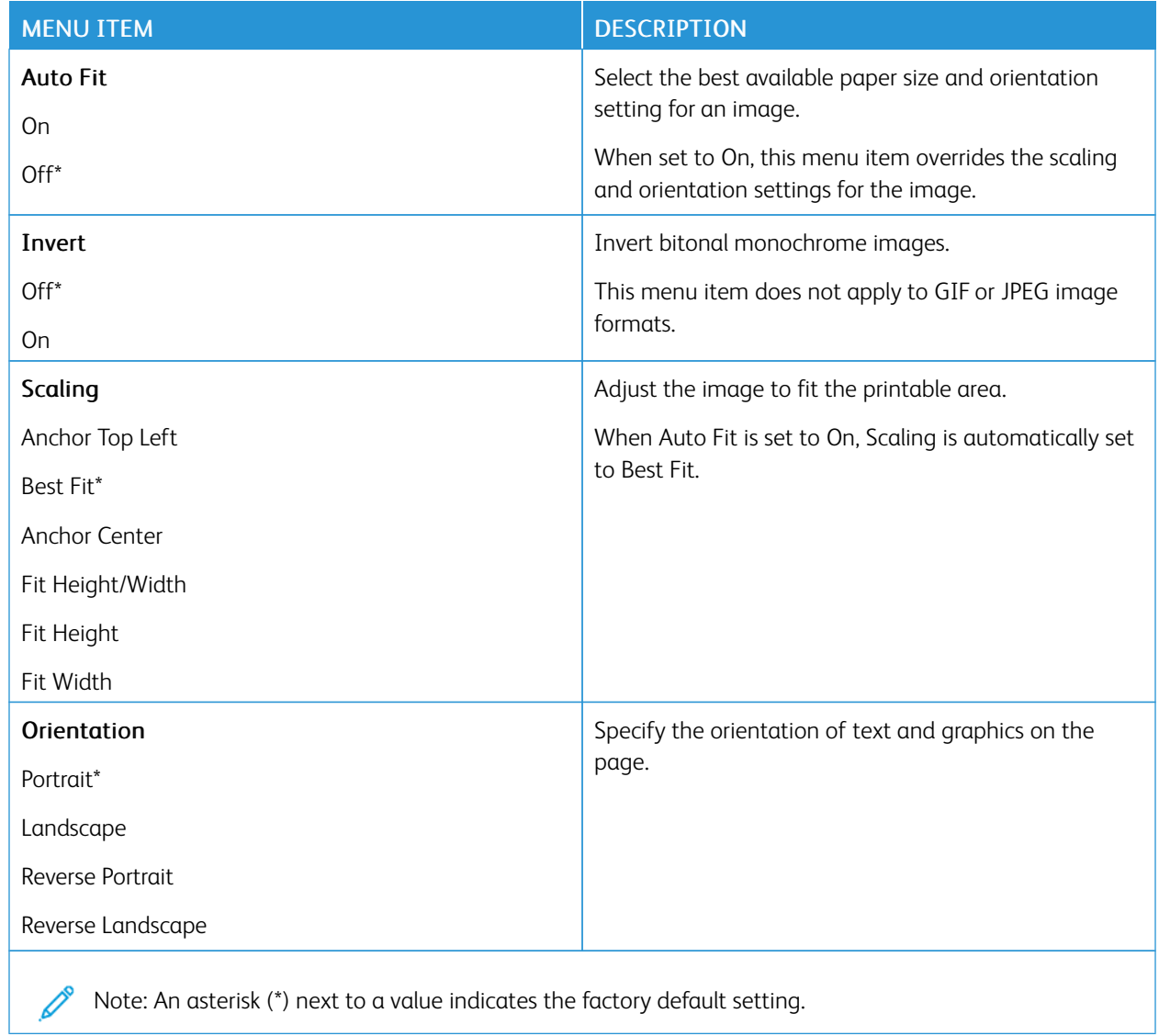

## Paper

## **TRAY CONFIGURATION**

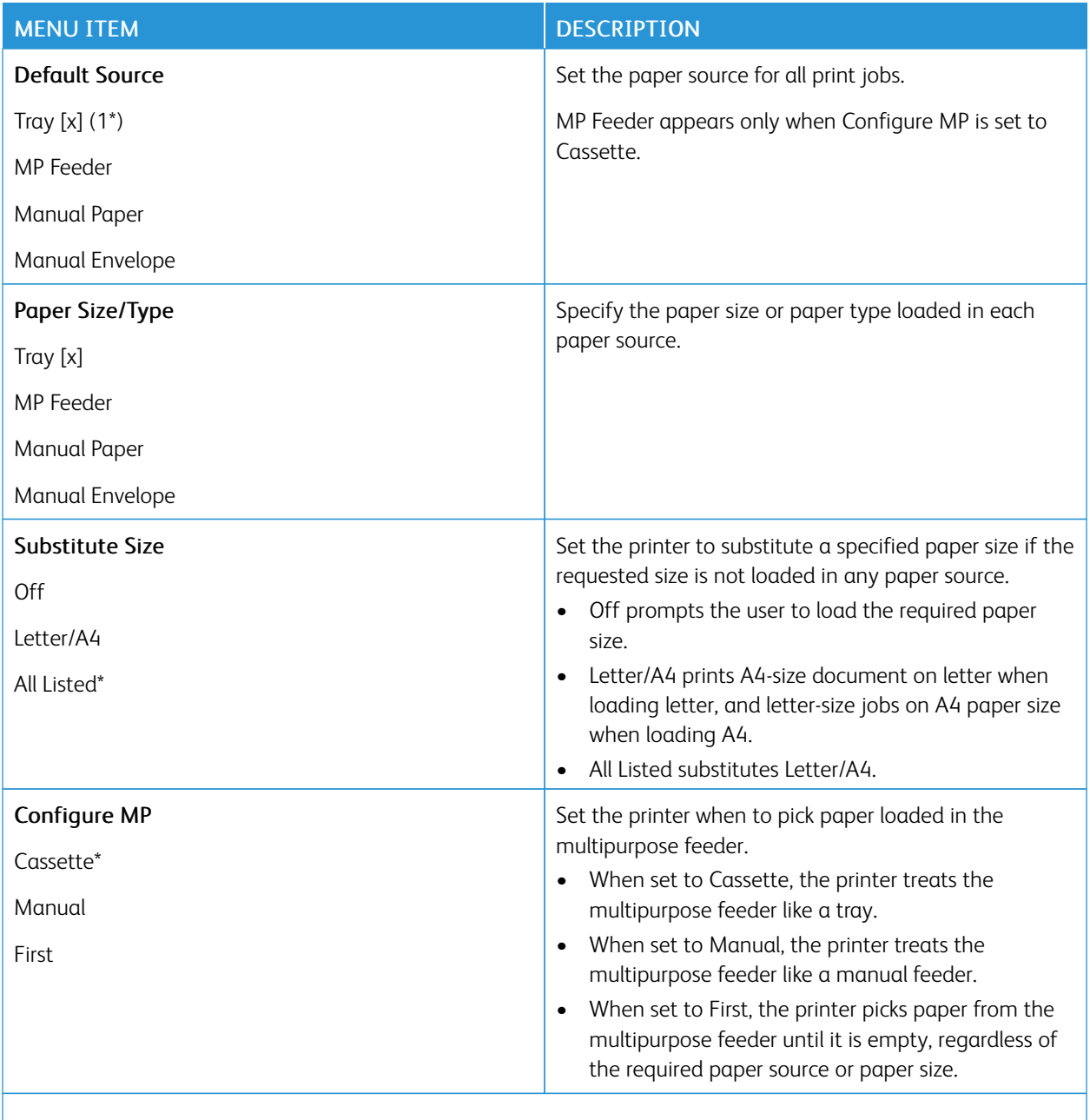

P Note: An asterisk (\*) next to a value indicates the factory default setting.

#### **MEDIA CONFIGURATION**

#### **Universal Setup**

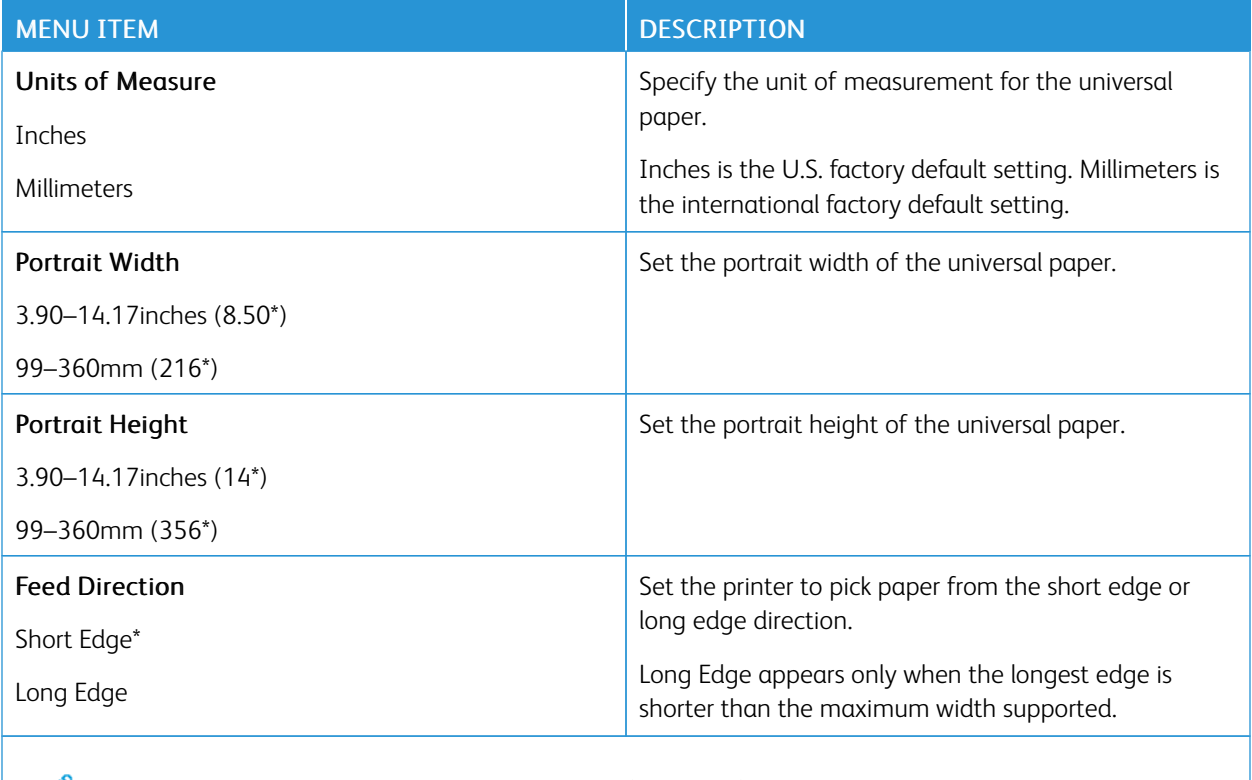

Note: An asterisk (\*) next to a value indicates the factory default setting.

### **Custom Scan Sizes**

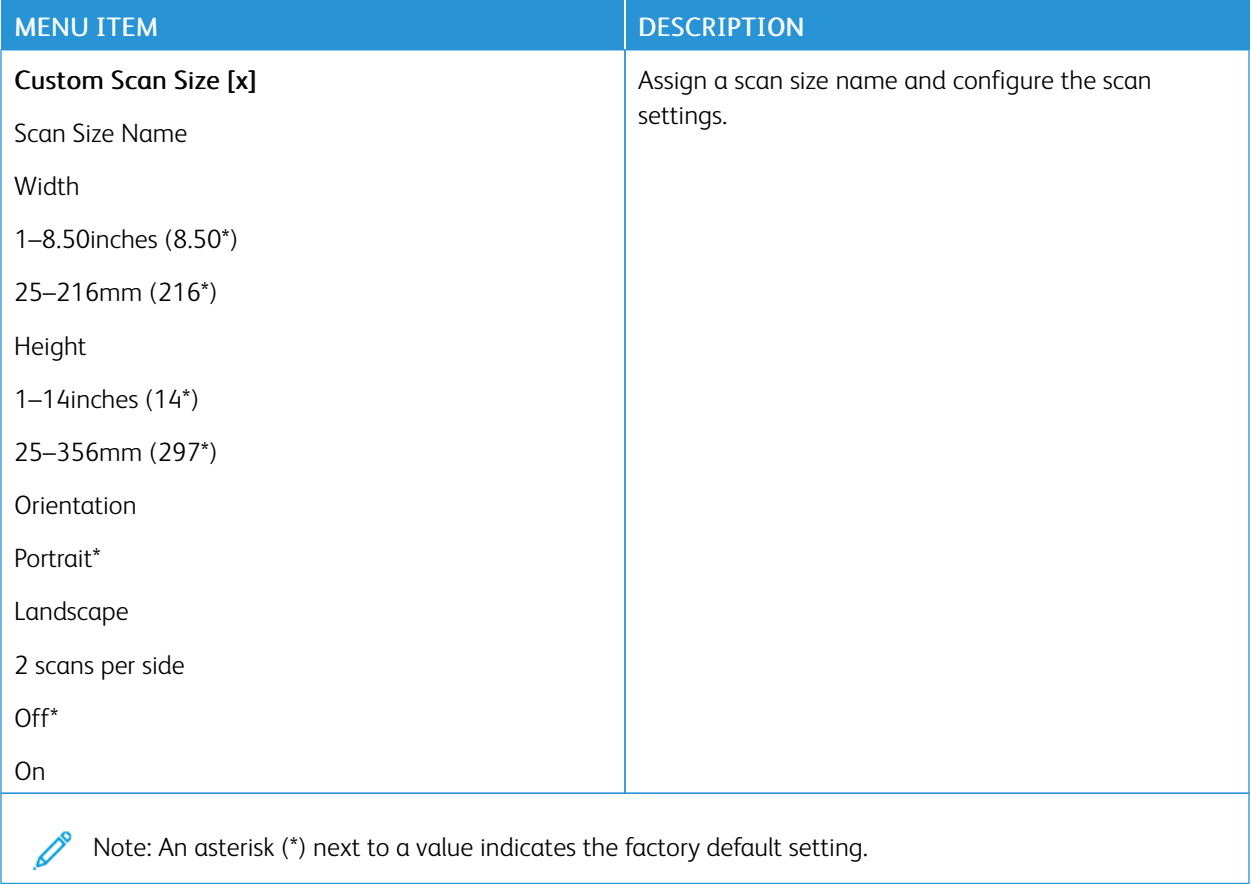

## **Media Types**

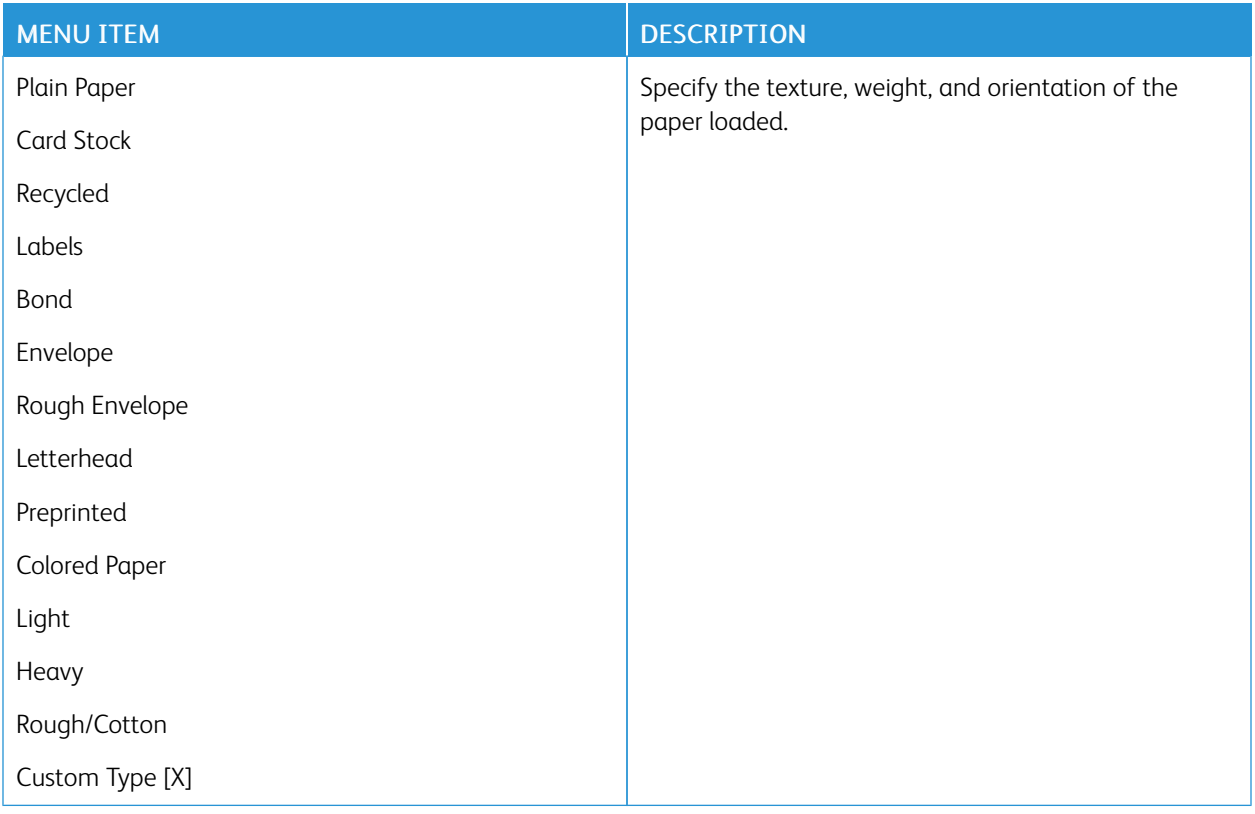

# Copy

## **COPY DEFAULTS**

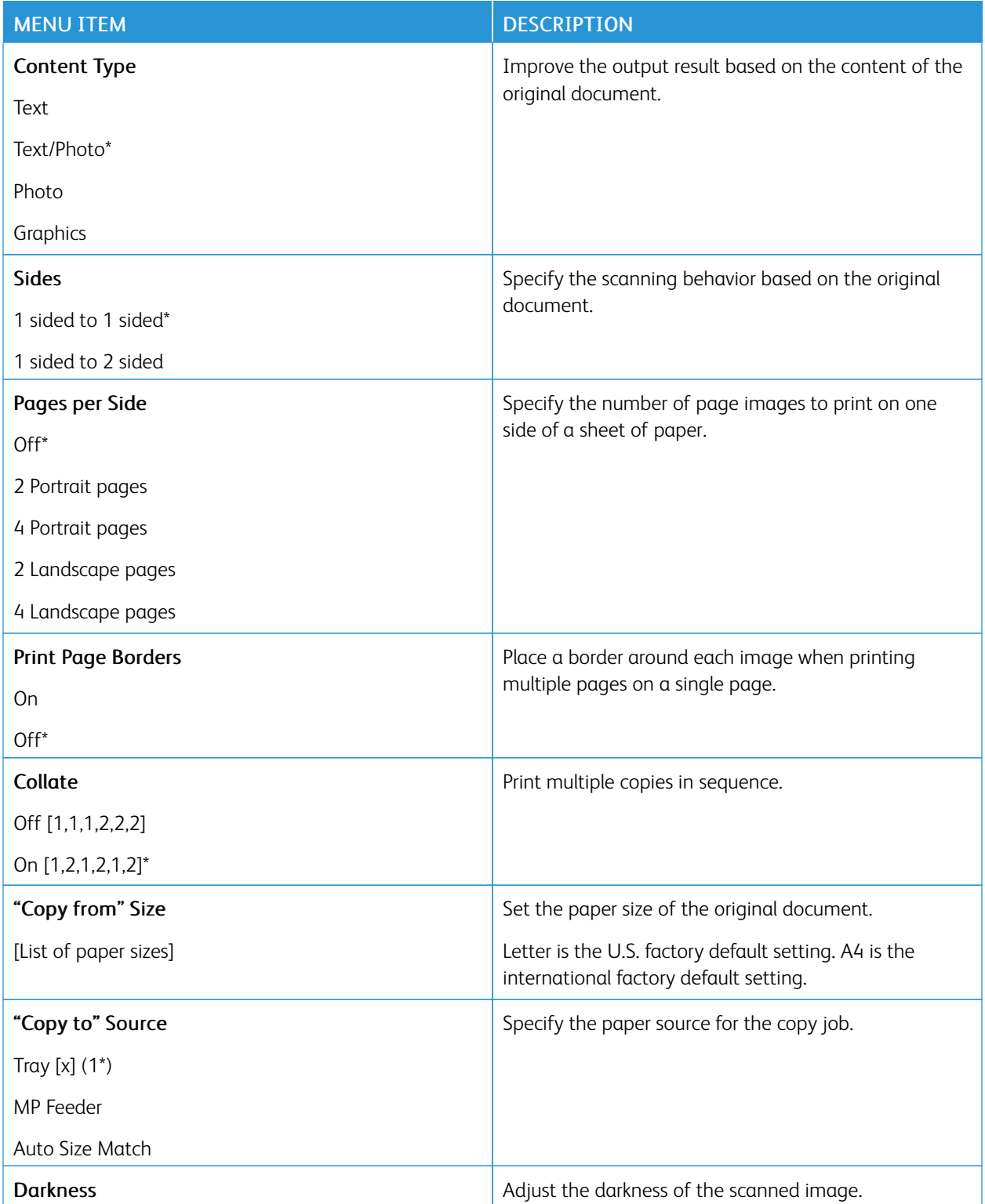

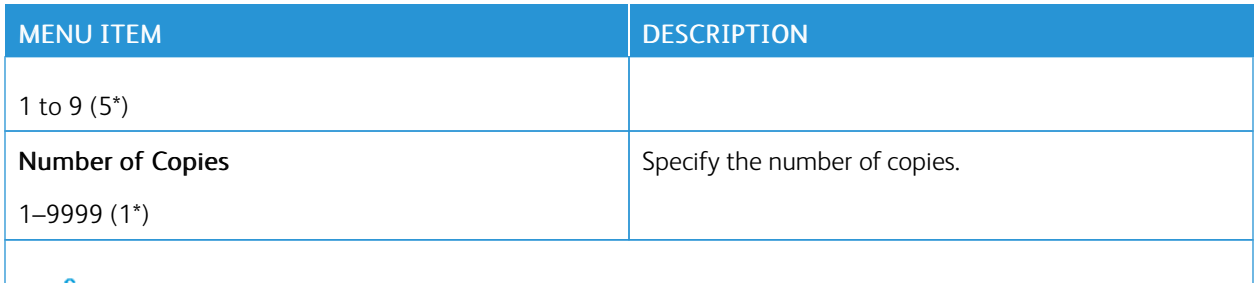

## Advanced Imaging

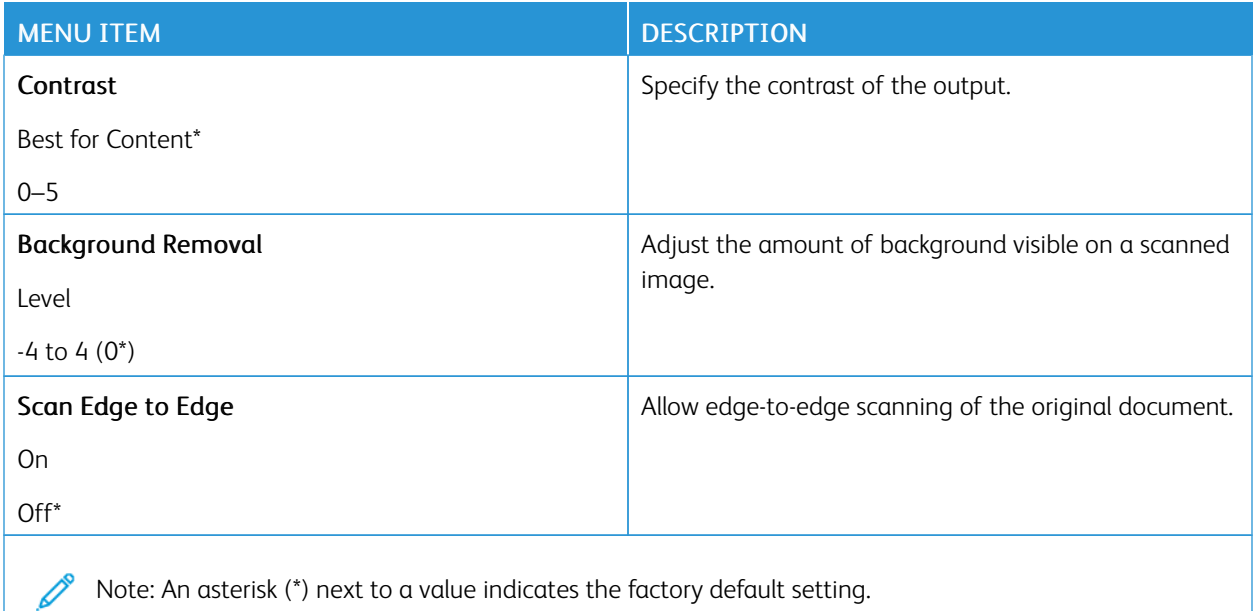

#### Admin Controls

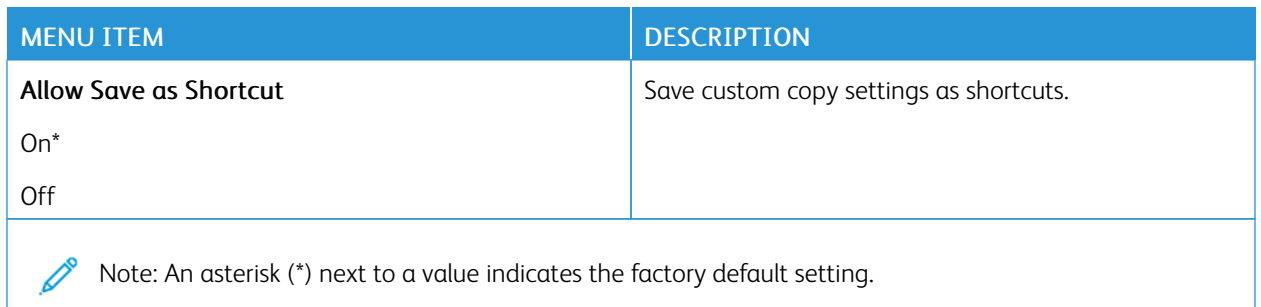

## Fax

## **FAX DEFAULTS**

### **Fax Mode**

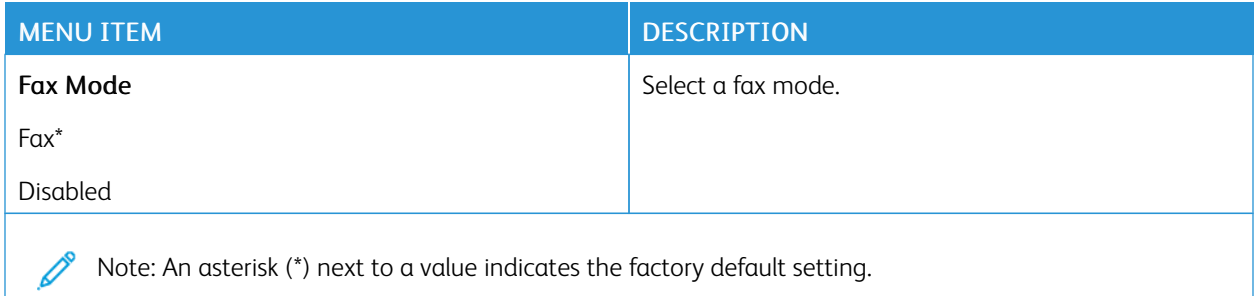

## **Fax Setup**

## **General Fax settings**

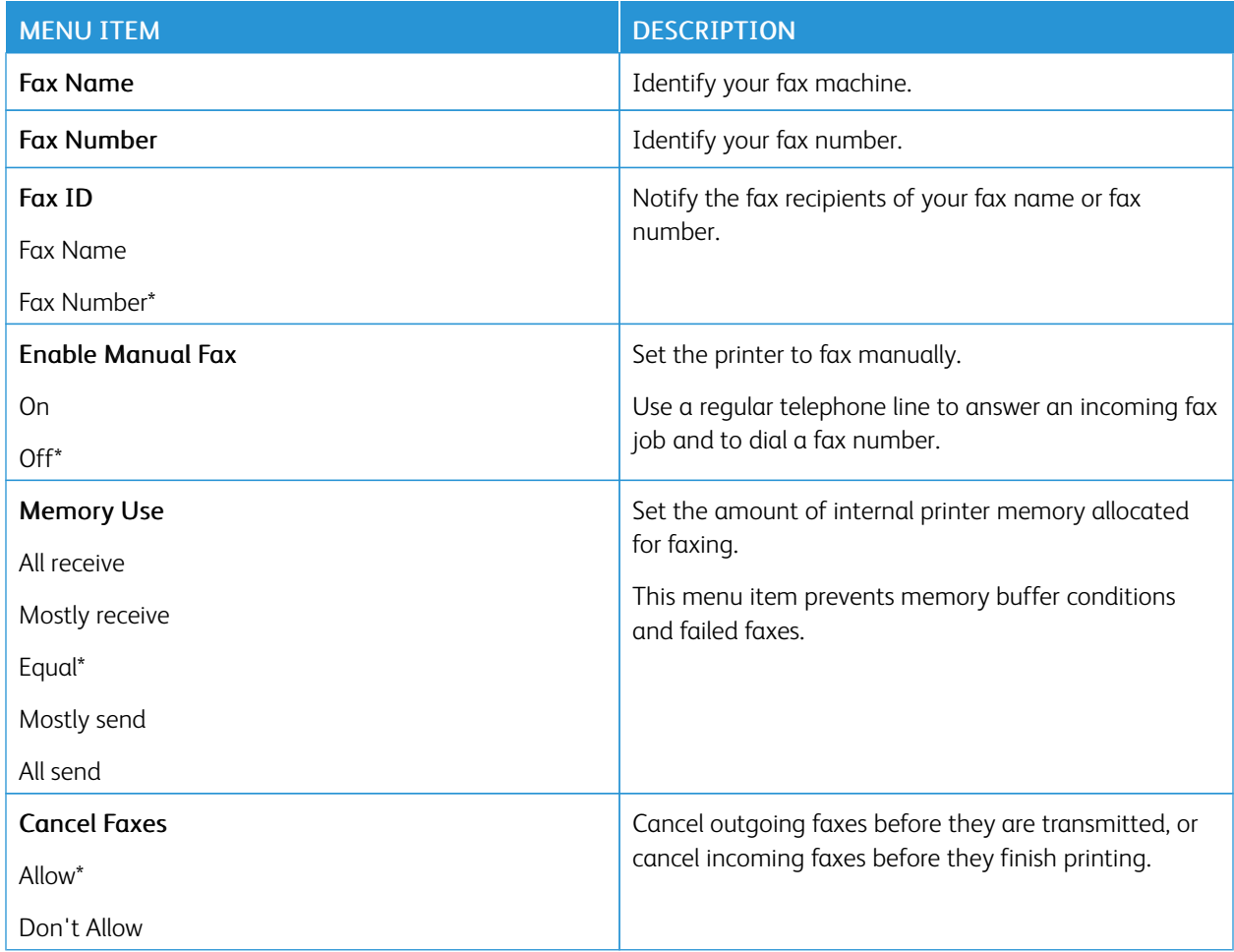

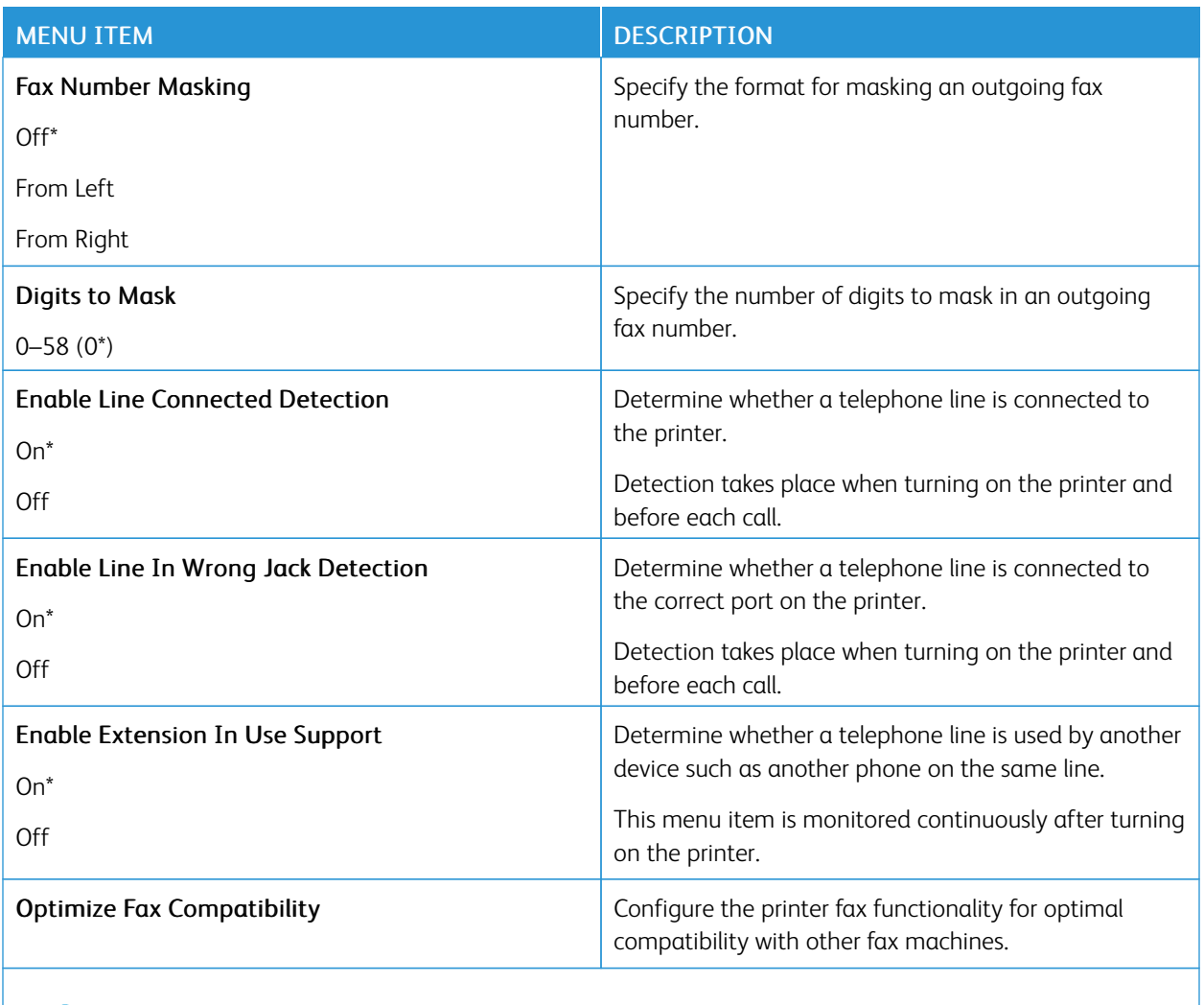

## **Fax Send Settings**

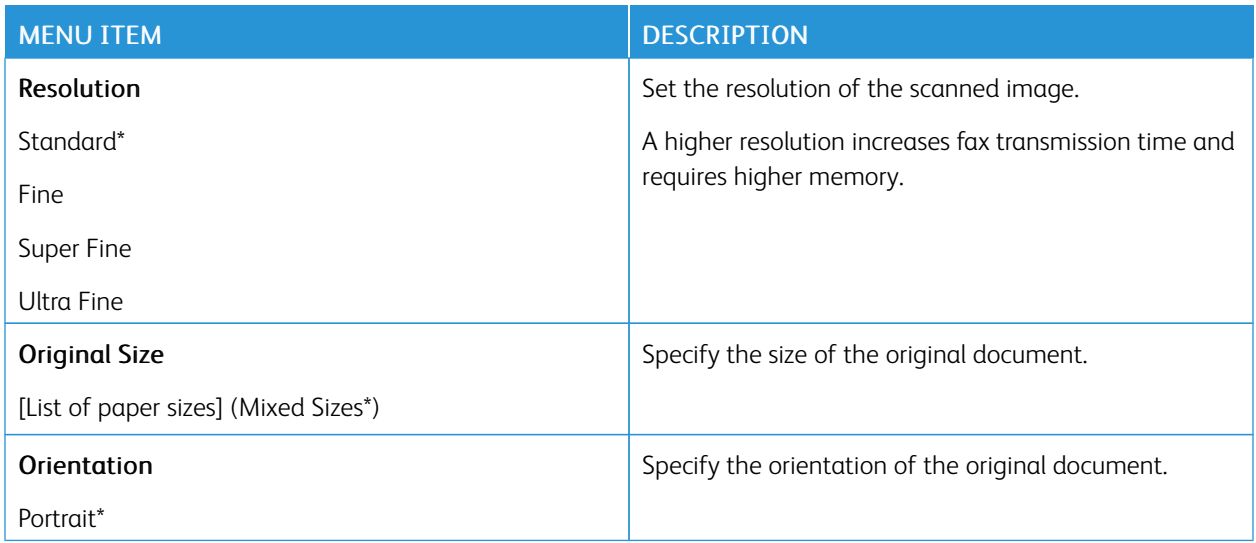

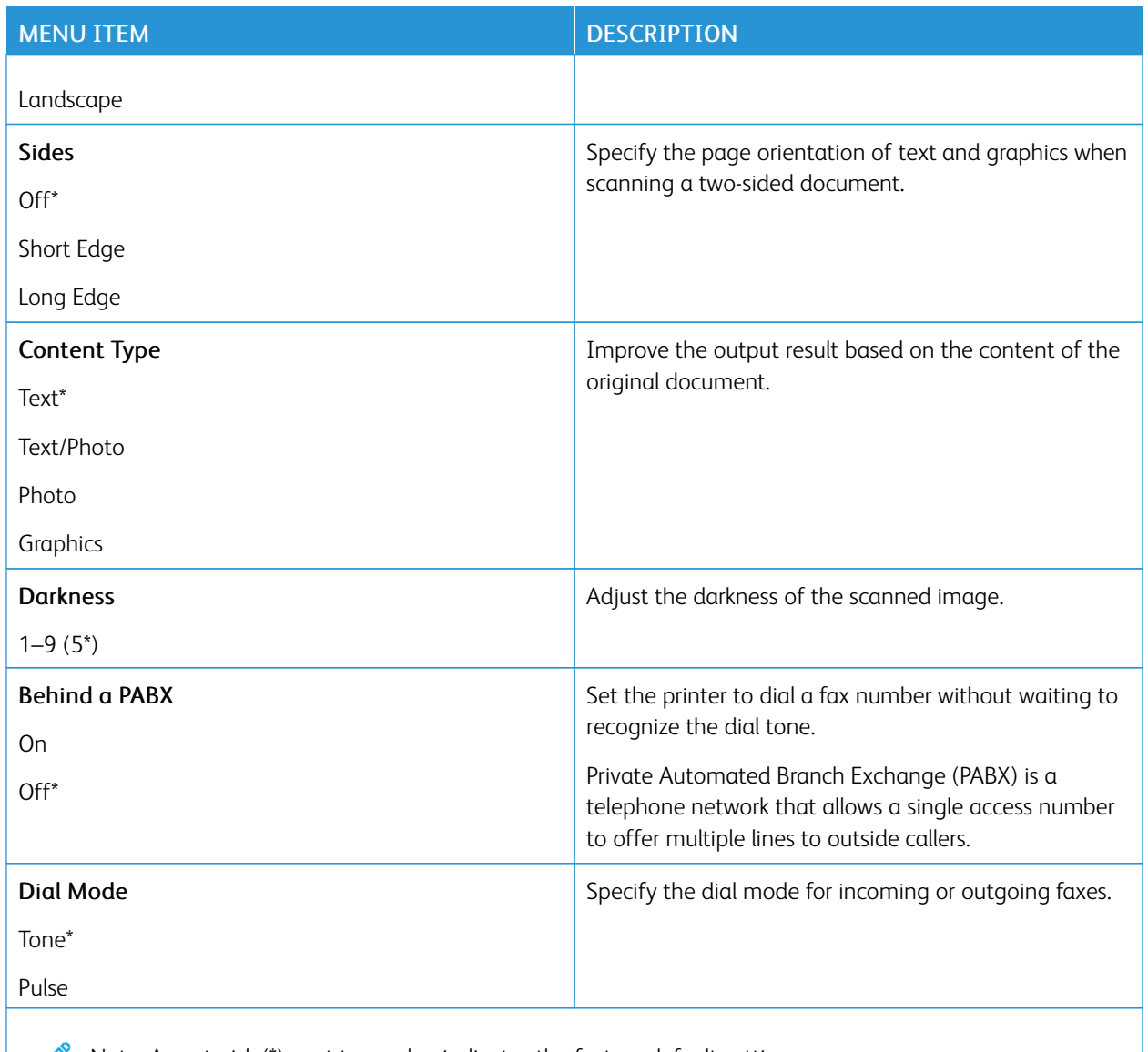

## Advanced Imaging

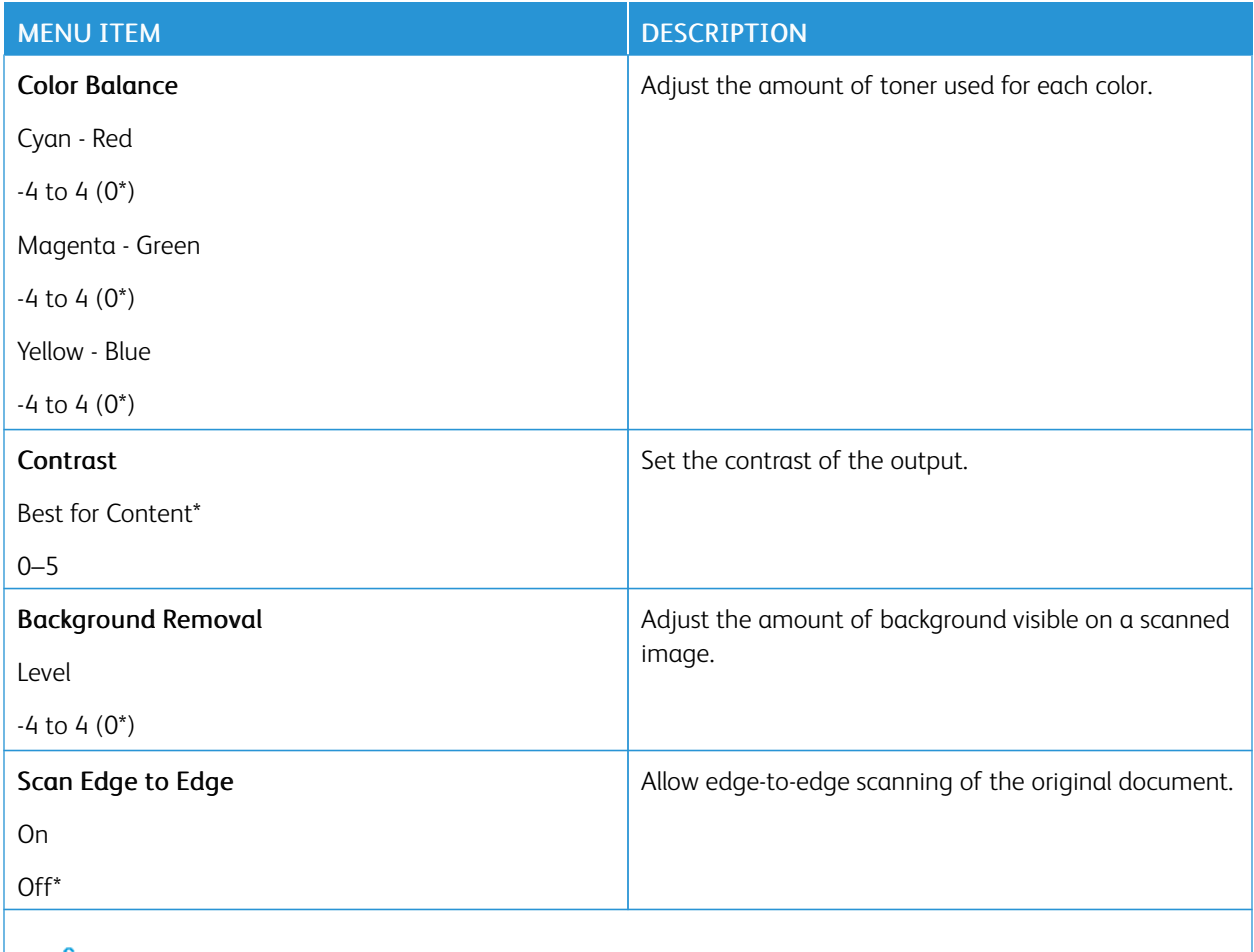

Note: An asterisk (\*) next to a value indicates the factory default setting.

## Admin Controls

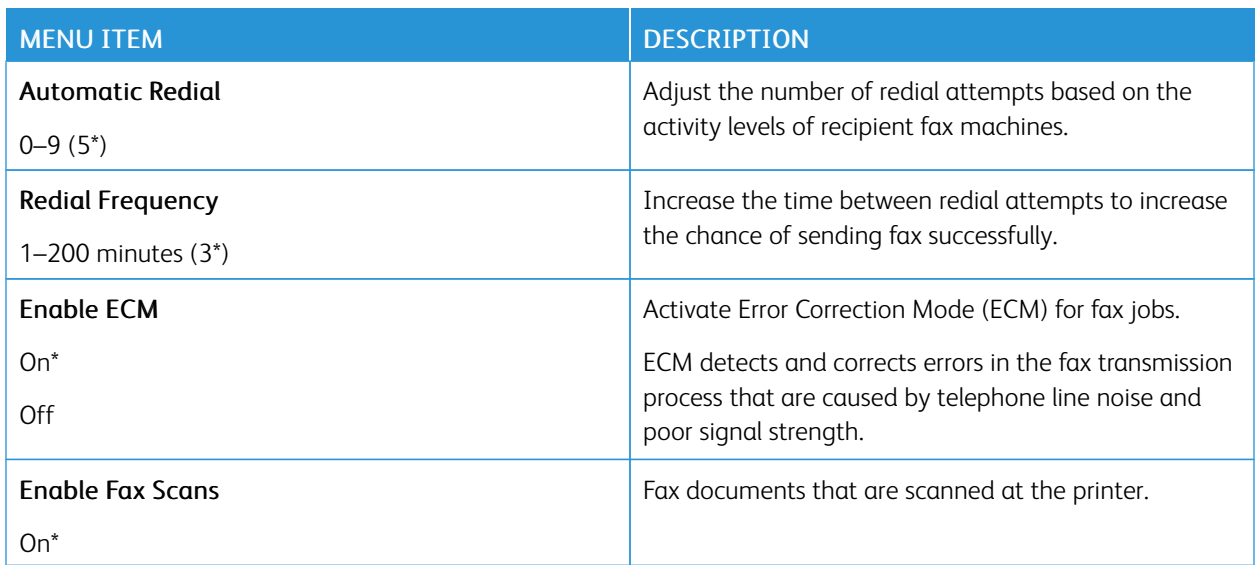

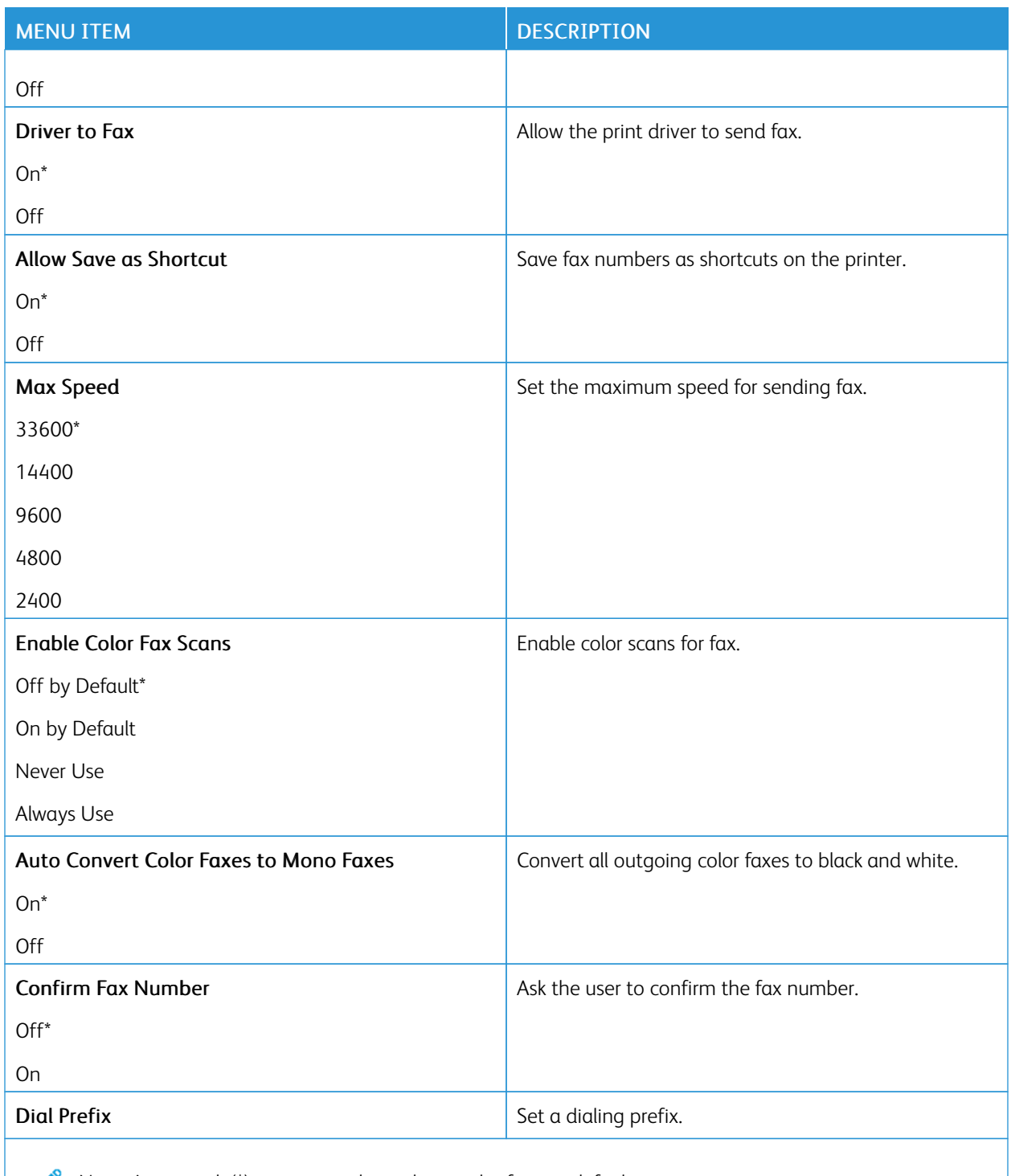

#### **Fax Receive Settings**

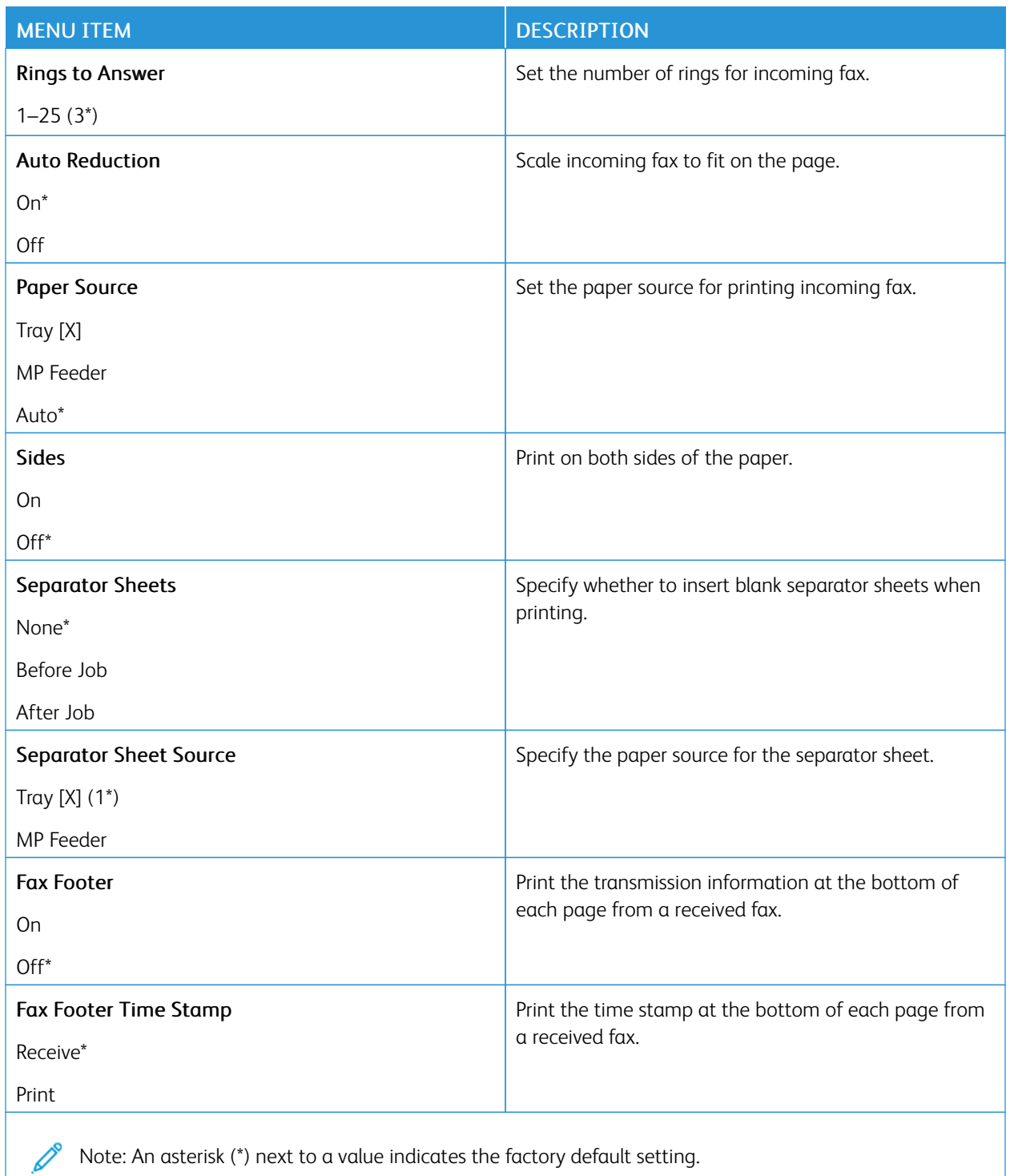

## Admin Controls

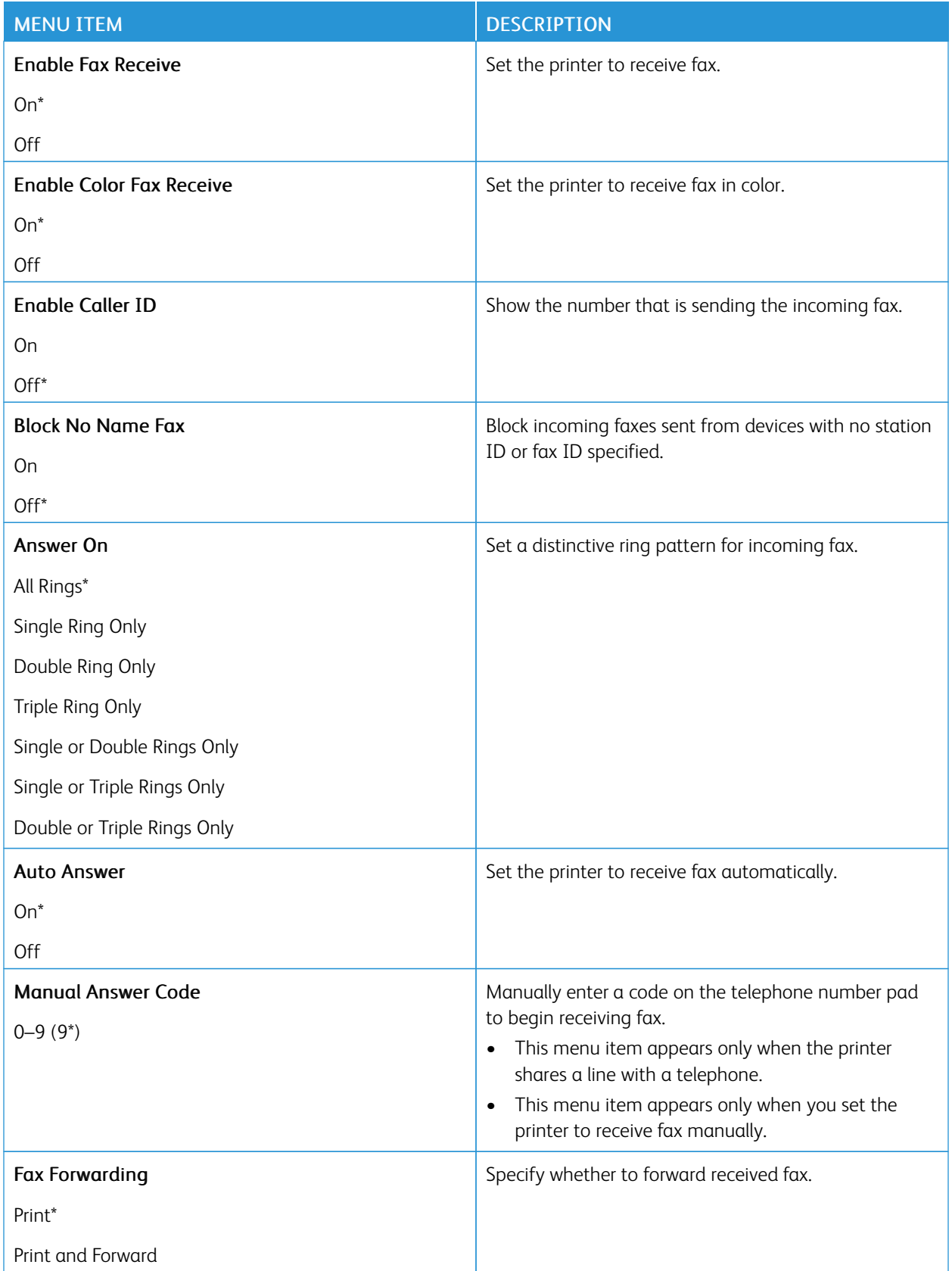

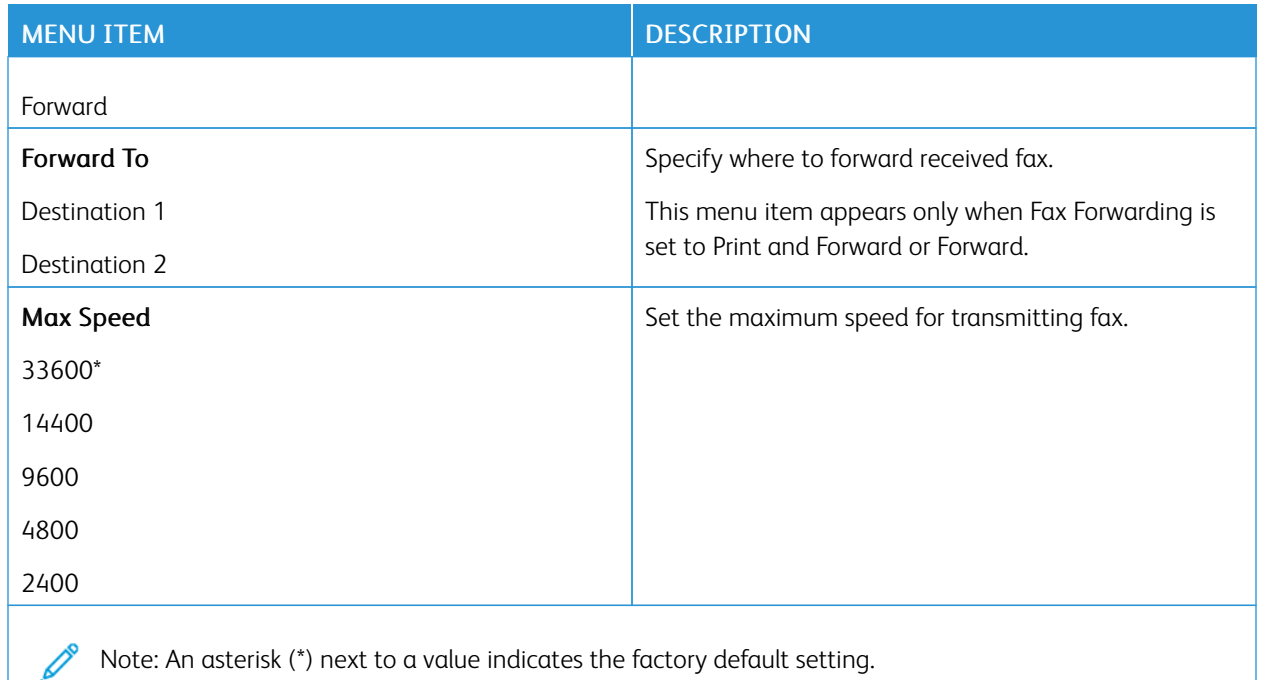

## **Fax Log settings**

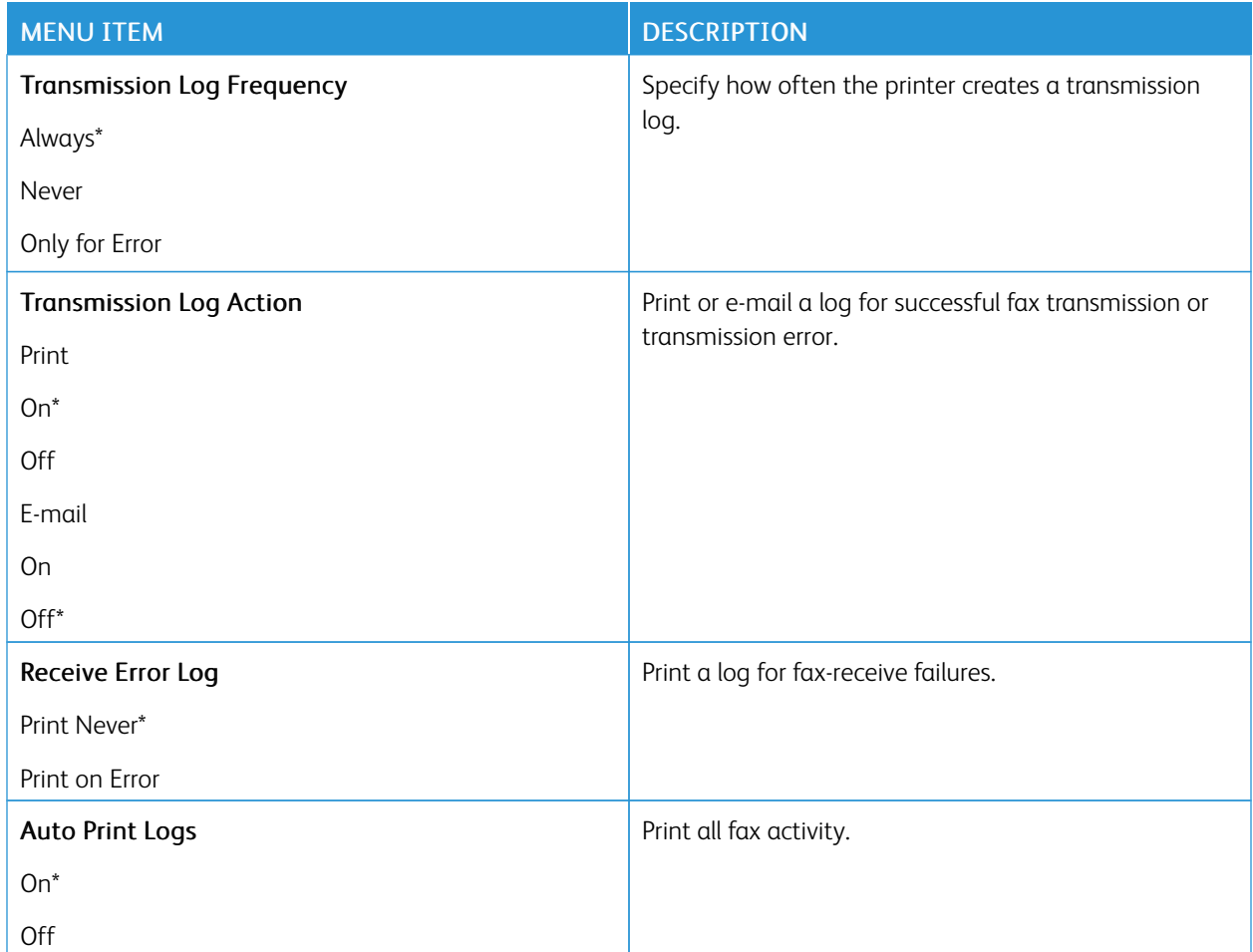

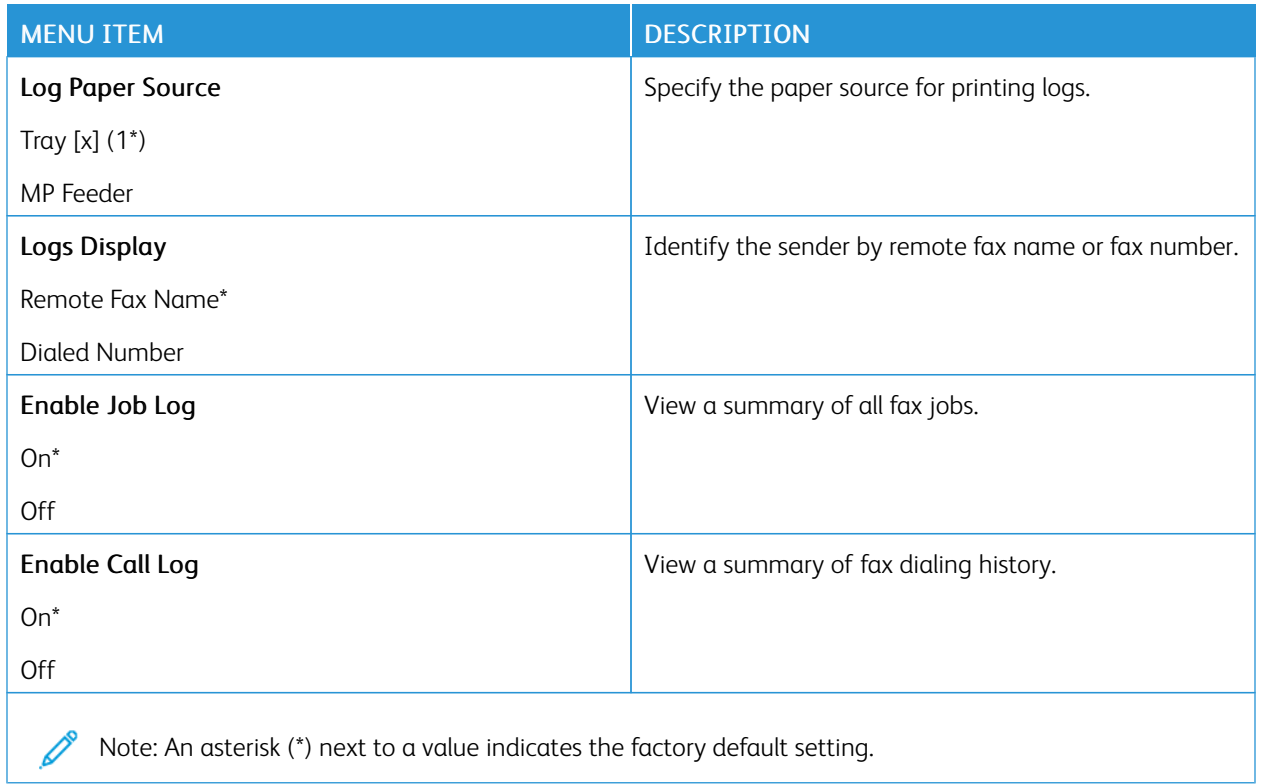

#### **Speaker settings**

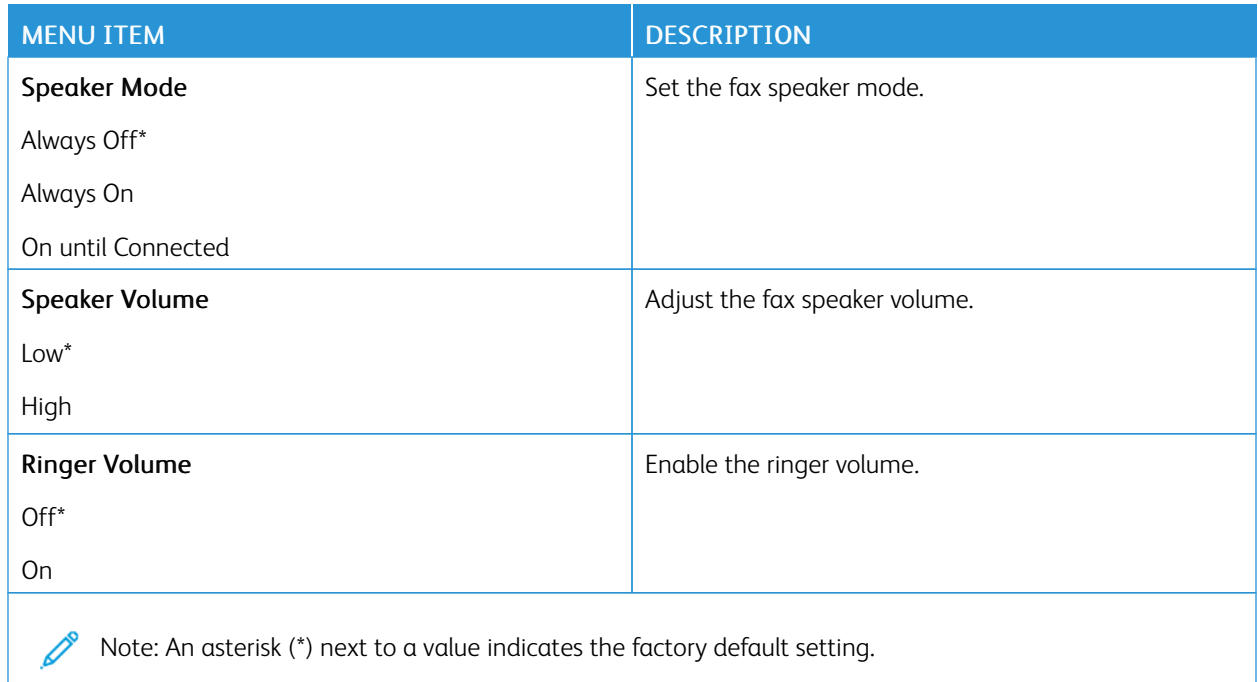

E-mail

## **E-MAIL SETUP**

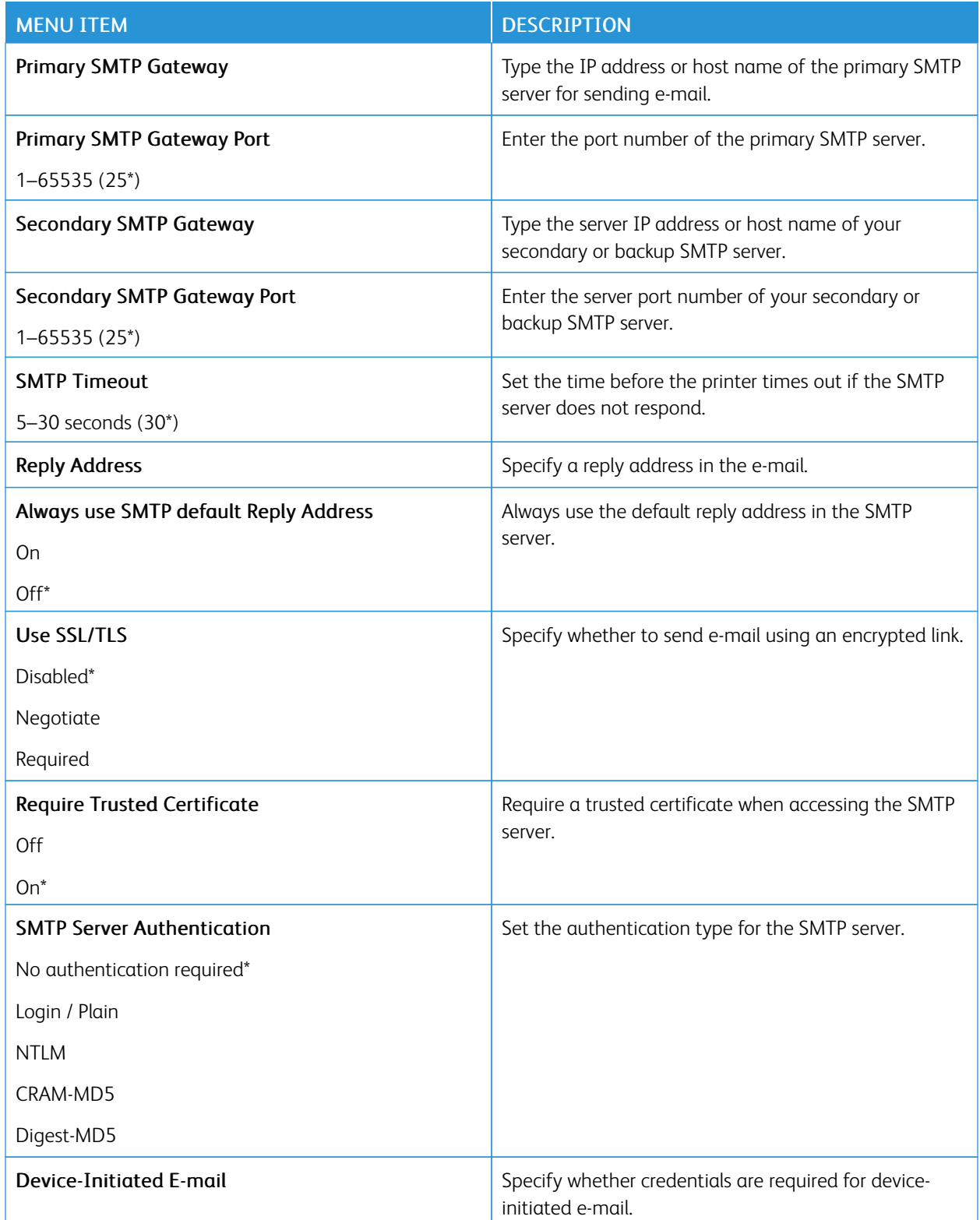

#### Use printer [menus](#page-128-0)

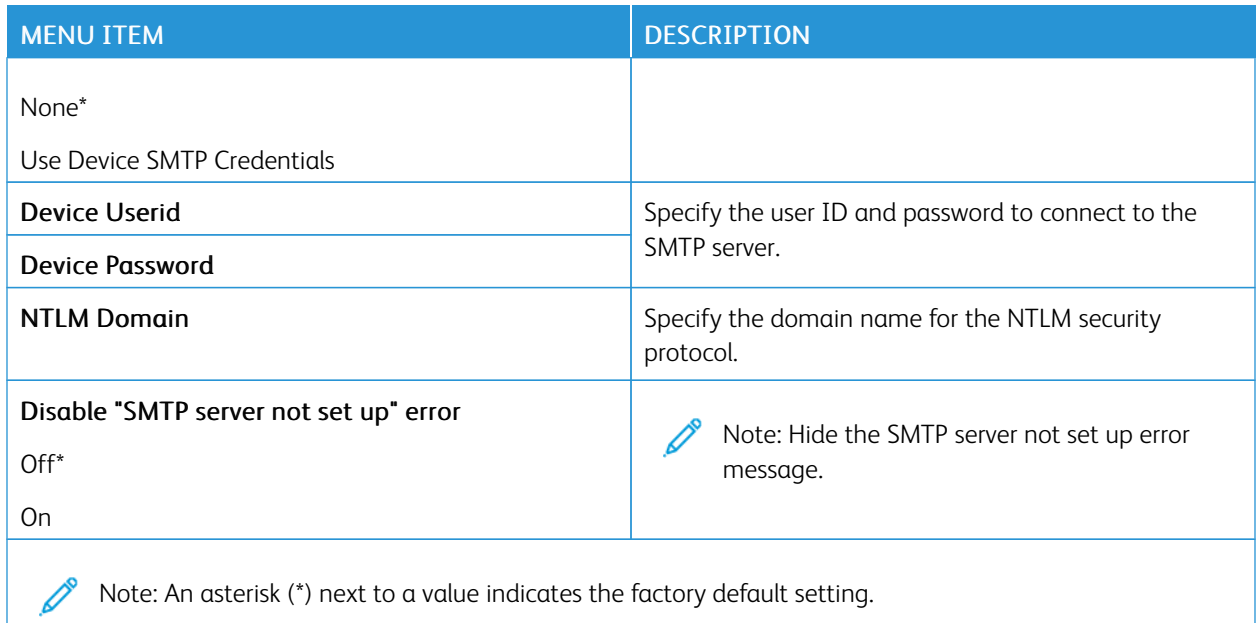

## **E-MAIL DEFAULTS**

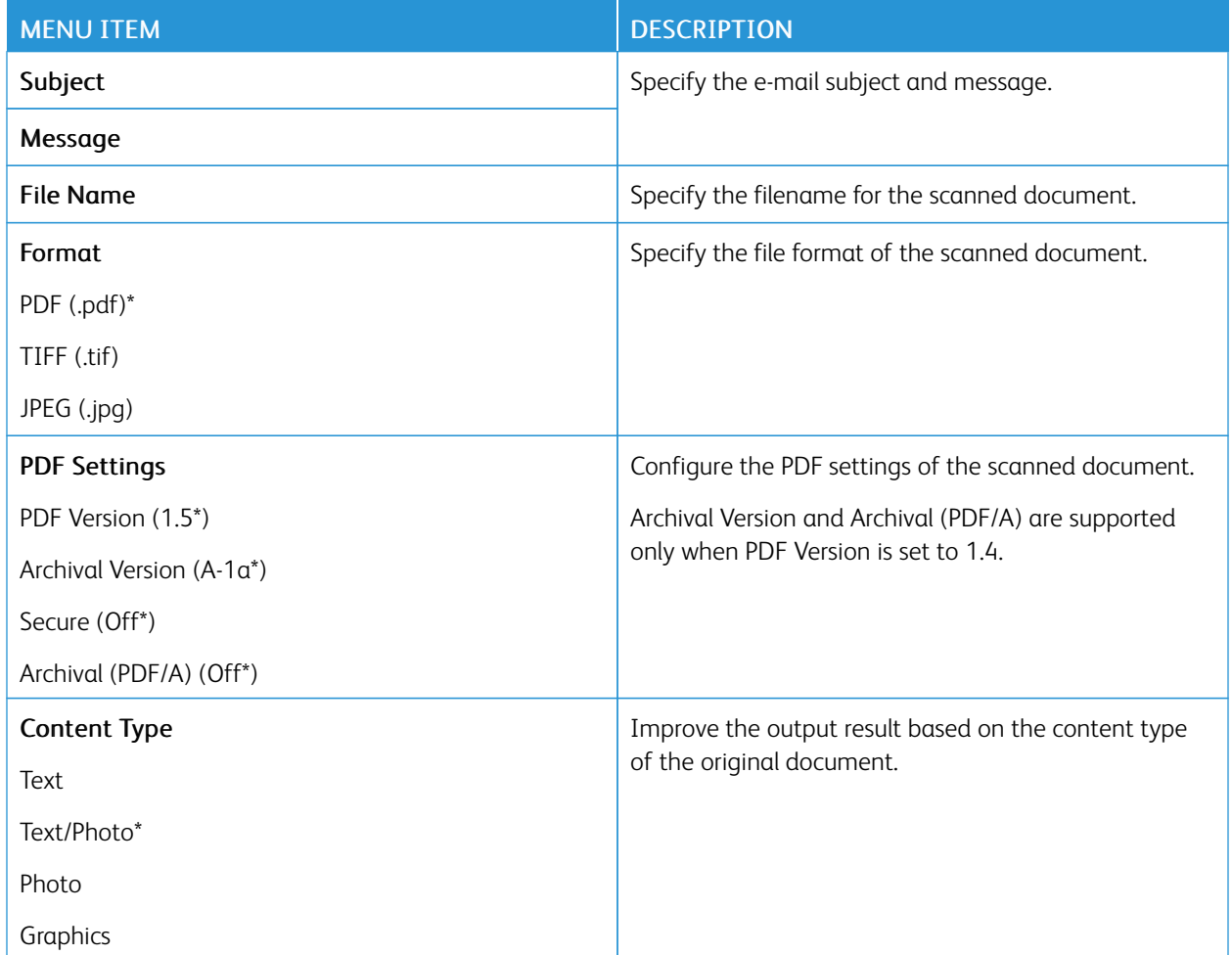

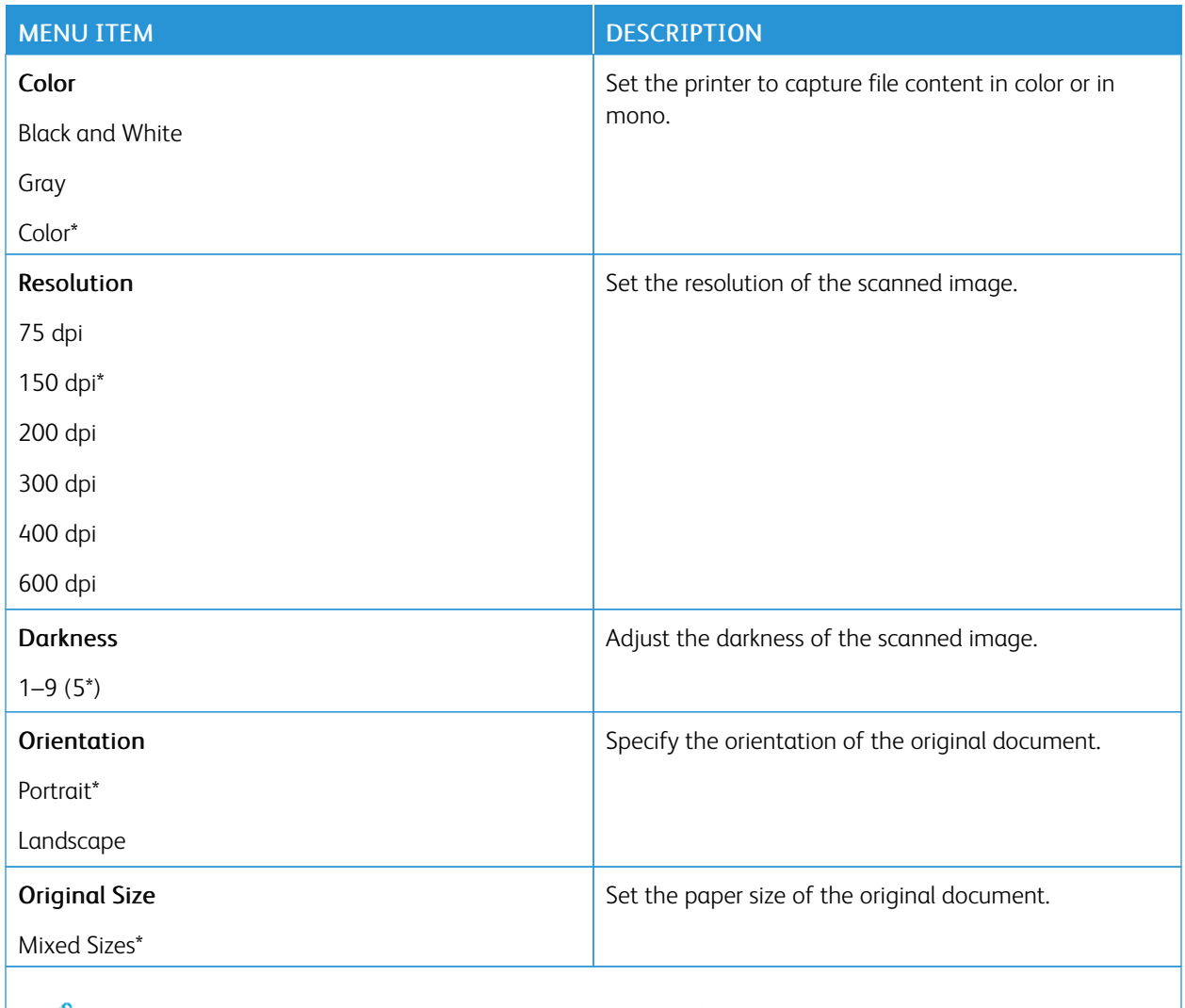

## Advanced Imaging

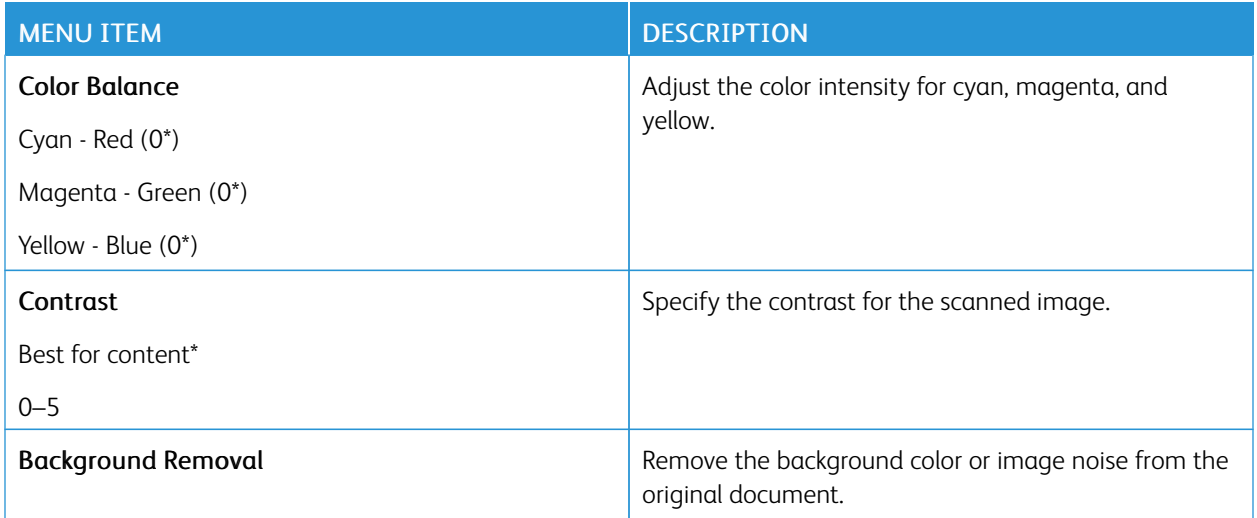

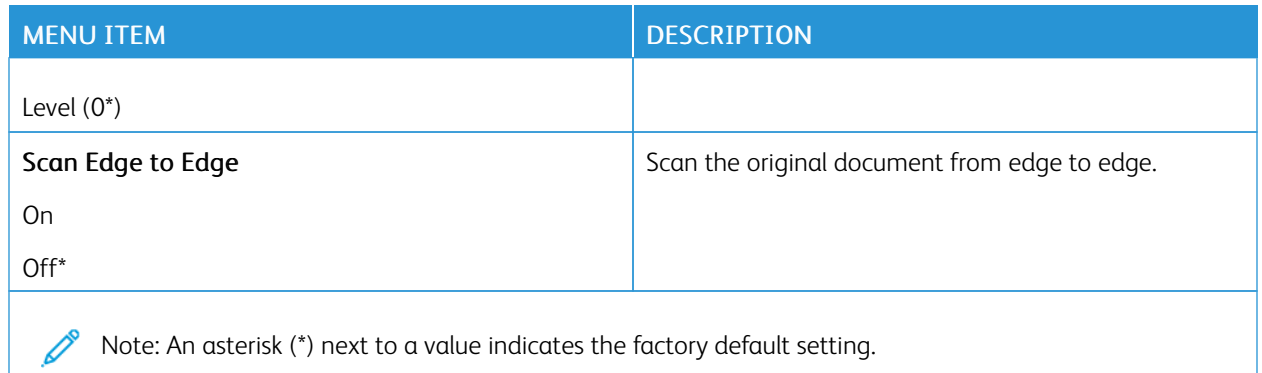

## Admin Controls

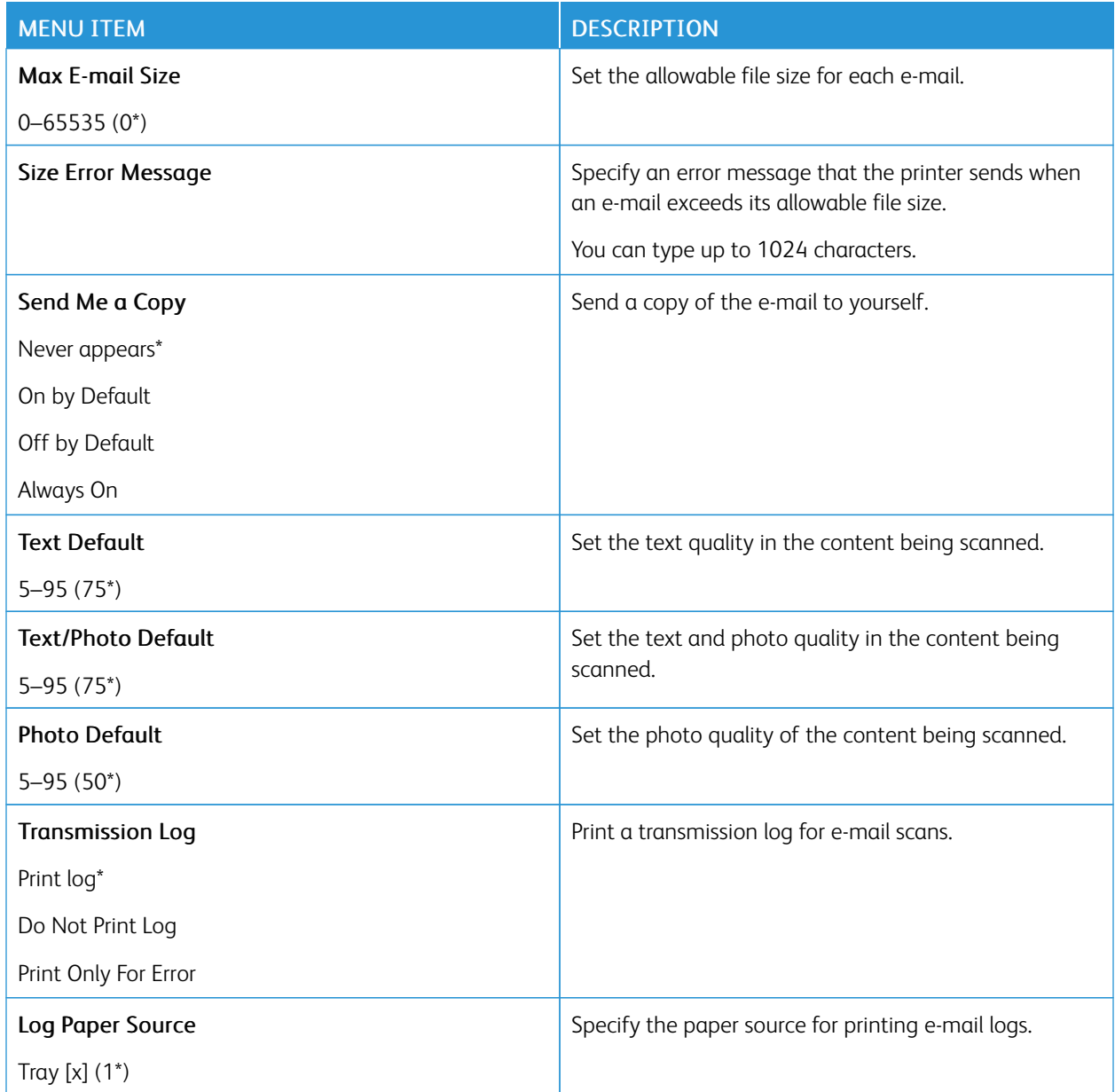

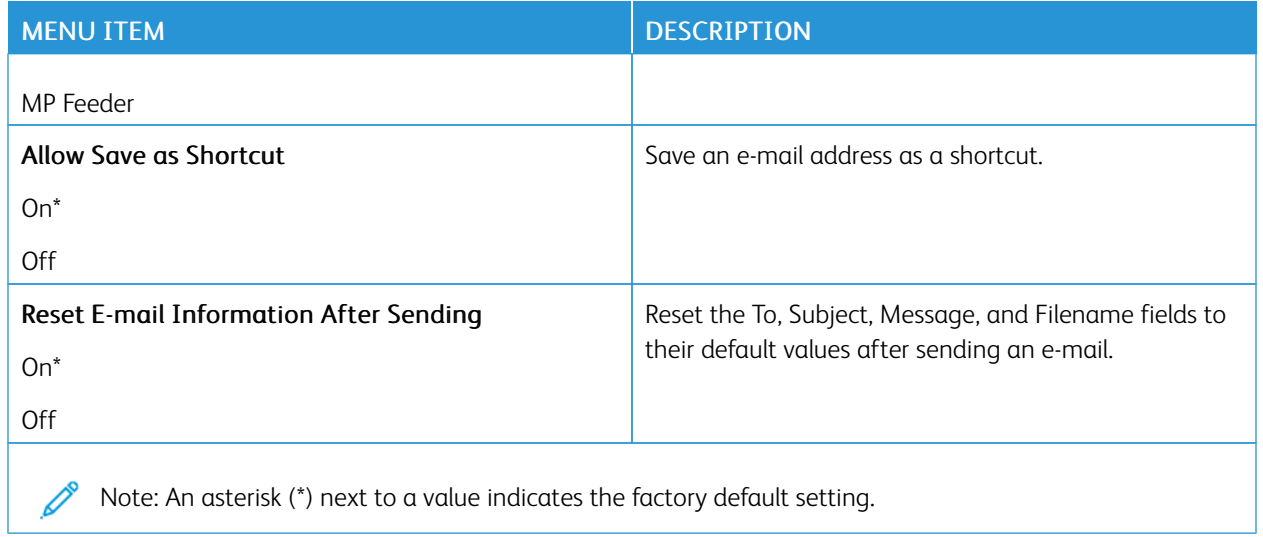

## FTP

## **FTP DEFAULTS**

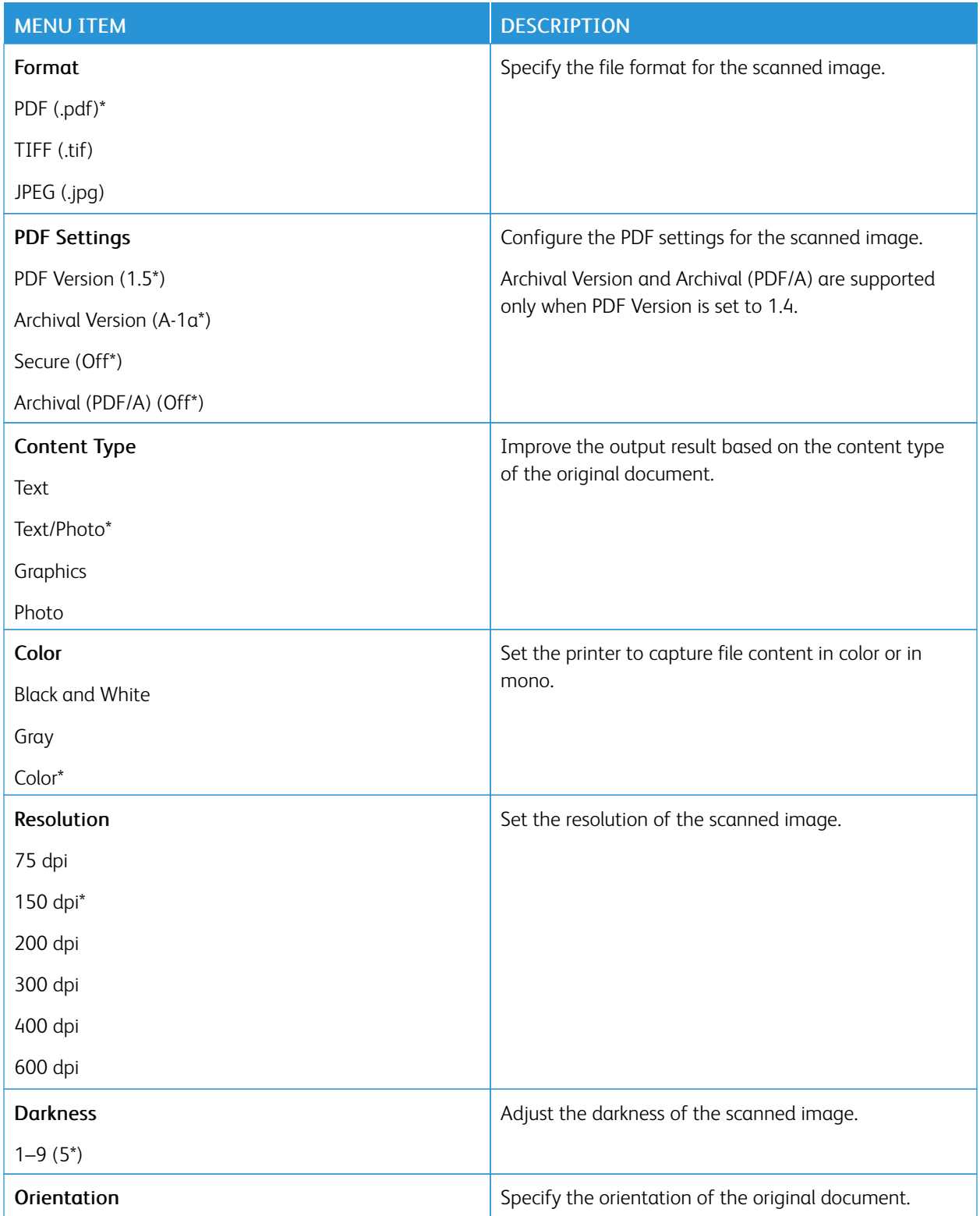

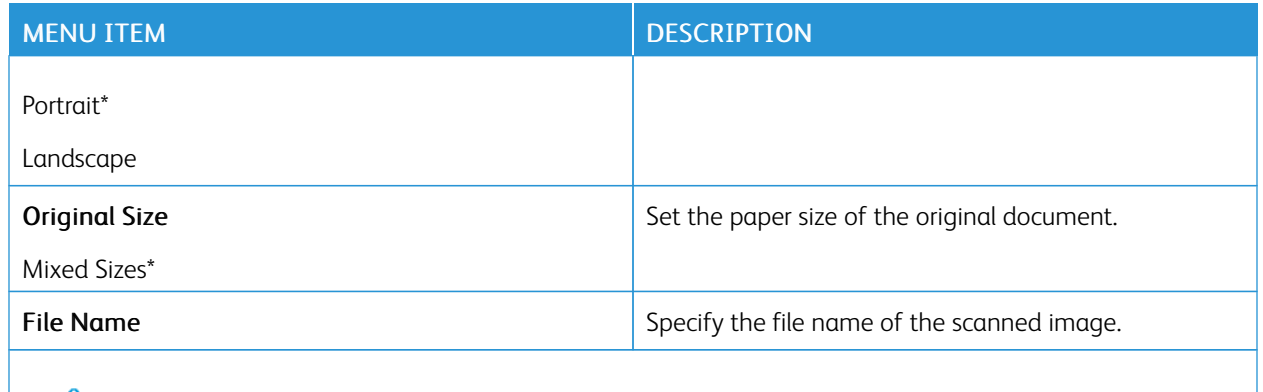

## Advanced Imaging

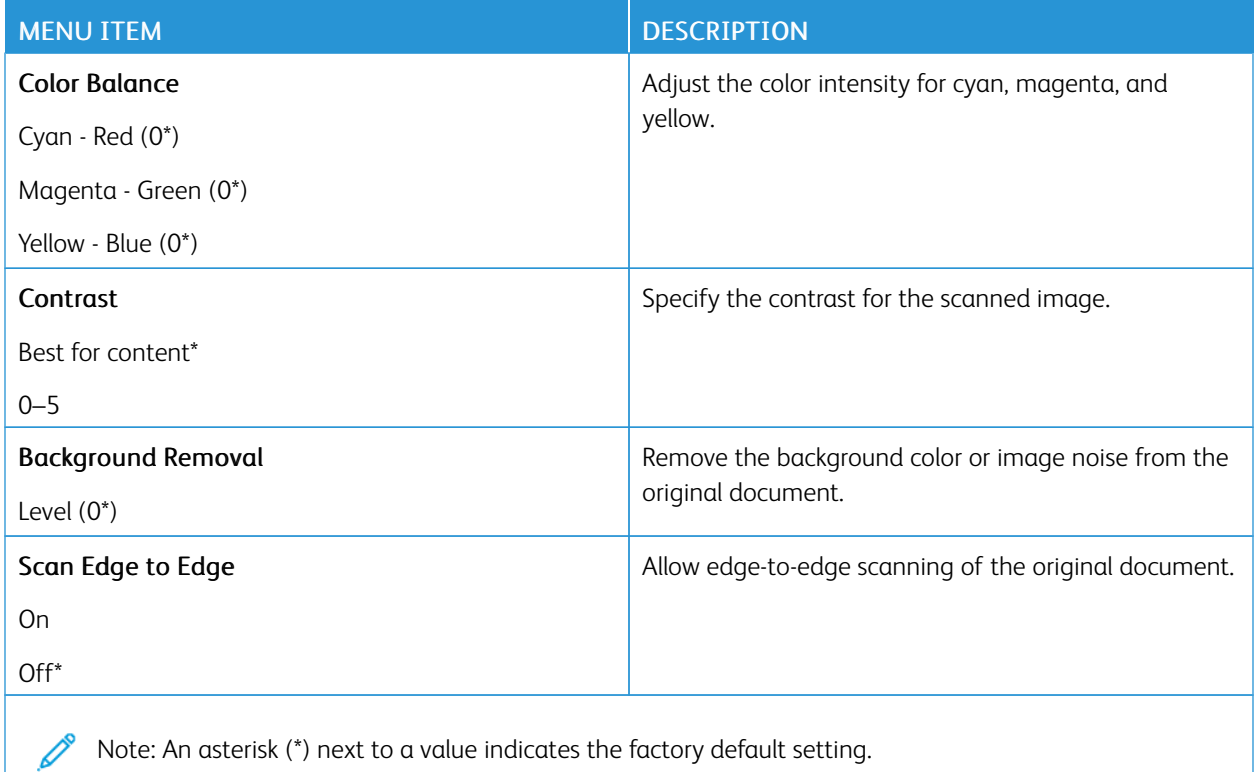

#### Admin Controls

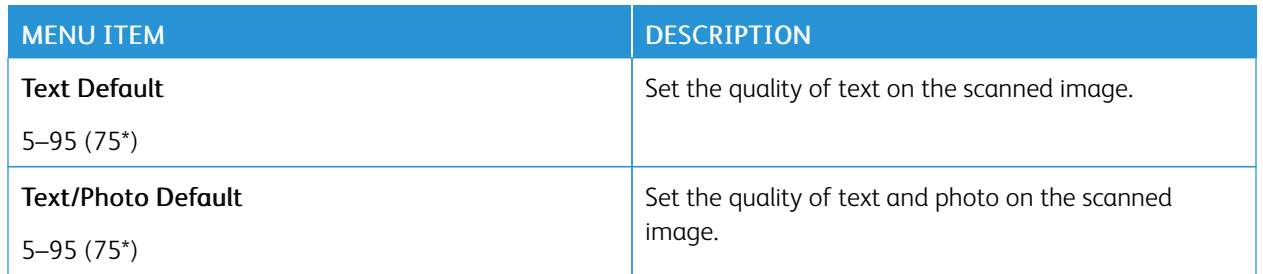

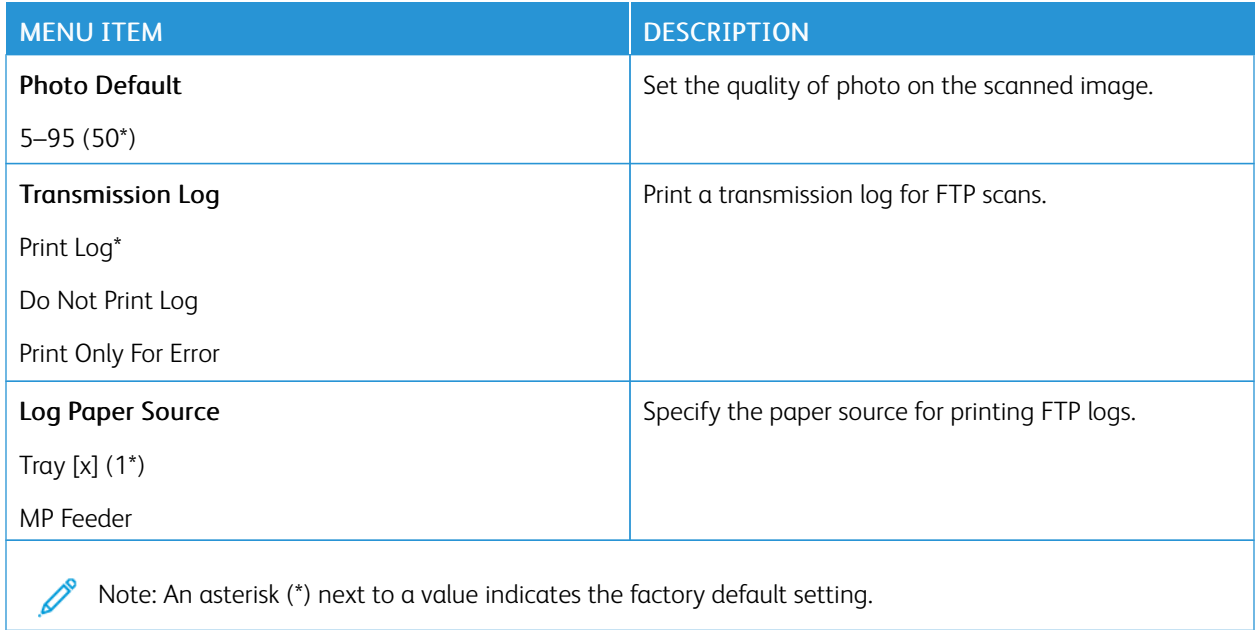

## USB Drive

## **FLASH DRIVE SCAN**

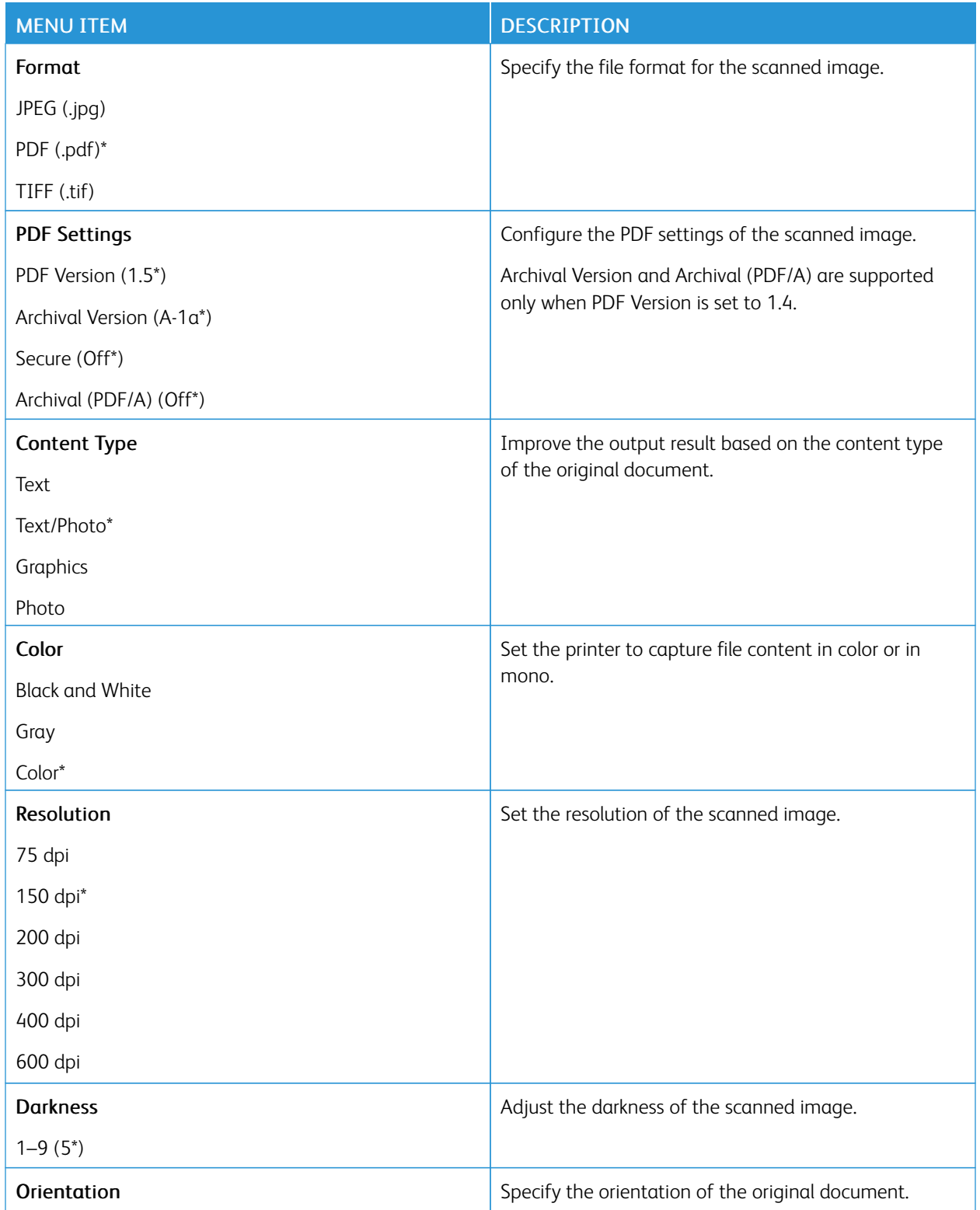

#### Use printer [menus](#page-128-0)

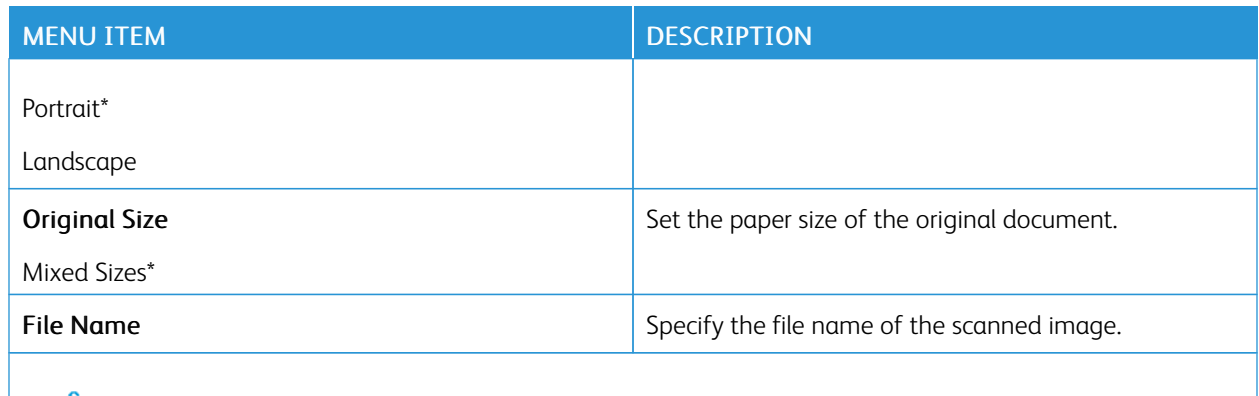

Note: An asterisk (\*) next to a value indicates the factory default setting.

## Advanced Imaging

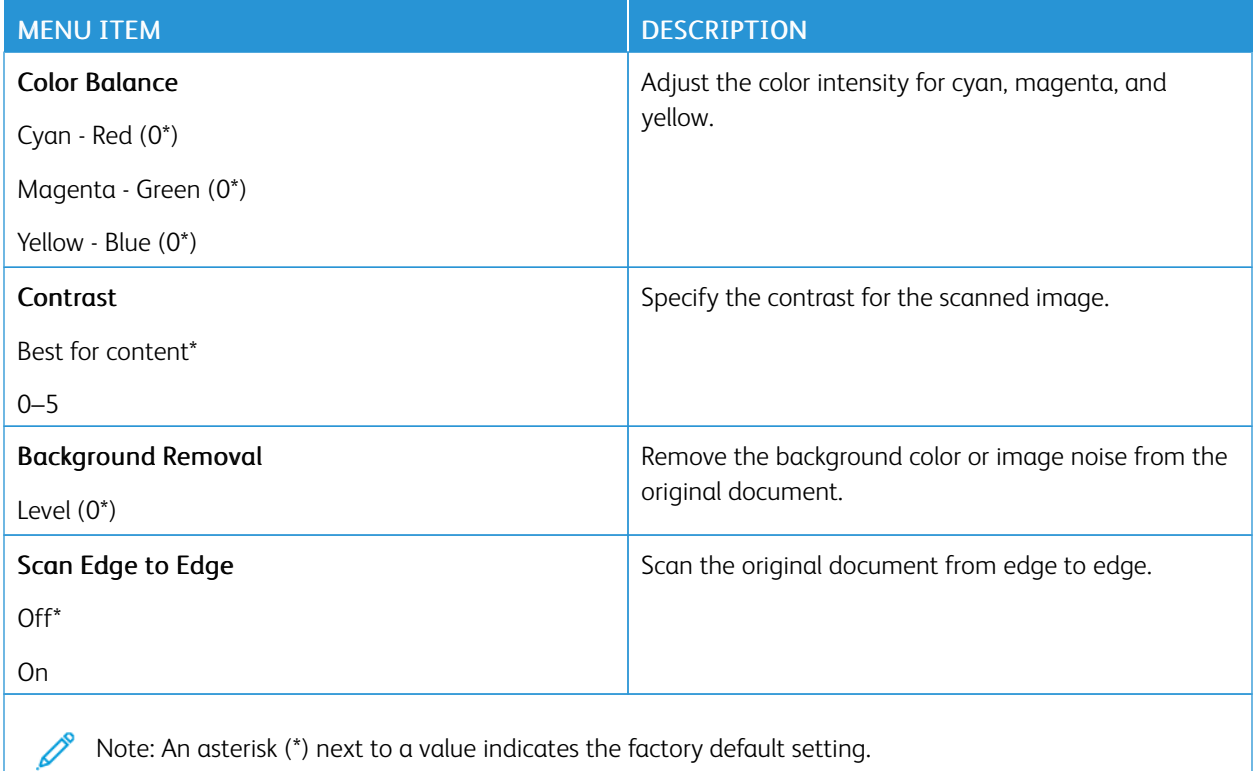

#### Admin Controls

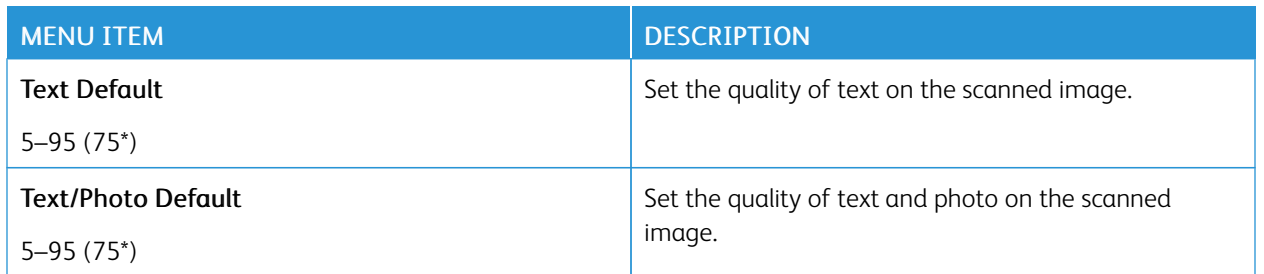

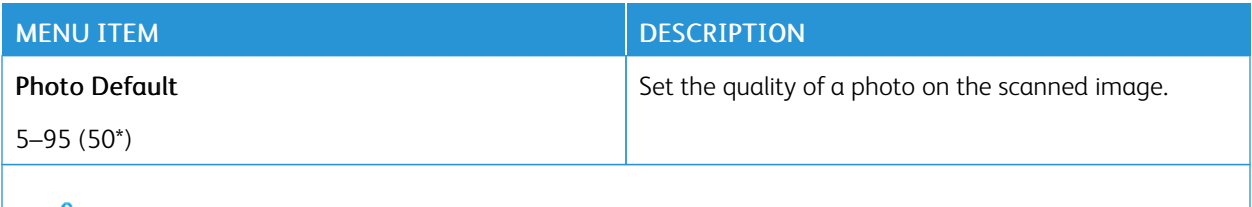

## **FLASH DRIVE PRINT**

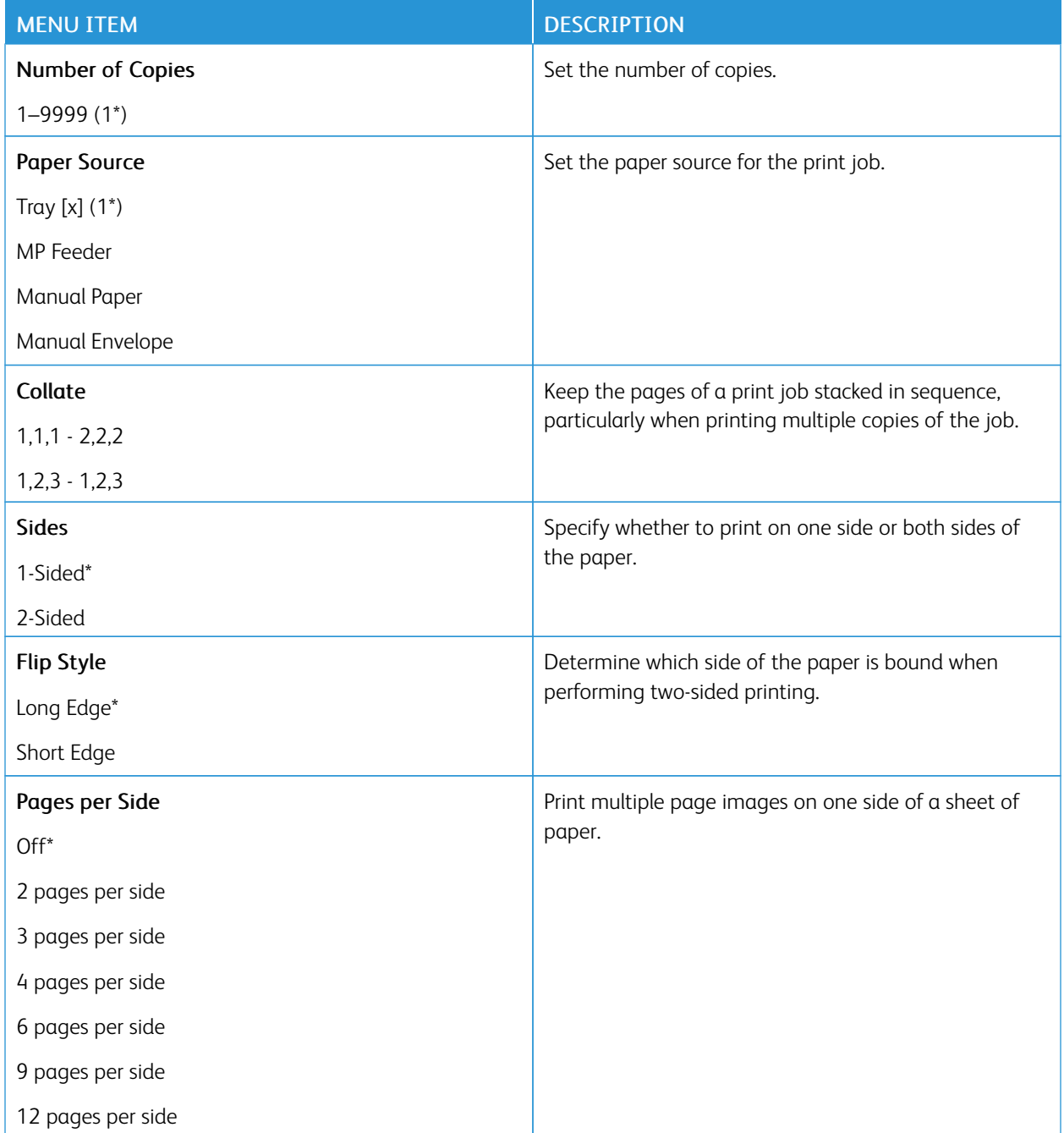

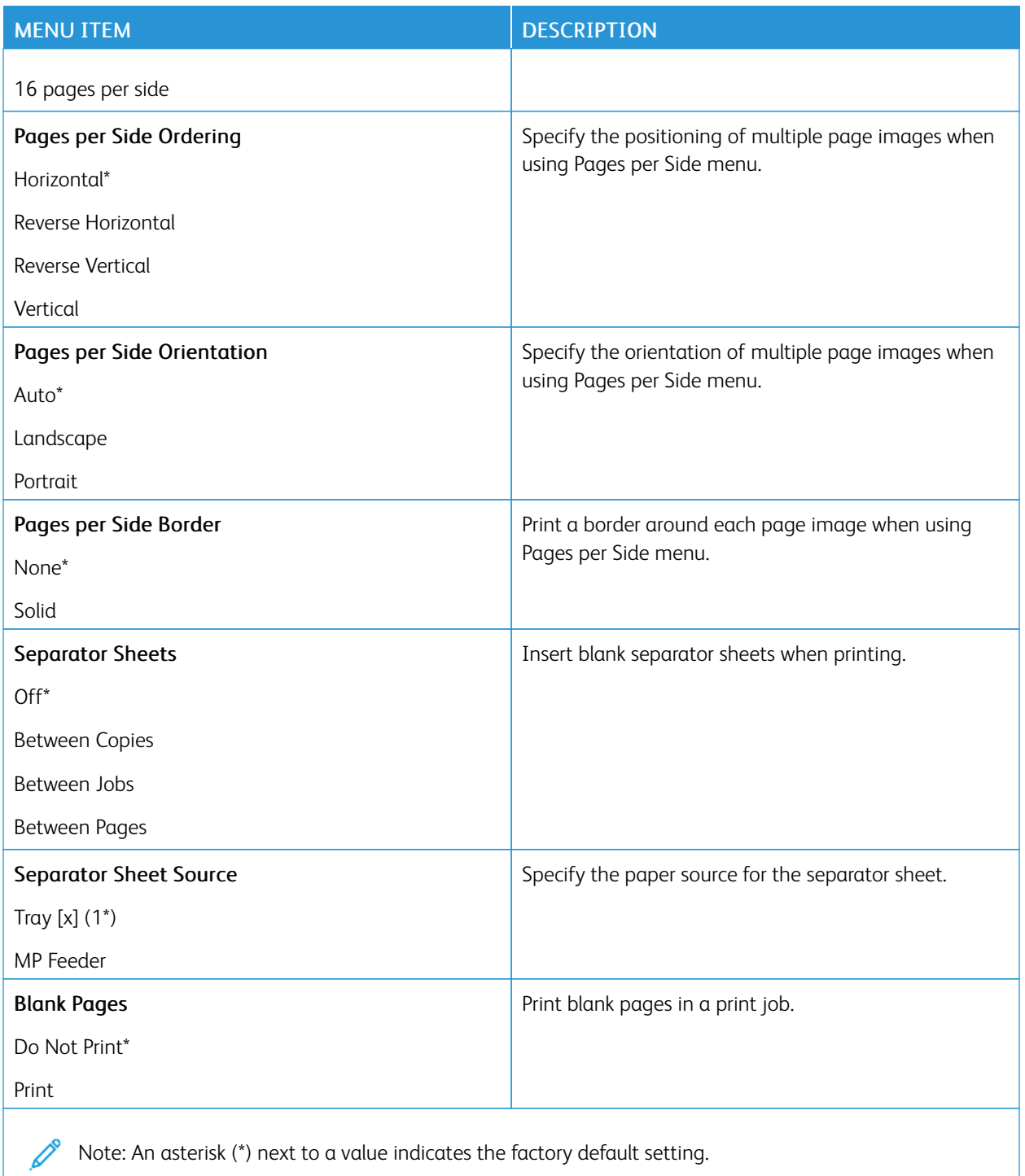

## Network/Ports

### **NETWORK OVERVIEW**

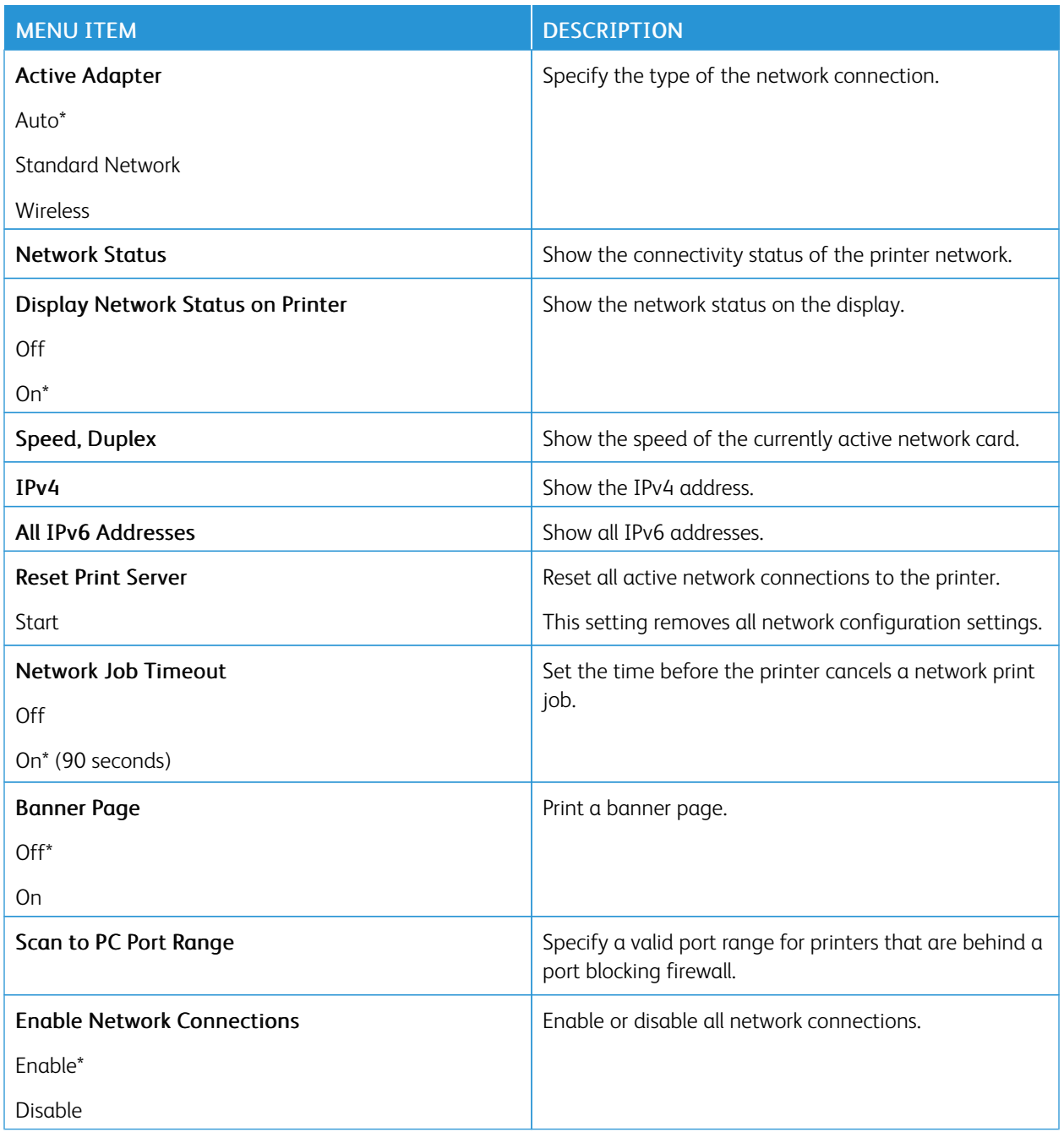

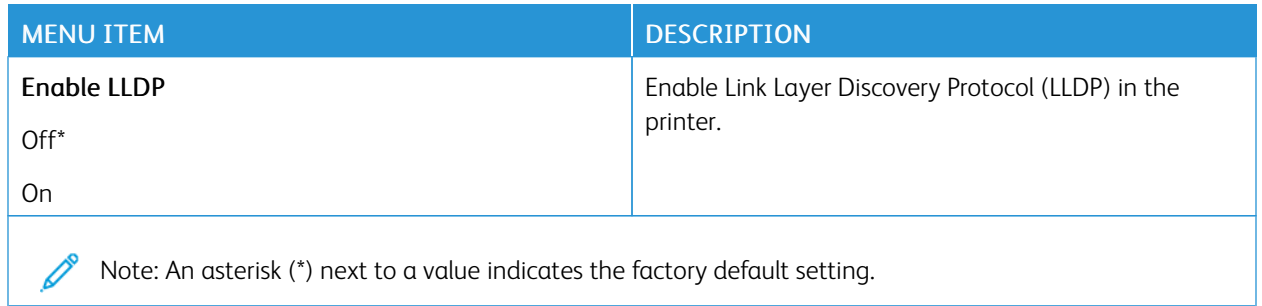

#### **WIRELESS**

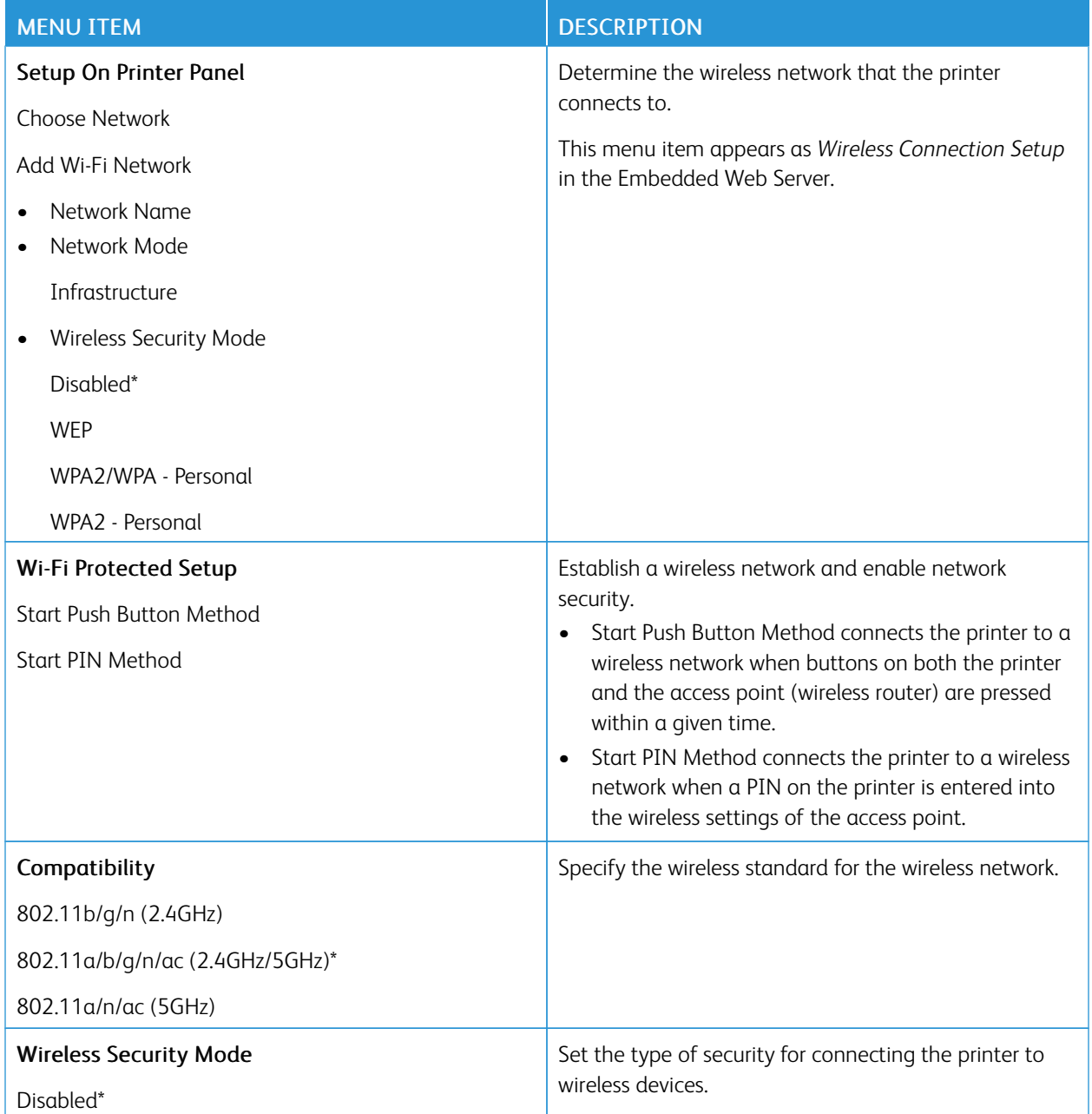

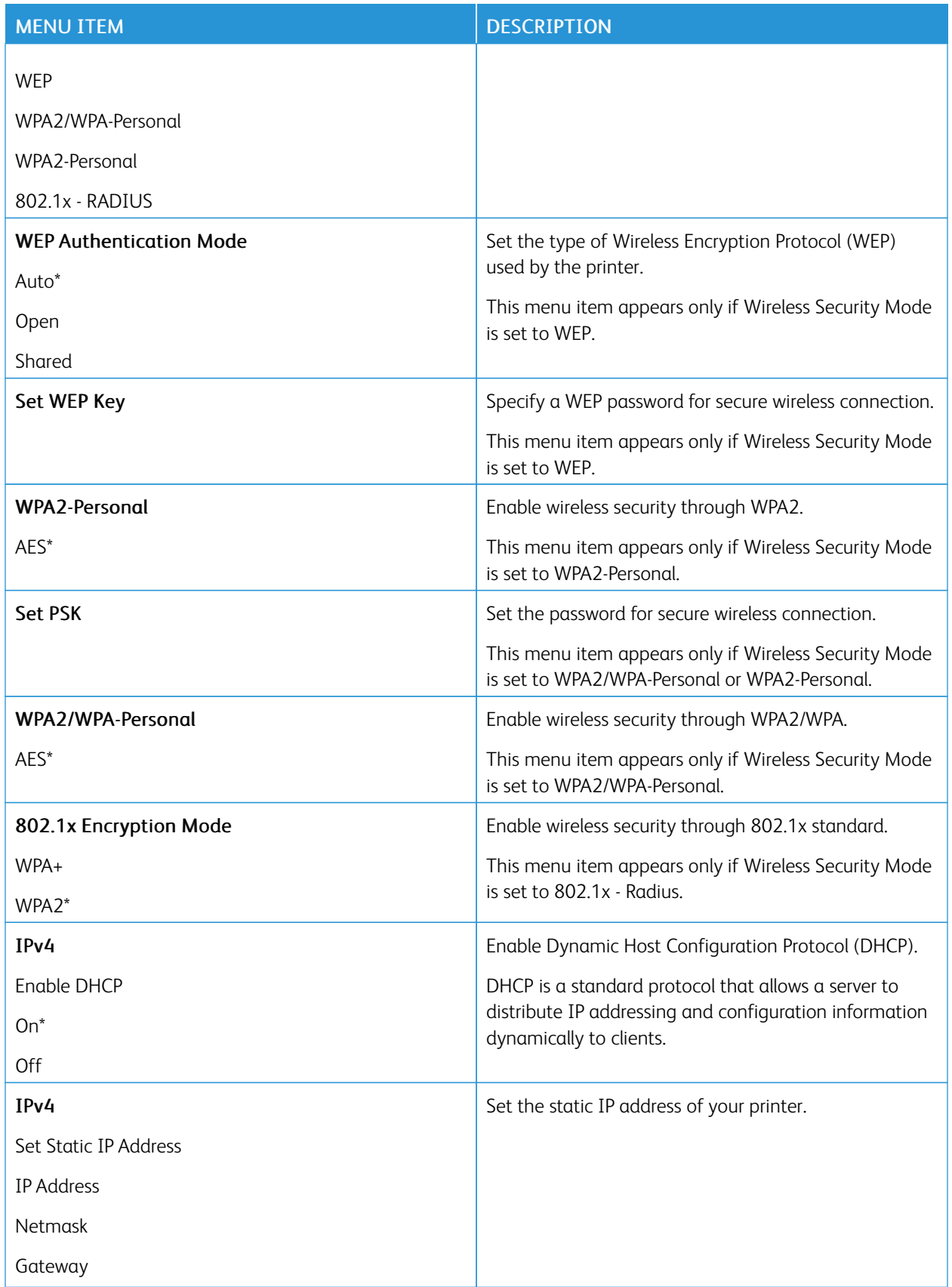

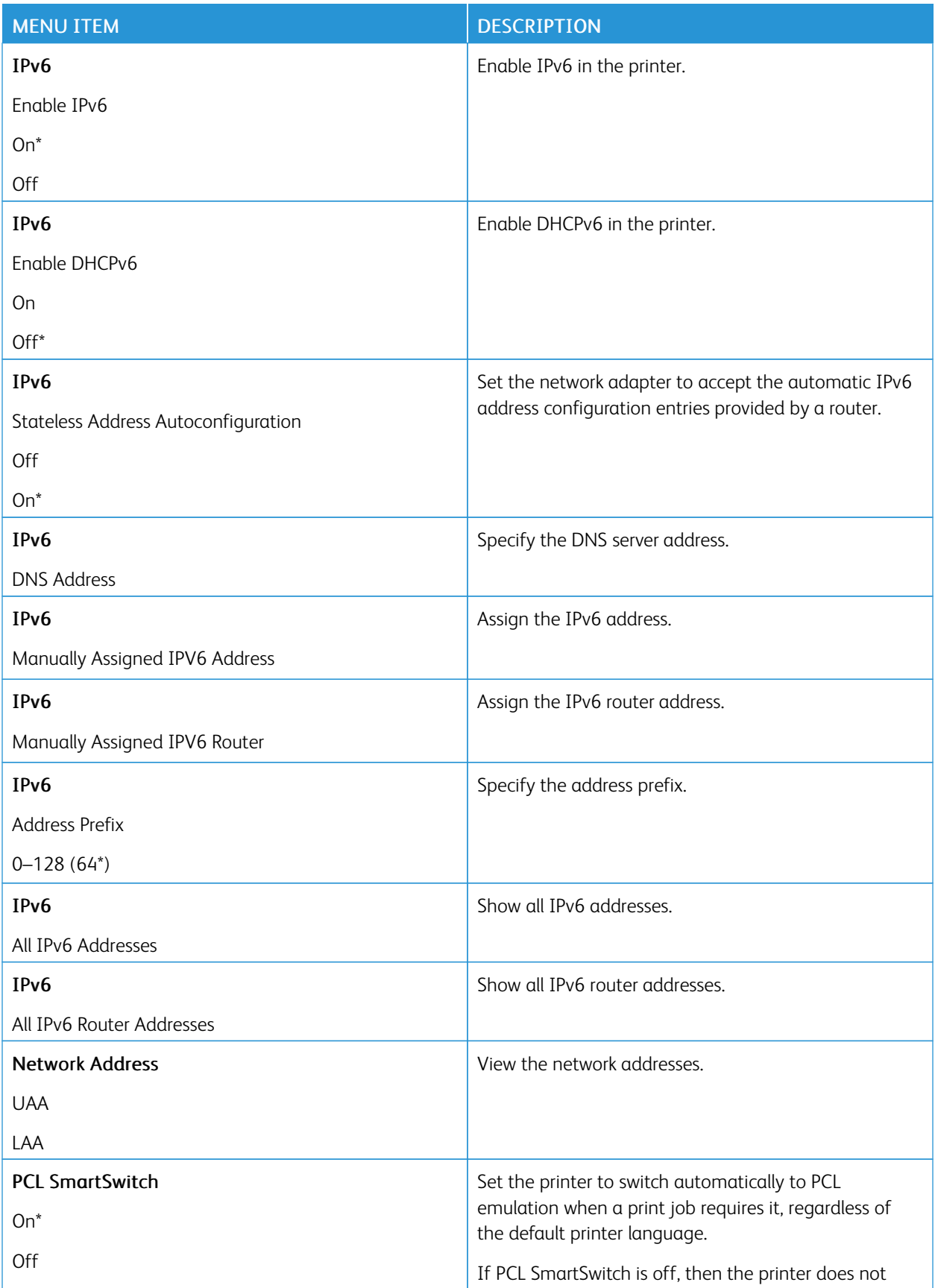
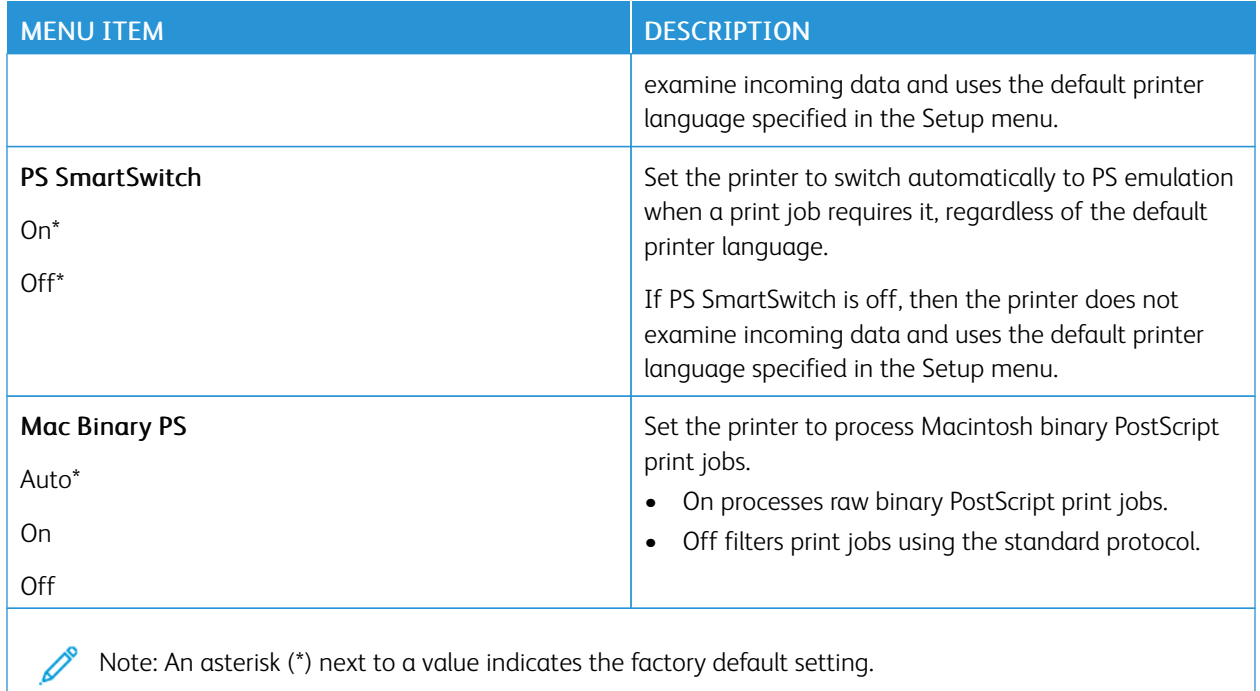

#### **WI-FI DIRECT**

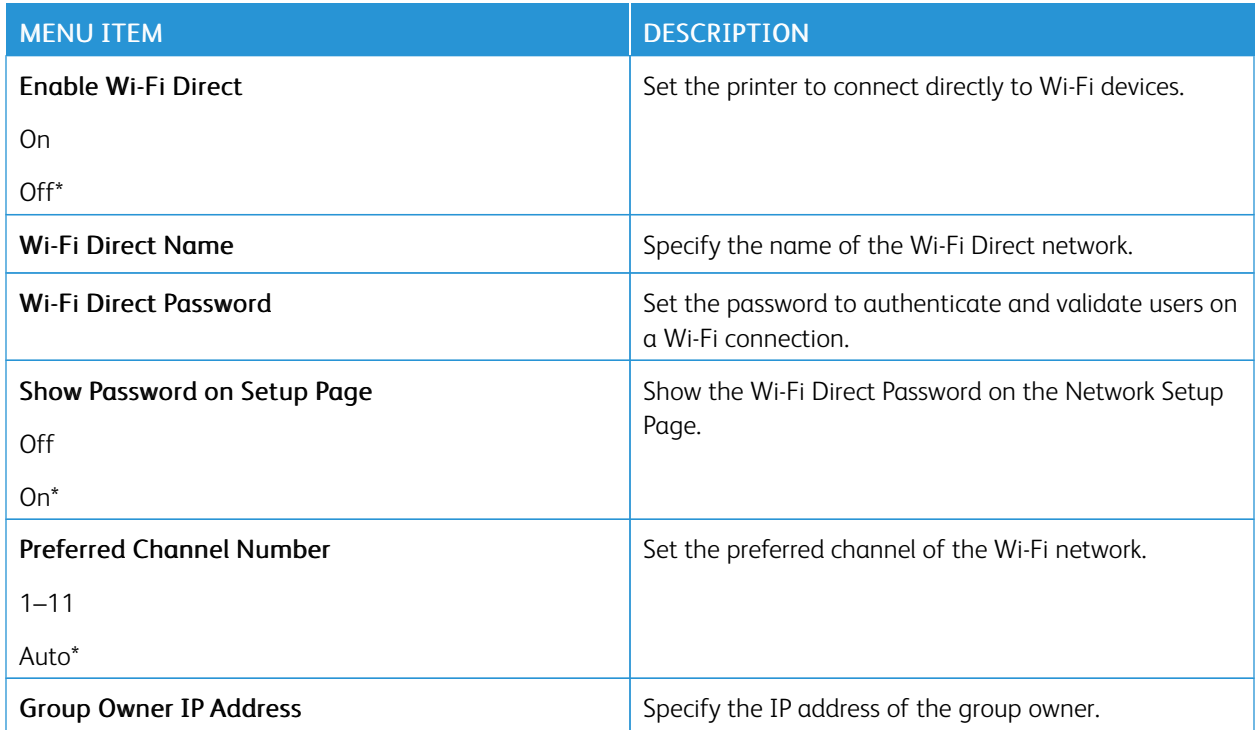

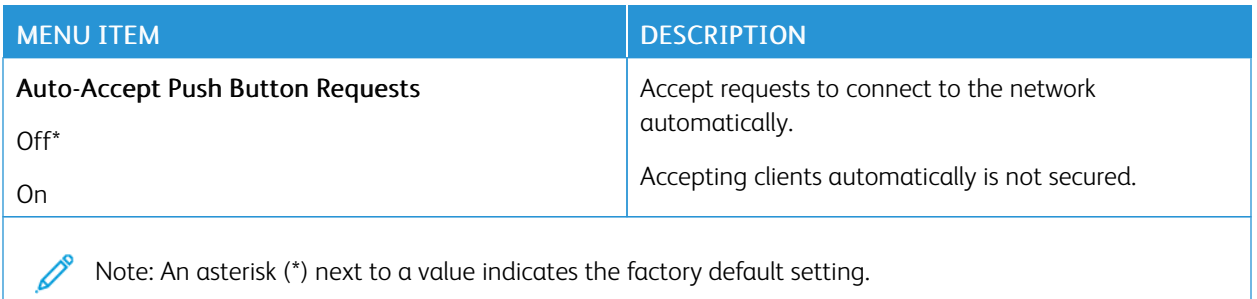

#### **AIRPRINT**

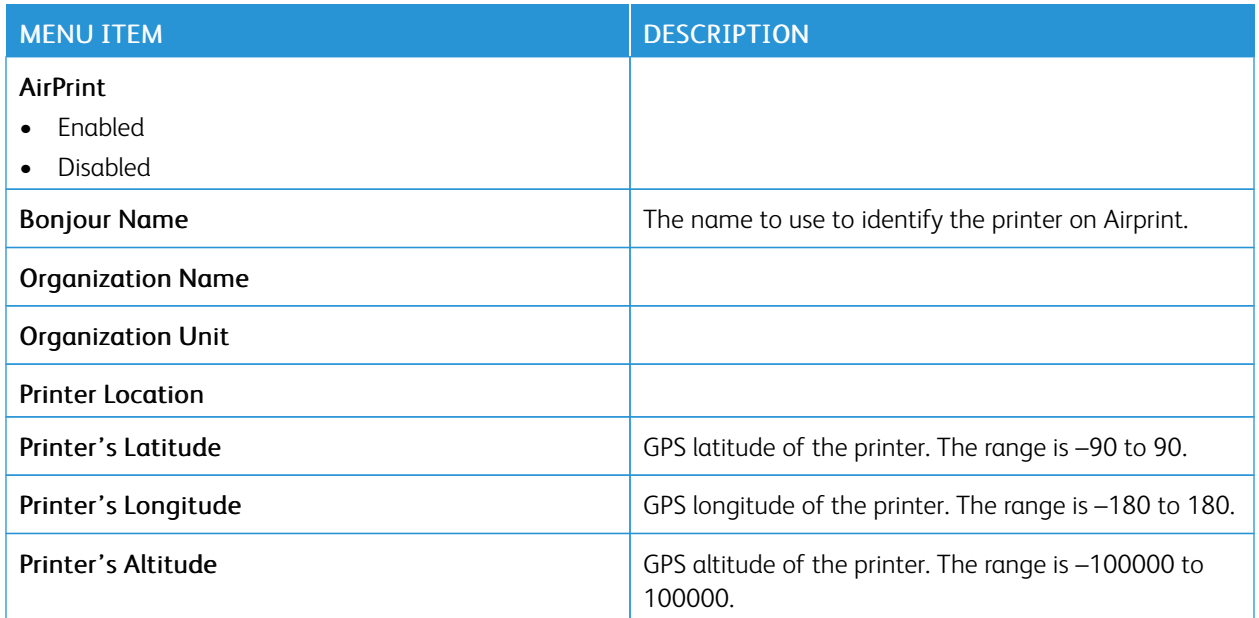

#### **ETHERNET**

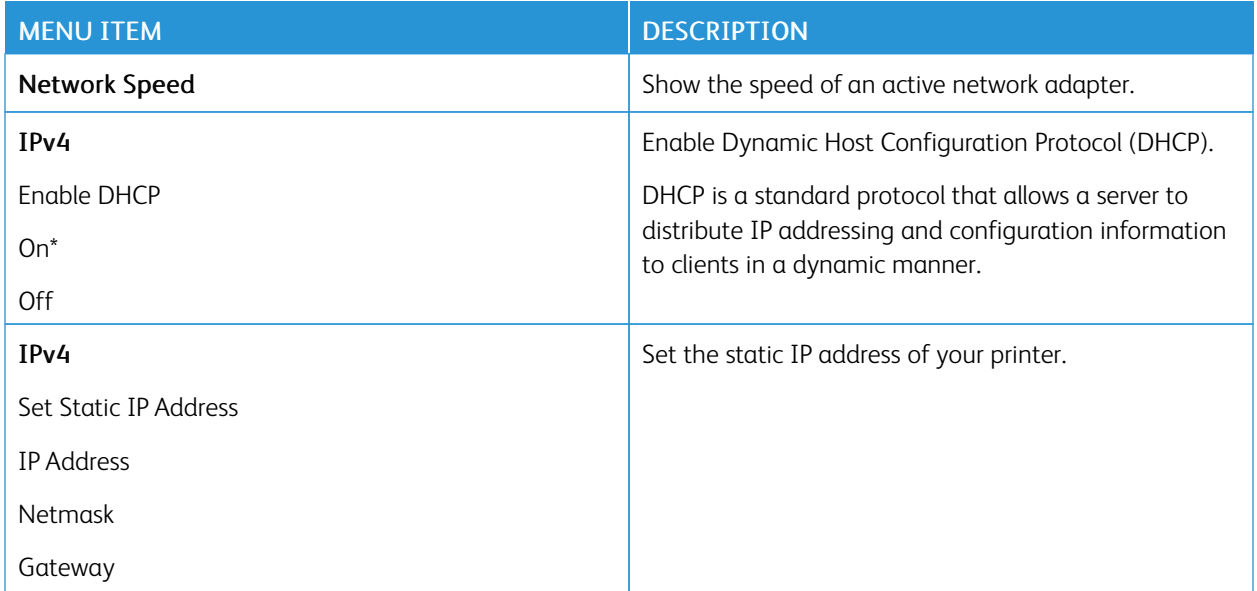

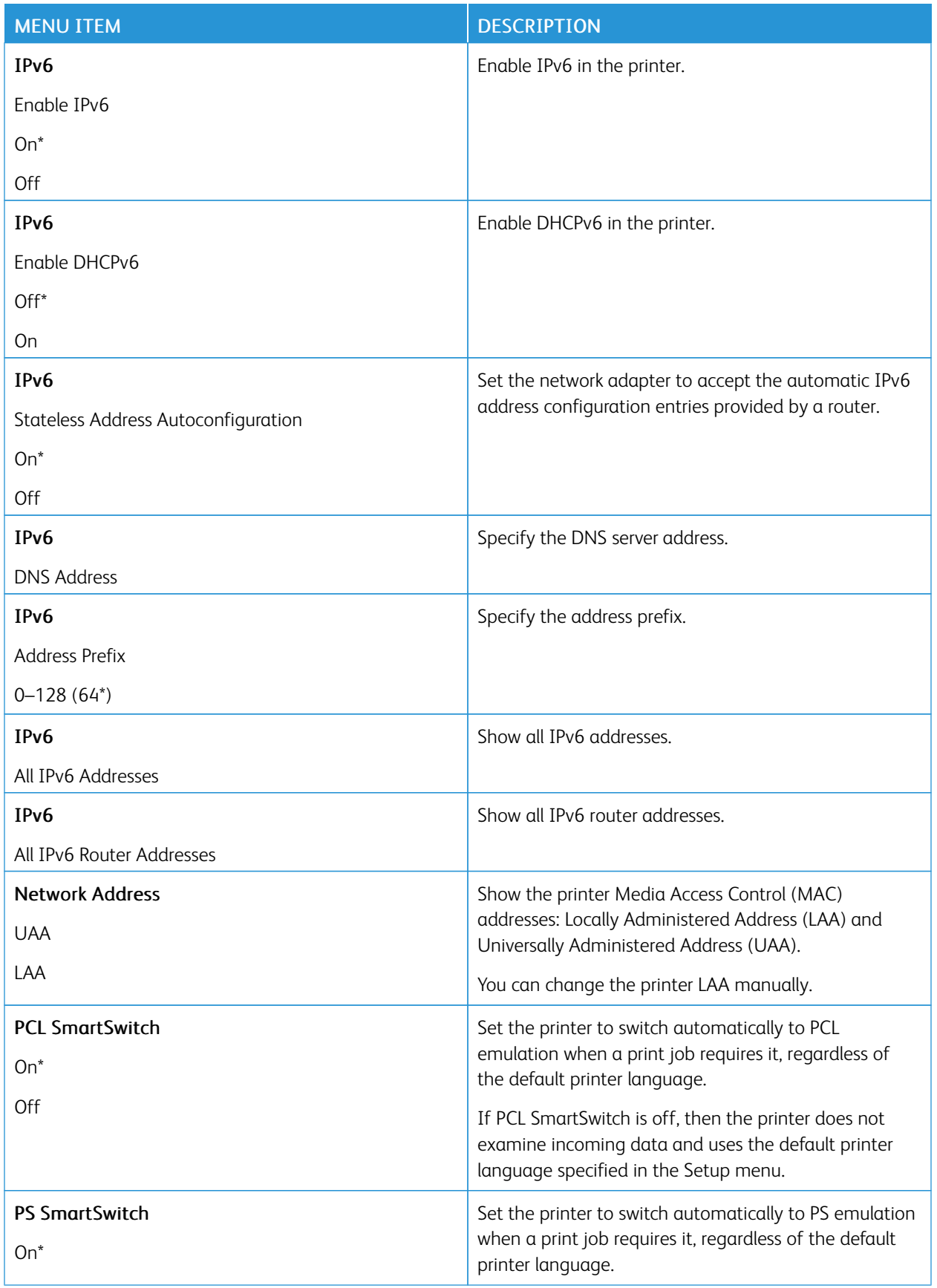

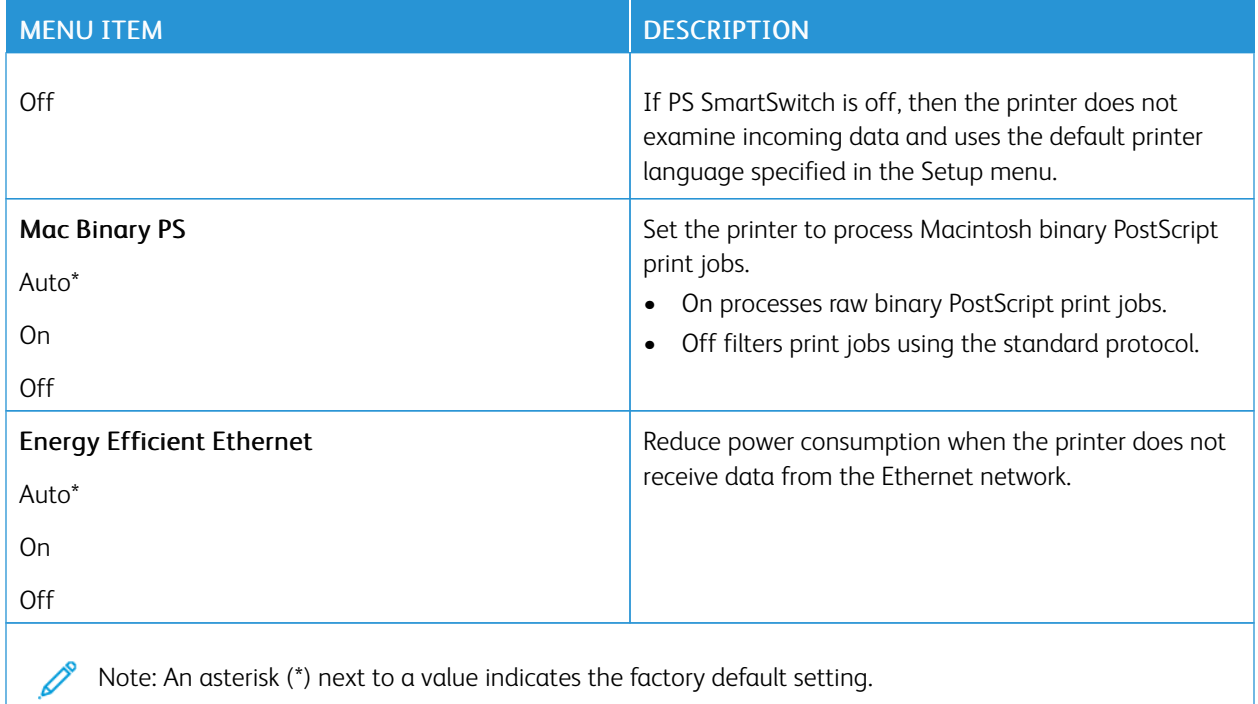

#### **TCP/IP**

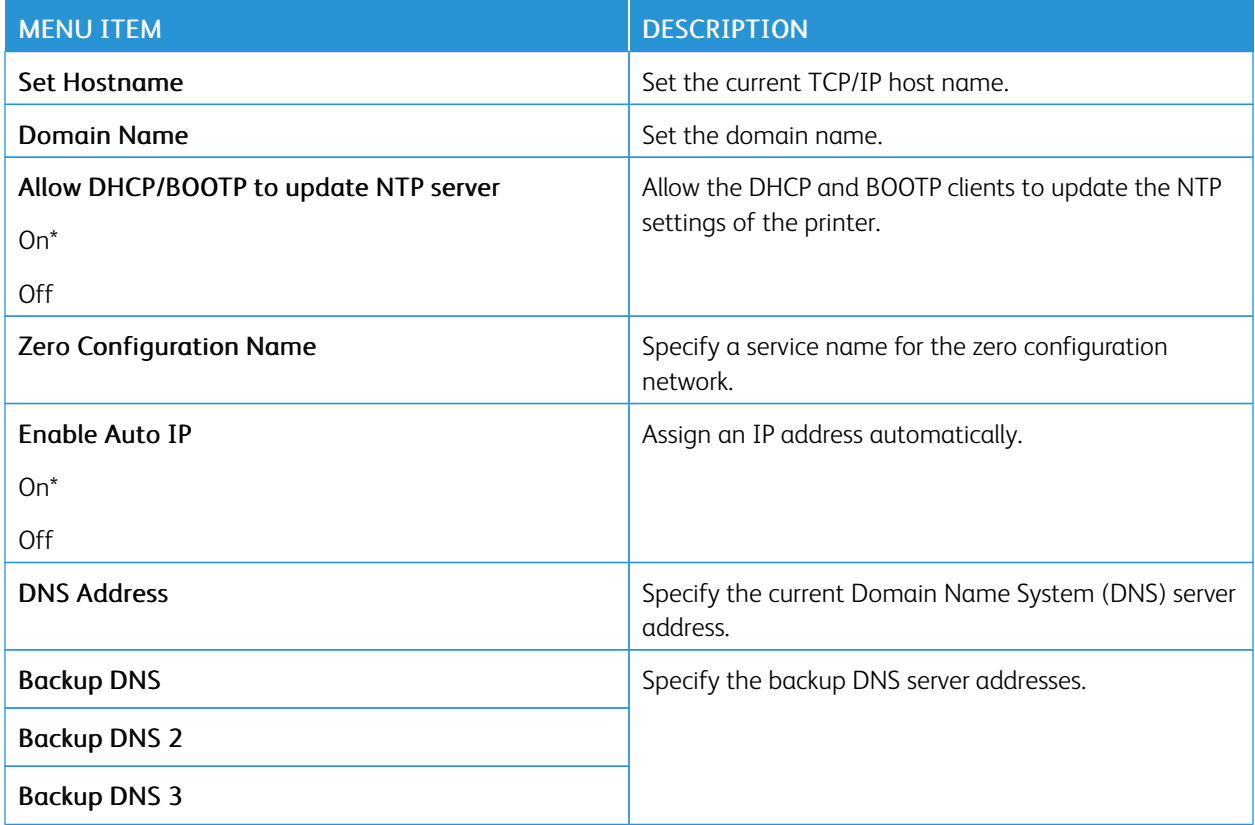

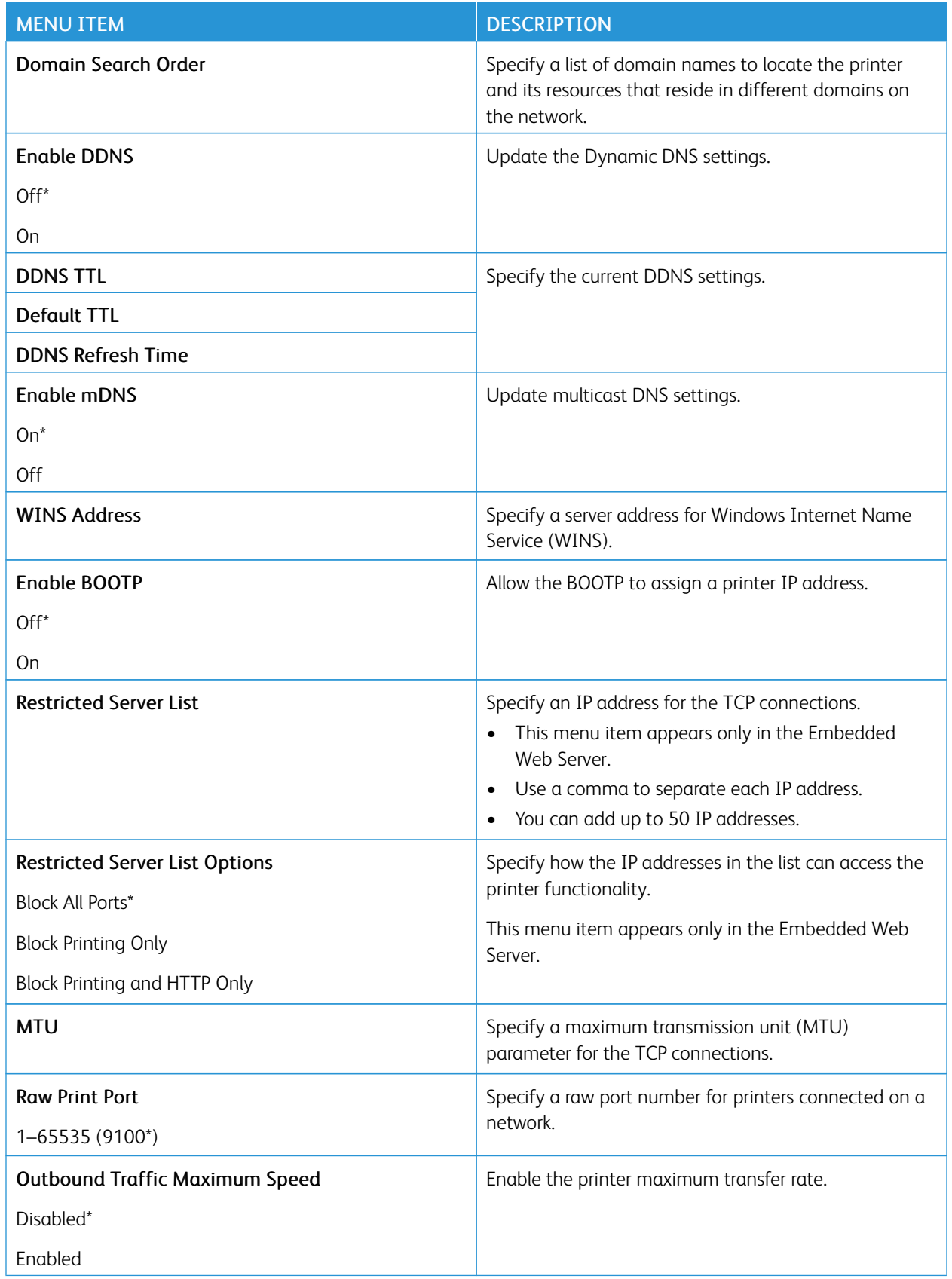

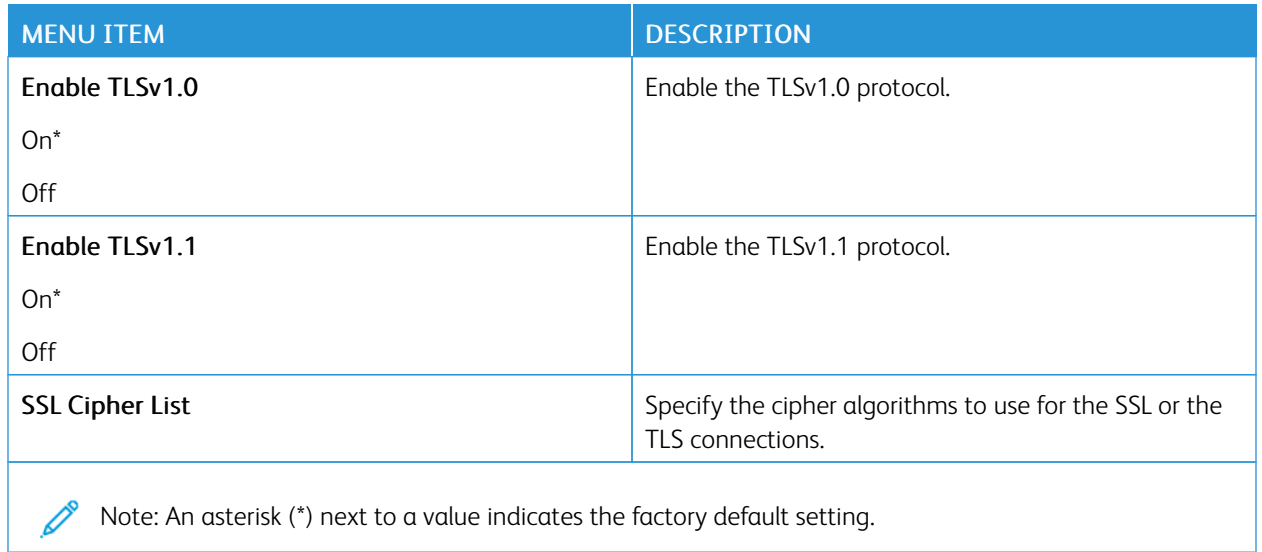

#### **SNMP**

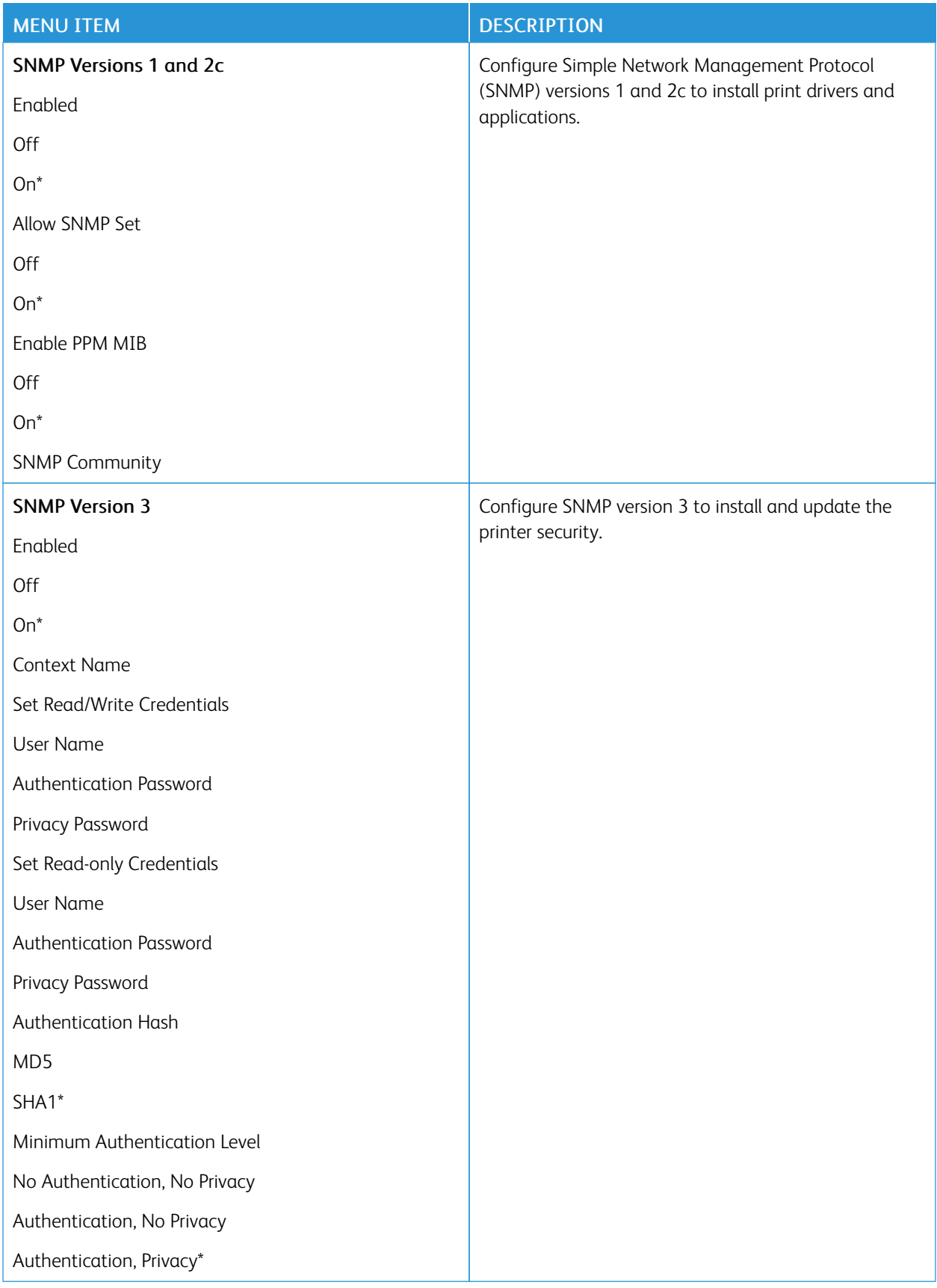

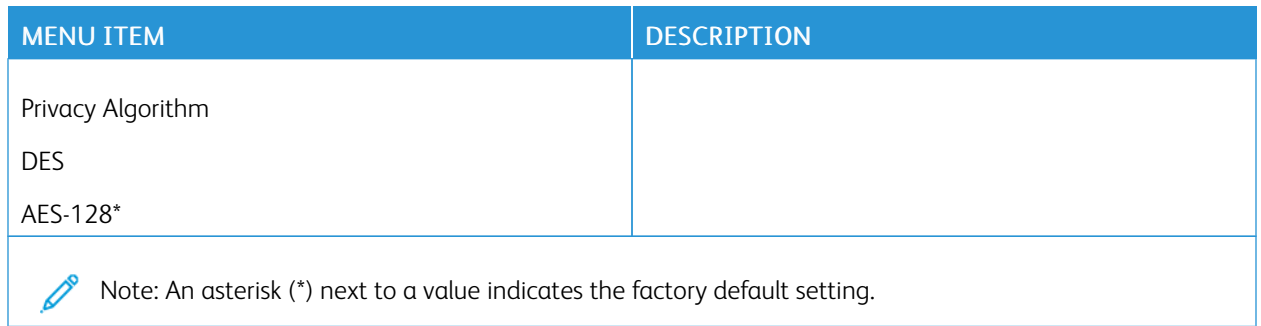

#### **IPSEC**

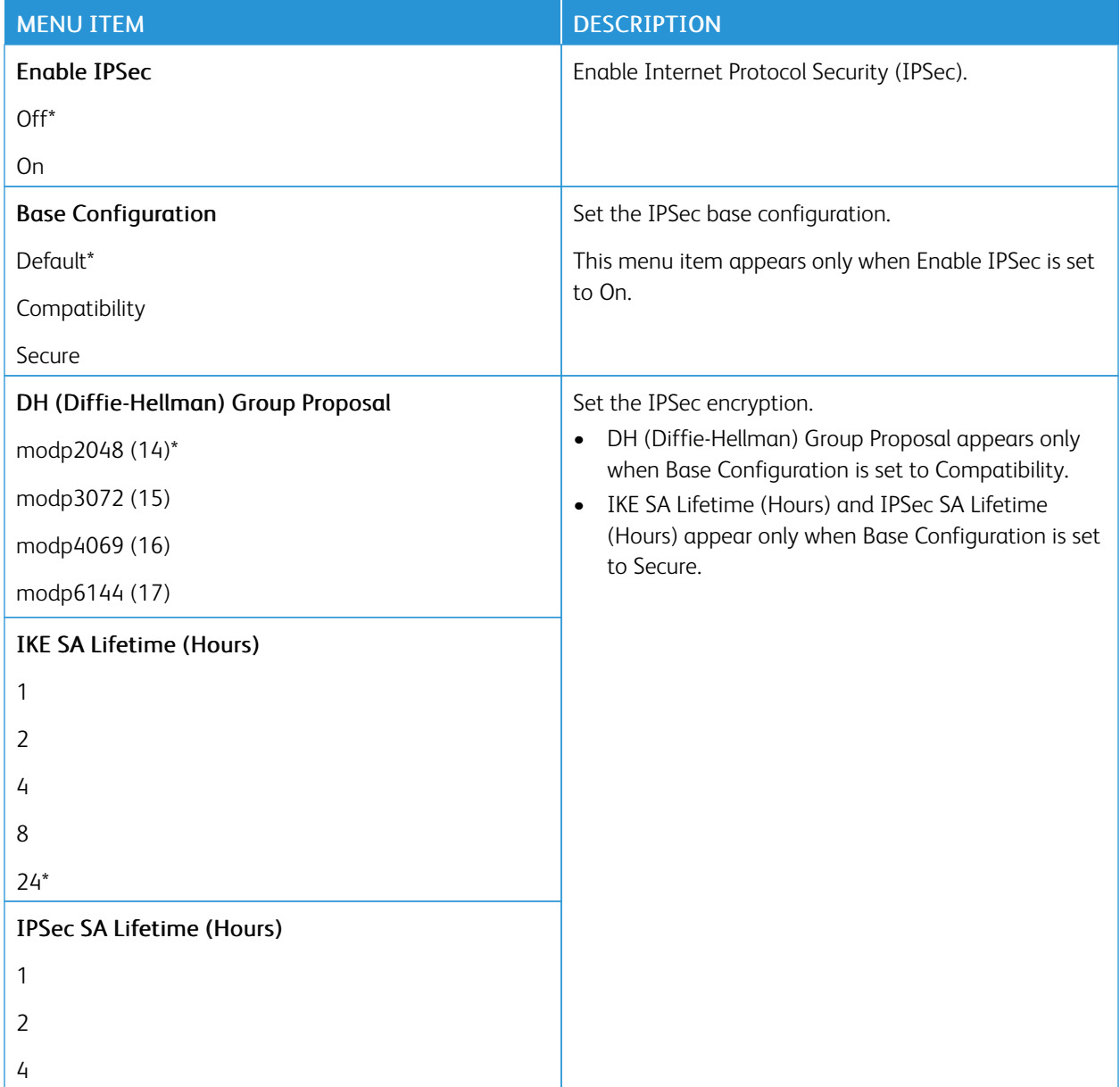

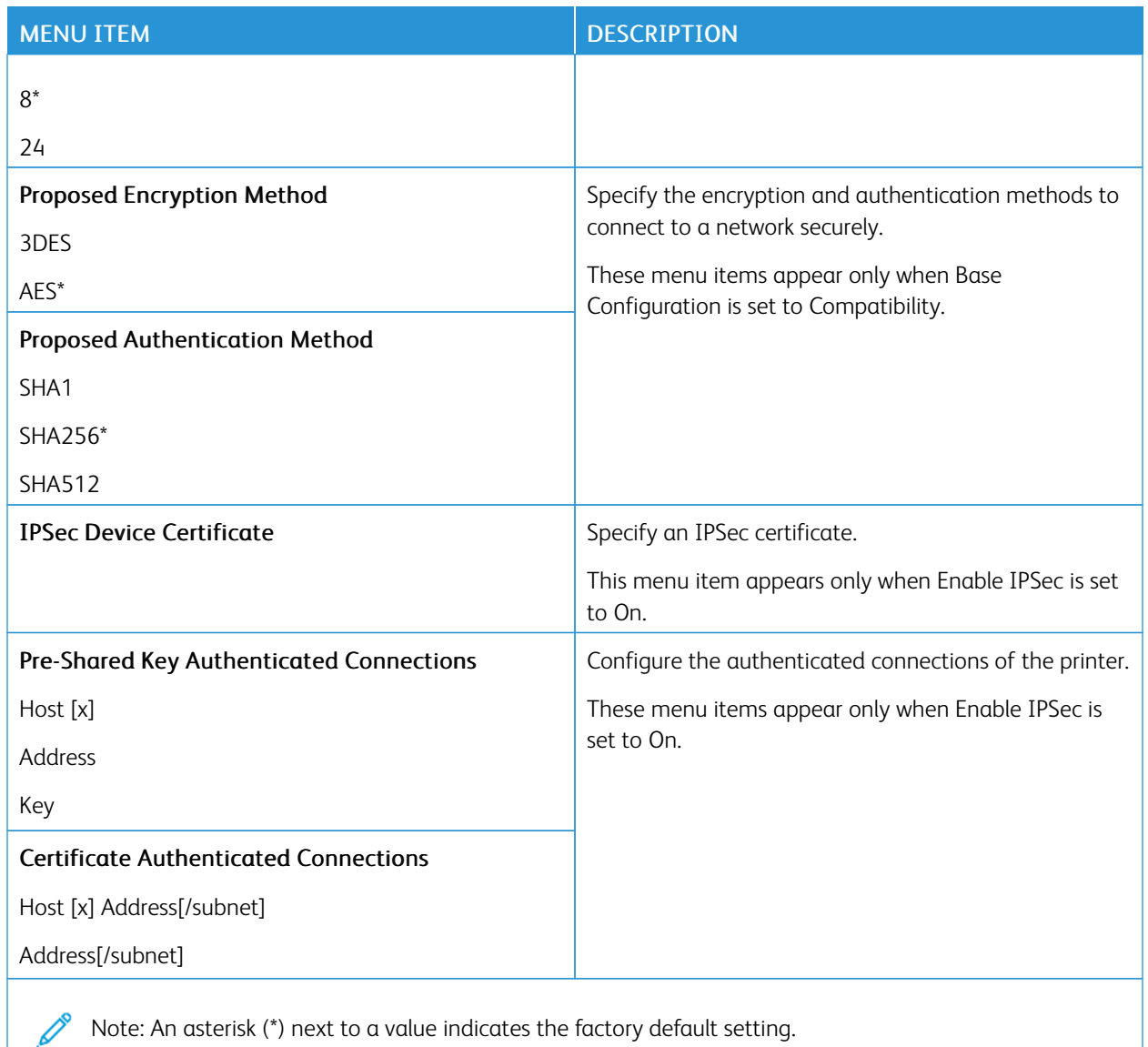

#### **802.1X**

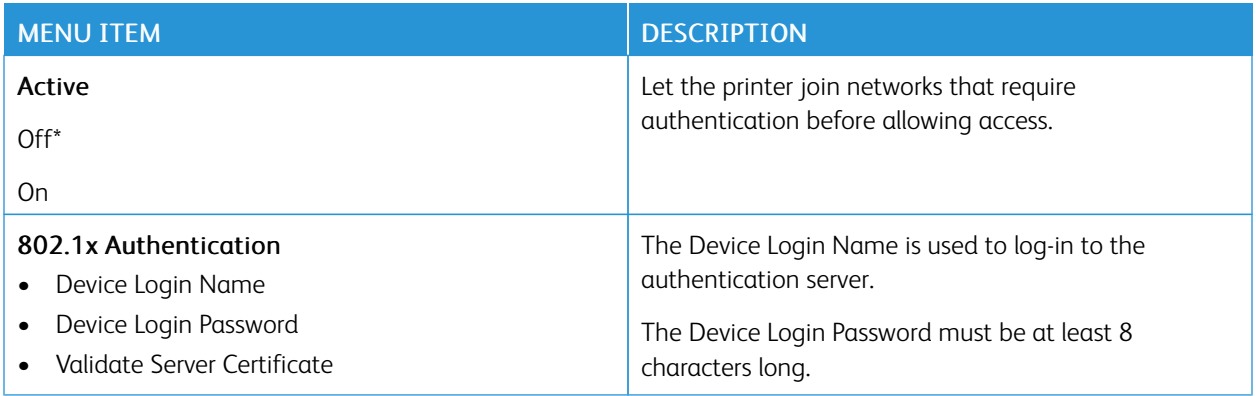

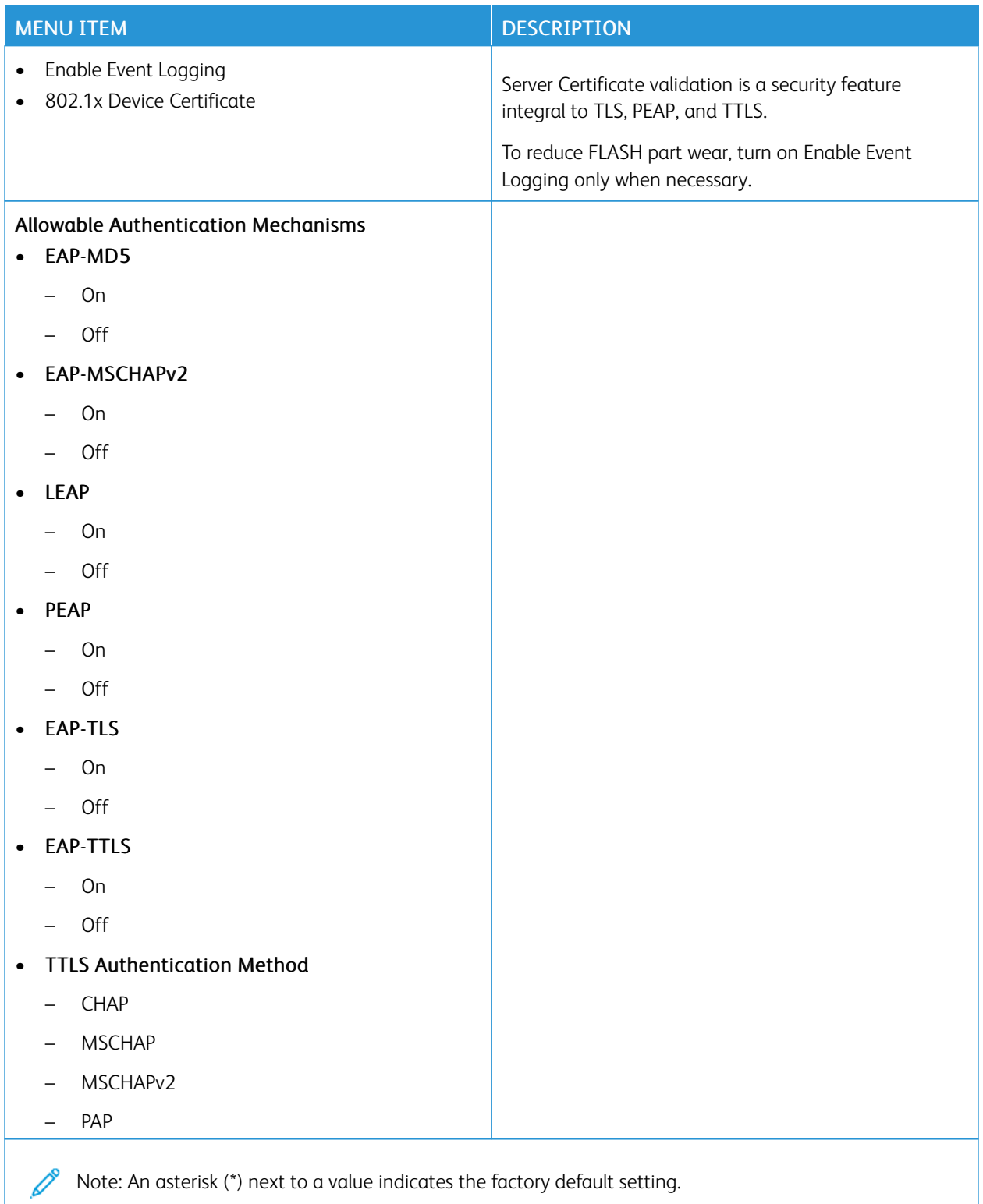

#### **LPD CONFIGURATION**

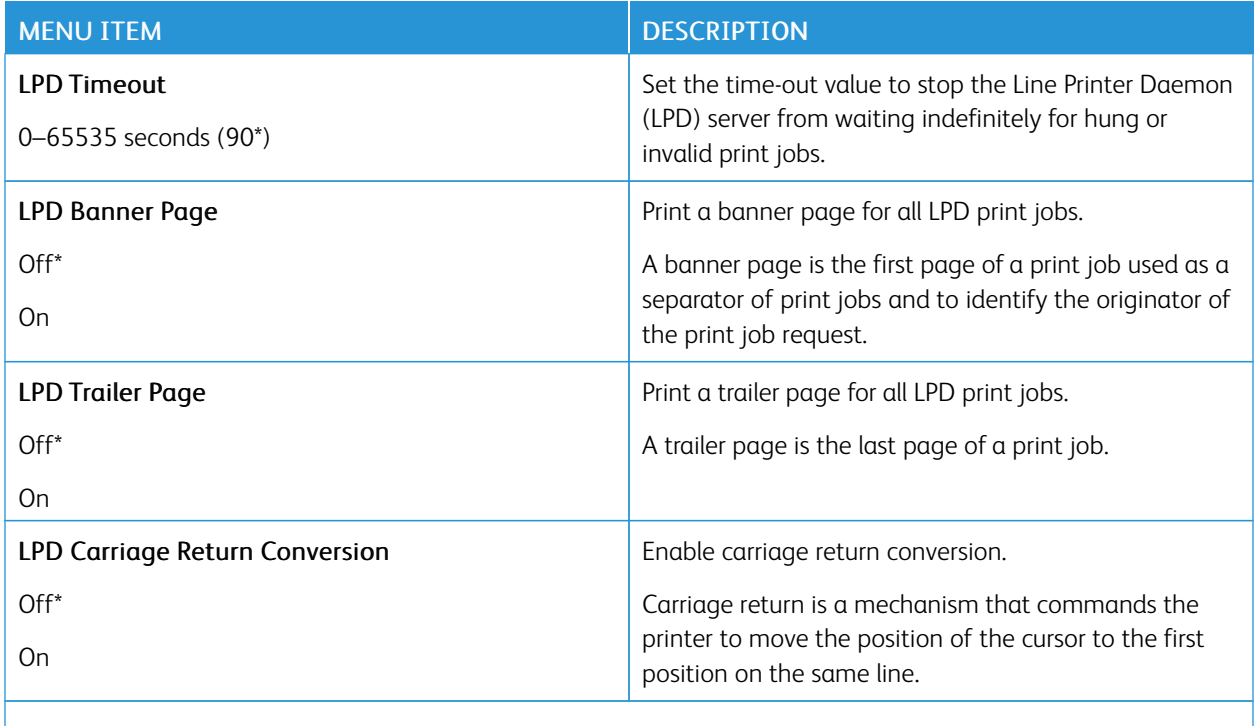

Note: An asterisk (\*) next to a value indicates the factory default setting.

#### **HTTP/FTP SETTINGS**

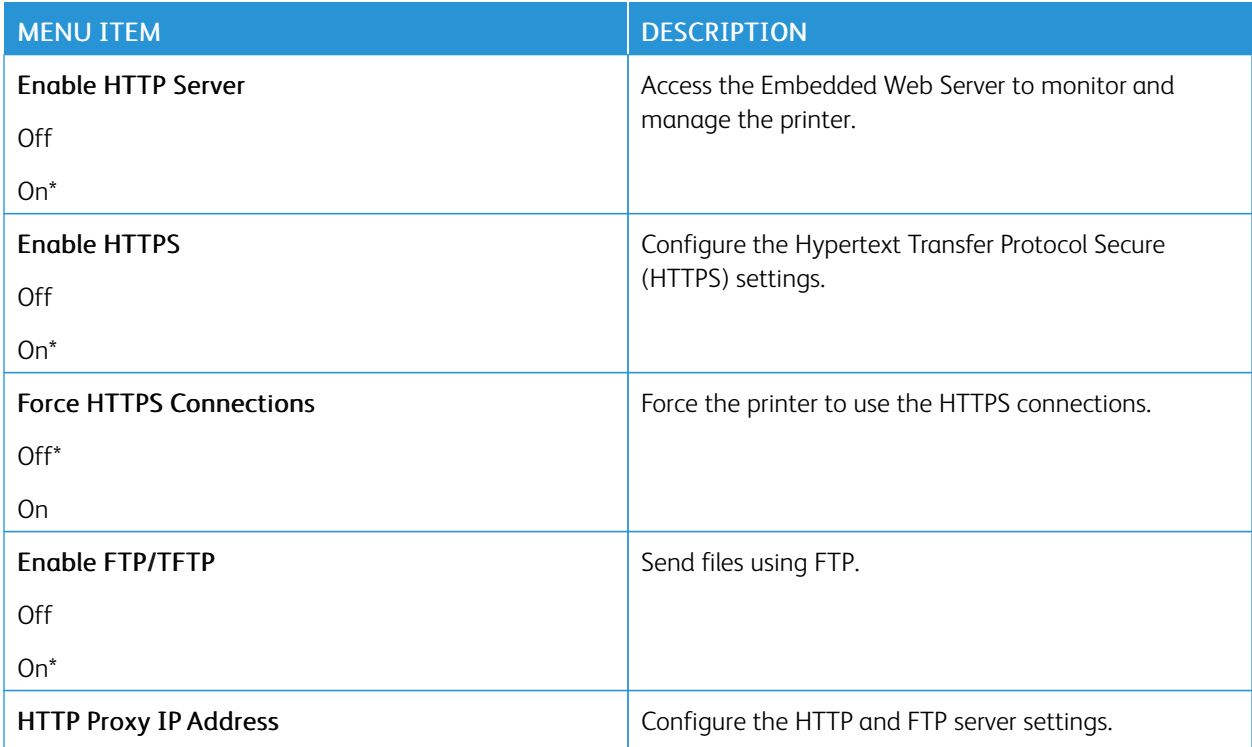

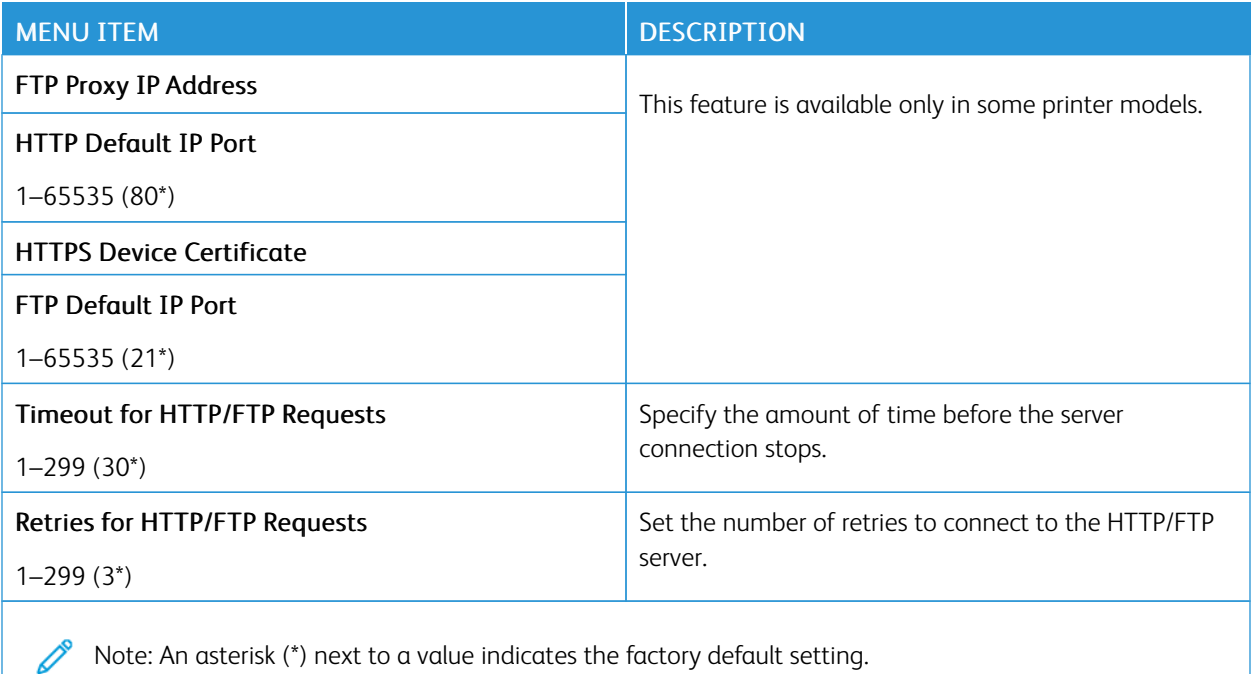

## **USB**

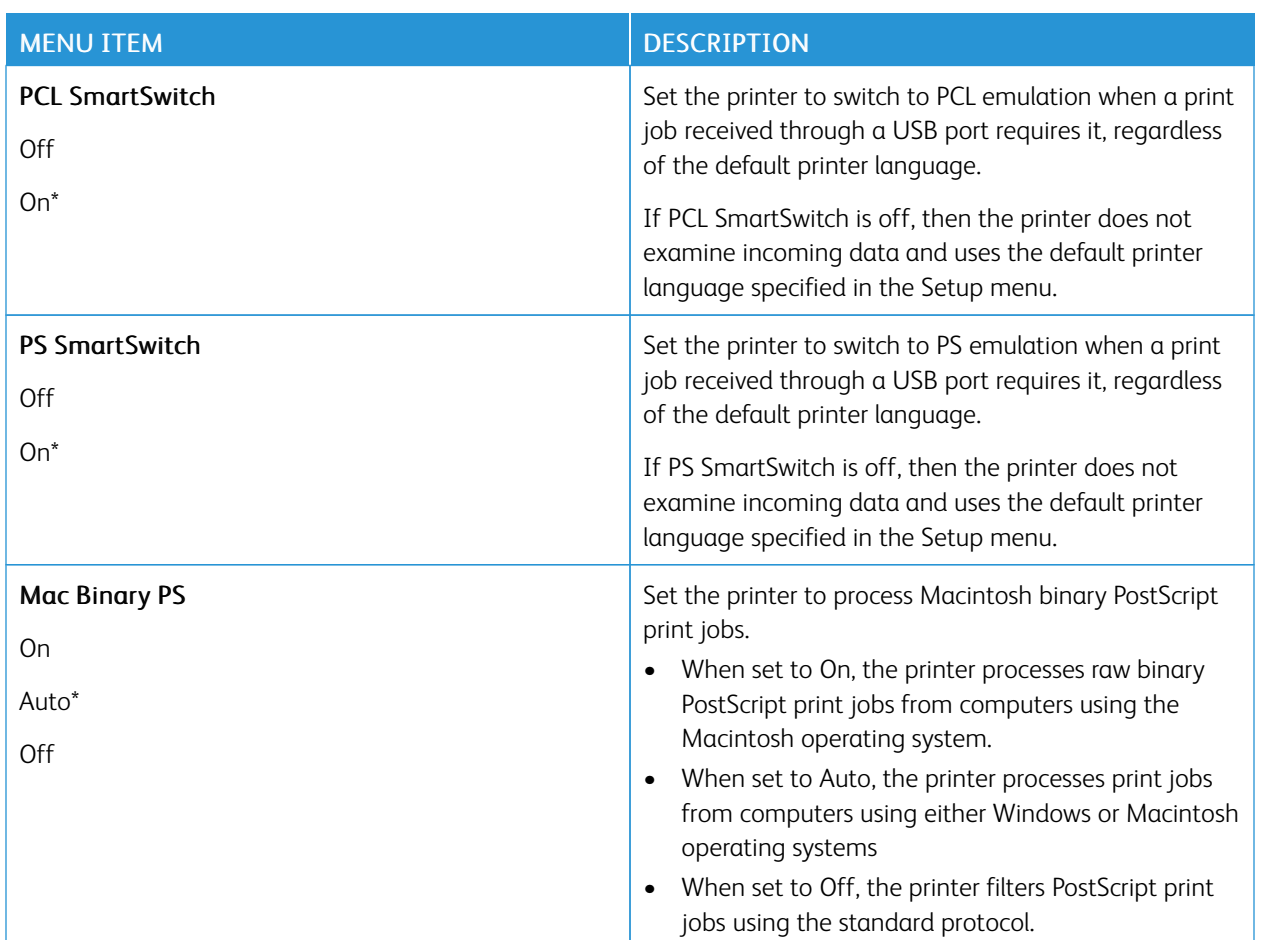

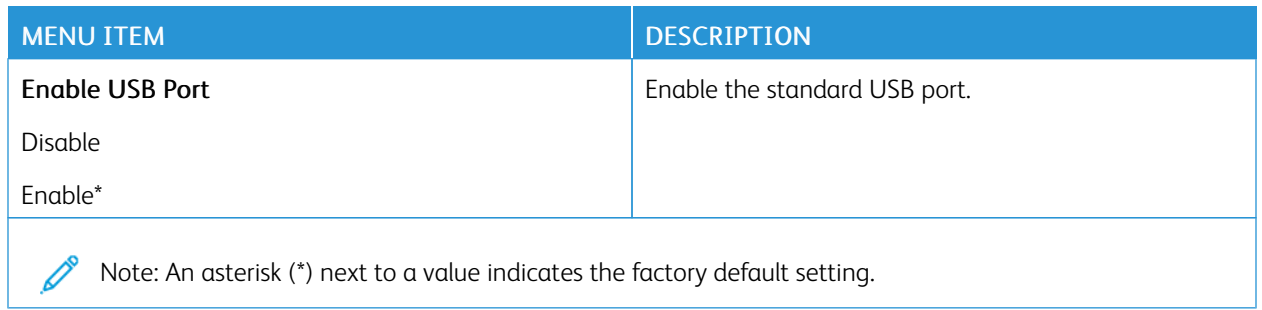

#### **RESTRICT EXTERNAL NETWORK ACCESS**

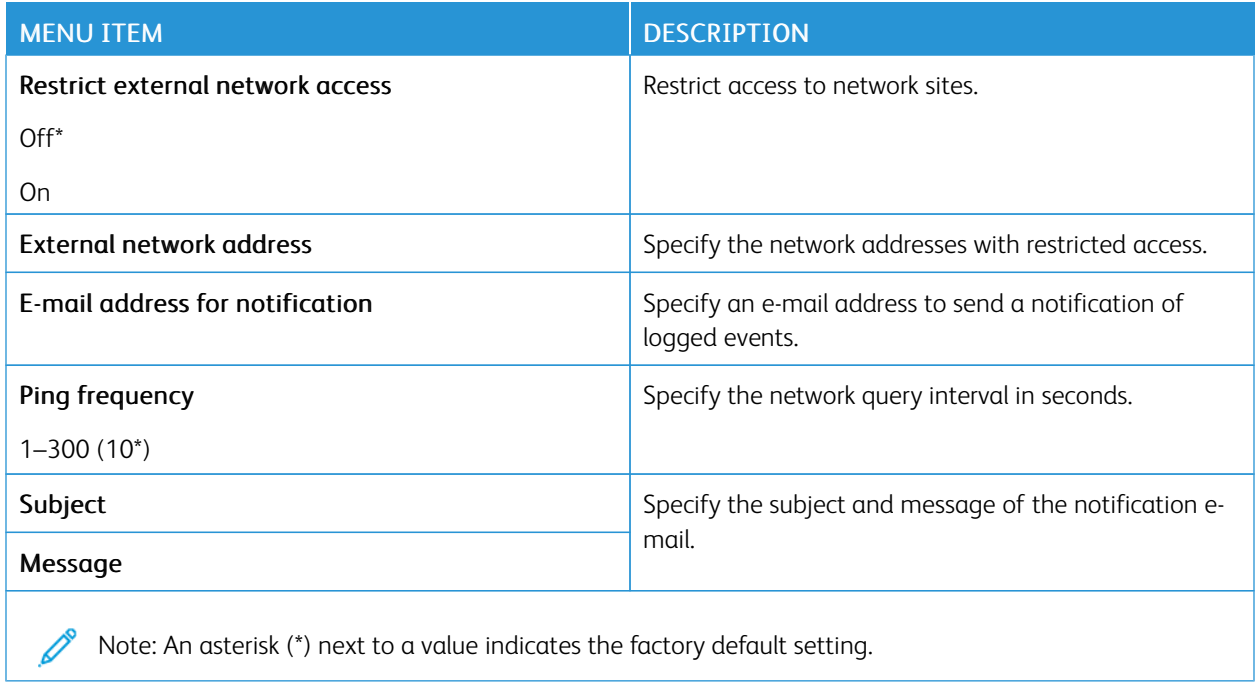

# Security

#### **LOGIN METHODS**

#### **Public**

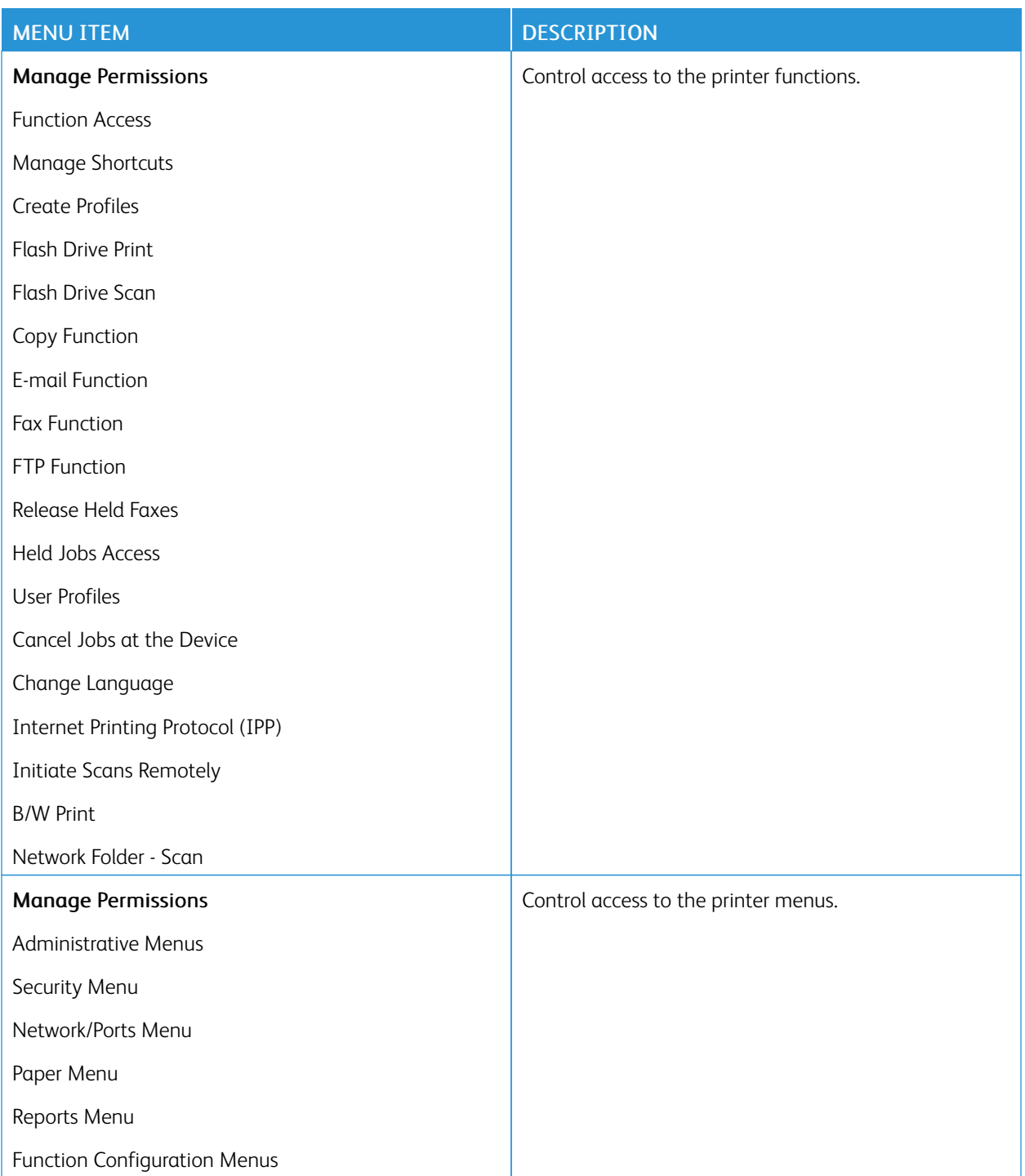

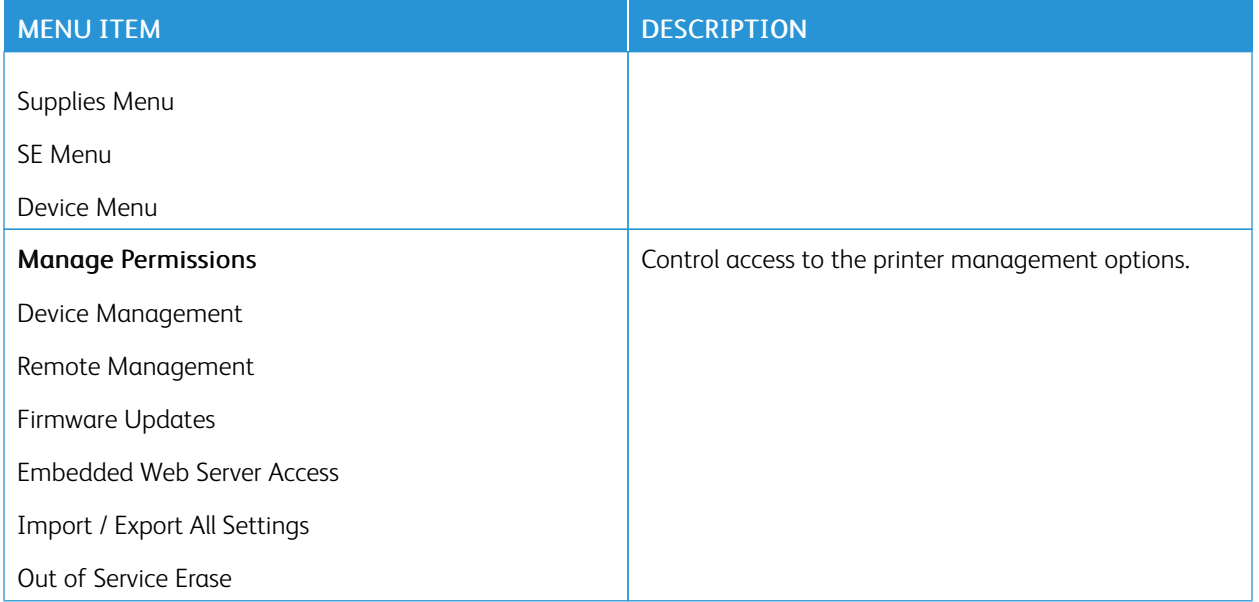

#### **Local Accounts**

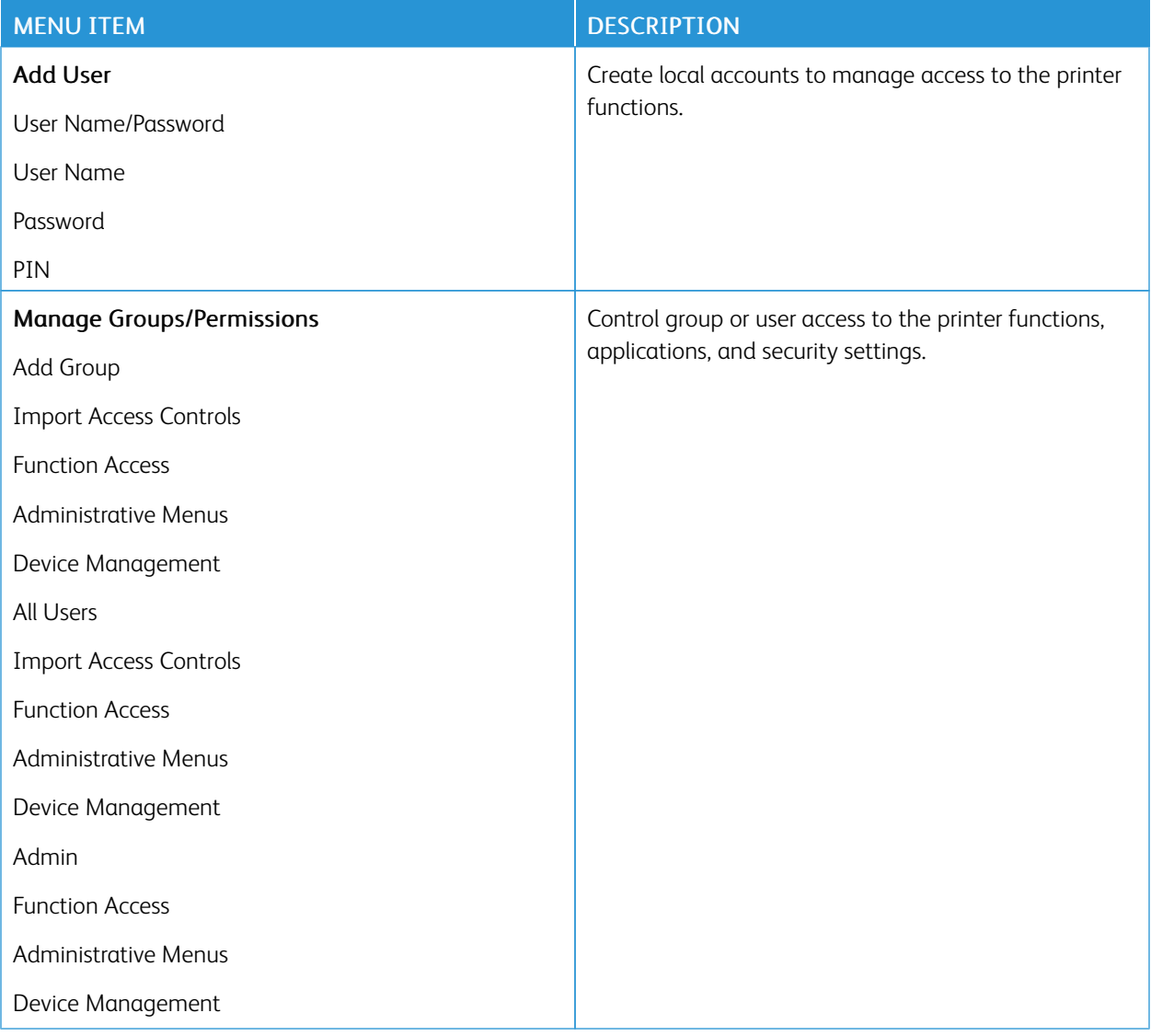

#### **Network Accounts**

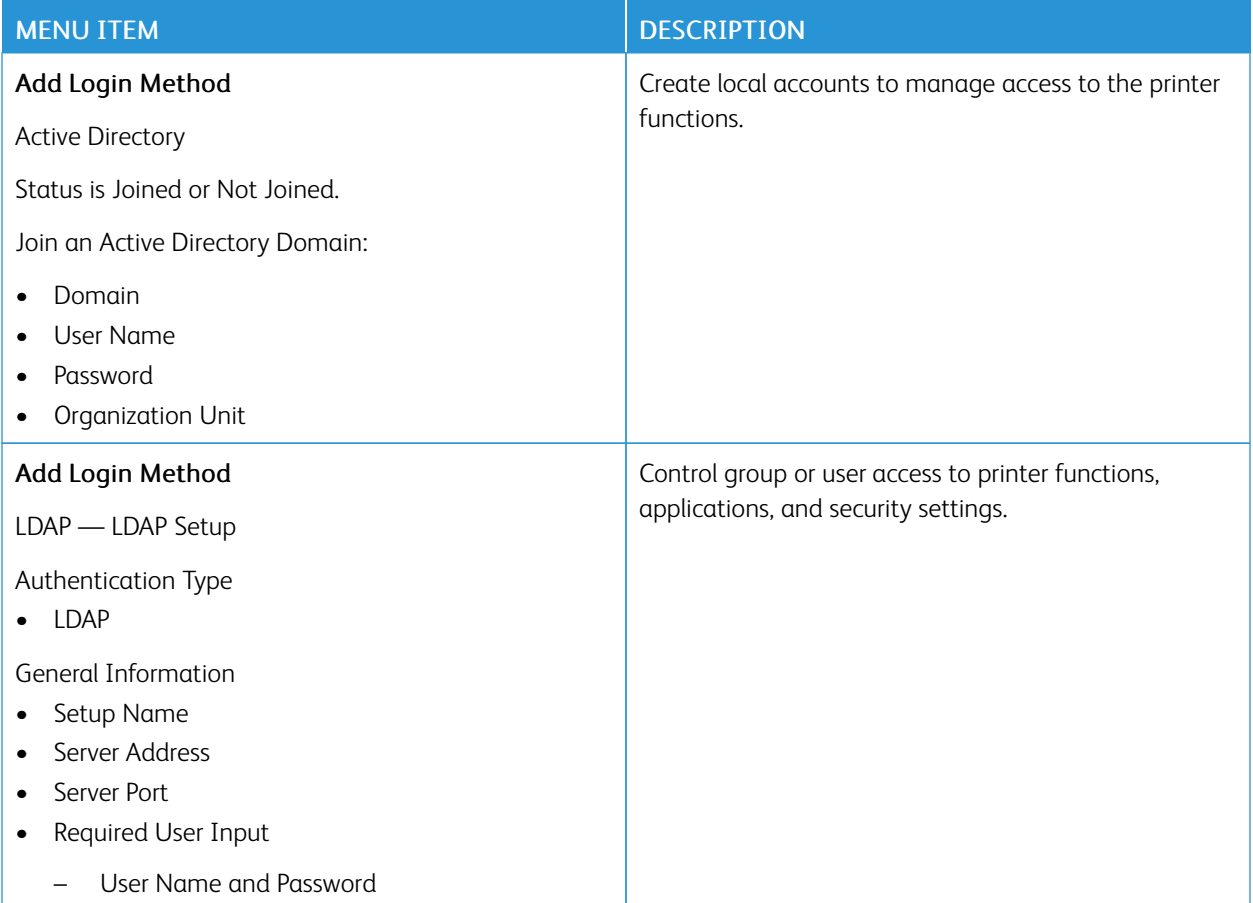

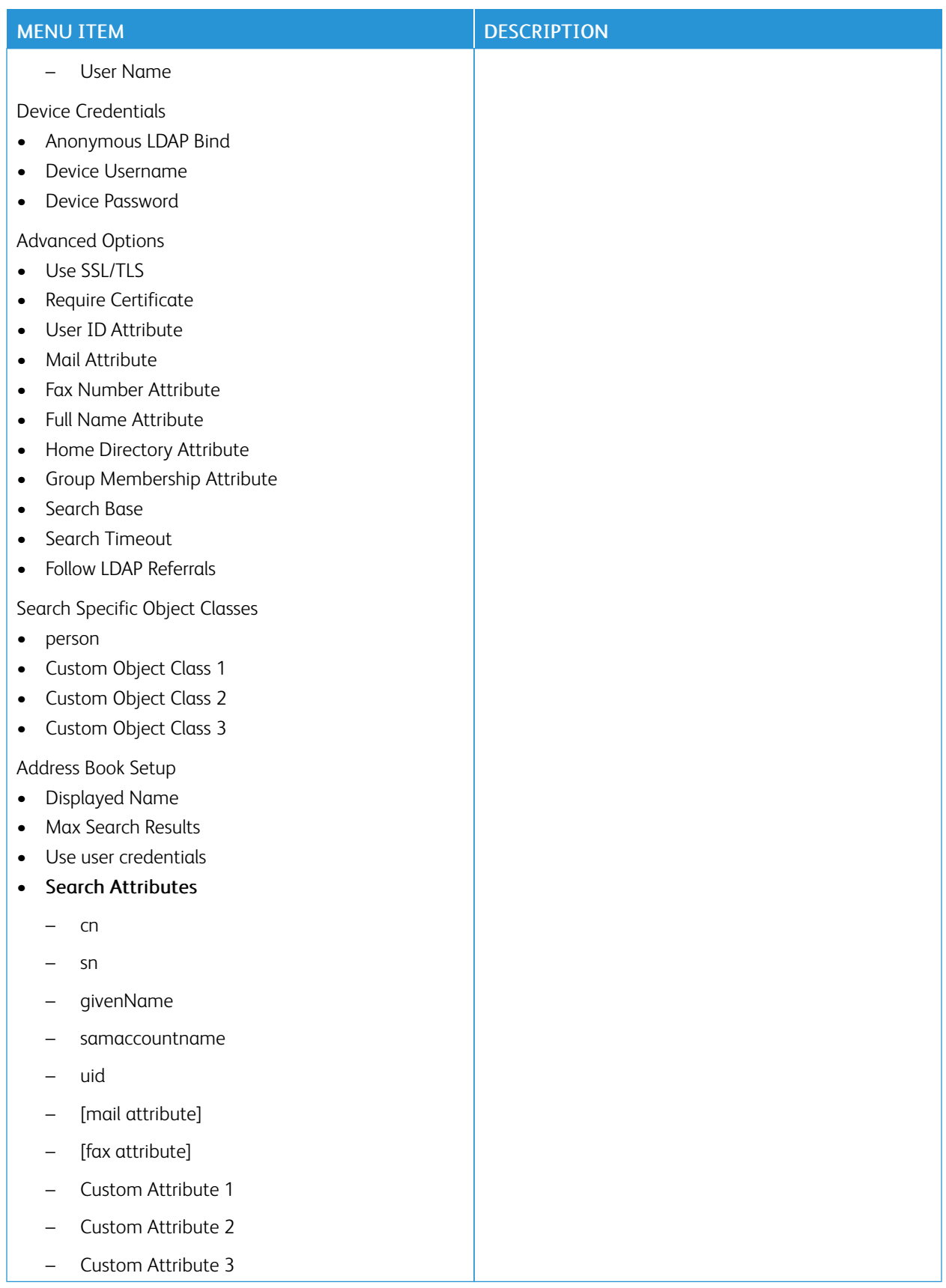

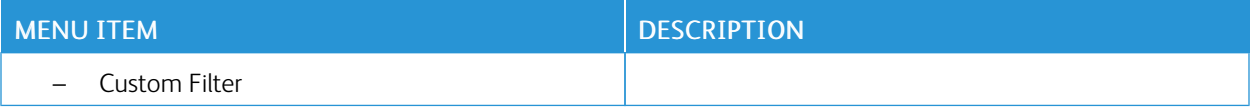

#### **CERTIFICATE MANAGEMENT**

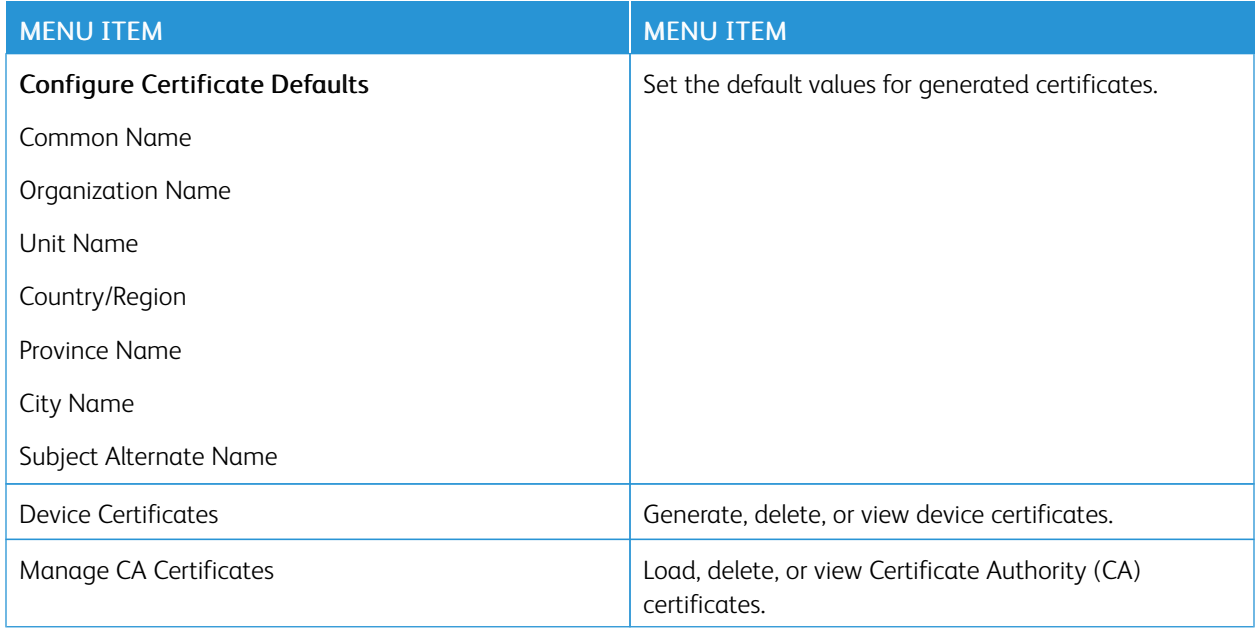

## **SCHEDULE USB DEVICES**

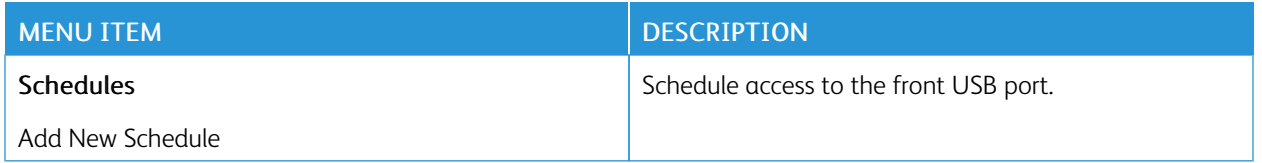

#### **LOGIN RESTRICTIONS**

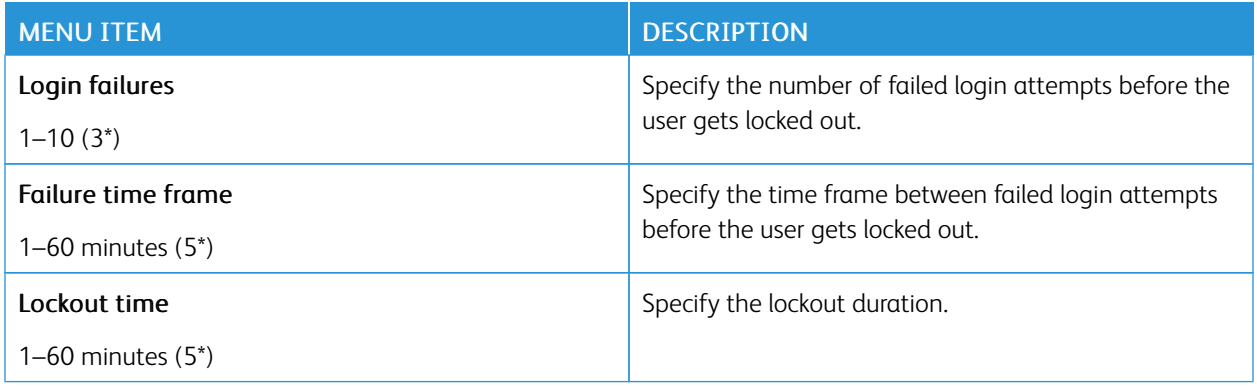

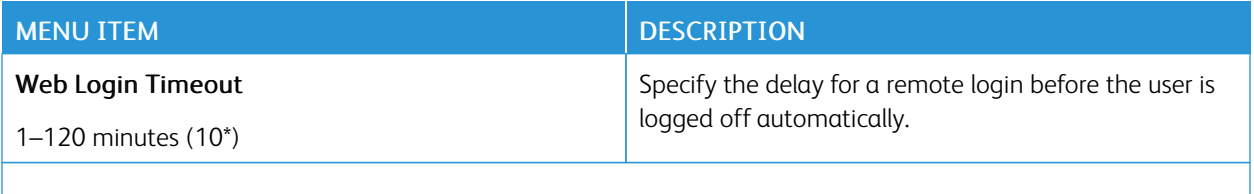

 $\mathscr{O}$ Note: An asterisk (\*) next to a value indicates the factory default setting.

#### **CONFIDENTIAL PRINT SETUP**

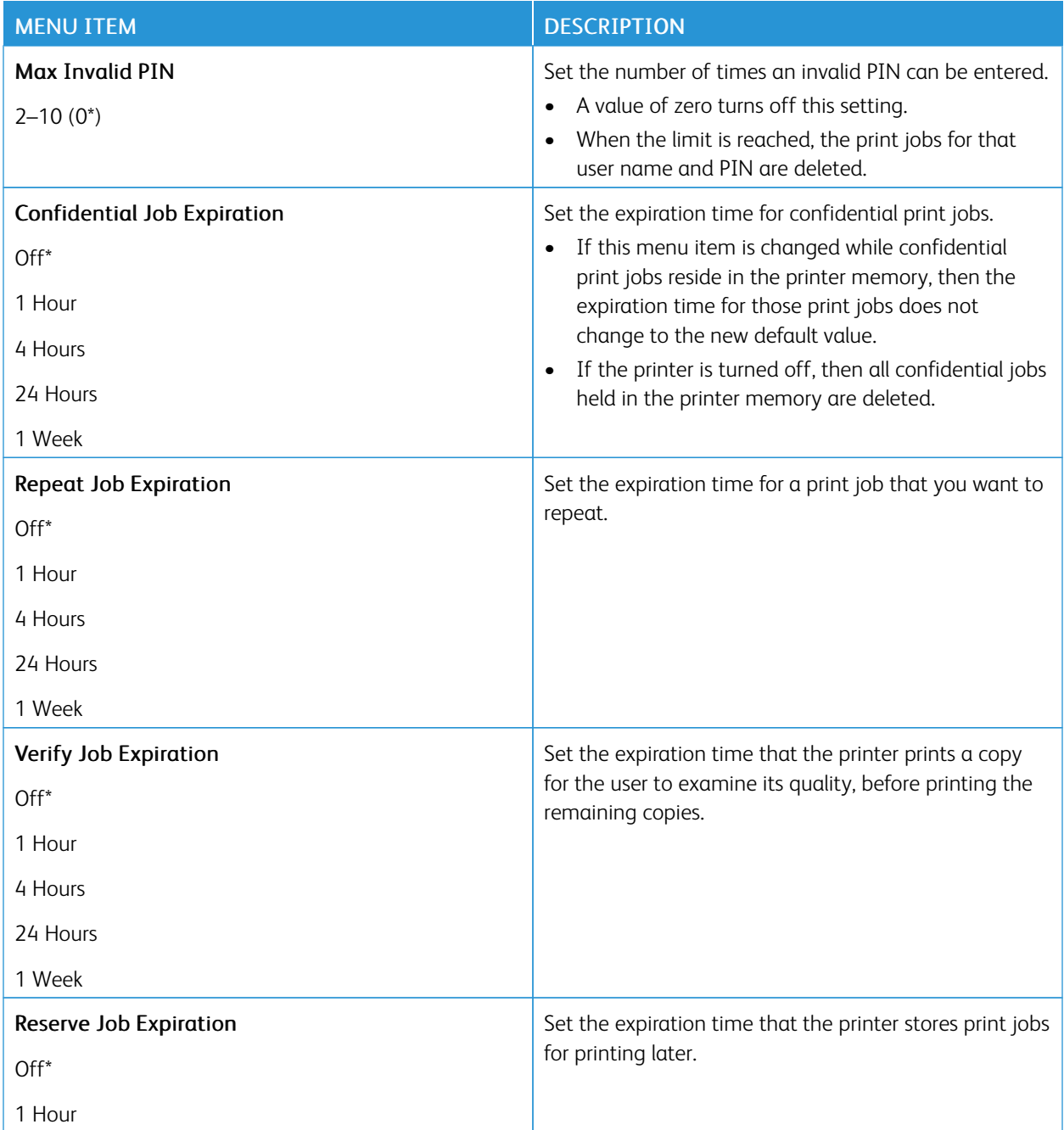

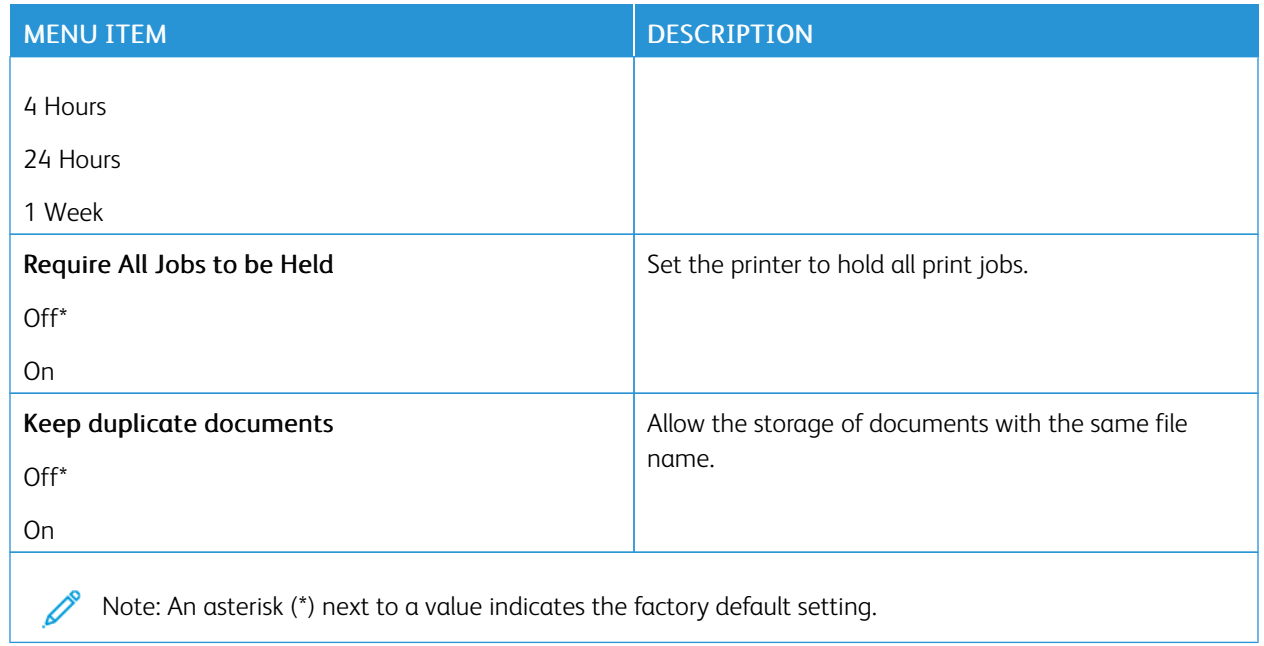

#### **ERASE TEMPORARY DATA FILES**

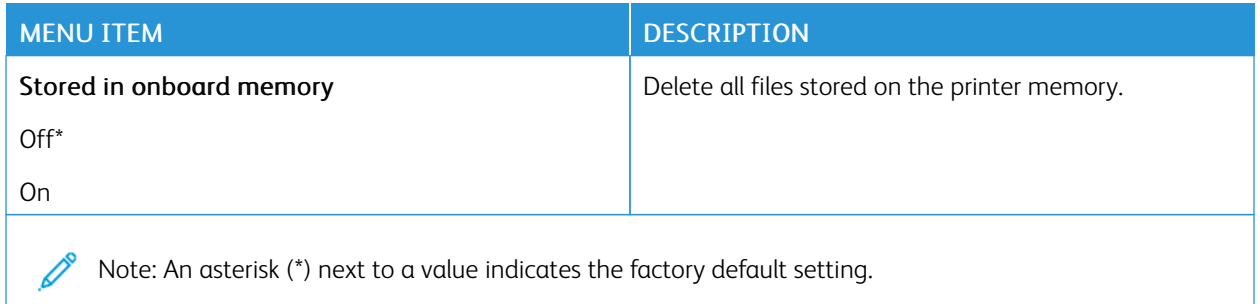

#### **SOLUTIONS LDAP SETTINGS**

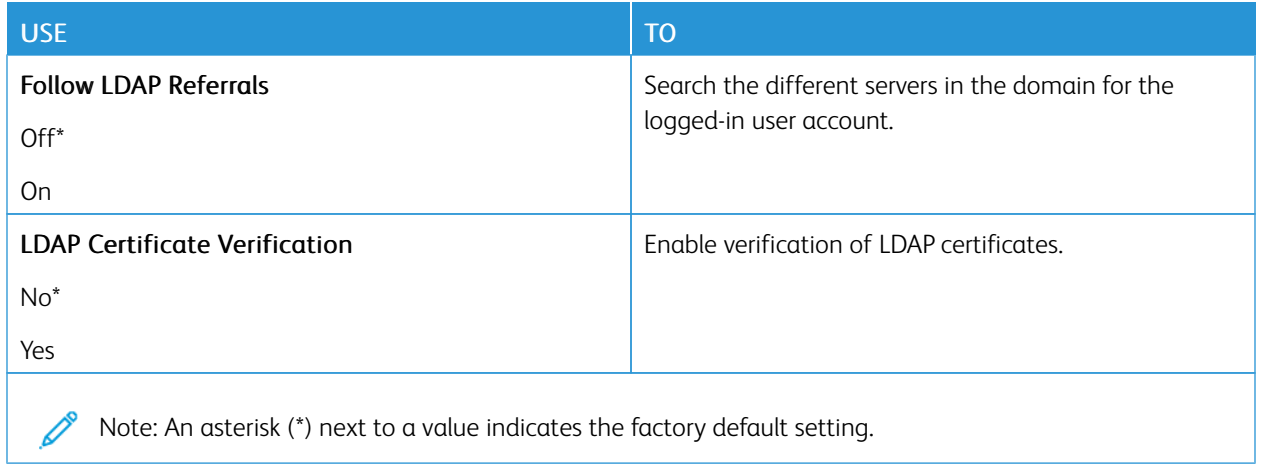

#### **MISCELLANEOUS**

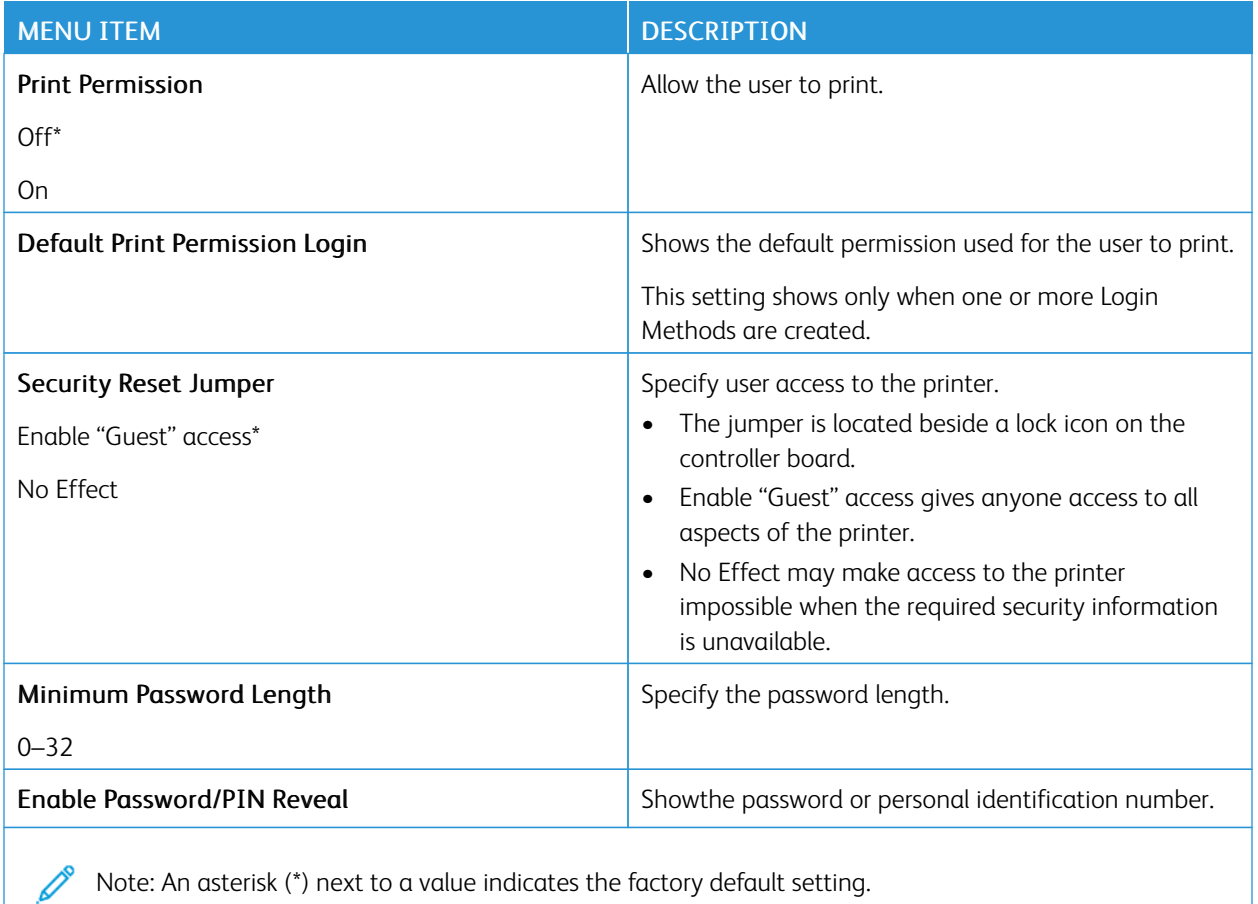

# Reports

#### **MENU SETTINGS PAGE**

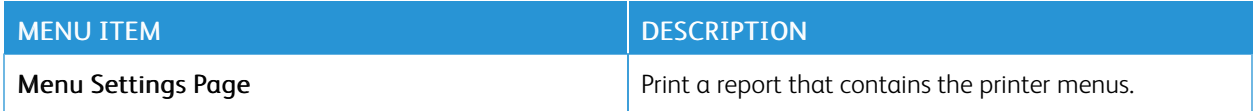

#### **DEVICE**

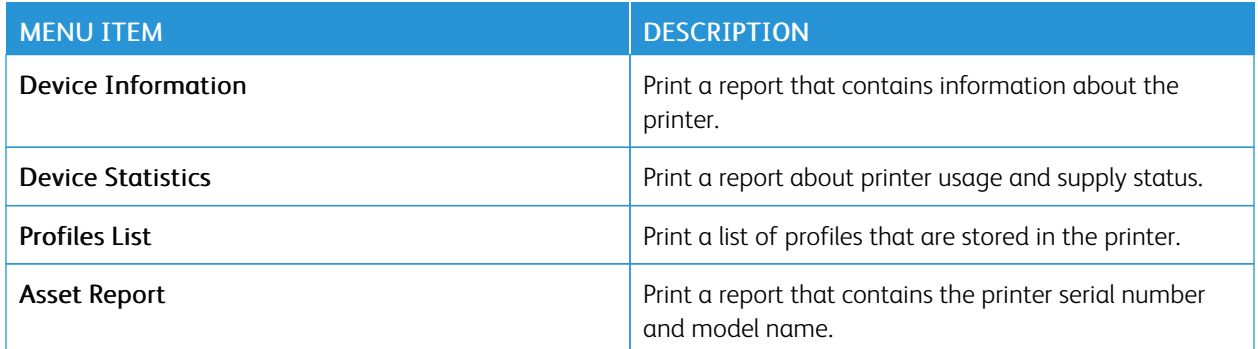

#### **PRINT**

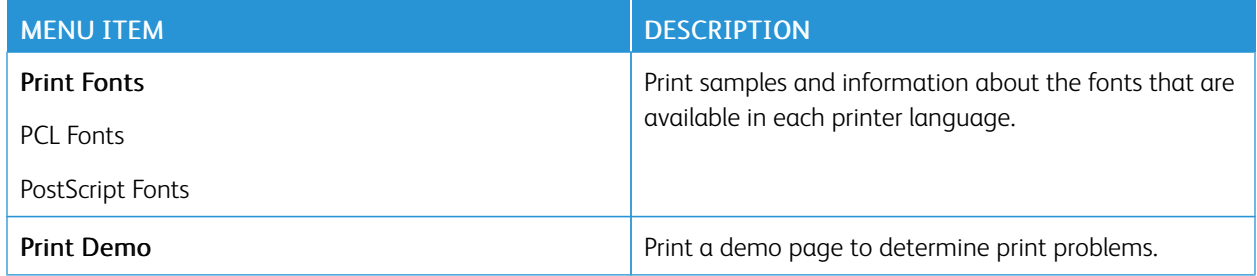

#### **SHORTCUTS**

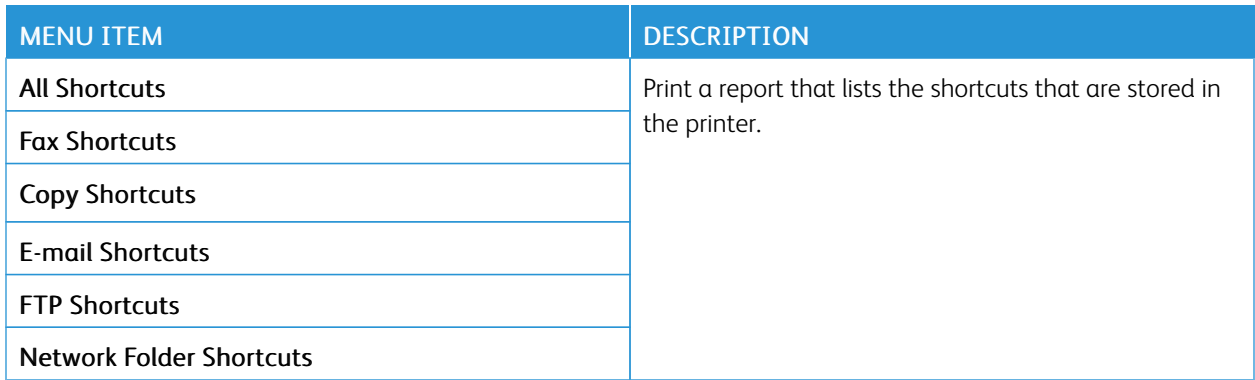

#### **FAX**

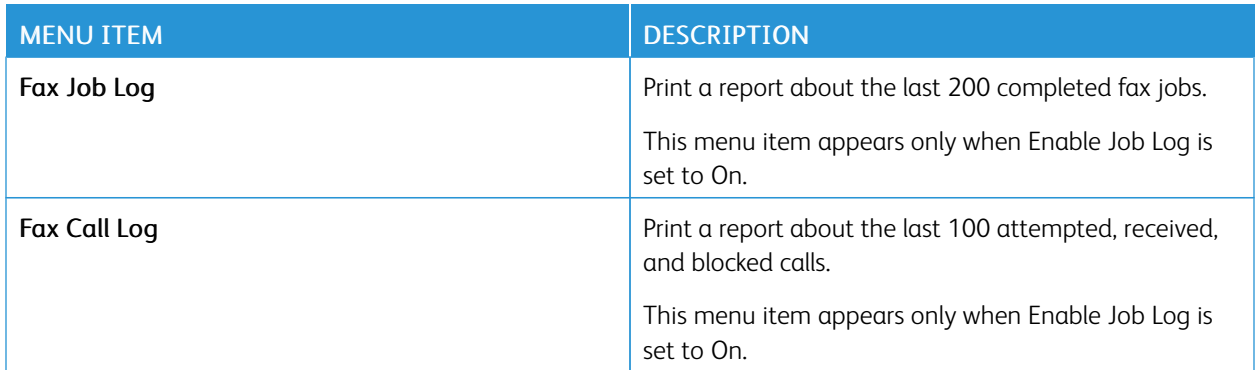

#### **NETWORK**

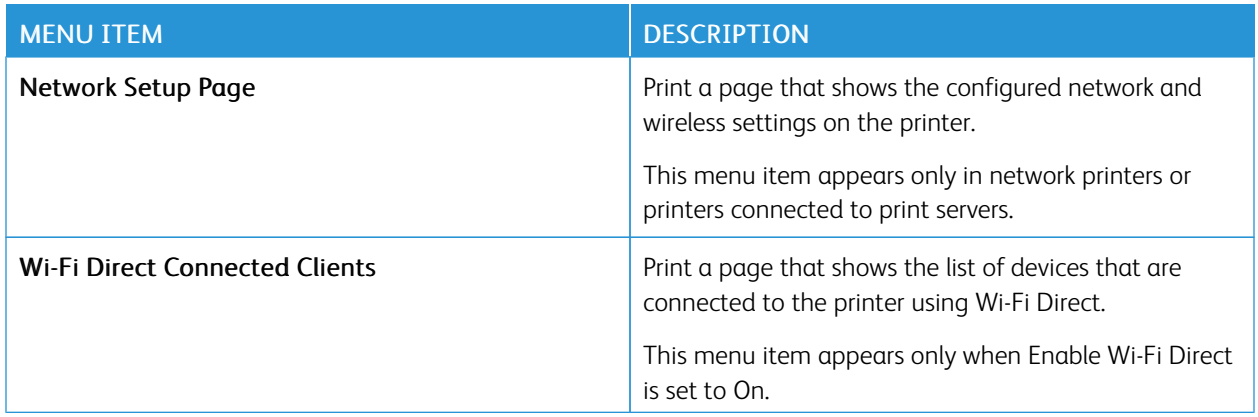

# Supplies Plan

#### **PLAN ACTIVATION**

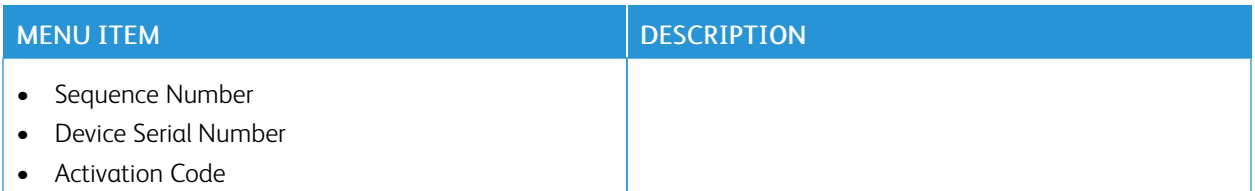

#### **PLAN CONVERSION**

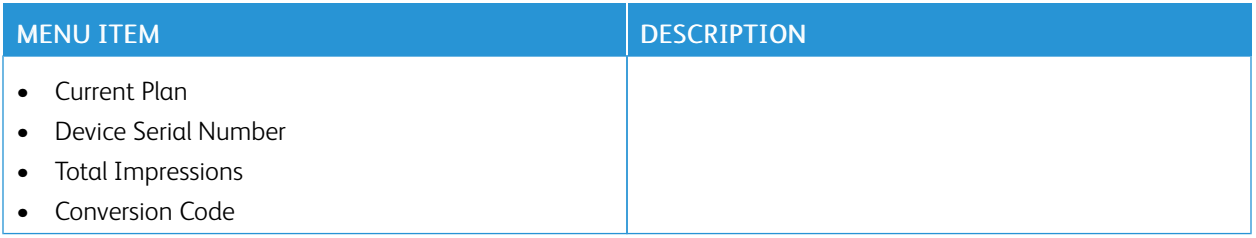

# Troubleshooting

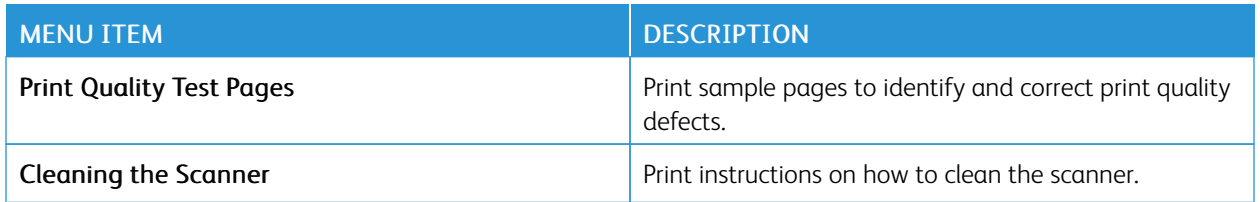

# <span id="page-206-0"></span>Maintain the printer

## This chapter contains:

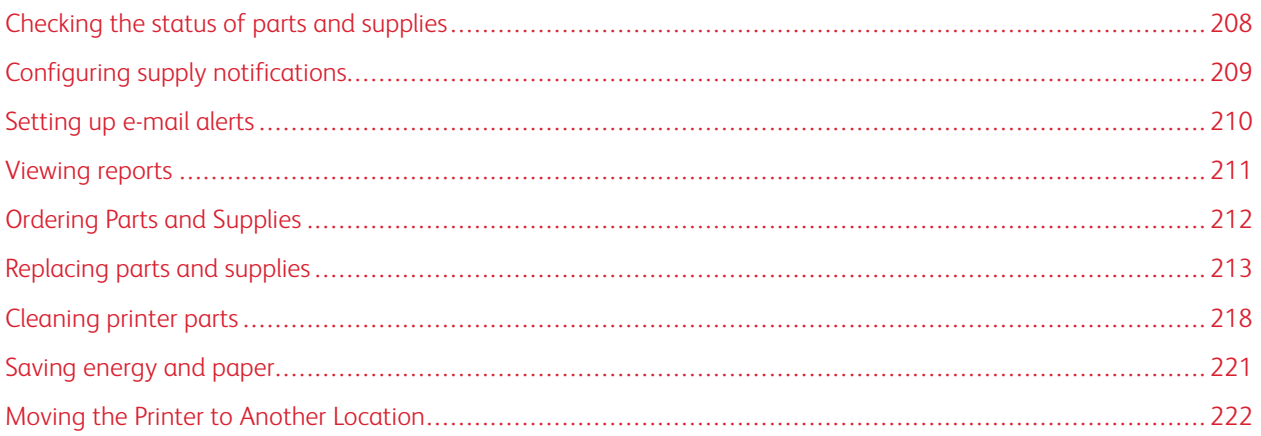

# <span id="page-207-0"></span>Checking the status of parts and supplies

- 1. From the home screen, touch Status/Supplies.
- 2. Select the parts or supplies that you want to check.

Note: You can also access this setting by touching the top section of the home screen.

## <span id="page-208-0"></span>Configuring supply notifications

- 1. Open a web browser, and then type the printer IP address in the address field.
	- View the printer IP address on the printer home screen. The IP address appears as four sets of numbers separated by periods, such as 123.123.123.123.
	- If you are using a proxy server, then temporarily disable it to load the web page correctly.
- 2. Click Settings > Device > Notifications.
- 3. From the Supplies menu, click Custom Supply Notifications.
- 4. Select a notification for each supply item.
- 5. Apply the changes.

## <span id="page-209-0"></span>Setting up e-mail alerts

Configure the printer to send e-mail alerts when supplies are low, when paper must be changed or added, or when there is a paper jam.

- 1. Open a web browser, and then type the printer IP address in the address field.
	- View the printer IP address on the printer home screen. The IP address appears as four sets of numbers separated by periods, such as 123.123.123.123.
	- If you are using a proxy server, then temporarily disable it to load the web page correctly.
- 2. Click Settings > Device > Notifications > E-mail Alert Setup, and then configure the settings.

Note: For more information on SMTP settings, contact your e-mail provider.

- 3. Click Setup E-mail Lists and Alerts, and then configure the settings.
- 4. Apply the changes.

## <span id="page-210-0"></span>Viewing reports

- 1. From the home screen, touch Settings > Reports.
- 2. Select the report that you want to view.

## <span id="page-211-0"></span>Ordering Parts and Supplies

To view and order supplies for your printer, go to <https://www.xerox.com/supplies>, then enter your product in the search field.

 $\sqrt{!}$  Warning: Failure to maintain optimum printer performance, or to replace parts and supplies, may cause damage to your printer.

#### **USING GENUINE XEROX SUPPLIES**

Your Xerox printer is designed to function best with genuine Xerox supplies. Use of third-party supplies can affect the performance, reliability, or life of the printer and its imaging components. It can also affect warranty coverage. Damage caused by the use of third-party supplies is not covered by the warranty.

All life indicators are designed to function with Xerox supplies and can deliver unpredictable results if third-party supplies are used. Imaging component usage beyond the intended life can damage your Xerox printer or associated components.

Warning: Supplies without Return Program agreement terms can be reset and remanufactured. However,  $\bigwedge$ the manufacturer's warranty does not cover any damage caused by non-genuine supplies. Resetting counters on the supply without proper remanufacturing can cause damage to your printer. After resetting the supply counter, your printer may display an error indicating the presence of the reset item.

## <span id="page-212-0"></span>Replacing parts and supplies

#### **REPLACING THE TONER CARTRIDGE**

1. Open the front door.

Warning: To prevent damage from electrostatic discharge, touch any exposed metal frame of the printer before accessing or touching interior areas of the printer.

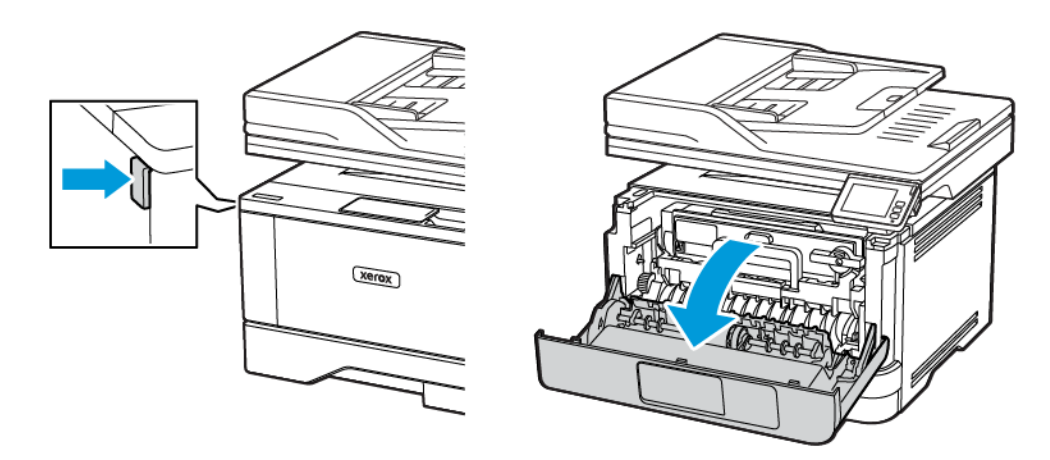

2. Remove the imaging unit.

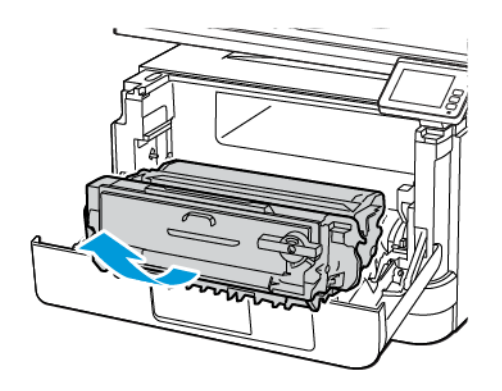

3. Twist the blue latch, and then remove the used toner cartridge from the imaging unit.

Warning: Do not expose the imaging unit to direct light for more than 10 minutes. Extended exposure  $\sqrt{1}$ to light may cause print quality problems.

 $\sqrt{N}$ Warning: Do not touch the photoconductor drum. Doing so may affect the quality of future print jobs.

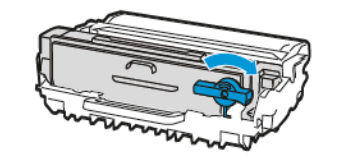

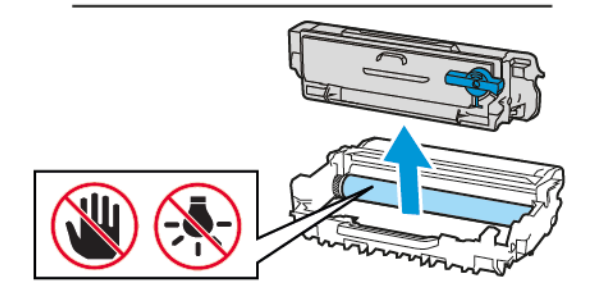

- 4. Unpack the new toner cartridge.
- 5. Shake the toner cartridge to redistribute the toner.

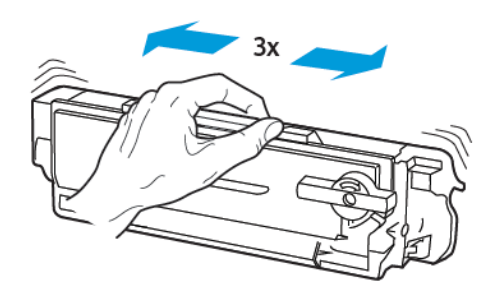

6. Insert the new toner cartridge into the imaging unit until it *clicks* into place.

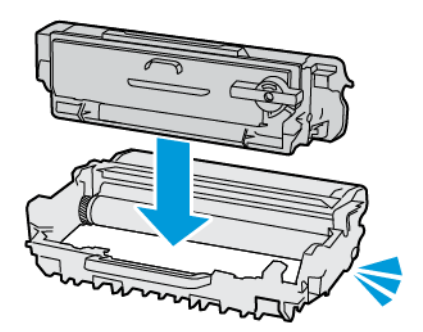

7. Insert the imaging unit.

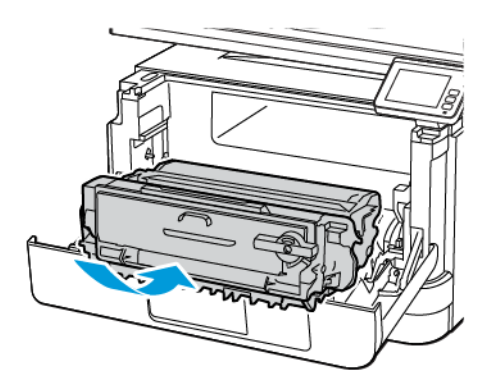

8. Close the door.

#### **REPLACING THE IMAGING UNIT**

1. Open the front door.

Warning: To prevent damage from electrostatic discharge, touch any exposed metal frame of the printer before accessing or touching interior areas of the printer.

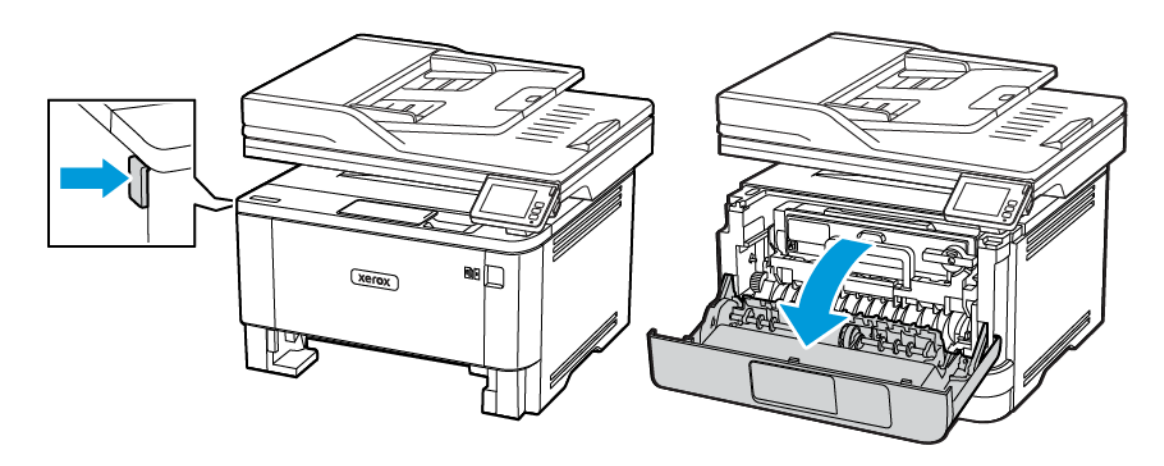

2. Remove the used imaging unit.

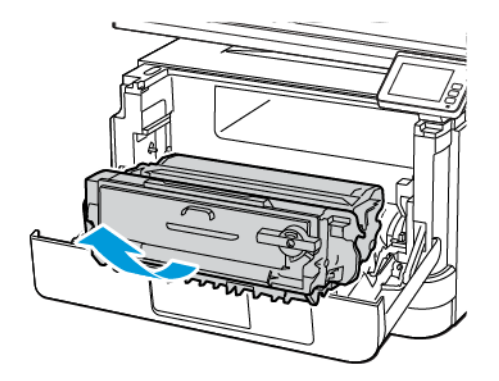

 $\sqrt{N}$ 

3. Twist the blue latch, and then remove the toner cartridge from the used imaging unit.

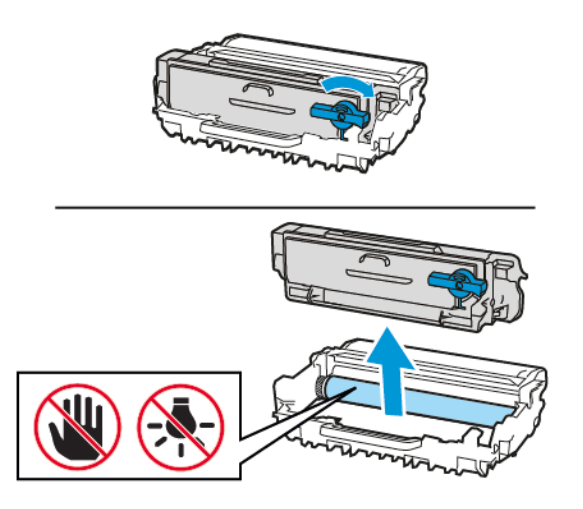

4. Unpack the new imaging unit, and then insert the toner cartridge until it *clicks* into place.

Warning: Do not expose the imaging unit to direct light for more than 10 minutes. Extended exposure to light may cause print quality problems.

Warning: Do not touch the photoconductor drum. Doing so may affect the quality of future print jobs.  $\sqrt{N}$ 

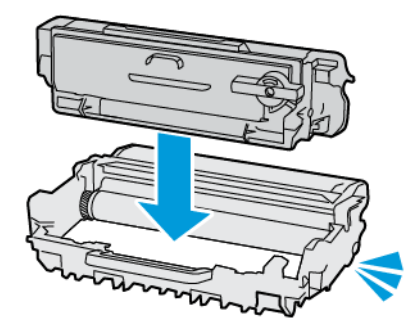

5. Insert the new imaging unit.

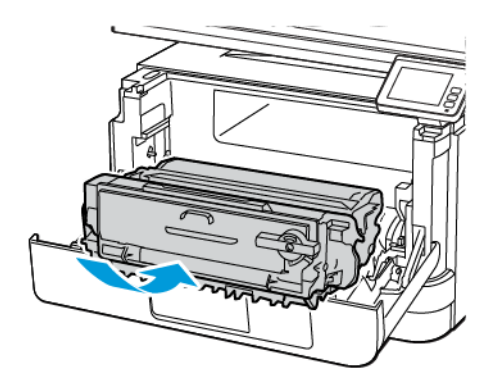
6. Close the door.

#### **REPLACING THE TRAY**

1. Remove the used tray.

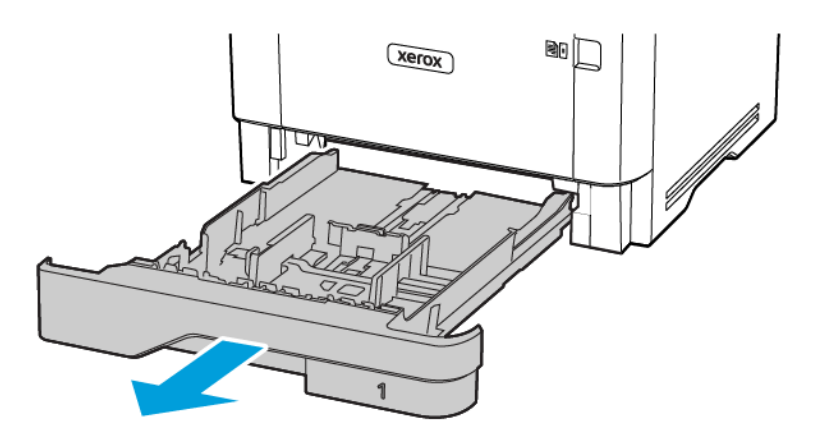

- 2. Unpack the new tray.
- 3. Insert the new tray.

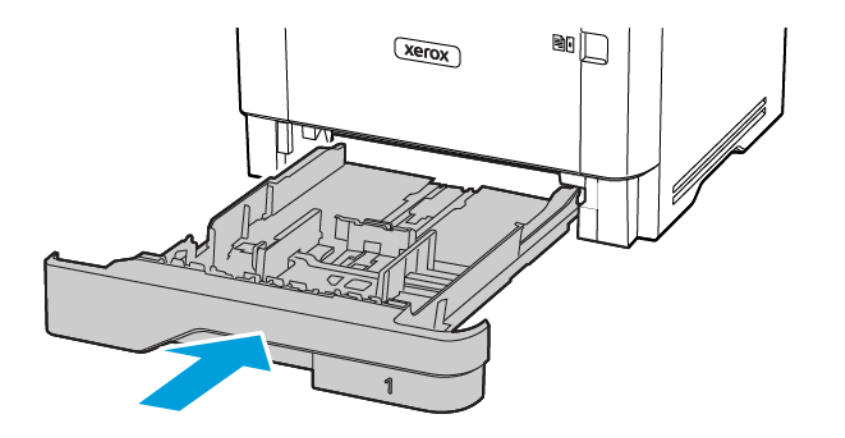

## Cleaning printer parts

#### **CLEANING THE PRINTER**

 $\sqrt{A}$  CAUTION—SHOCK HAZARD: To avoid the risk of electrical shock when cleaning the exterior of the printer, unplug the power cord from the electrical outlet and disconnect all cables from the printer before proceeding.

- Perform this task after every few months.
- Damage to the printer caused by improper handling is not covered by the printer warranty.
- 1. Turn off the printer, and then unplug the power cord from the electrical outlet.
- 2. Remove paper from the standard bin and multipurpose feeder.
- 3. Remove any dust, lint, and pieces of paper around the printer using a soft brush or vacuum.
- 4. Wipe the outside of the printer with a damp, soft, lint-free cloth.
	- Do not use household cleaners or detergents, as they may damage the finish of the printer.
	- Make sure that all areas of the printer are dry after cleaning.
- 5. Connect the power cord to the electrical outlet, and then turn on the printer.

CAUTION—POTENTIAL INJURY: To avoid the risk of fire or electrical shock, connect the power cord to an appropriately rated and properly grounded electrical outlet that is near the product and easily accessible.

#### **CLEANING THE TOUCH SCREEN**

 $\sqrt{N}$  CAUTION—SHOCK HAZARD: To avoid the risk of electric shock when cleaning the exterior of the printer, unplug the power cord from the electrical outlet and disconnect all cables from the printer before proceeding.

- 1. Turn off the printer, and then unplug the power cord from the electrical outlet.
- 2. Using a damp, soft, lint-free cloth, wipe the touch screen.
	- Do not use household cleaners or detergents, as they may damage the touch screen.
	- Make sure that the touch screen is dry after cleaning.
- 3. Connect the power cord to the electrical outlet, and then turn on the printer.

CAUTION—POTENTIAL INJURY: To avoid the risk of fire or electrical shock, connect the power cord to an appropriately rated and properly grounded electrical outlet that is near the product and easily accessible.

#### **CLEANING THE SCANNER**

1. Open the scanner cover.

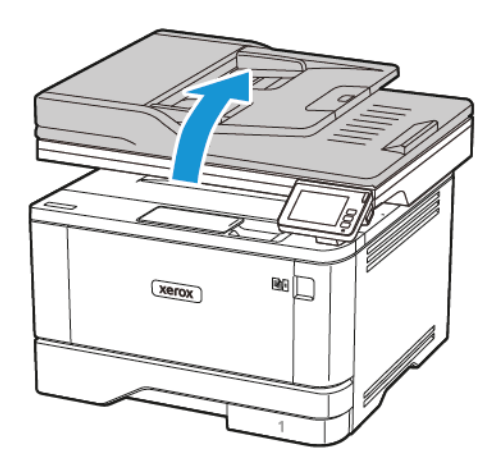

- 2. Using a damp, soft, lint-free cloth, wipe the following areas:
	- a. ADF glass pad

Note: In some printer models, this location has an ADF glass instead of a pad.

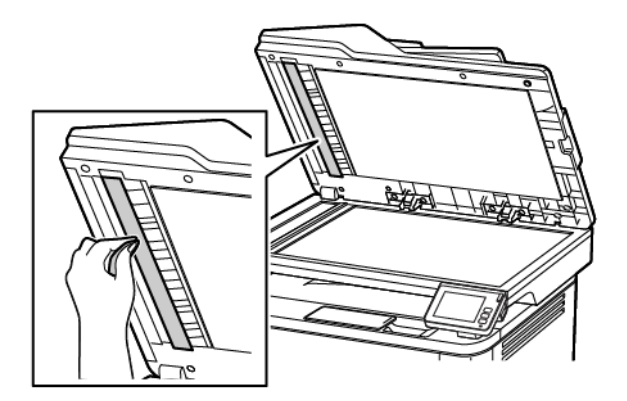

b. Scanner glass pad

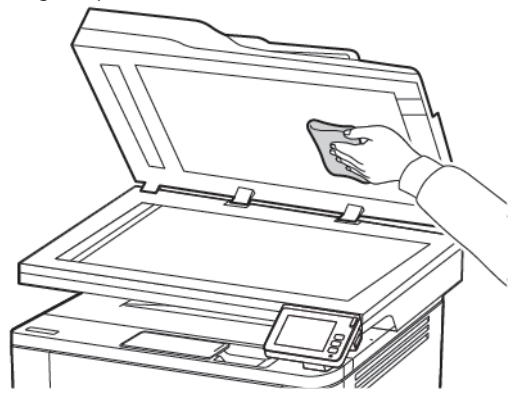

c. ADF glass

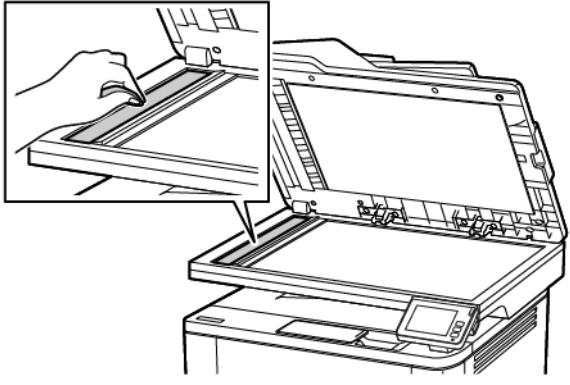

d. Scanner glass

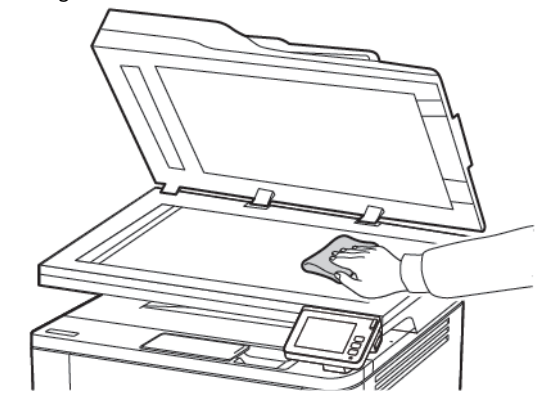

3. Close the scanner cover.

#### Saving energy and paper

#### **CONFIGURING THE POWER SAVE MODE SETTINGS**

#### **Sleep mode**

- 1. From the home screen, touch Settings > Device > Power Management > Timeouts > Sleep Mode.
- 2. Specify the amount of time that the printer stays idle before it enters Sleep Mode.

#### **Hibernate mode**

- 1. From the home screen, touch Settings > Device > Power Management > Timeouts > Hibernate Timeout.
- 2. Select the amount of time that the printer stays idle before it enters Hibernate mode.
	- For Hibernate Timeout to work, set Hibernate Timeout on Connection to Hibernate.
	- The Embedded Web Server is disabled when the printer is in Hibernate mode.

#### **ADJUSTING THE BRIGHTNESS OF THE PRINTER DISPLAY**

- 1. From the home screen, touch Settings > Device > Preferences > Screen Brightness.
- 2. Adjust the setting.

#### **CONSERVING SUPPLIES**

- Print on both sides of the paper.
	- Note: Two-sided printing is the default setting in the print driver.
- Print multiple pages on a single sheet of paper.
- Use the preview feature to see how the document looks like before printing it.
- Print one copy of the document to check its content and format for accuracy.

### Moving the Printer to Another Location

CAUTION—POTENTIAL INJURY: If the printer weight is greater than 20kg (44lb), then it may require two or more people to lift it safely.

CAUTION—POTENTIAL INJURY: To avoid the risk of fire or electrical shock, use only the power cord provided with this product or the manufacturer's authorized replacement.

CAUTION—POTENTIAL INJURY: When moving the printer, follow these guidelines to avoid personal injury or printer damage:

- Make sure that all doors and trays are closed.
- Turn off the printer, and then unplug the power cord from the electrical outlet.
- Disconnect all cords and cables from the printer.
- If the printer has separate floor-standing optional trays or output options attached to it, then disconnect them before moving the printer.
- If the printer has a caster base, then carefully roll it to the new location. Use caution when passing over thresholds and breaks in flooring.
- If the printer does not have a caster base but is configured with optional trays or output options, then remove the output options and lift the printer off the trays. Do not try to lift the printer and any options at the same time.
- Always use the handholds on the printer to lift it.
- Any cart used to move the printer must have a surface able to support the full footprint of the printer.
- Any cart used to move the hardware options must have a surface able to support the dimensions of the options.
- Keep the printer in an upright position.
- Avoid severe jarring movements.
- Make sure that your fingers are not under the printer when you set it down.
- Make sure that there is adequate clearance around the printer.

Note: Damage to the printer caused by improper moving is not covered by the printer warranty.

# <span id="page-222-0"></span>Troubleshoot a problem

## This chapter contains:

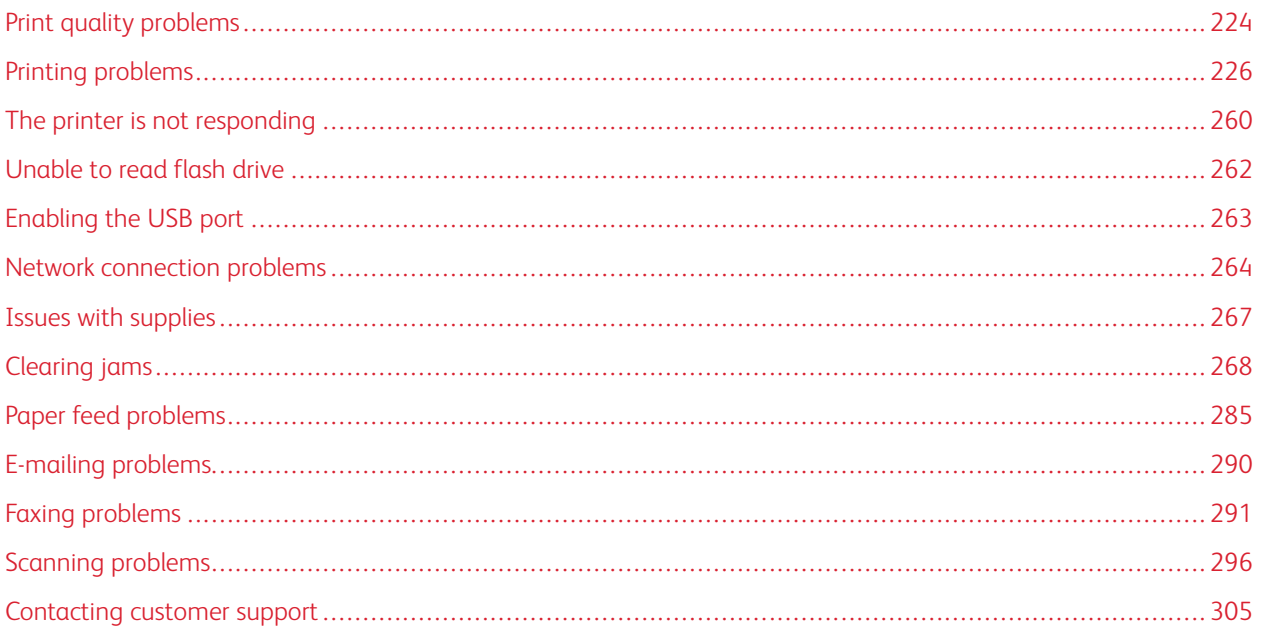

# <span id="page-223-0"></span>Print quality problems

Find the image that resembles the print quality problem you are having, and then click the link below it to read problem-solving steps.

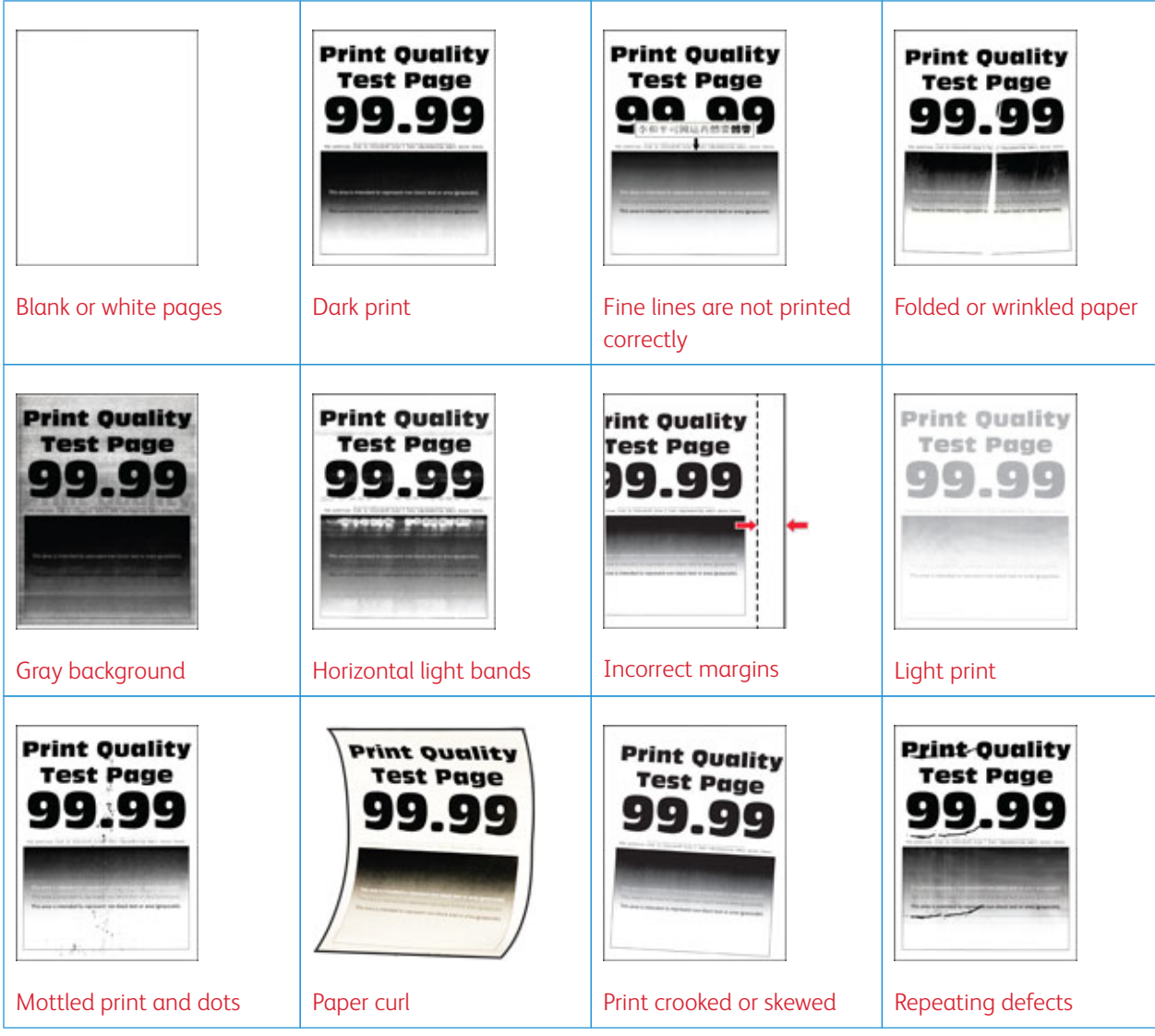

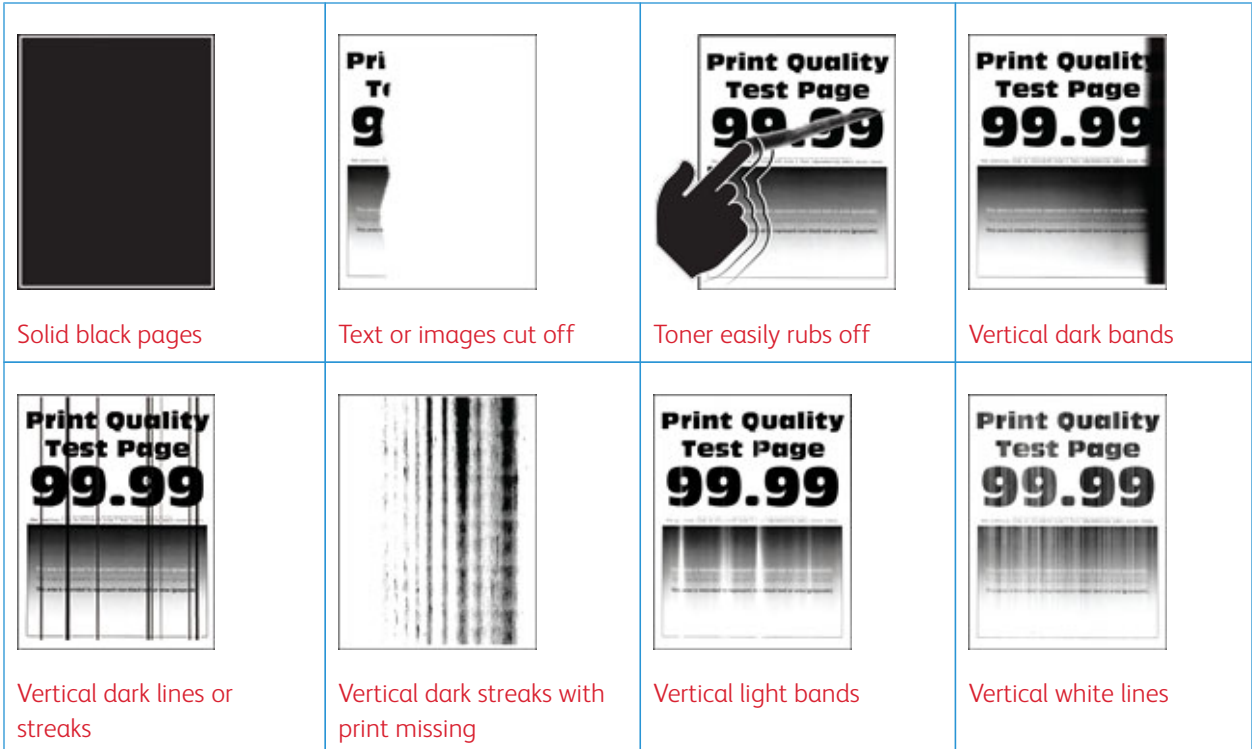

## <span id="page-225-0"></span>Printing problems

#### **PRINT QUALITY IS POOR**

#### <span id="page-225-1"></span>**Blank or white pages**

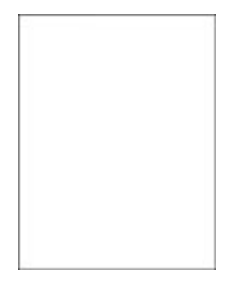

 $\mathscr{O}$ 

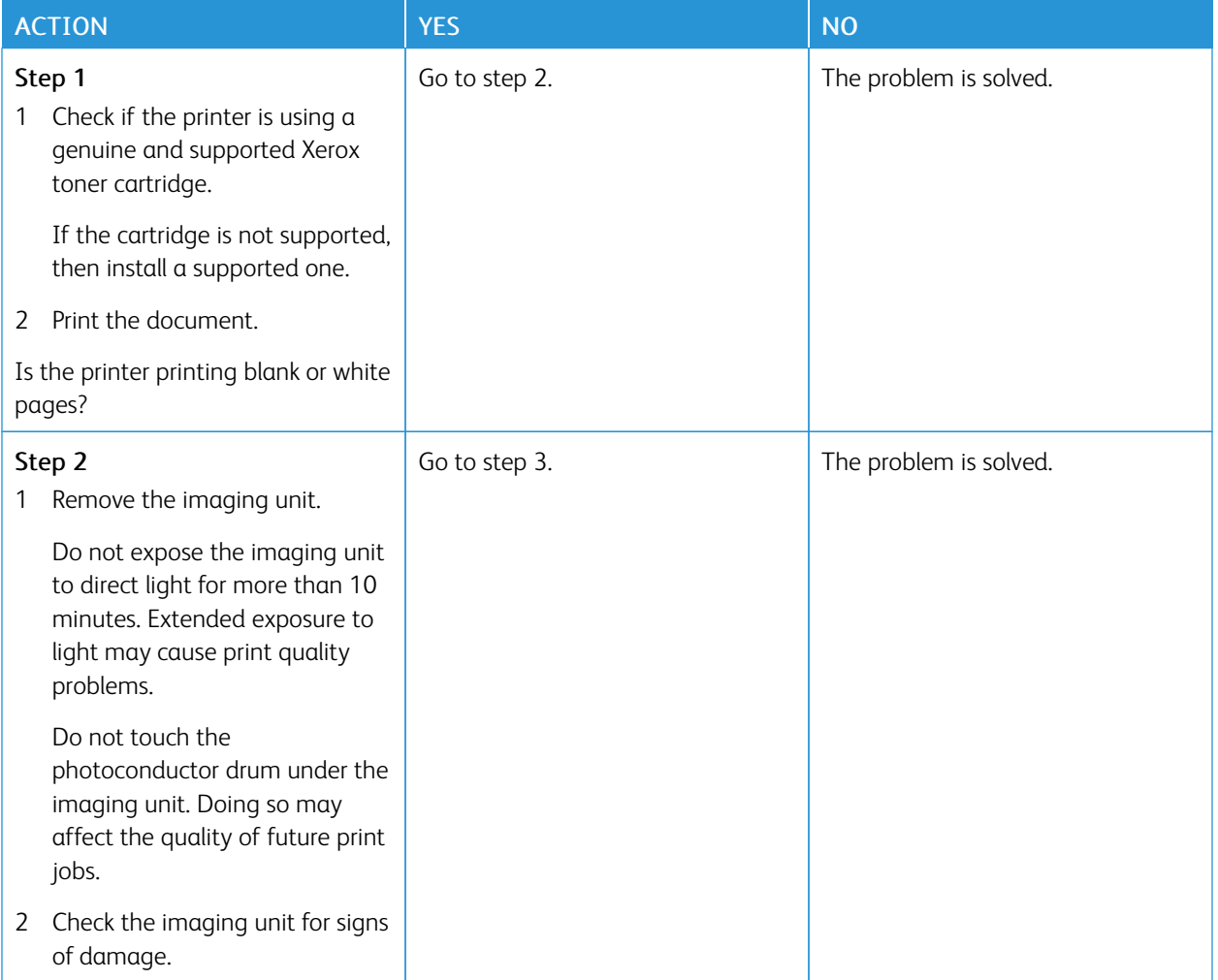

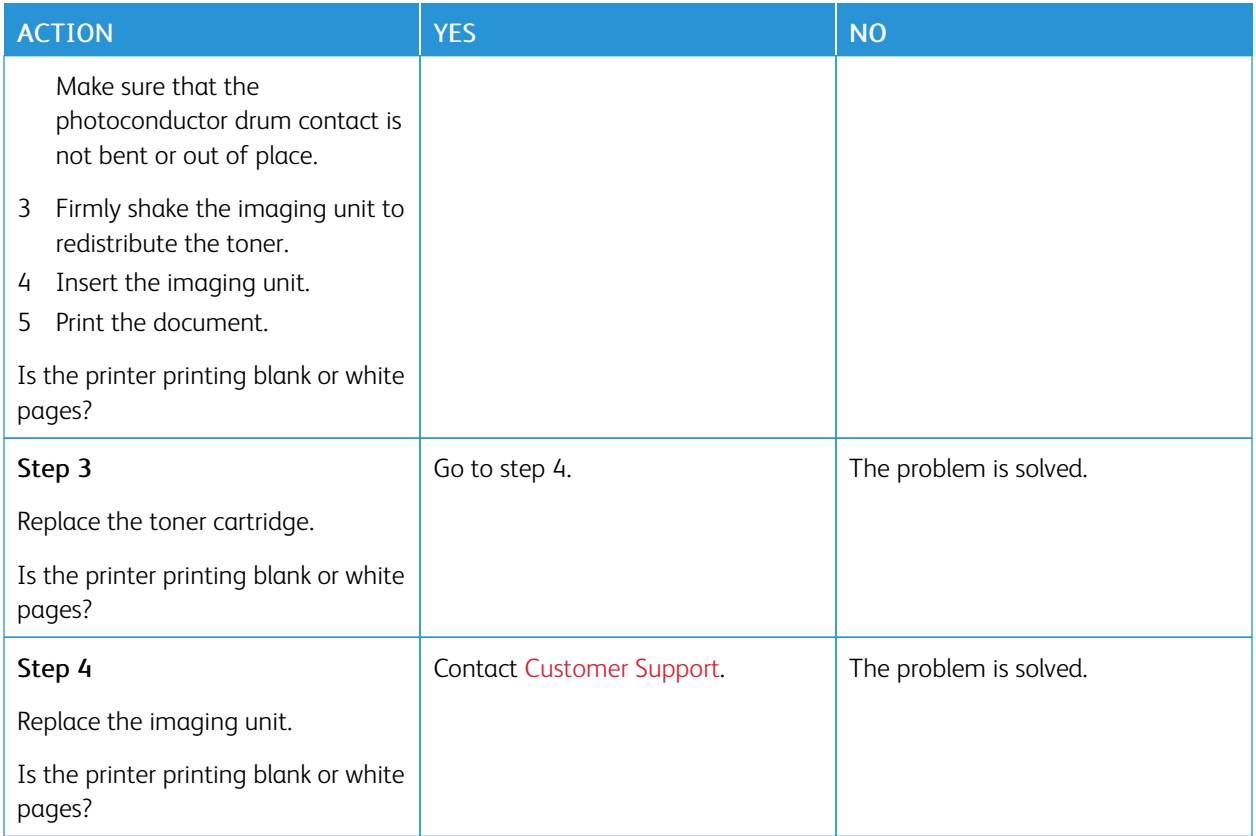

#### <span id="page-226-0"></span>**Dark print**

Í

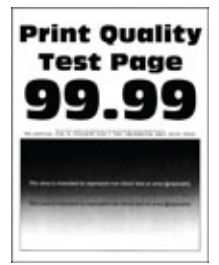

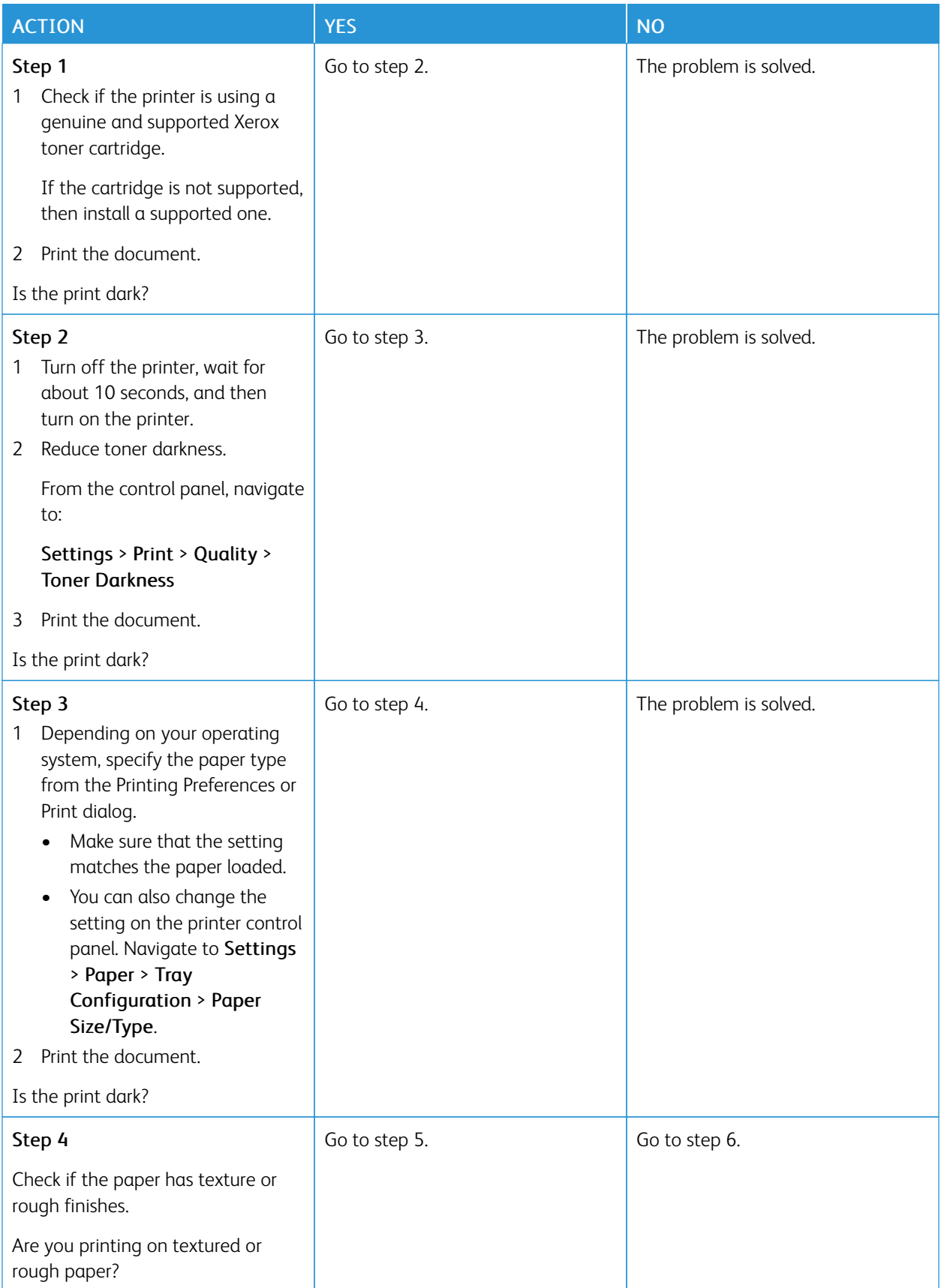

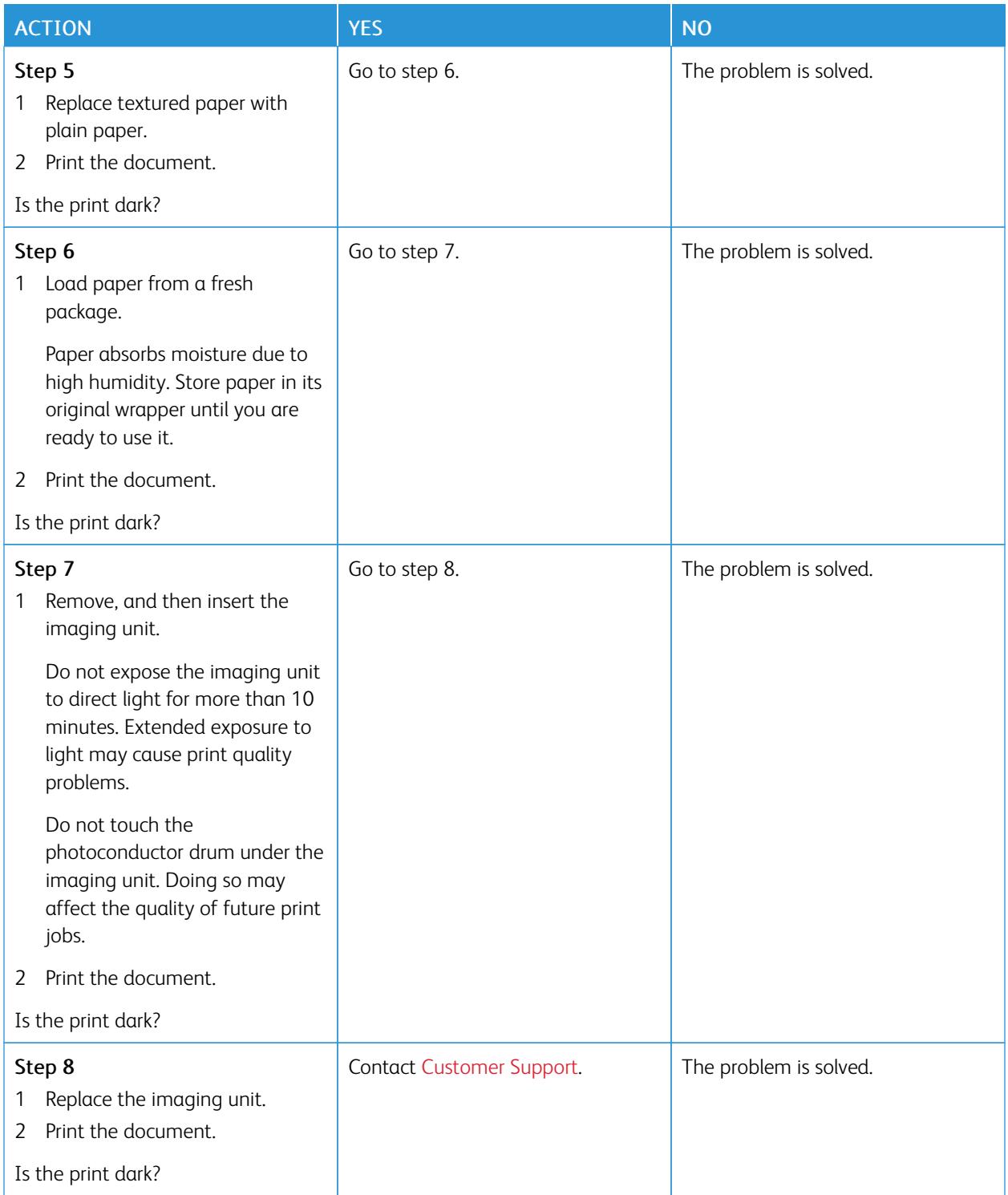

#### <span id="page-229-0"></span>**Fine lines are not printed correctly**

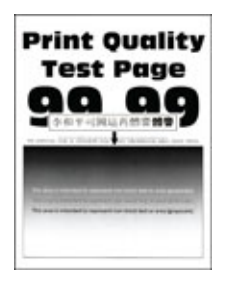

Note: Before solving the problem, print the Print Quality Test Pages. From the control panel, navigate to Settings > Troubleshooting > Print Quality Test Pages. For non-touch-screen printer models, press OK to navigate through the settings.

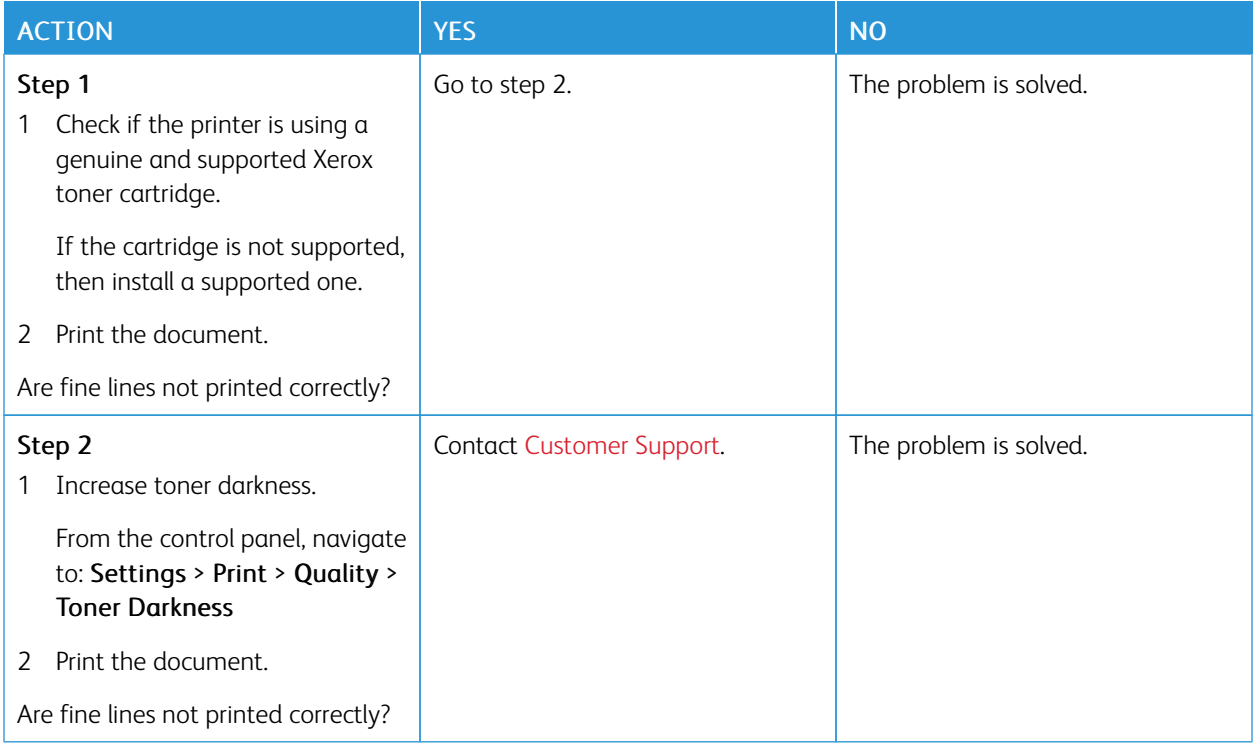

#### <span id="page-229-1"></span>**Folded or wrinkled paper**

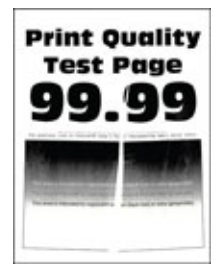

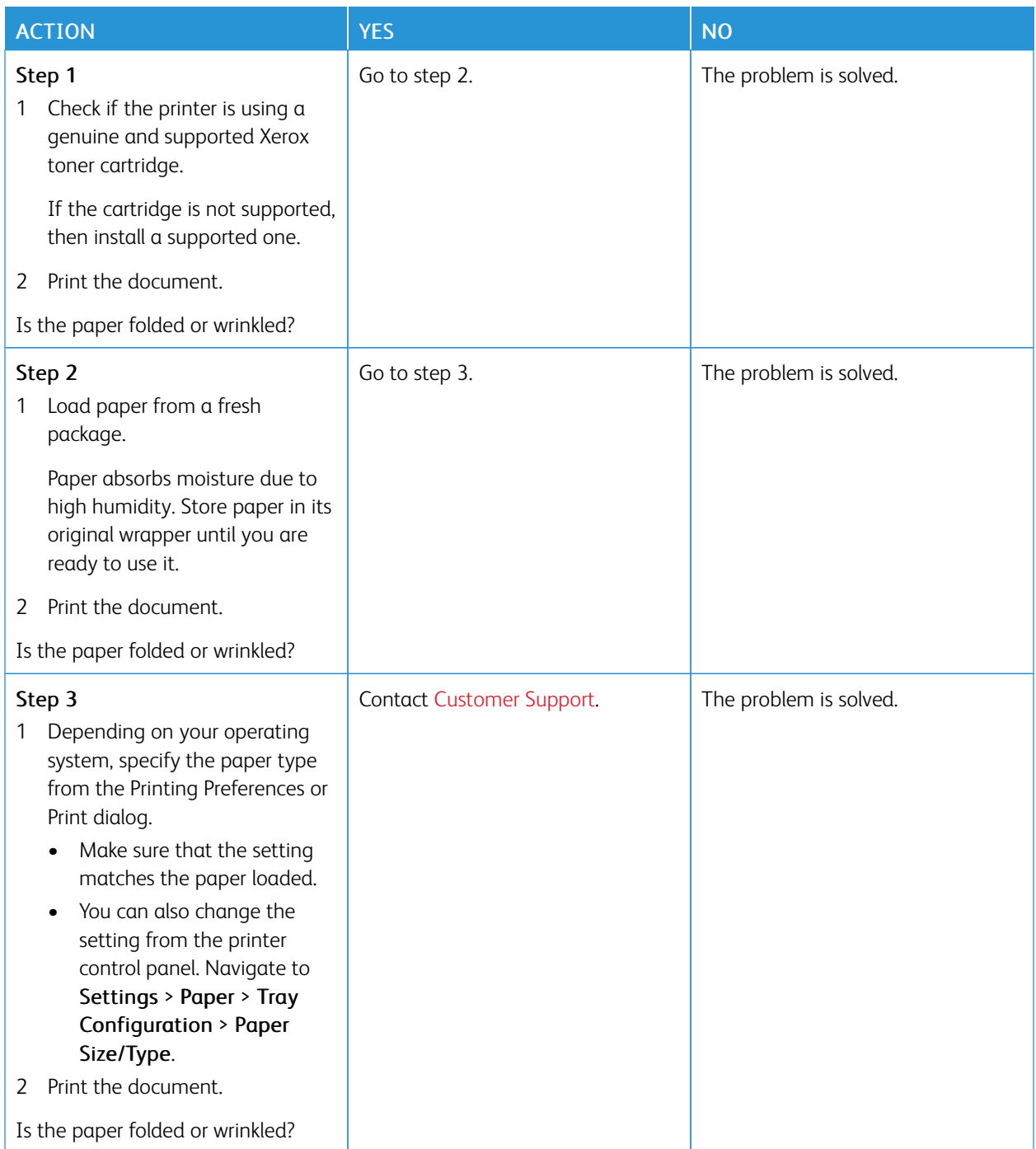

#### <span id="page-231-0"></span>**Gray background**

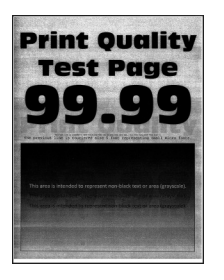

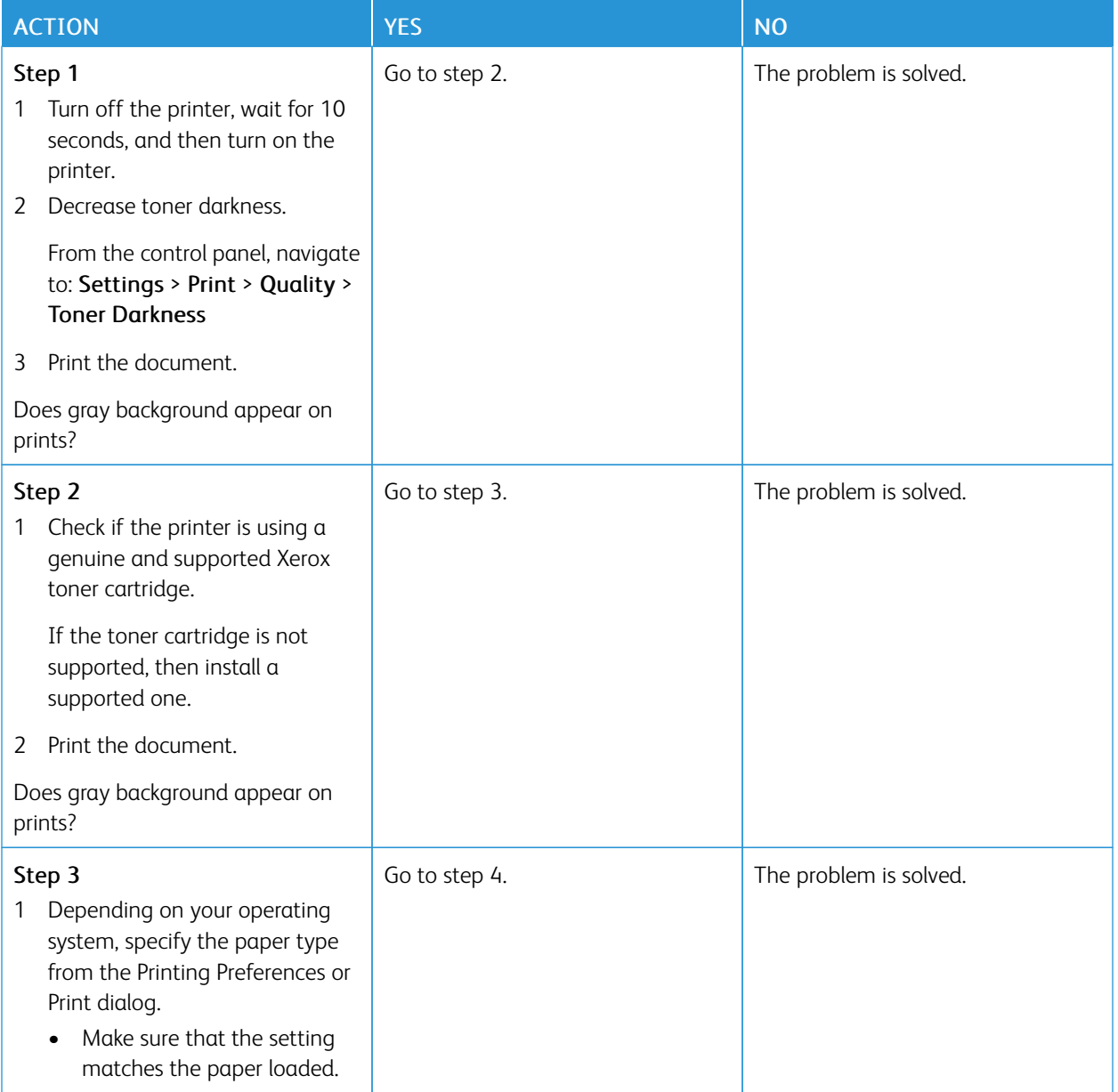

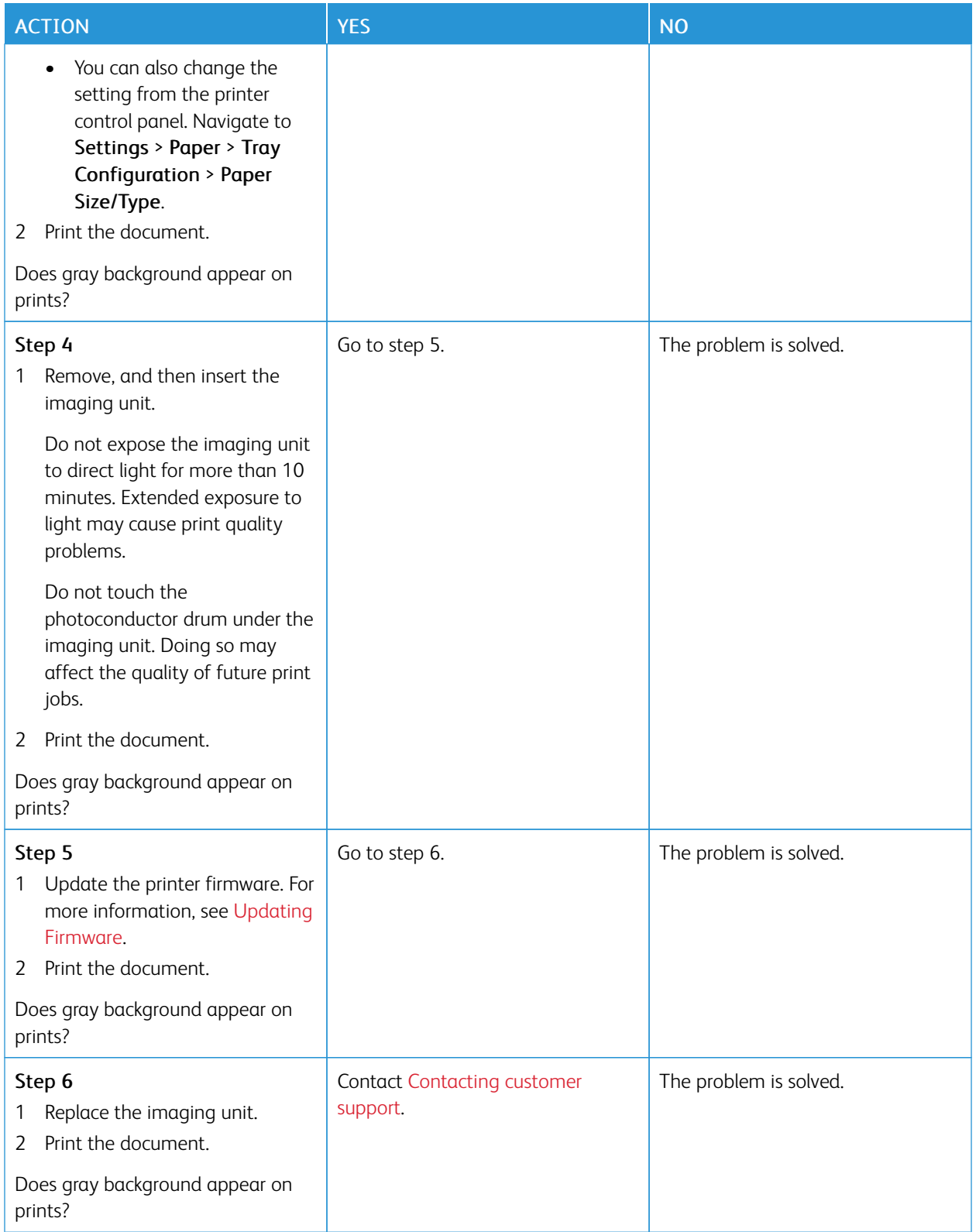

#### <span id="page-233-0"></span>**Incorrect margins**

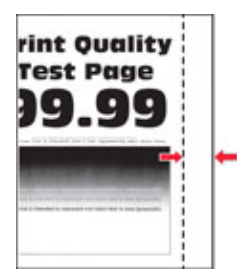

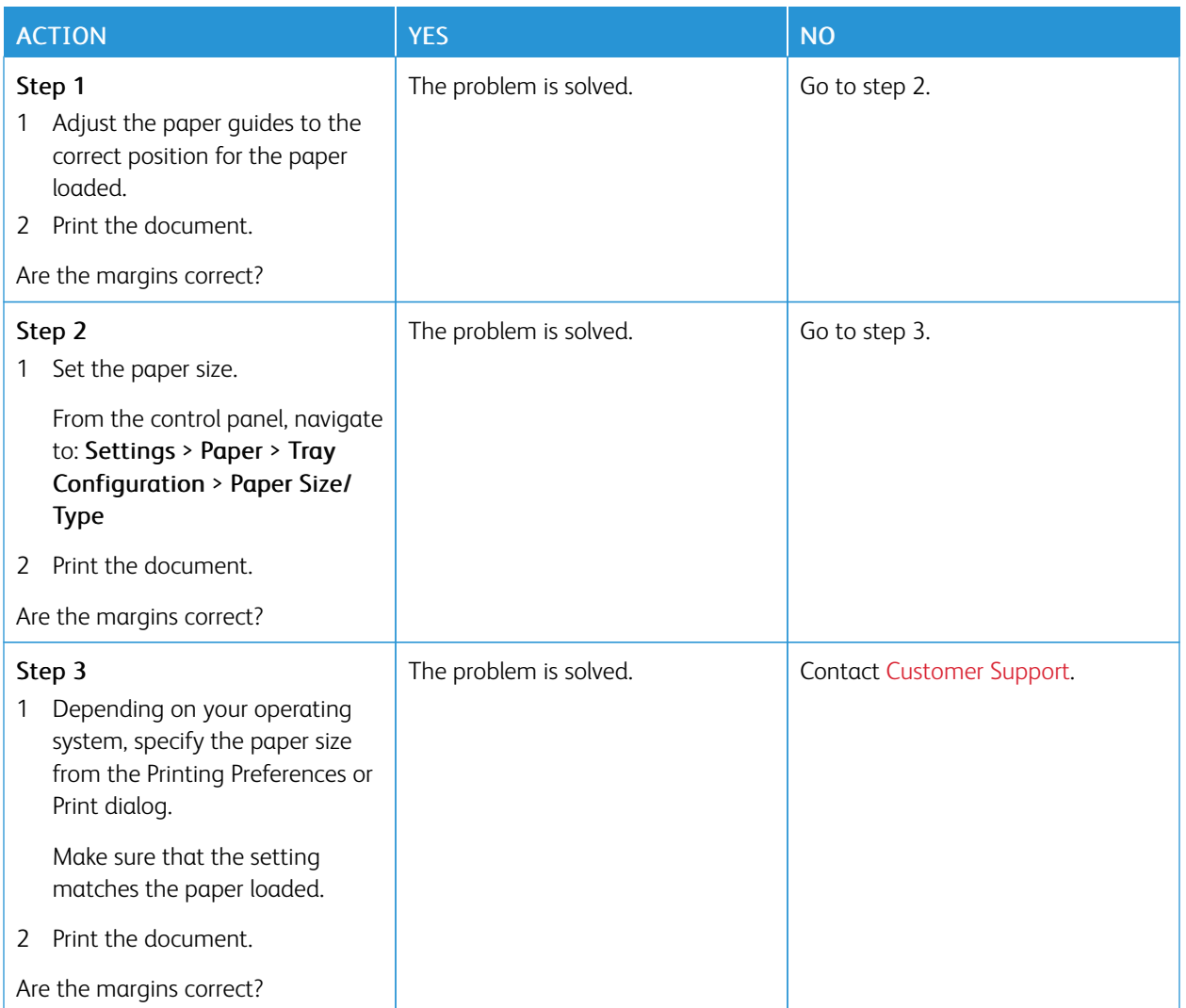

#### <span id="page-234-0"></span>**Light print**

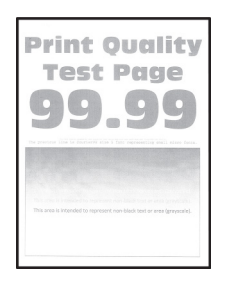

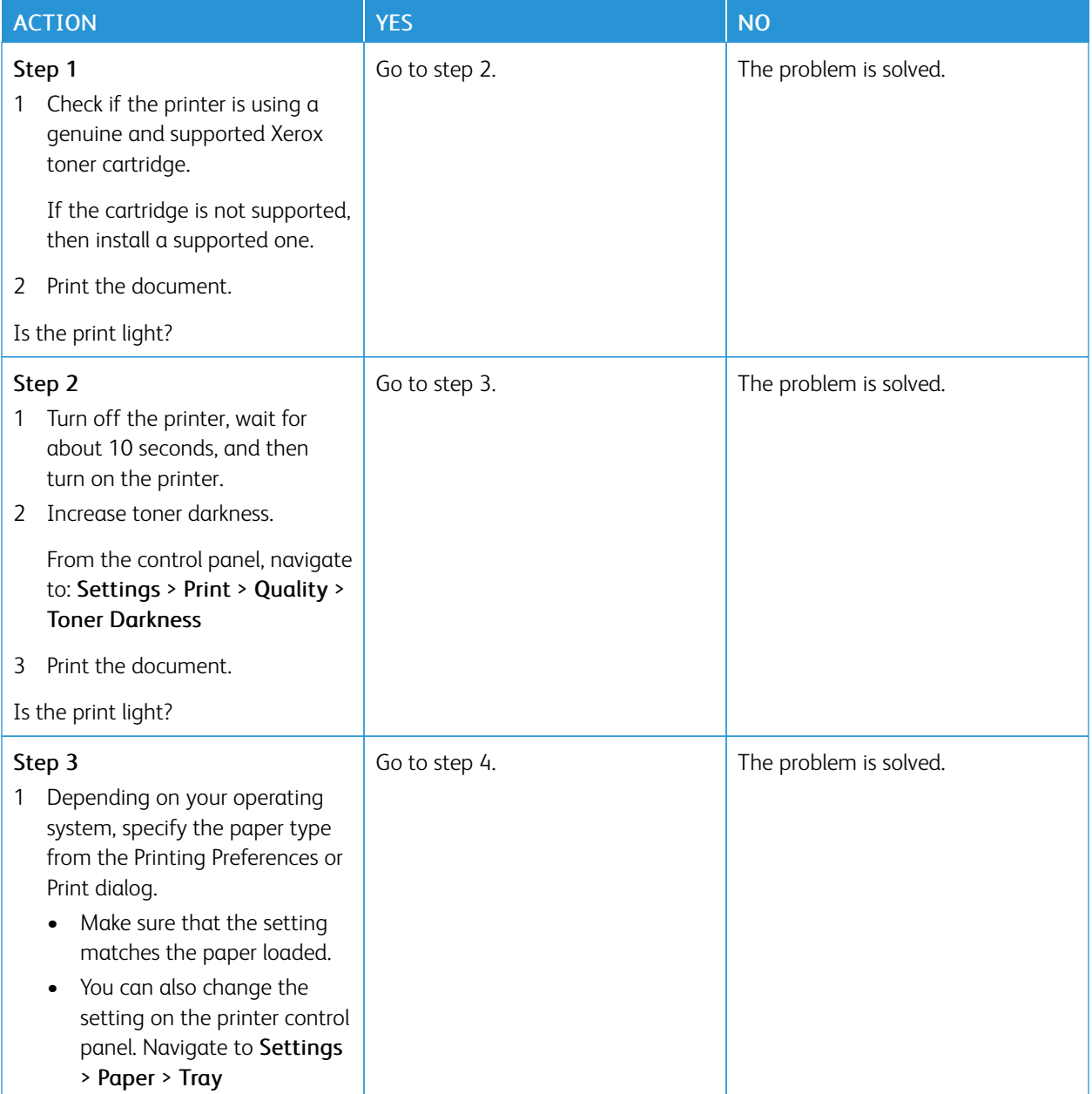

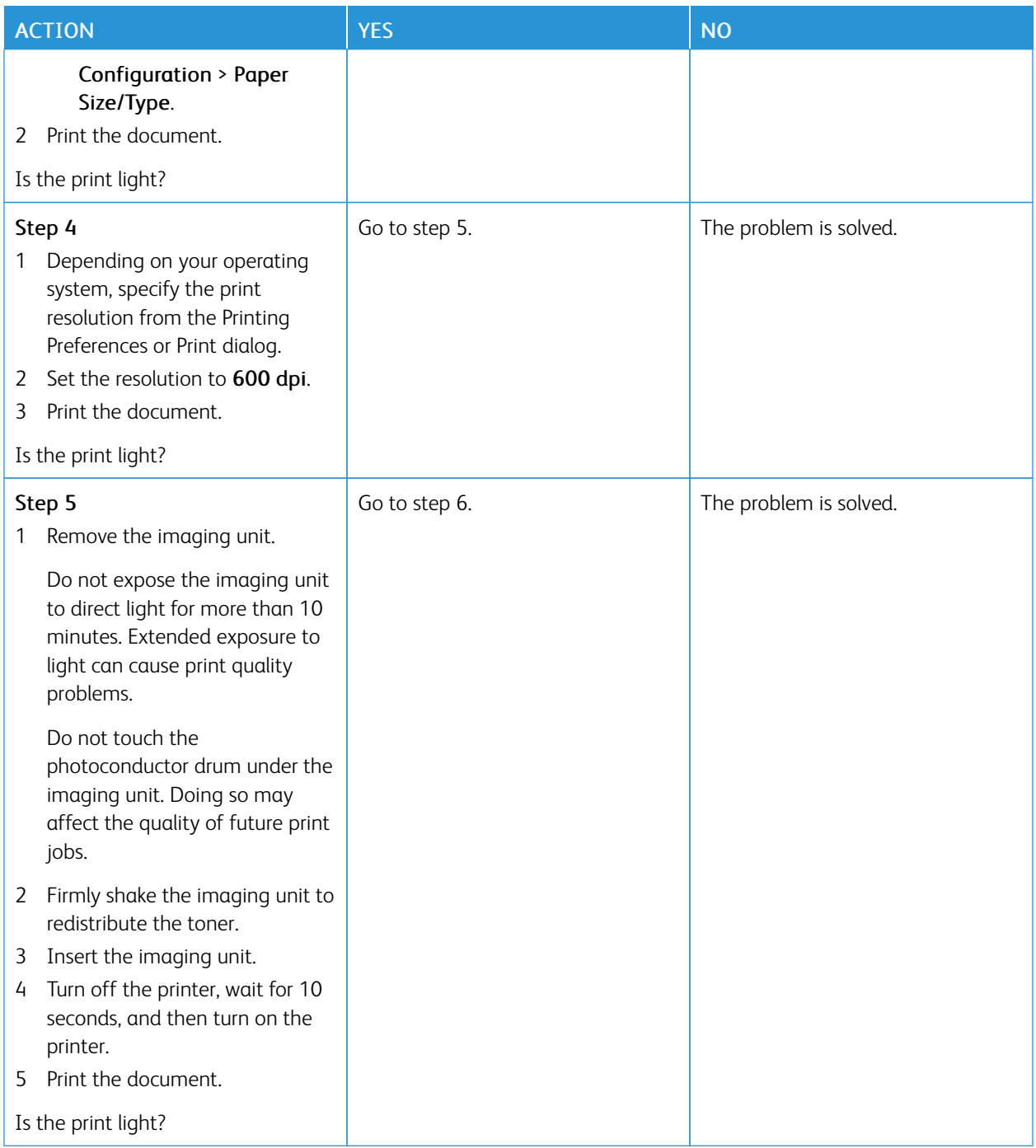

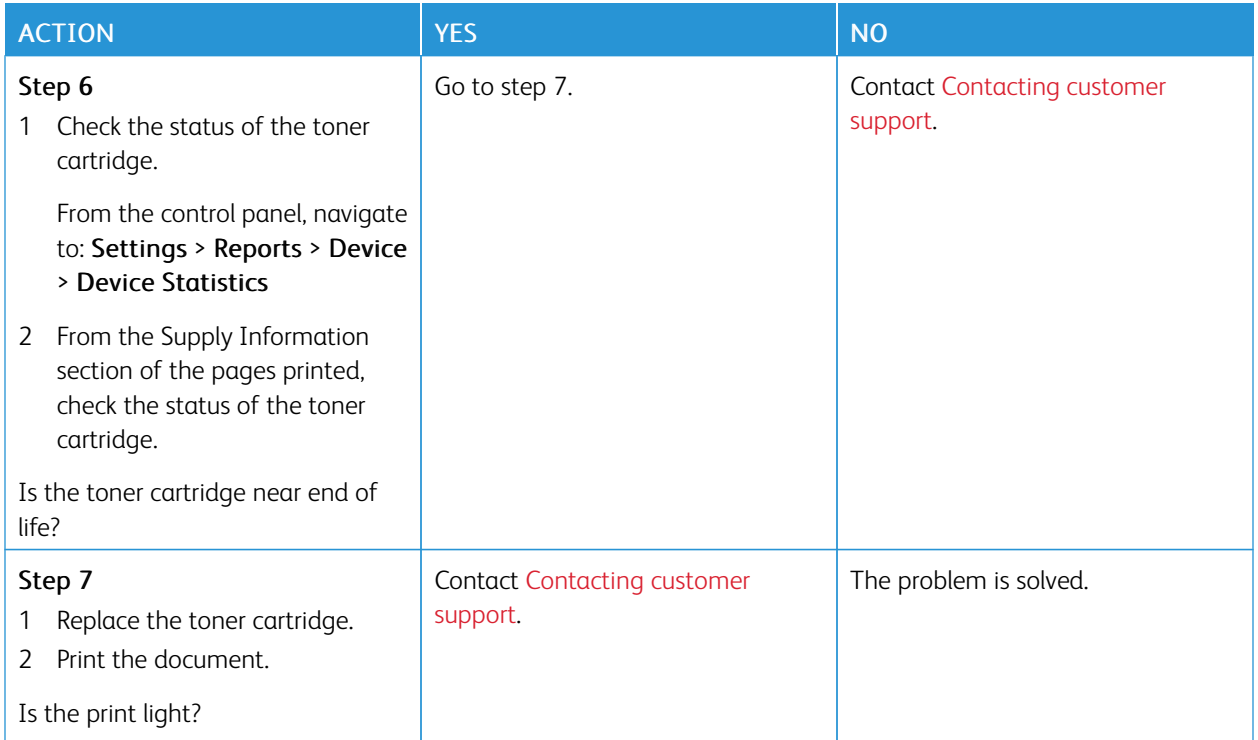

#### <span id="page-236-0"></span>**Mottled print and dots**

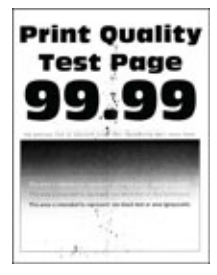

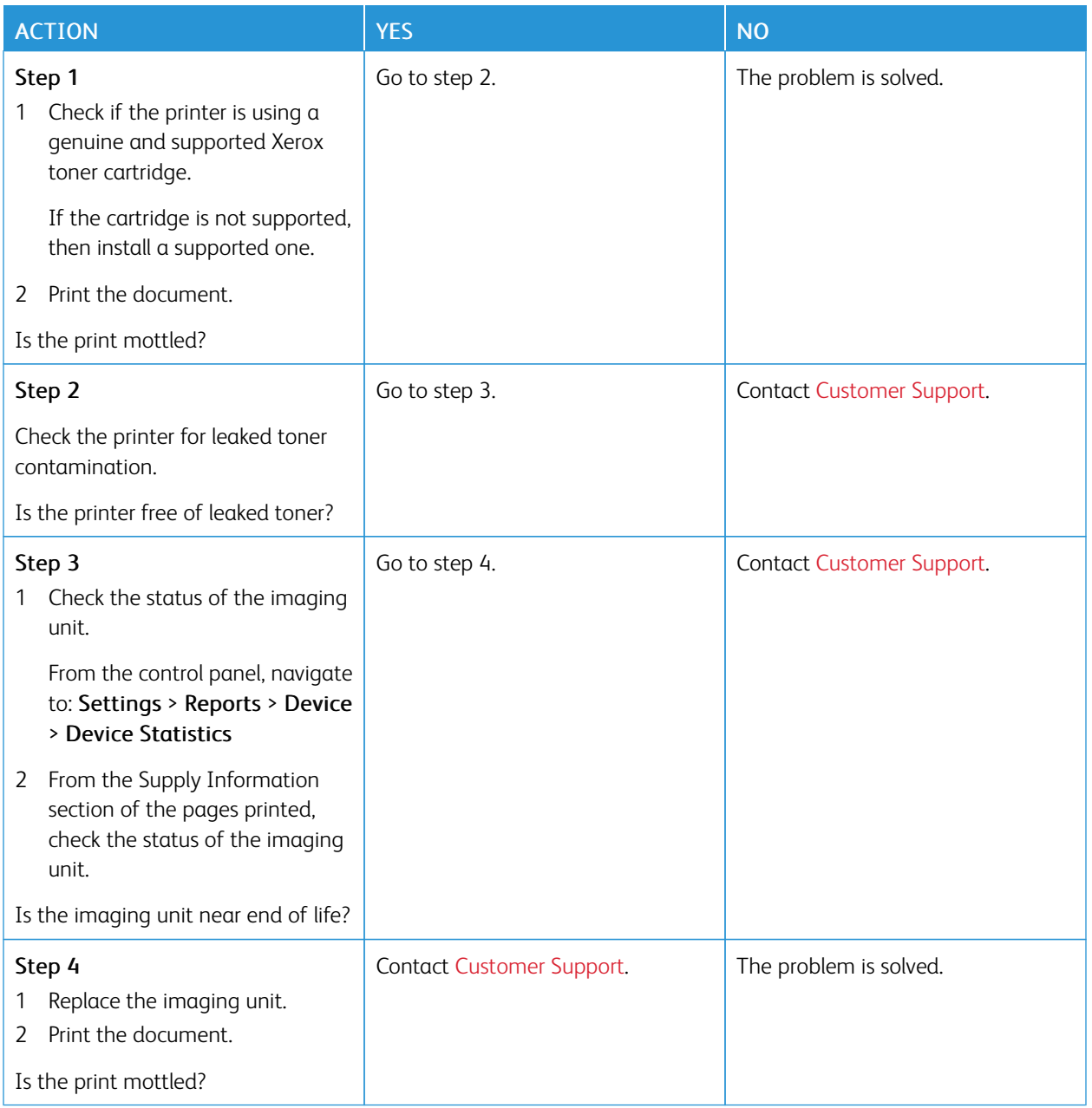

## <span id="page-237-0"></span>**Paper curl**

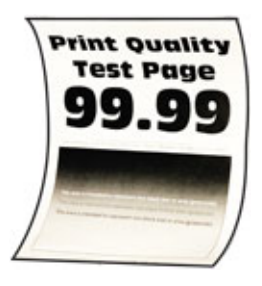

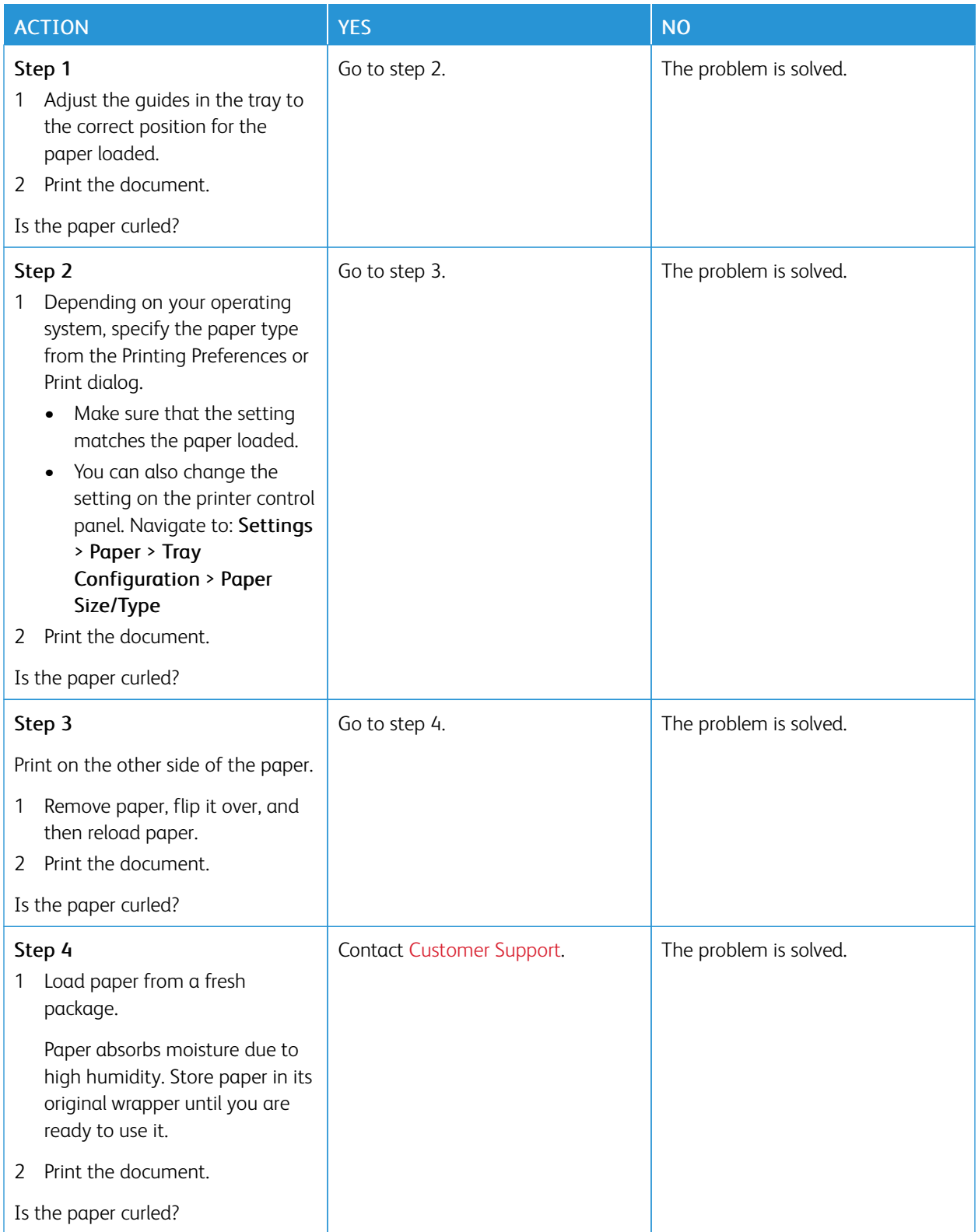

#### <span id="page-239-0"></span>**Print crooked or skewed**

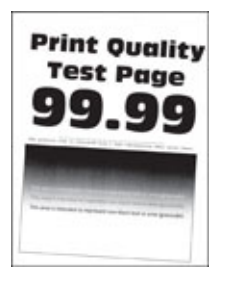

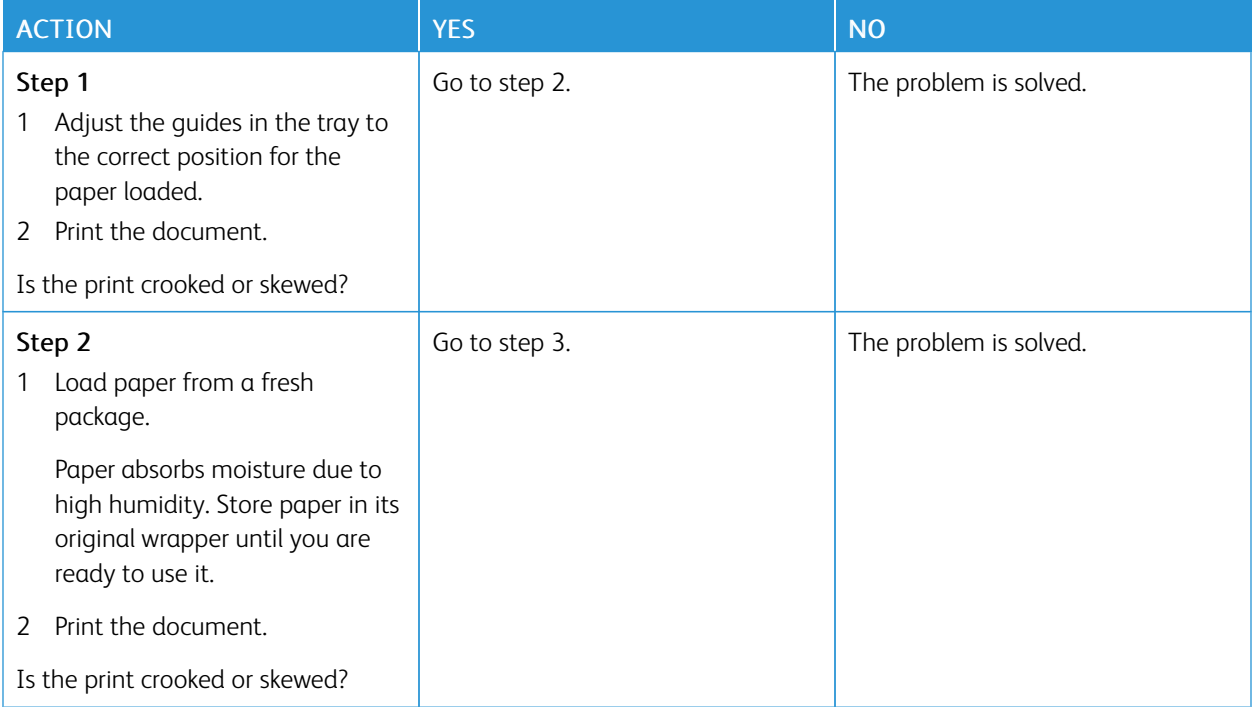

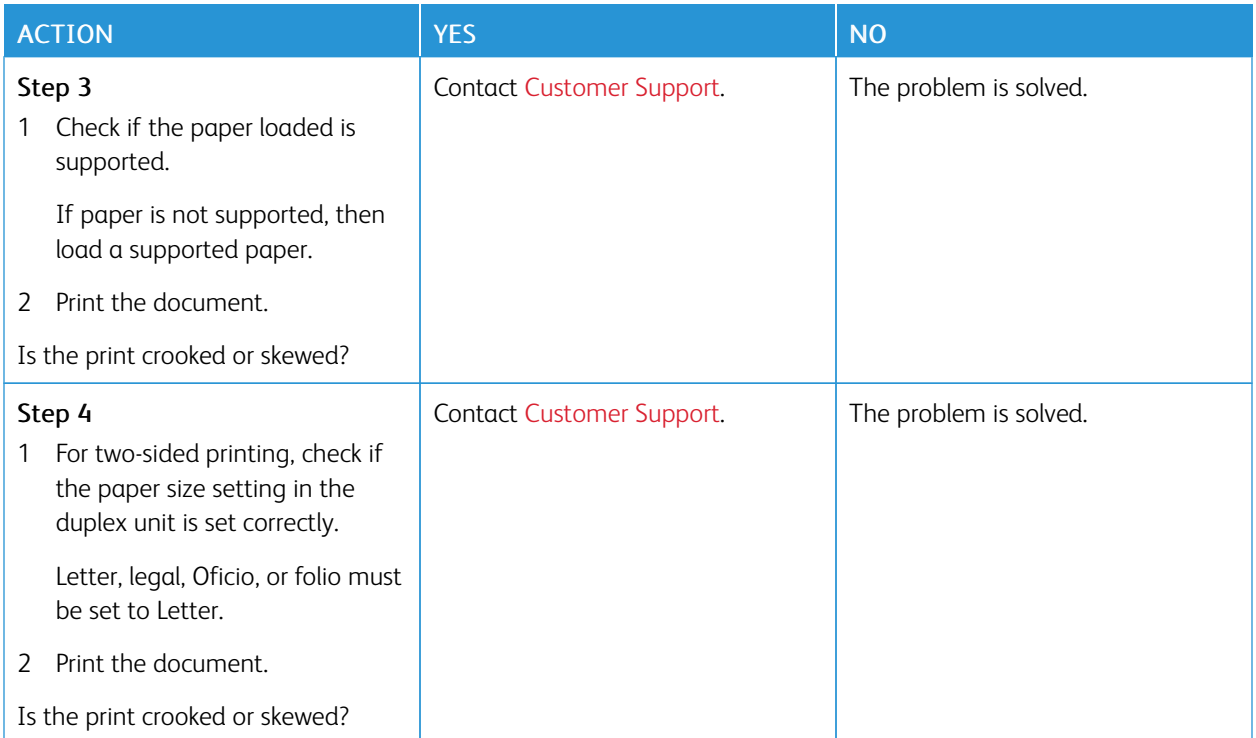

#### <span id="page-240-0"></span>**Solid black pages**

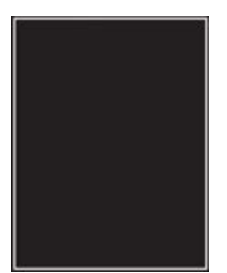

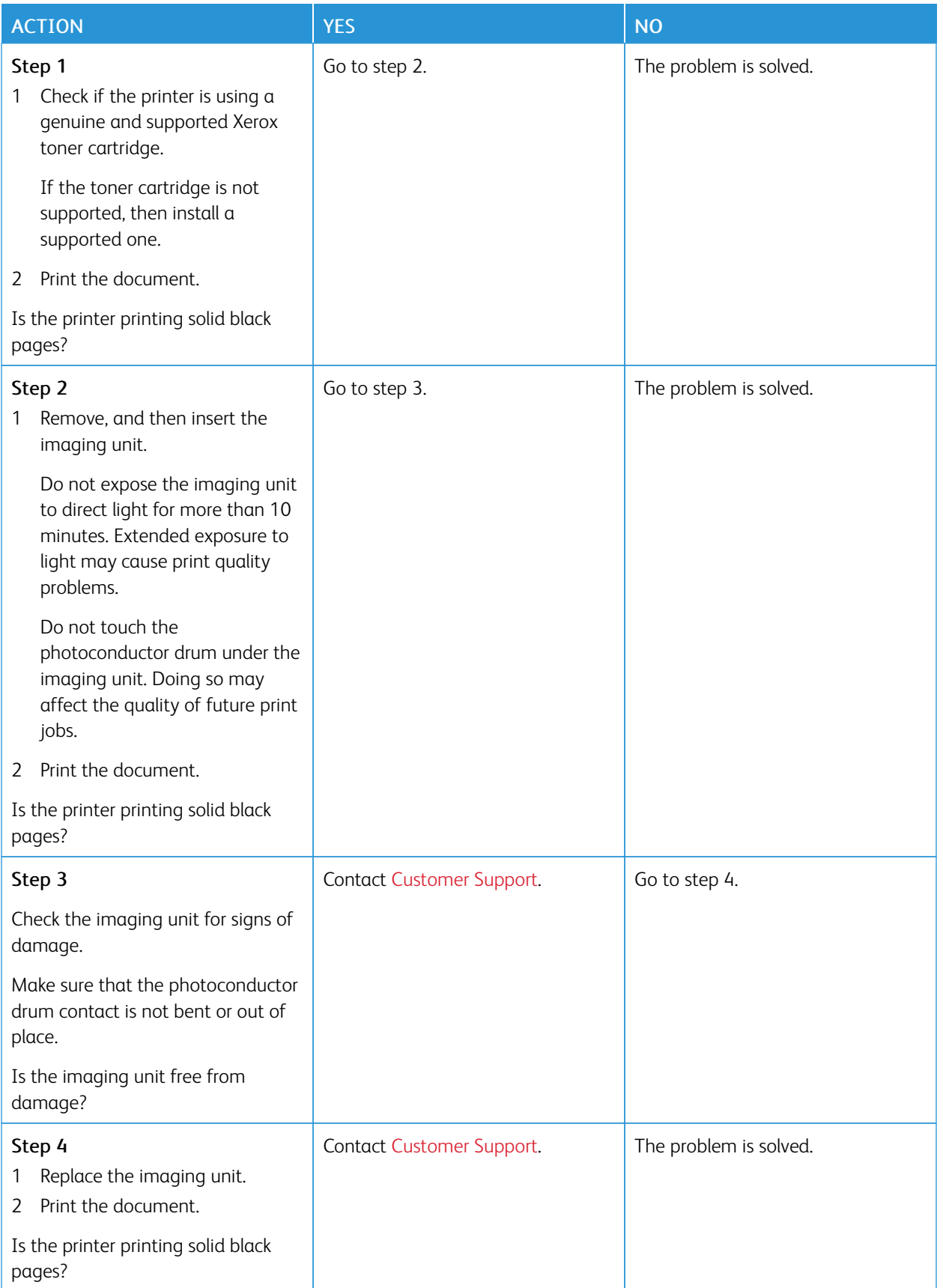

#### <span id="page-242-0"></span>**Text or images cut off**

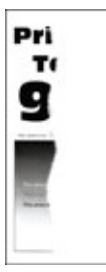

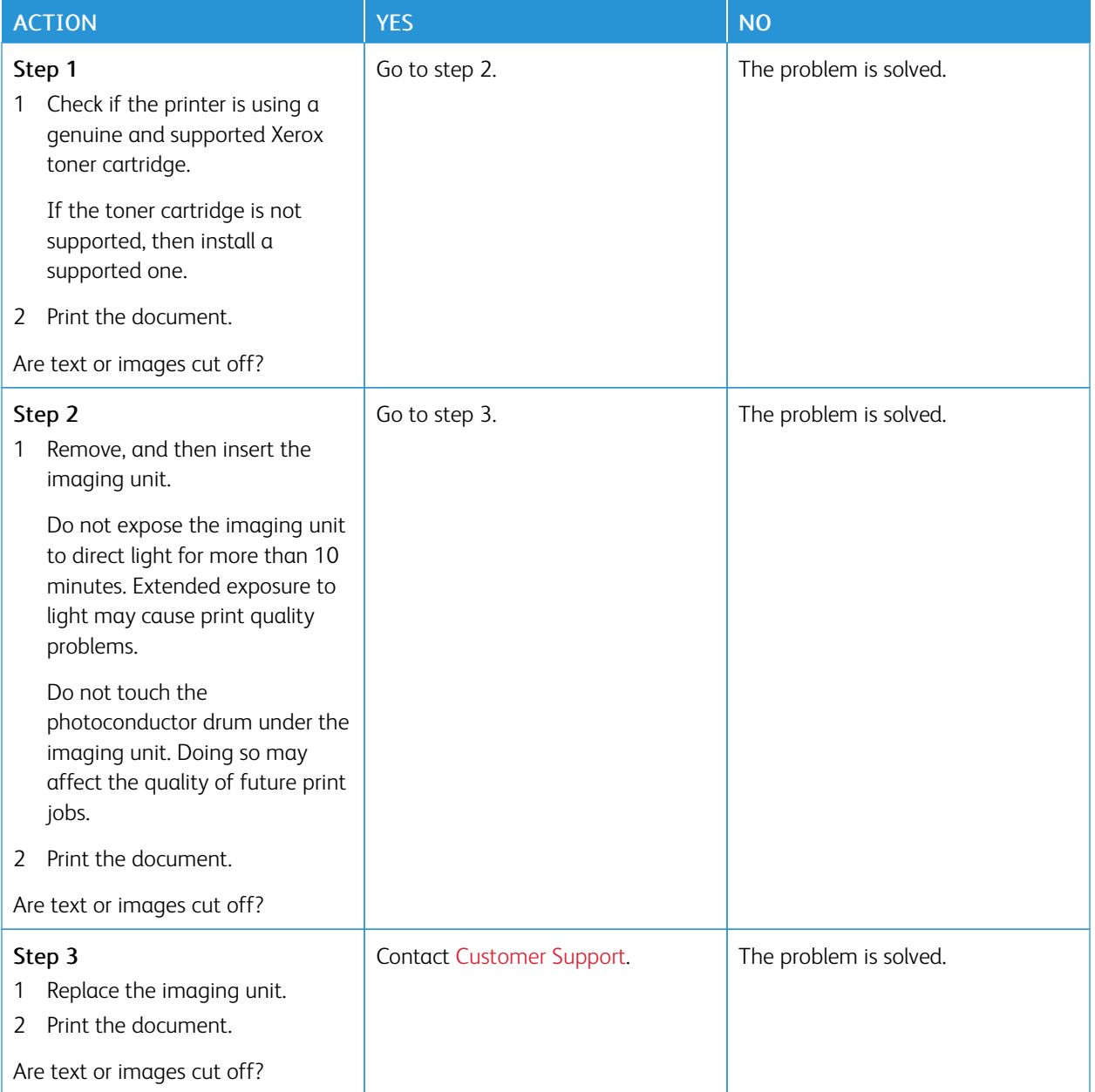

#### <span id="page-243-0"></span>**Toner easily rubs off**

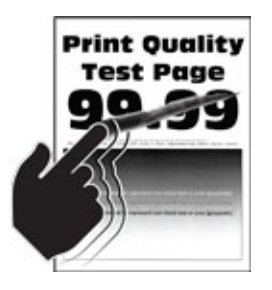

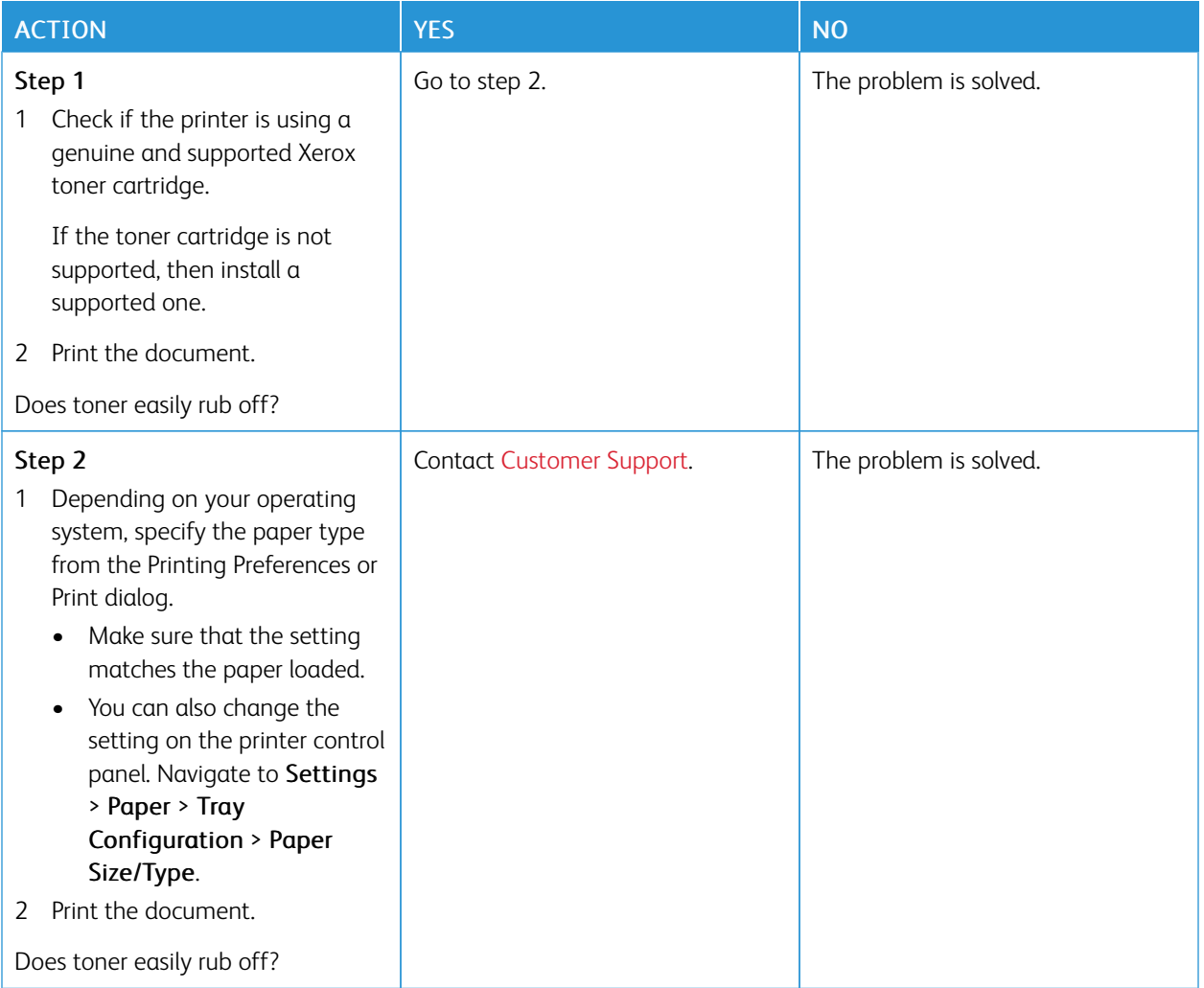

#### <span id="page-244-0"></span>**Horizontal light bands**

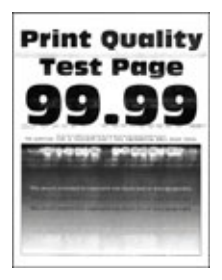

D

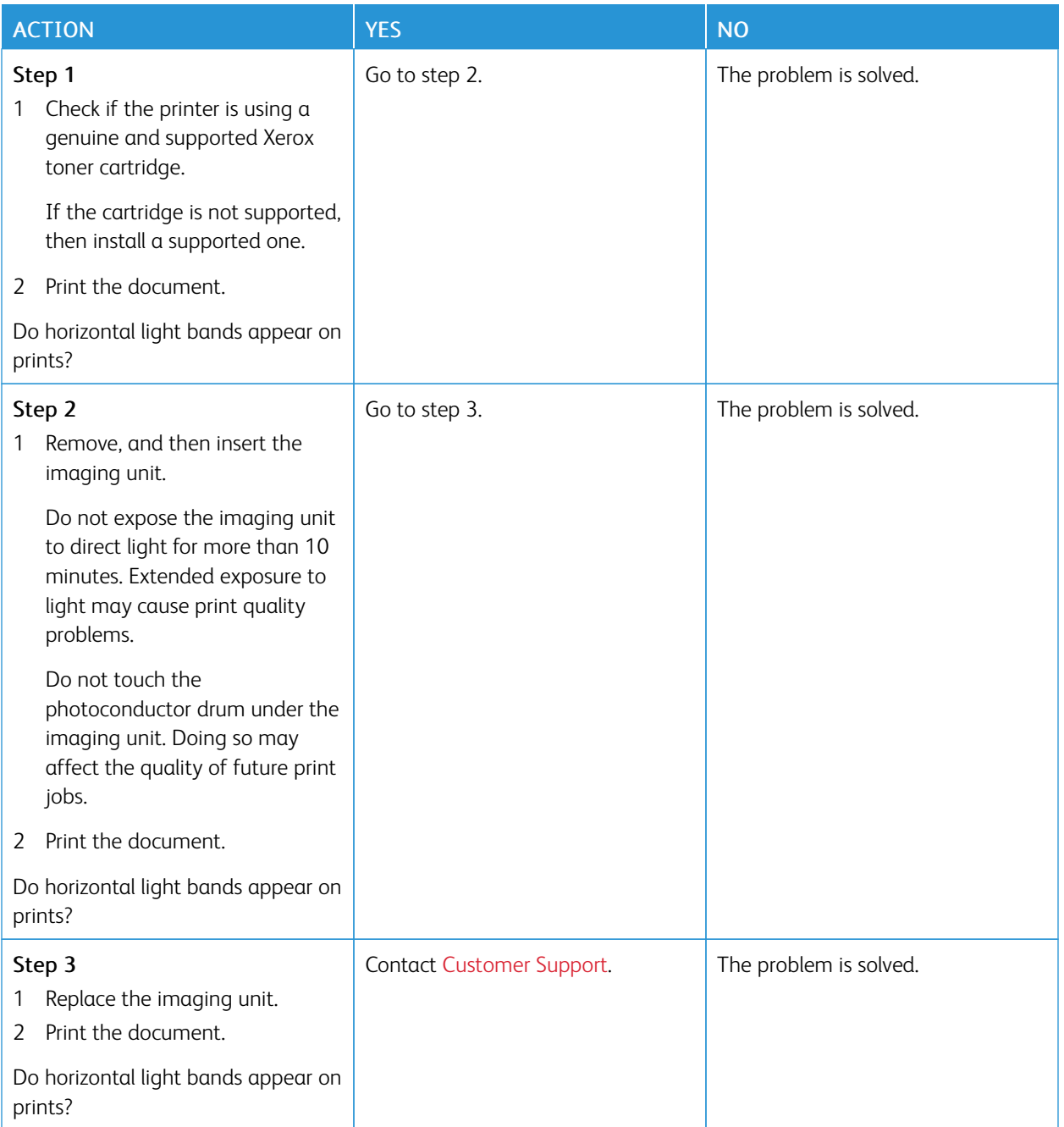

## <span id="page-245-0"></span>**Vertical light bands**

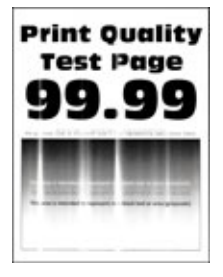

P Note: Before solving the problem, print the Print Quality Test Pages. From the control panel, navigate to Settings > Troubleshooting > Print Quality Test Pages. For non-touch-screen printer models, press OK to navigate through the settings.

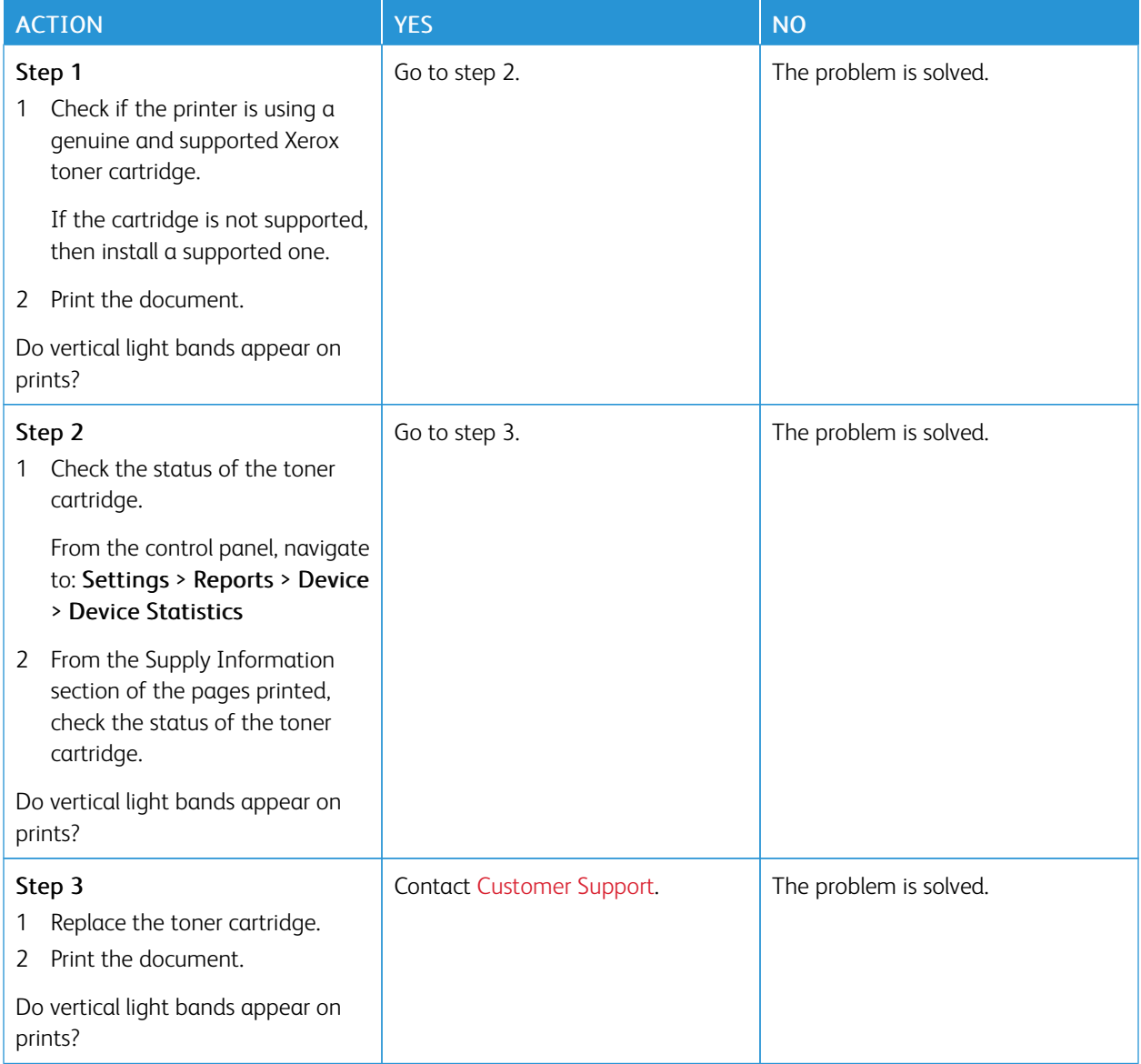

#### <span id="page-246-0"></span>**Vertical white lines**

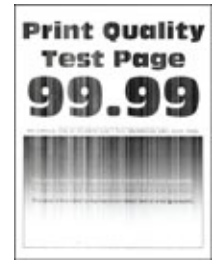

Note: Before solving the problem, print the Print Quality Test Pages. From the control panel, navigate to Settings > Troubleshooting > Print Quality Test Pages. For non-touch-screen printer models, press OK to navigate through the settings.

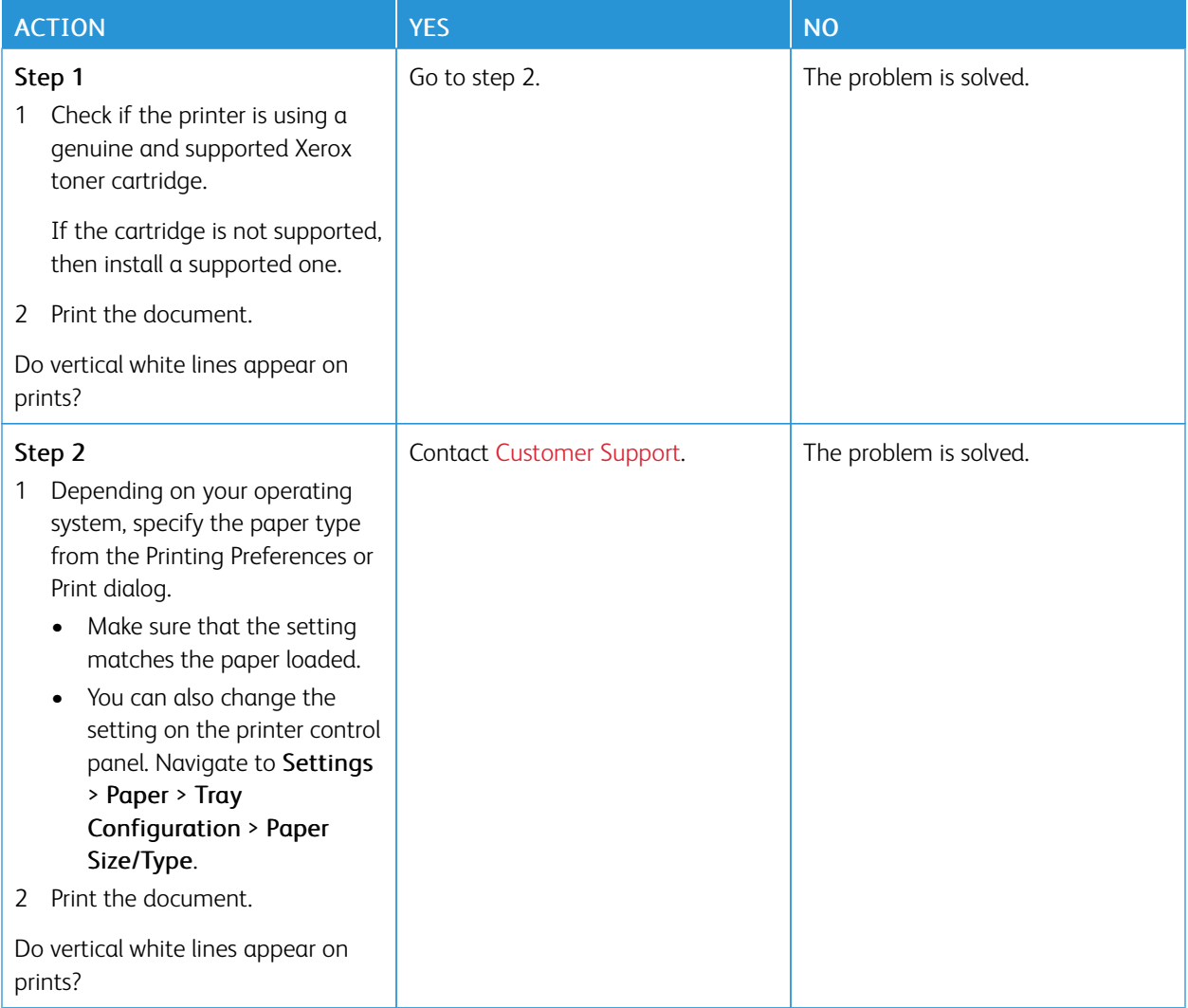

#### <span id="page-247-0"></span>**Vertical dark bands**

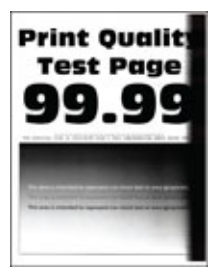

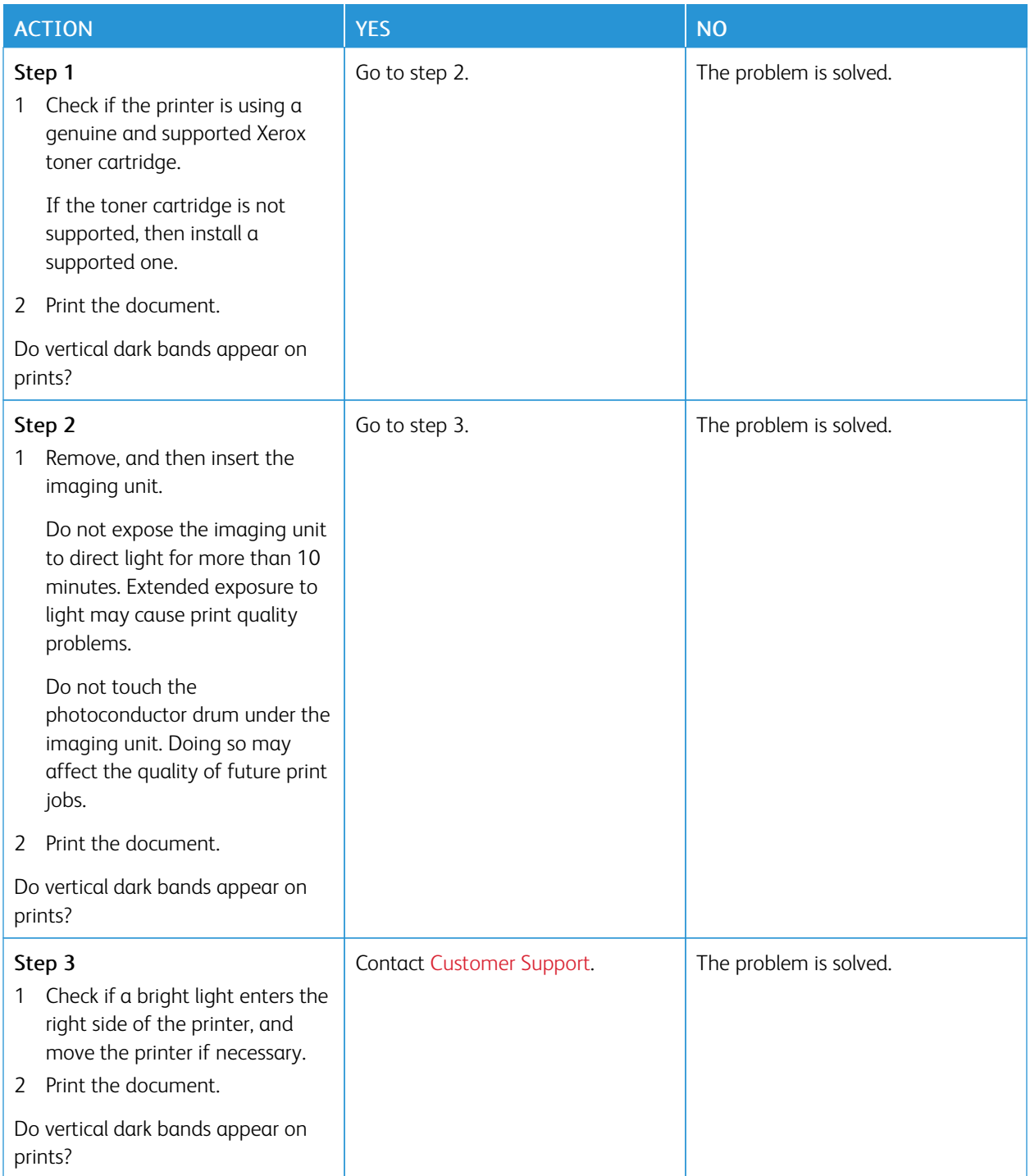

#### <span id="page-249-0"></span>**Vertical dark lines or streaks**

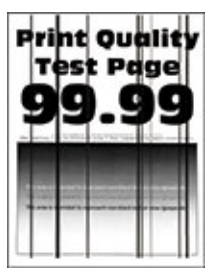

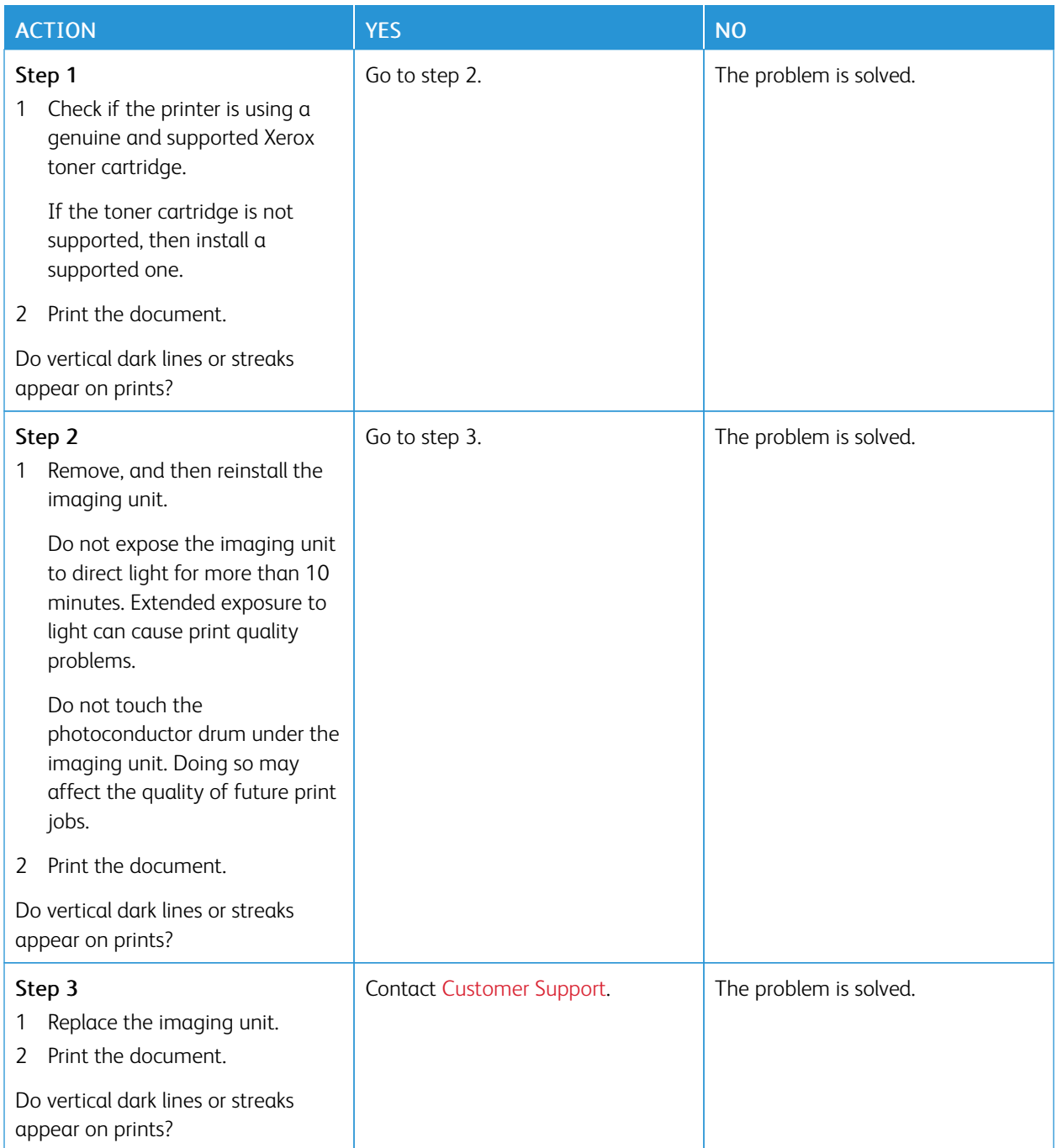

#### <span id="page-251-0"></span>**Vertical dark streaks with print missing**

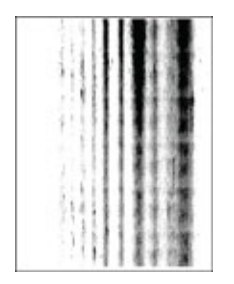

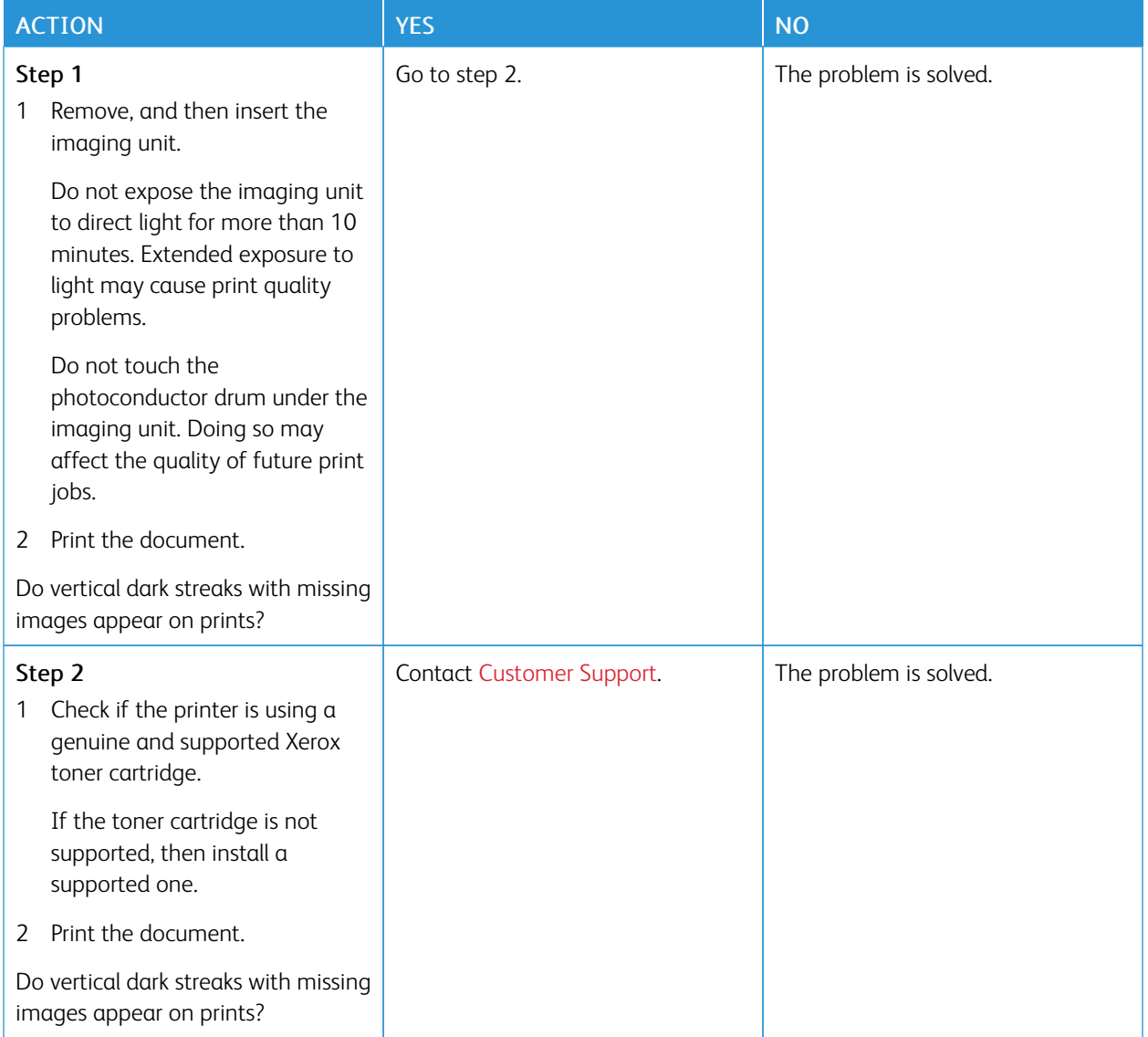
#### **Repeating defects**

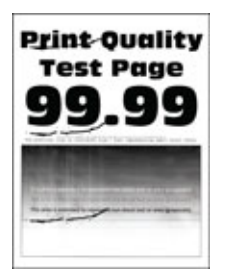

Ø Note: Before solving the problem, print the Print Quality Test Pages. From the control panel, navigate to Settings > Troubleshooting > Print Quality Test Pages. For non-touch-screen printer models, press OK to navigate through the settings.

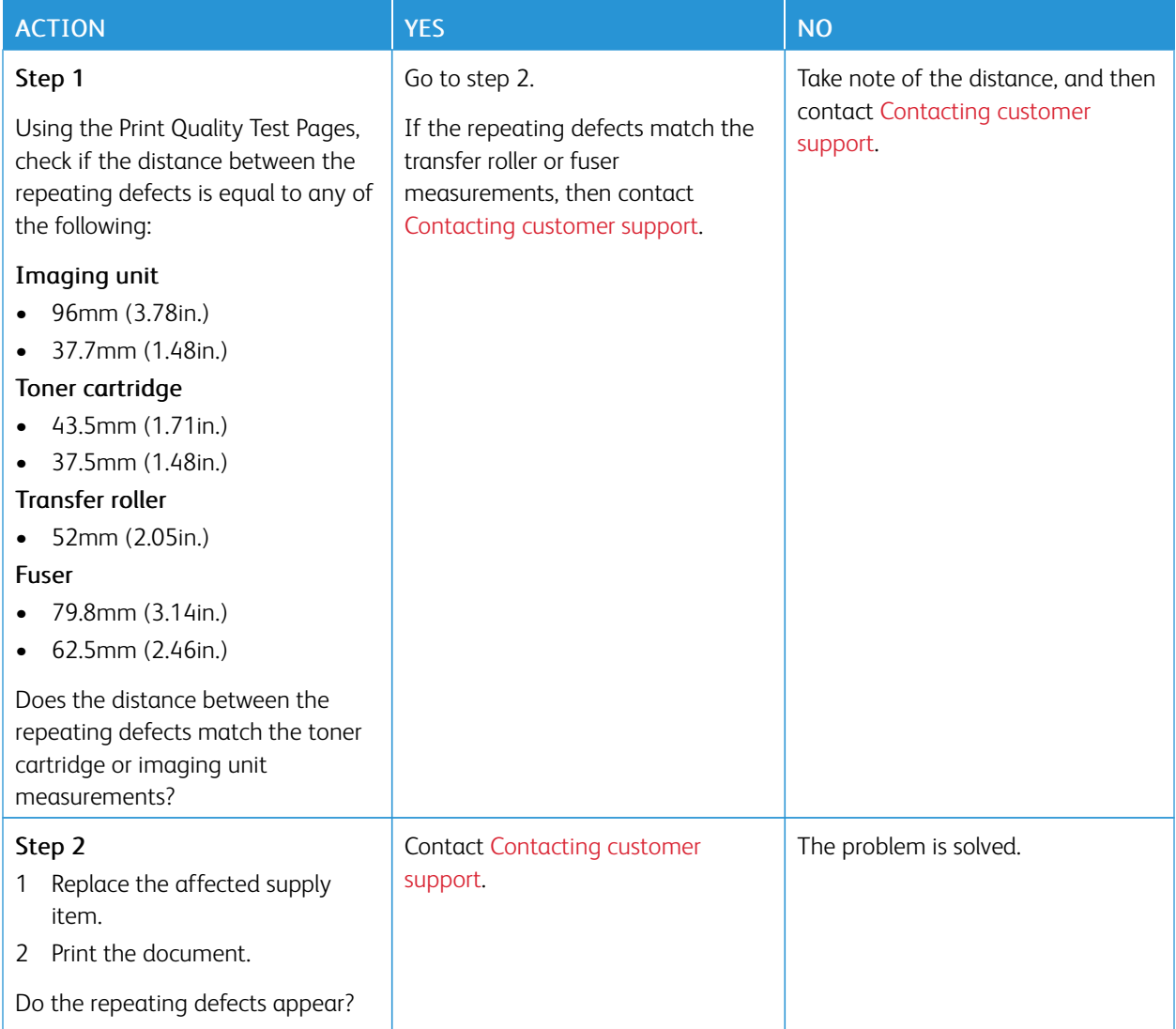

# **PRINT JOBS DO NOT PRINT**

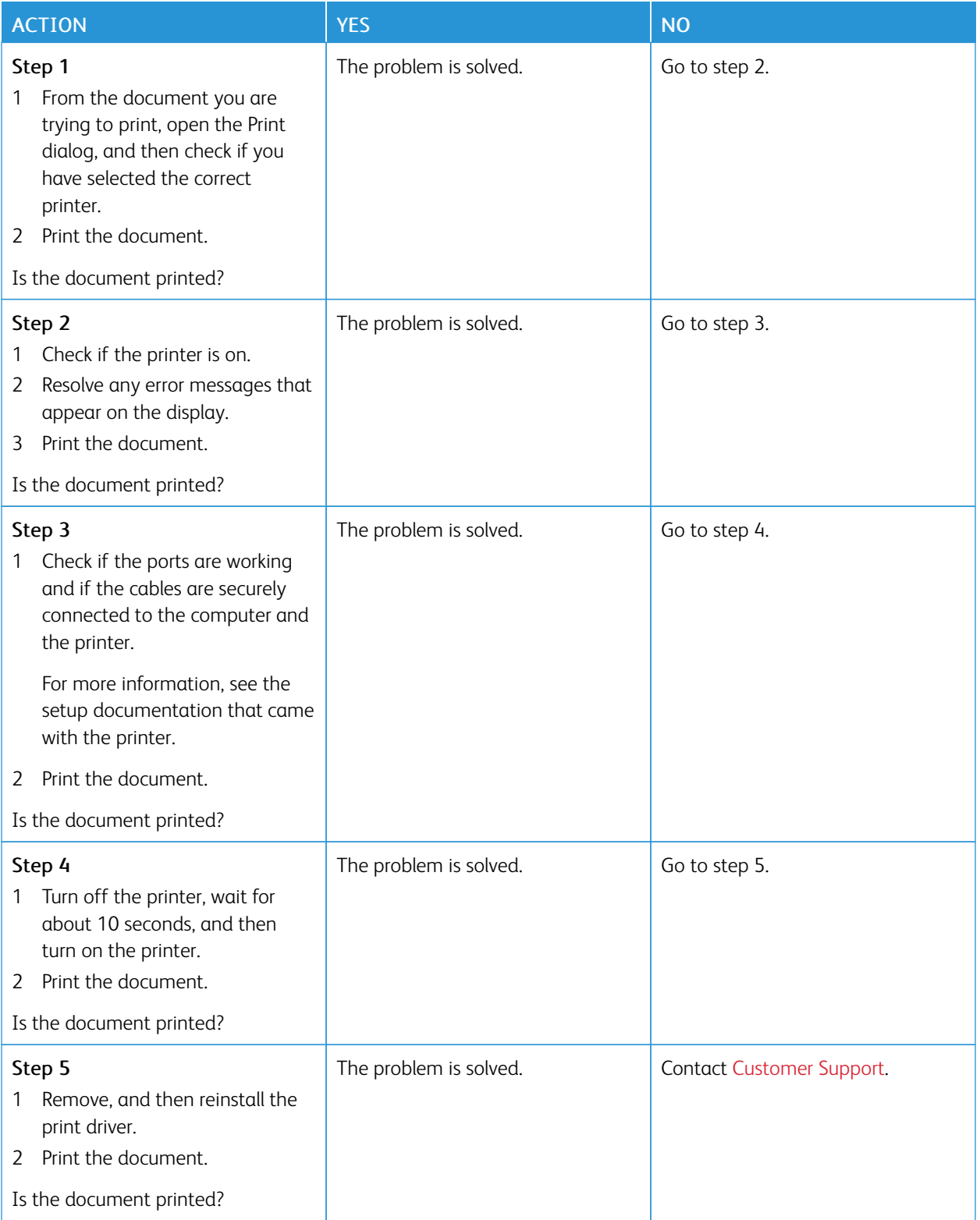

#### **SLOW PRINTING**

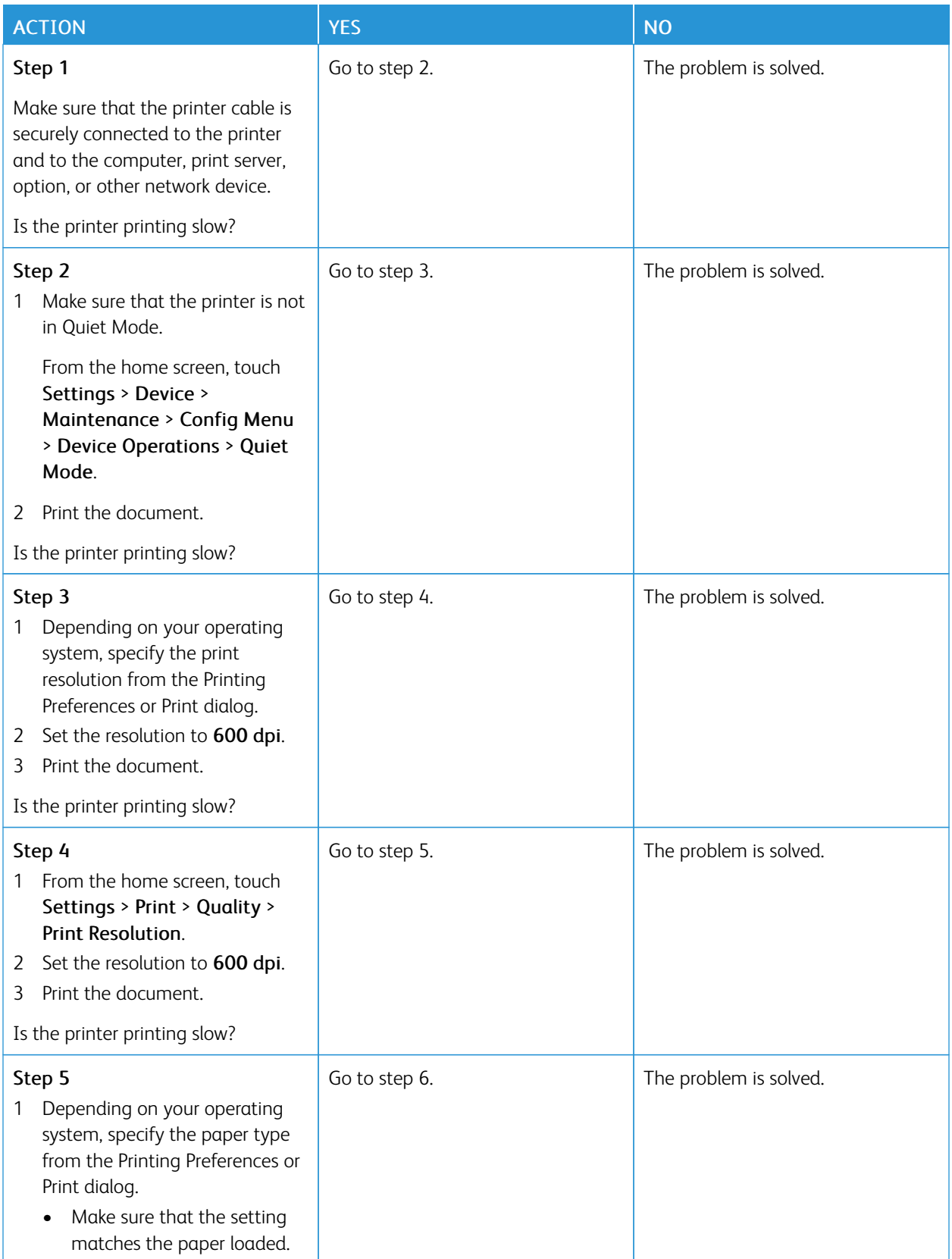

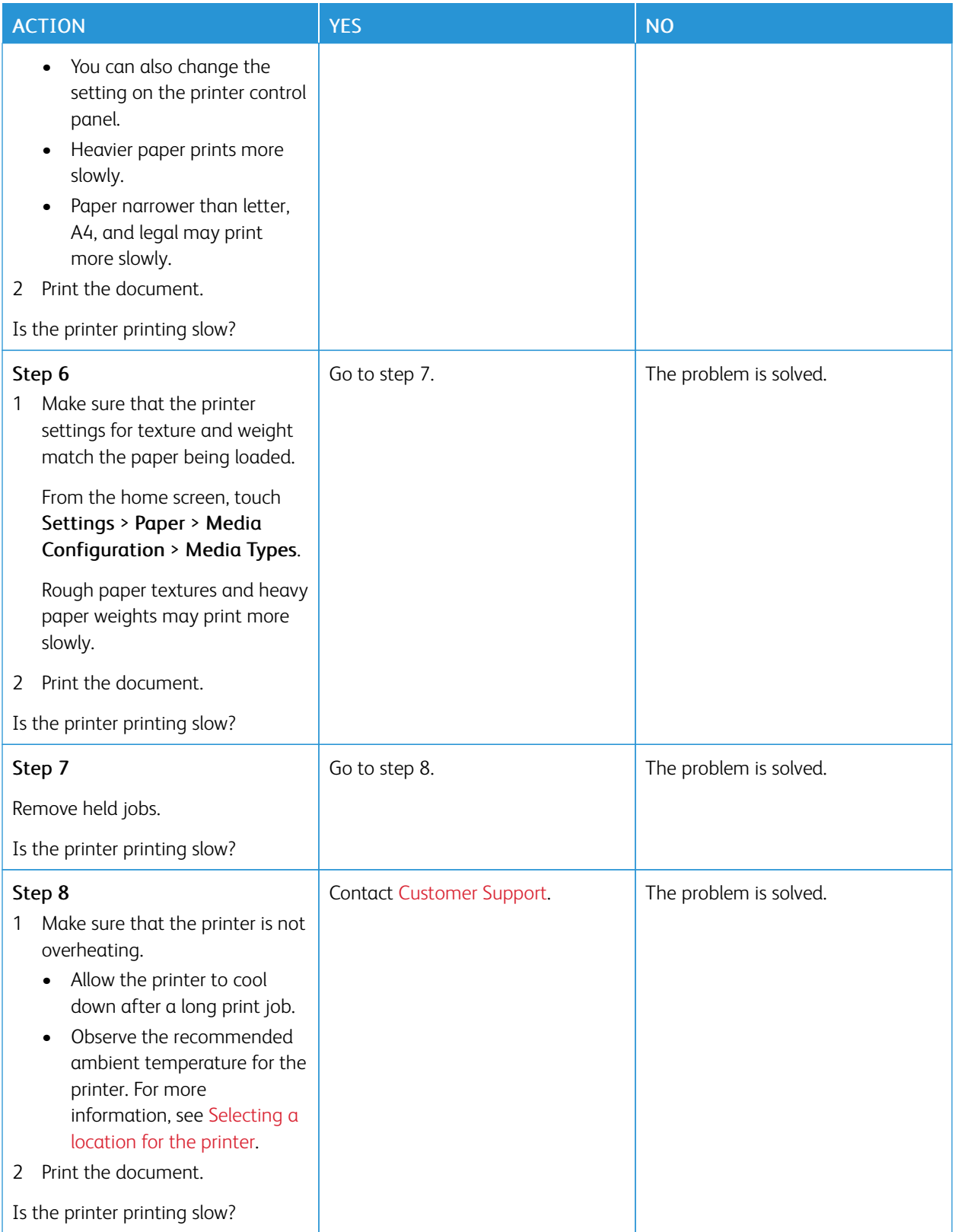

# **JOB PRINTS FROM THE WRONG TRAY OR ON THE WRONG PAPER**

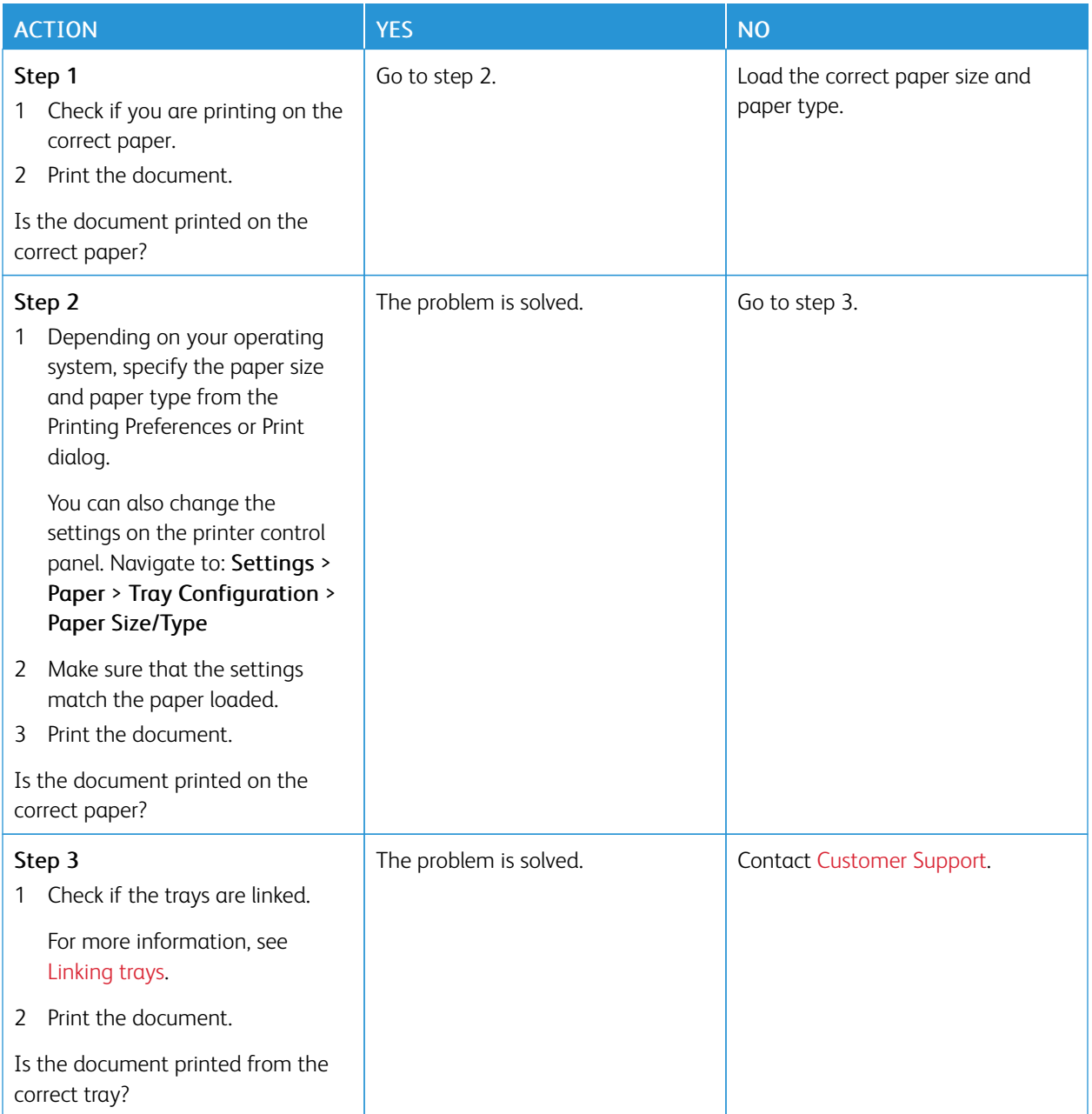

### **CONFIDENTIAL AND OTHER HELD DOCUMENTS DO NOT PRINT**

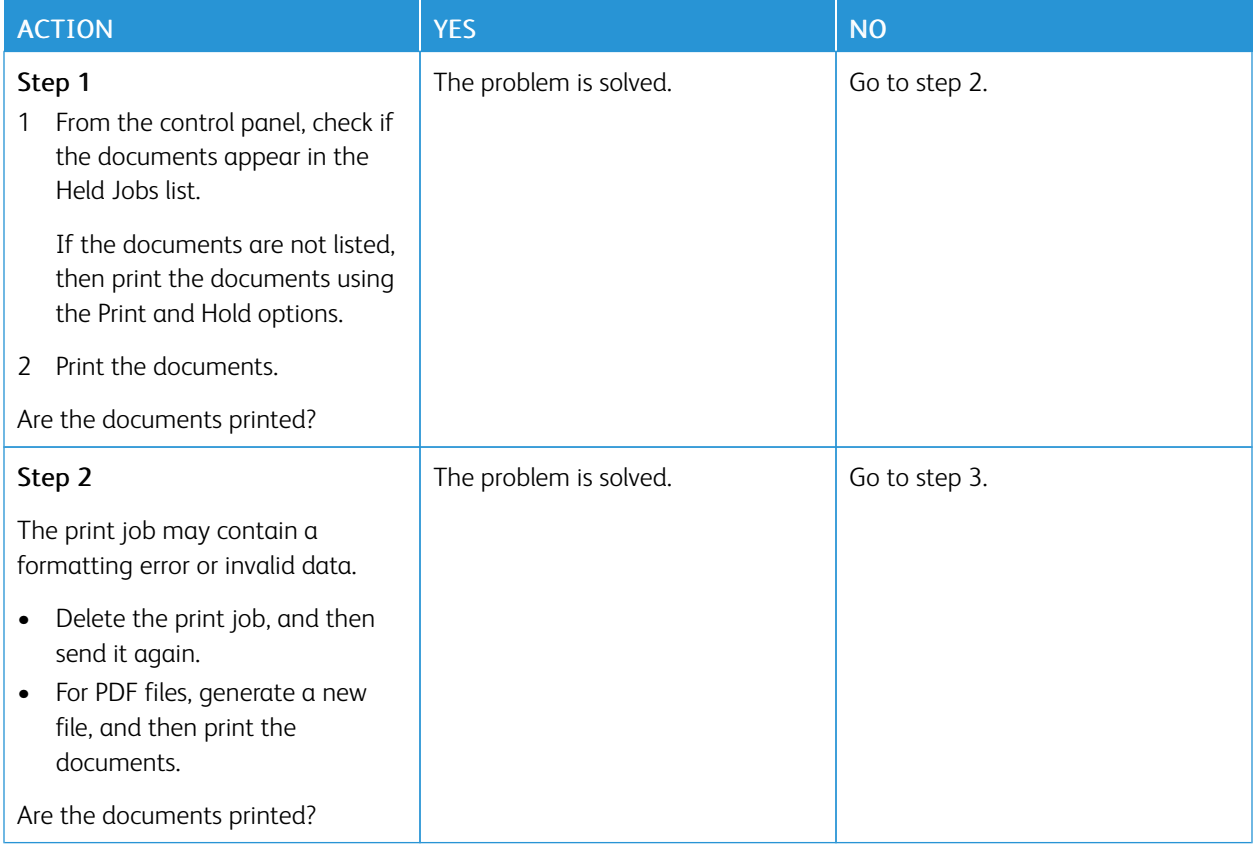

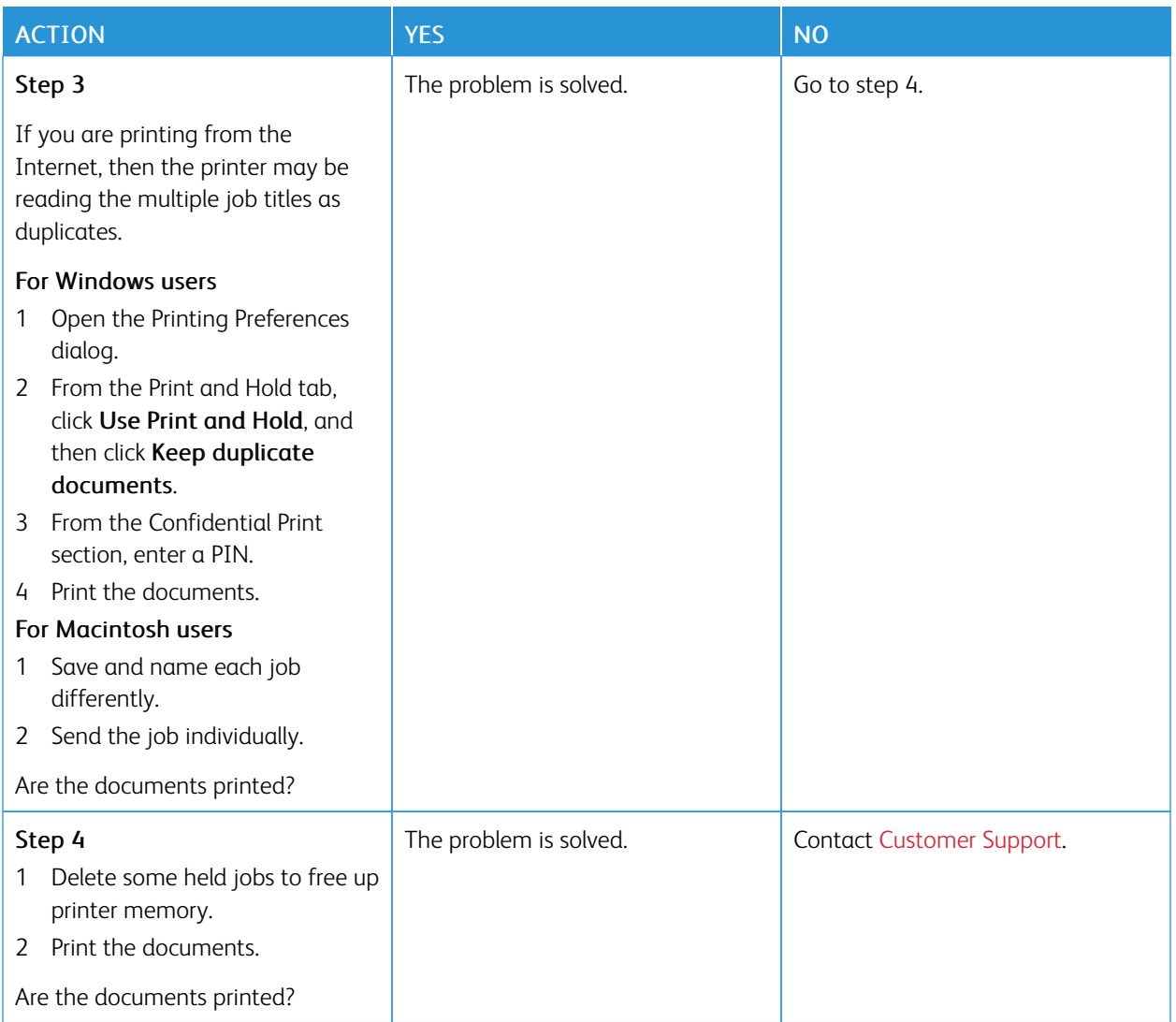

# The printer is not responding

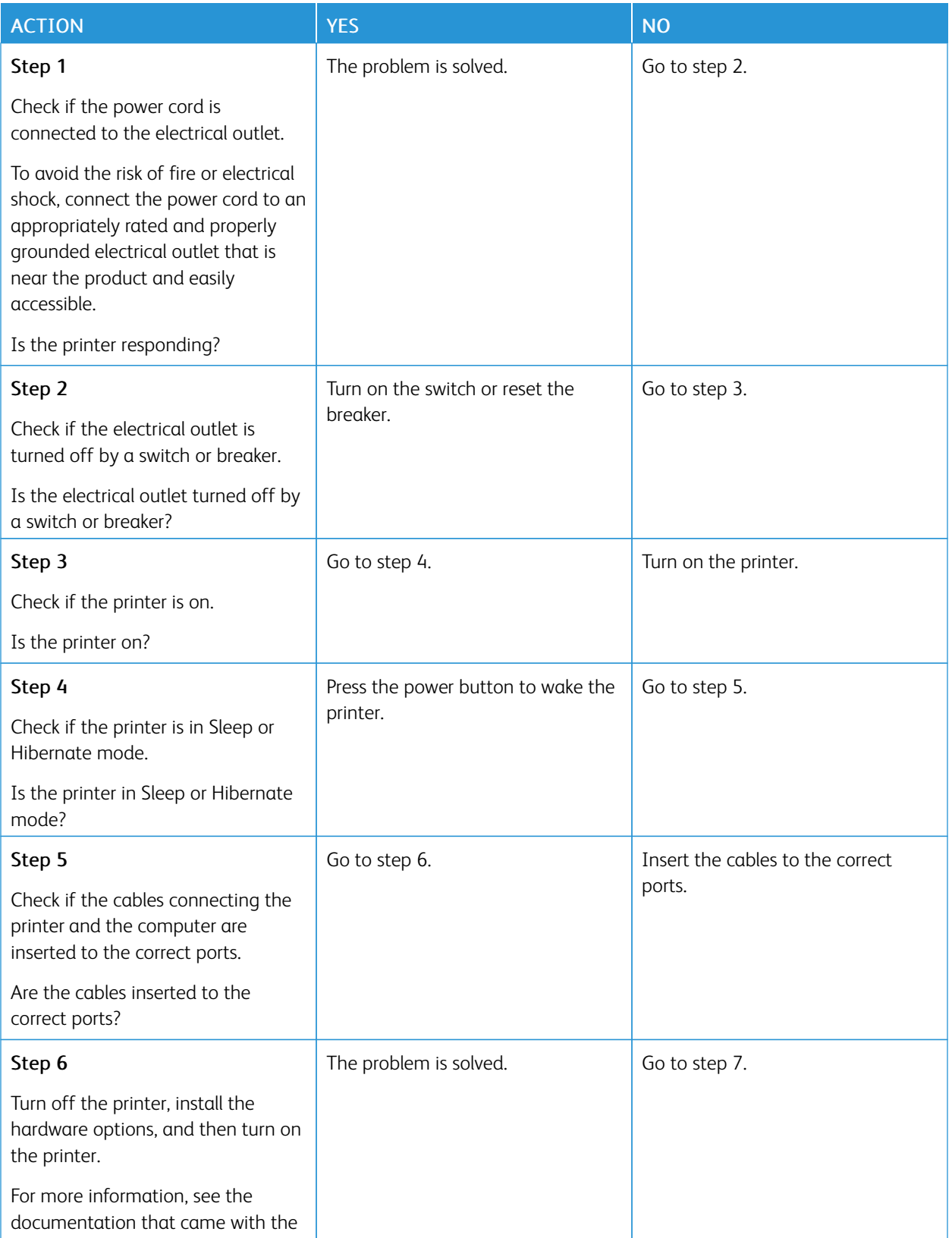

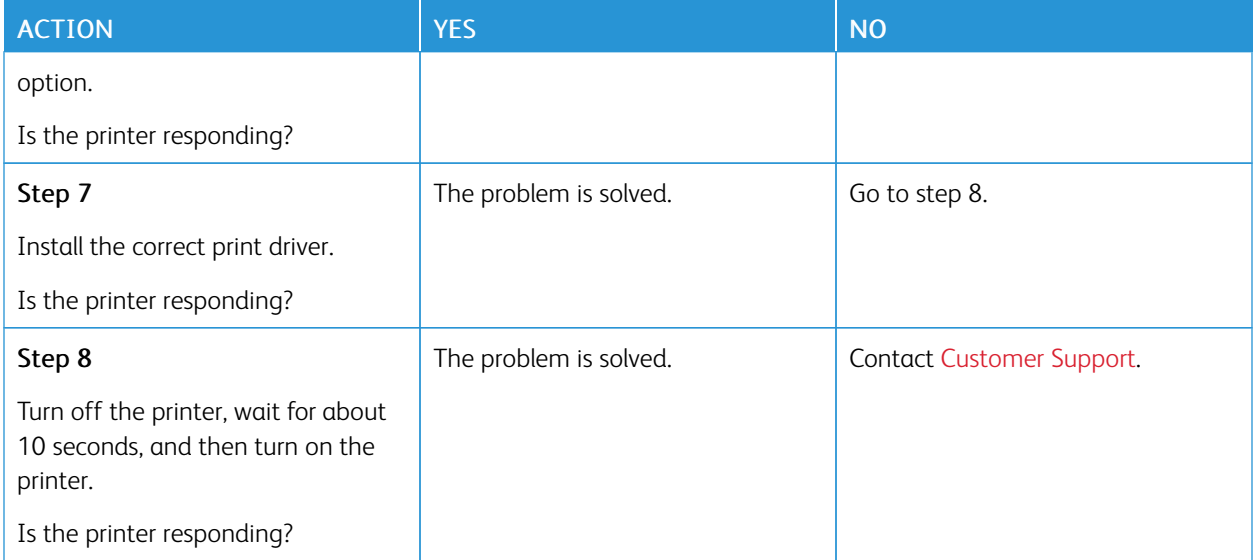

# Unable to read flash drive

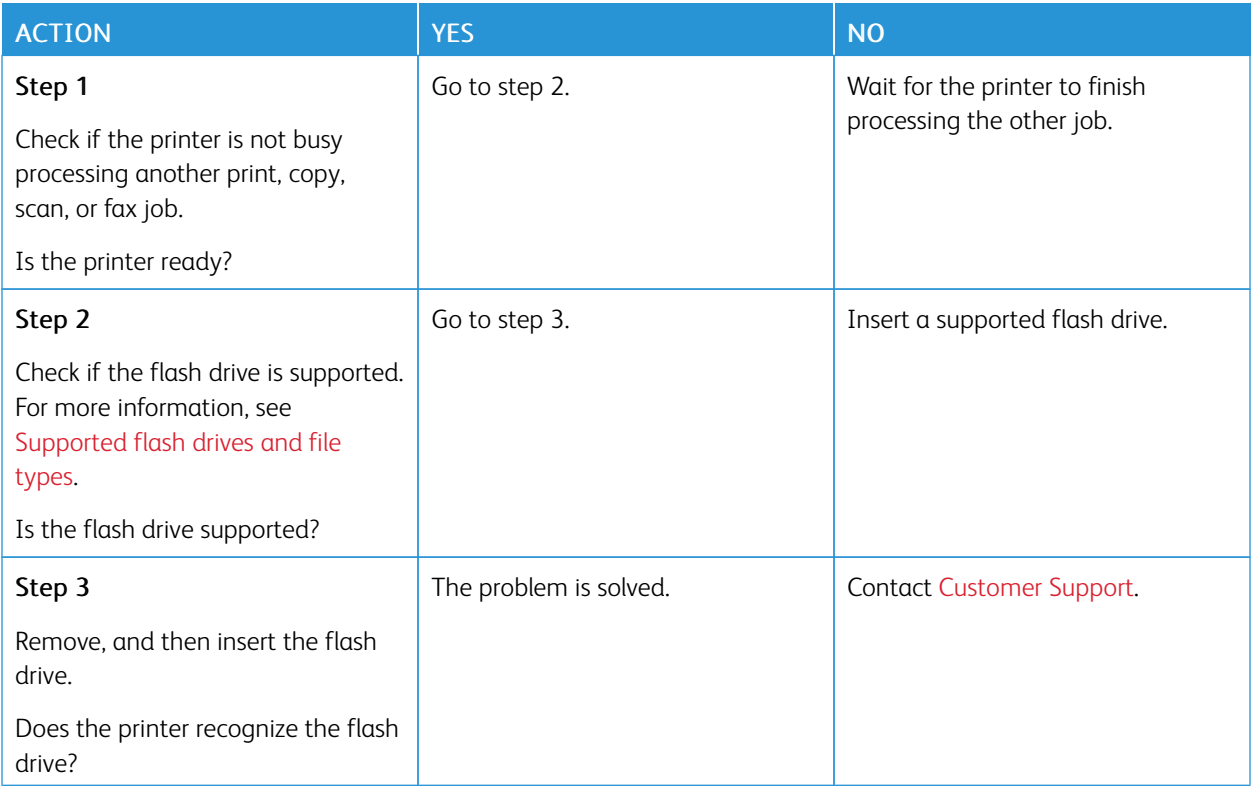

# Enabling the USB port

From the home screen, touch Settings > Network/Ports > USB > Enable USB Port.

# Network connection problems

# **CANNOT OPEN EMBEDDED WEB SERVER**

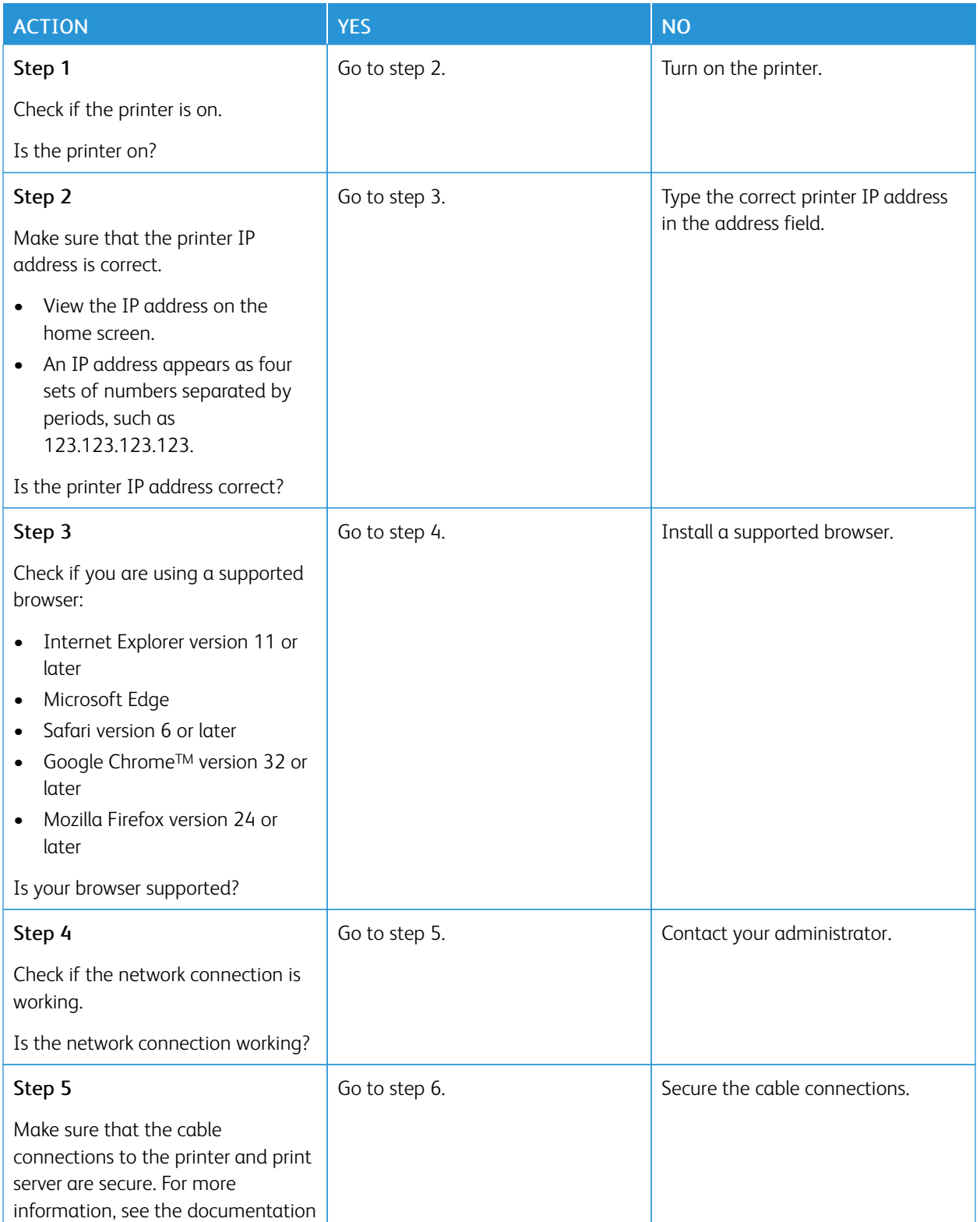

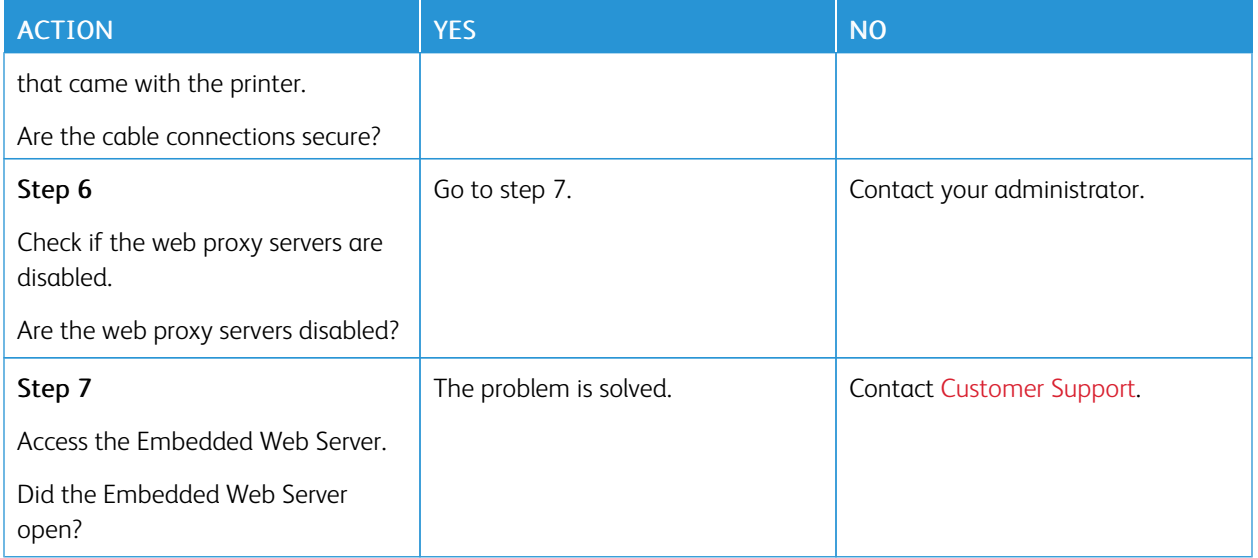

# **CANNOT CONNECT THE PRINTER TO THE WI-FI NETWORK**

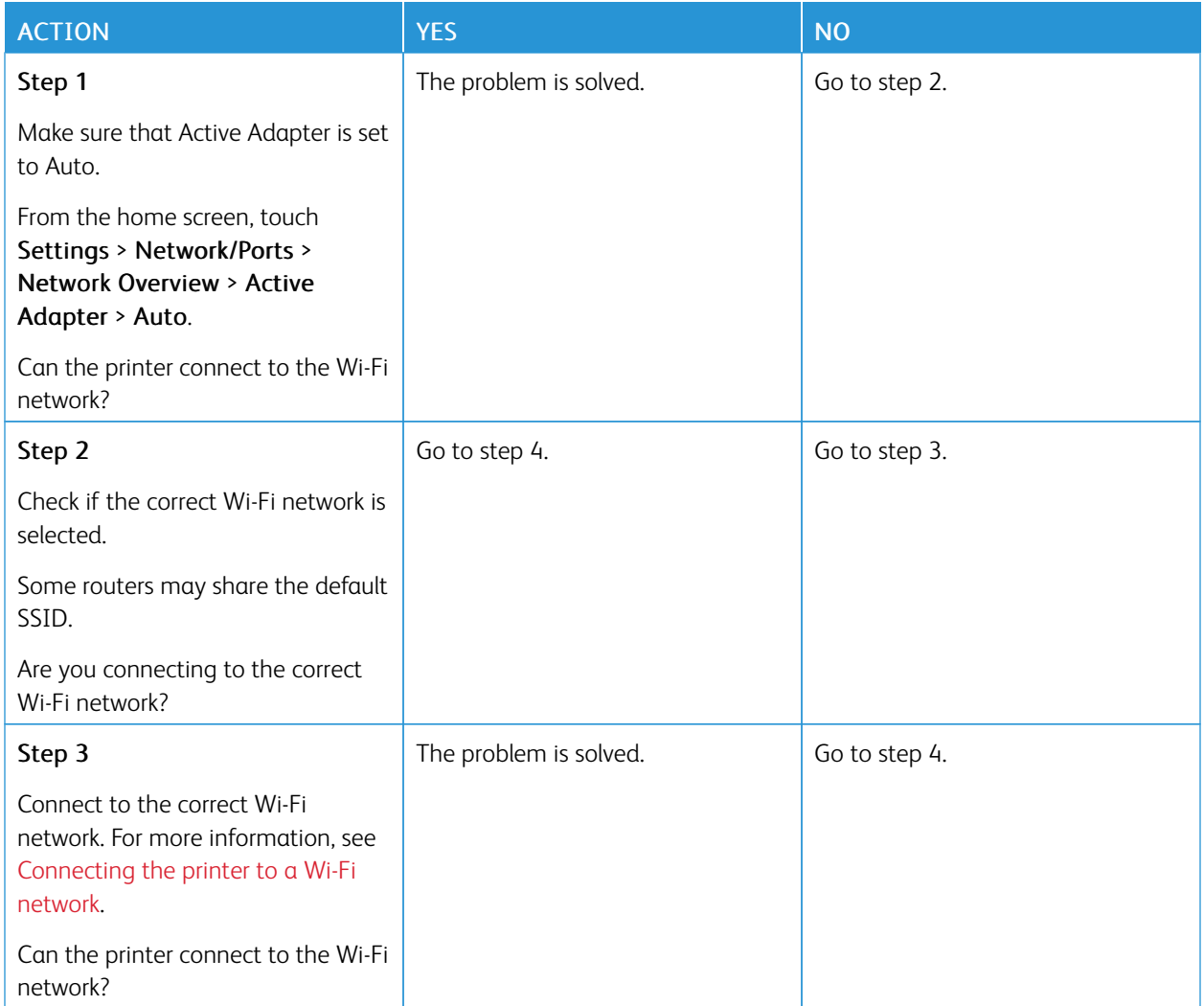

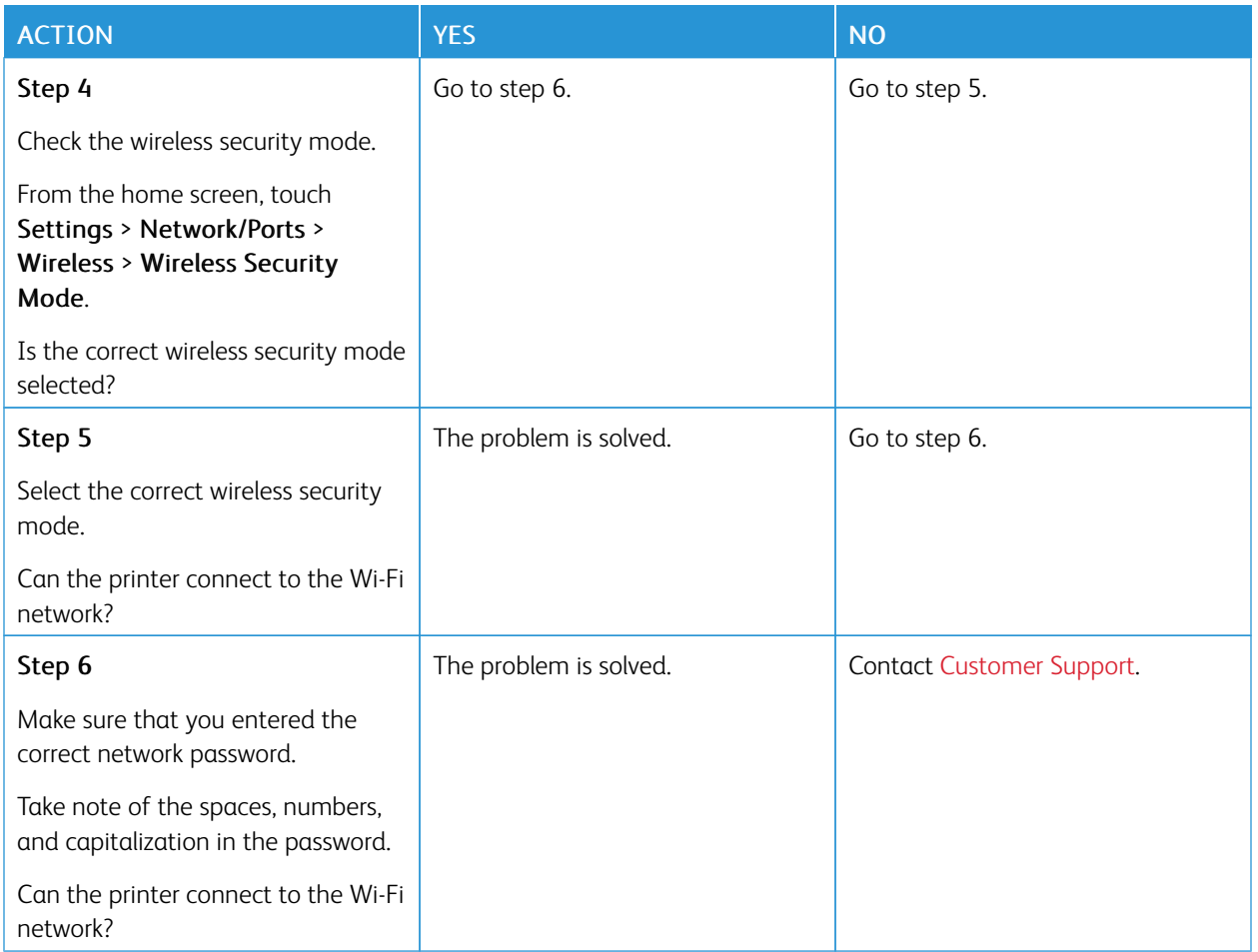

## Issues with supplies

#### **REPLACE CARTRIDGE, PRINTER REGION MISMATCH**

To correct this problem, purchase a cartridge with the correct region that matches the printer region, or purchase a worldwide cartridge.

- The first number in the message after 42 indicates the region of the printer.
- The second number in the message after 42 indicates the region of the cartridge.

#### Table .1 Printer and toner cartridge regions

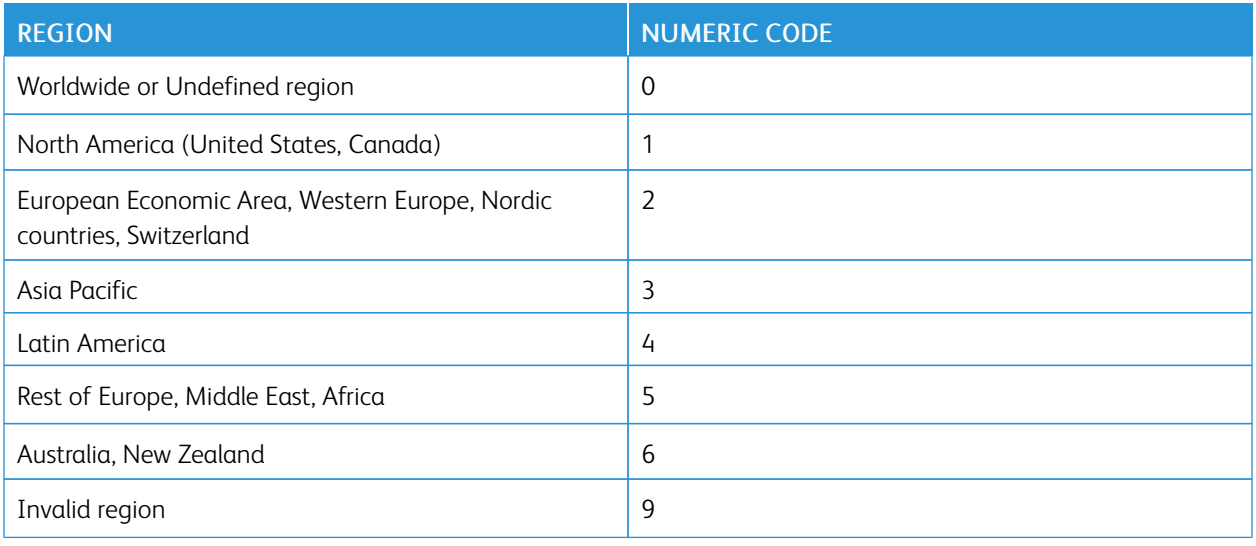

Note: To find the region settings of the printer and toner cartridge, print the print quality test pages. From the control panel, navigate to: Settings > Troubleshooting > Print Quality Test Pages.

#### **NON-XEROX SUPPLY**

The printer has detected a non-Xerox part or supply installed in the printer.

Your Xerox printer is designed to function best with genuine Xerox supplies. Use of third-party supplies can affect the performance, reliability, or life of the printer and its imaging components.

All life indicators are designed to function with Xerox supplies and can deliver unpredictable results if third-party supplies are used. Imaging component usage beyond the intended life may damage your Xerox printer or associated components.

Warning: Use of third-party supplies or parts can affect warranty coverage. Damage caused by the use of third-party supplies or parts may not be covered by the warranty.

To accept any and all of these risks and to proceed with the use of non-genuine supplies in your printer, press and hold X and OK simultaneously for 15 seconds.

If you do not want to accept these risks, then remove the third-party supply or part from your printer and install a genuine Xerox supply or part. For more information, refer to Using [Genuine](#page-211-0) Xerox Supplies.

# Clearing jams

# **AVOIDING JAMS**

#### **Load paper properly**

• Make sure that the paper lies flat in the tray.

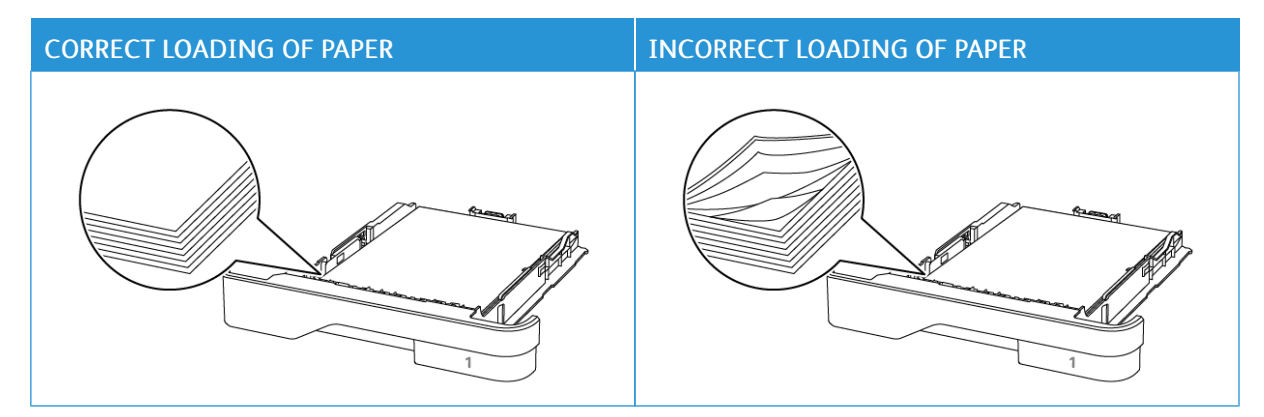

- Do not load or remove a tray while the printer is printing.
- Do not load too much paper. Make sure that the stack height is below the maximum paper fill indicator.
- Do not slide paper into the tray. Load paper as shown in the illustration.

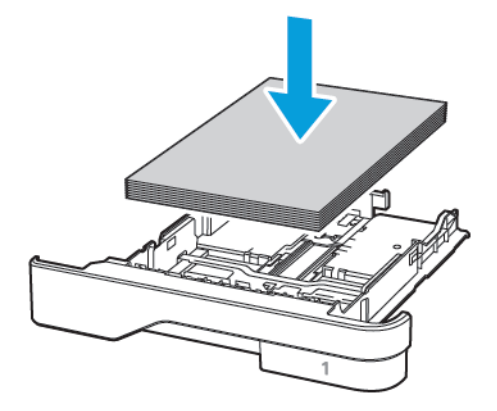

- Make sure that the paper guides are positioned correctly and are not pressing tightly against the paper or envelopes.
- Push the tray firmly into the printer after loading paper.

#### **Use recommended paper**

- Use only recommended paper or specialty media.
- Do not load paper that is wrinkled, creased, damp, bent, or curled.
- Flex, fan, and align the paper edges before loading.

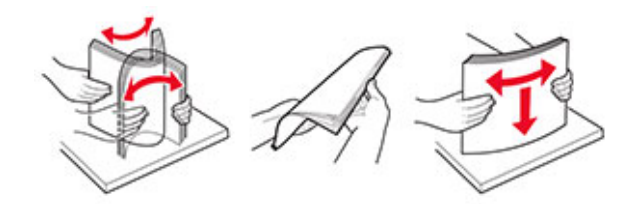

- Do not use paper that has been cut or trimmed by hand.
- Do not mix paper sizes, weights, or types in the same tray.
- Make sure that the paper size and type are set correctly on the computer or printer control panel.
- Store paper according to manufacturer recommendations.

#### **IDENTIFYING JAM LOCATIONS**

- When Jam Assist is set to On, the printer flushes blank pages or pages with partial prints after a jammed page has been cleared. Check your printed output for blank pages.
- When Jam Recovery is set to On or Auto, the printer reprints jammed pages.

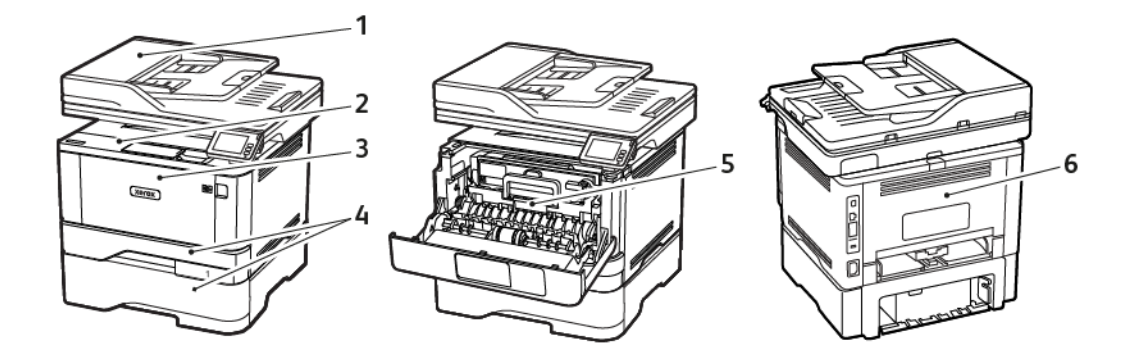

- 1. Automatic document feeder
- 2. Standard bin
- 3. Multipurpose feeder
- 4. Trays
- 5. Duplex unit
- 6. Rear door

#### **PAPER JAM IN THE AUTOMATIC DOCUMENT FEEDER**

- 1. Remove all original documents from the ADF tray.
- 2. Open the ADF cover.

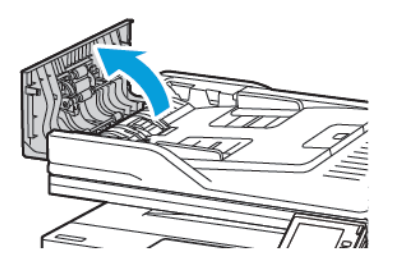

3. Remove the jammed paper.

Note: Make sure that all paper fragments are removed.

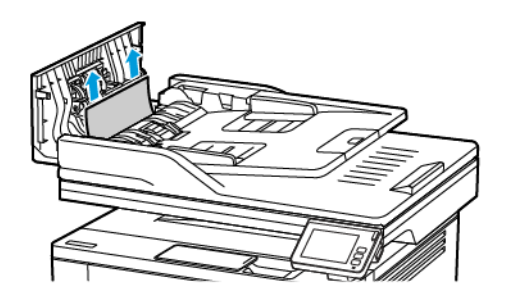

4. Close the ADF cover.

#### **PAPER JAM IN THE STANDARD OUTPUT TRAY**

1. Raise the scanner, and then remove the jammed paper.

Note: Ensure that all paper fragments are removed.

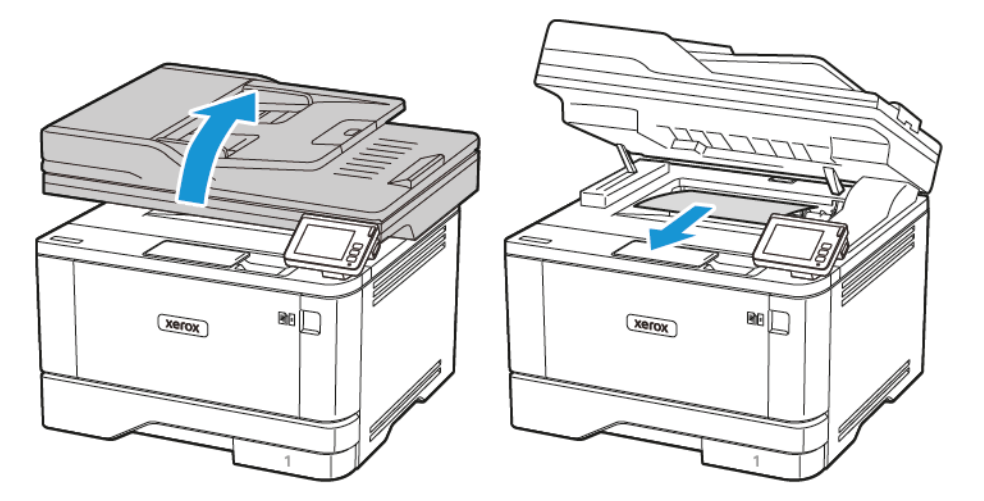

2. Lower the scanner.

#### **PAPER JAM IN THE MULTIPURPOSE FEEDER**

1. Remove paper from the multipurpose feeder.

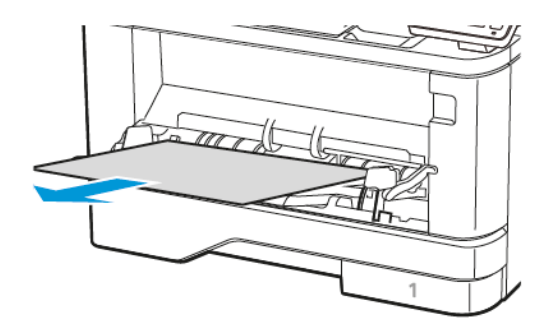

2. Remove the jammed paper.

Note: Ensure that all paper fragments are removed.

- 3. Close the multipurpose feeder.
- 4. Open the front door.

Í

Warning—Potential Damage: To prevent damage from electrostatic discharge, touch any exposed metal frame of the printer before accessing or touching interior areas of the printer.

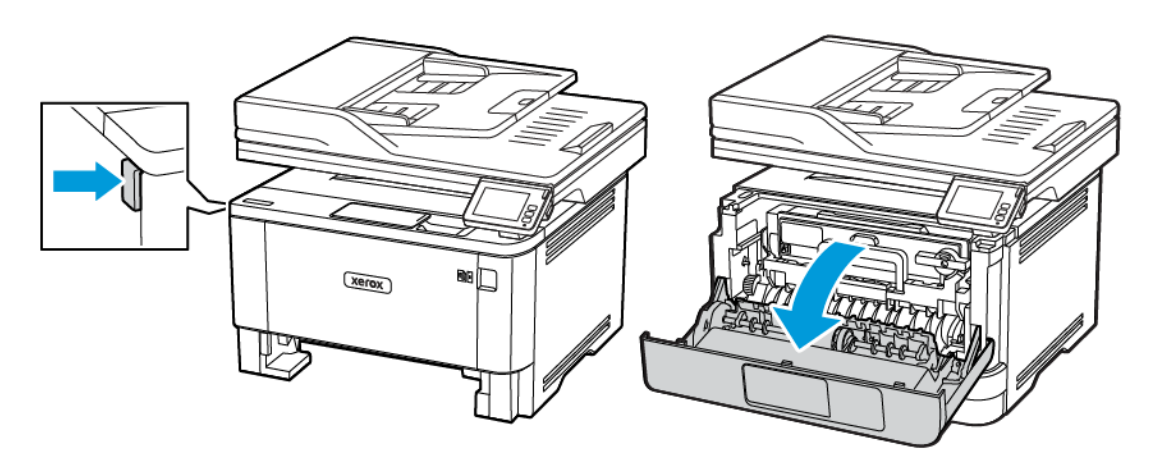

5. Remove the imaging unit.

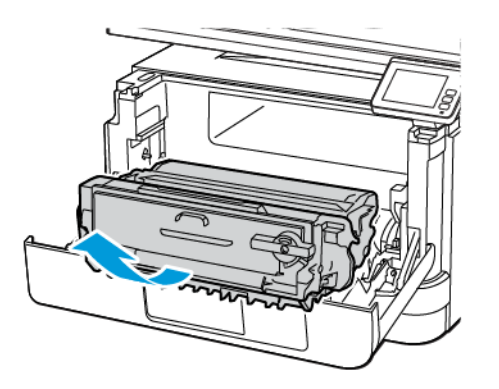

Warning—Potential Damage: Do not expose the imaging unit to direct light for more than 10 minutes. Extended exposure to light may cause print quality problems.

Warning—Potential Damage: Do not touch the photoconductor drum. Doing so may affect the quality of future print jobs.

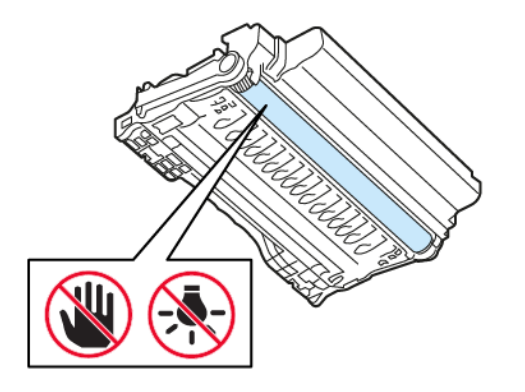

6. Remove the jammed paper.

CAUTION—HOT SURFACE: The inside of the printer might be hot. To reduce the risk of injury from a hot component, allow the surface to cool before touching it.

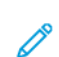

Note: Make sure that all paper fragments are removed.

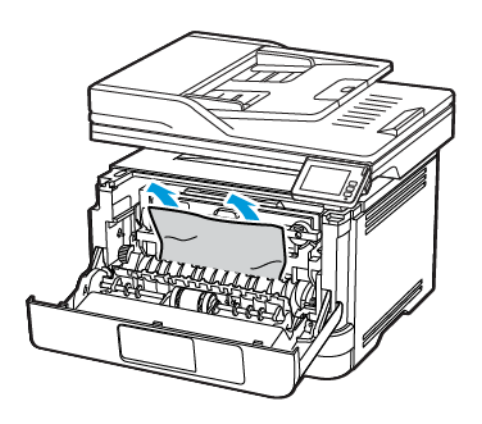

7. Insert the imaging unit.

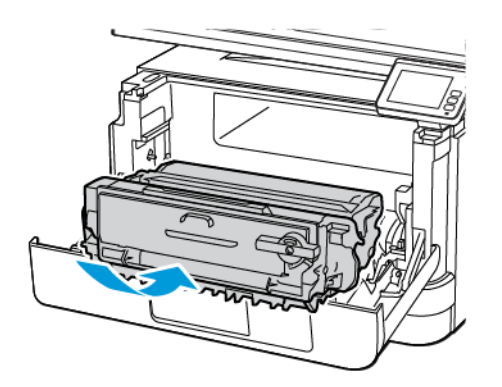

- 8. Close the door.
- 9. Open the multipurpose feeder.

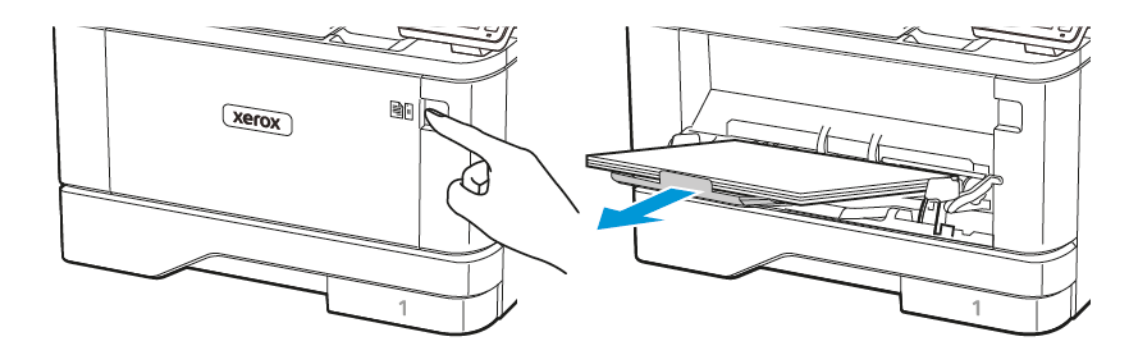

10. Flex, fan, and align the paper edges before loading.

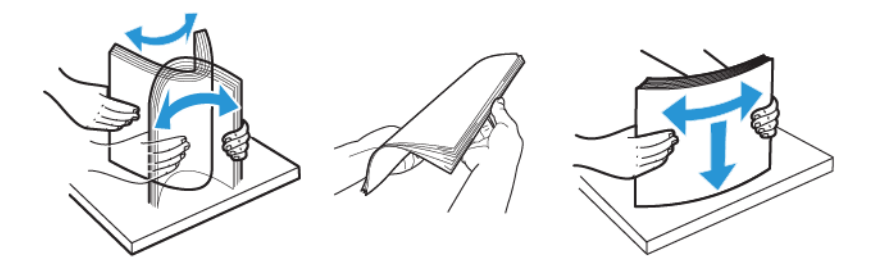

[Troubleshoot](#page-222-0) a problem

#### 11. Reload paper.

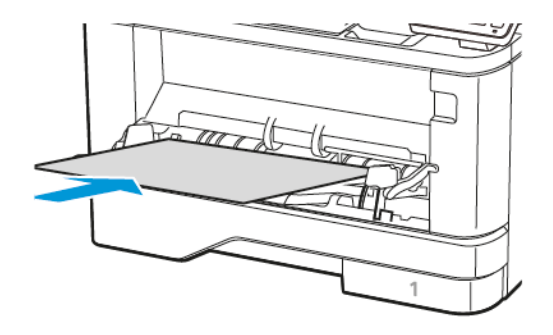

#### **PAPER JAM IN TRAYS**

1. Remove the tray.

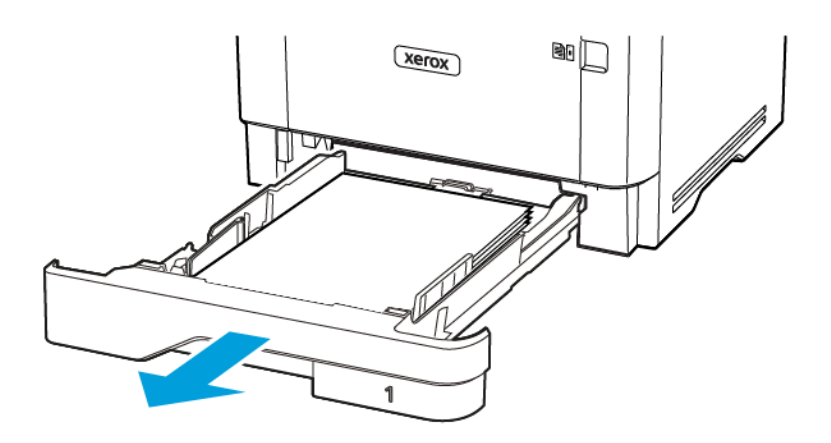

2. Open the front door.

Warning—Potential Damage: To prevent damage from electrostatic discharge, touch any exposed metal frame of the printer before accessing or touching interior areas of the printer.

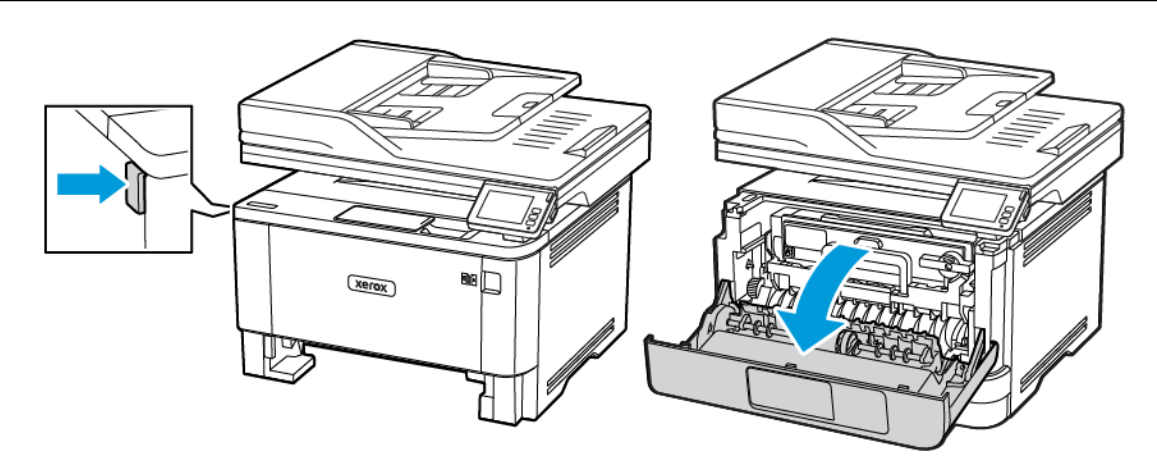

3. Remove the imaging unit.

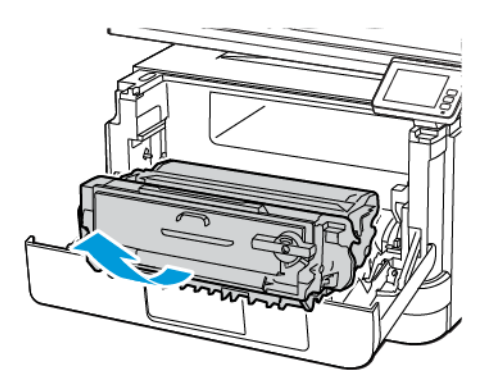

Warning—Potential Damage: Do not expose the imaging unit to direct light for more than 10 minutes. Extended exposure to light may cause print quality problems.

Warning—Potential Damage: Do not touch the photoconductor drum. Doing so may affect the quality of future print jobs.

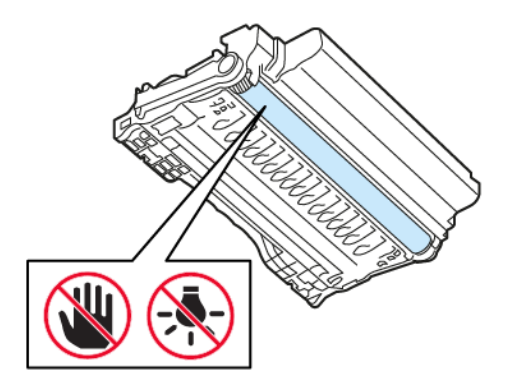

4. Remove the jammed paper.

CAUTION—HOT SURFACE: The inside of the printer might be hot. To reduce the risk of injury from a hot component, allow the surface to cool before touching it.

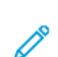

Note: Make sure that all paper fragments are removed.

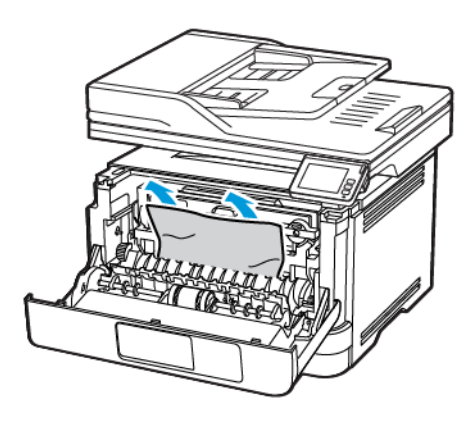

[Troubleshoot](#page-222-0) a problem

5. Insert the imaging unit.

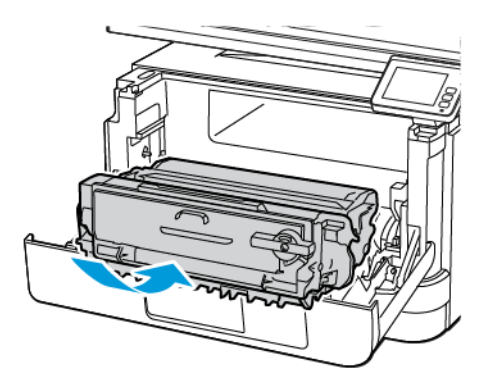

- 6. Close the front door, then insert the tray.
- 7. Open the rear door.

A

CAUTION—HOT SURFACE: The inside of the printer might be hot. To reduce the risk of injury from a hot component, allow the surface to cool before touching it.

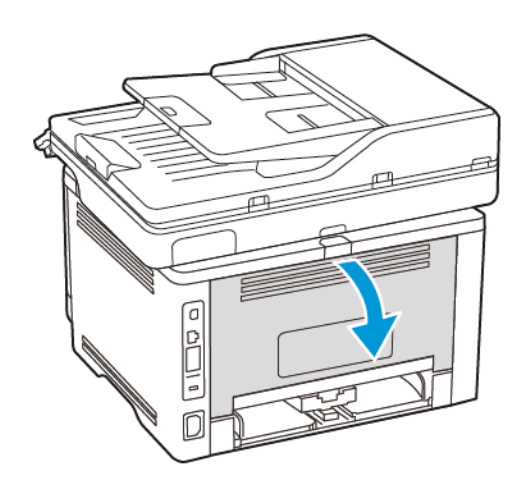

8. Remove the jammed paper.

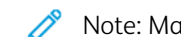

Note: Make sure that all paper fragments are removed.

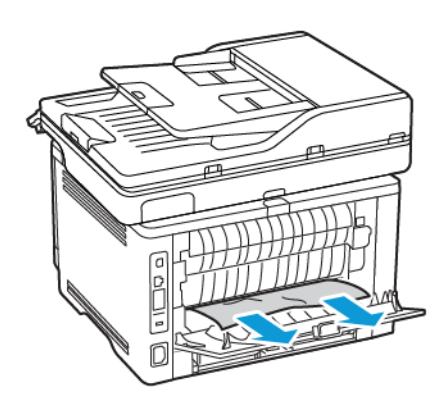

- 9. Close the rear door.
- 10. Remove the optional tray.

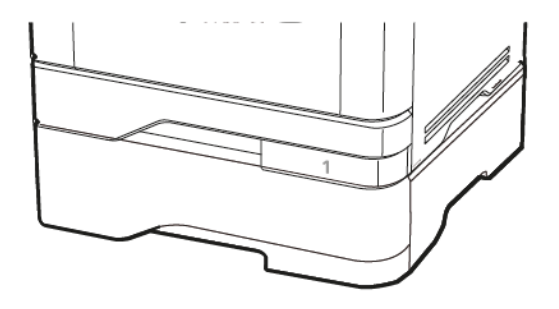

11. Remove the jammed paper.

0

Note: Make sure that all paper fragments are removed.

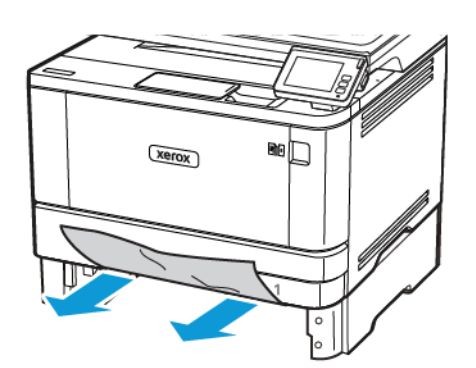

12. Insert the tray.

# **PAPER JAM IN THE DUPLEX UNIT**

1. Open the front door.

Warning—Potential Damage: To prevent damage from electrostatic discharge, touch any exposed metal frame of the printer before accessing or touching interior areas of the printer.

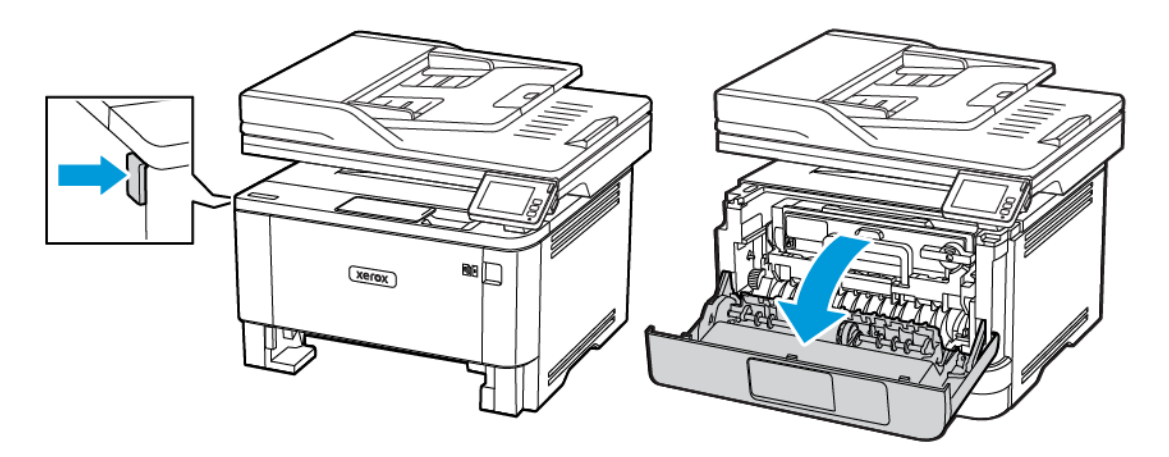

2. Remove the imaging unit.

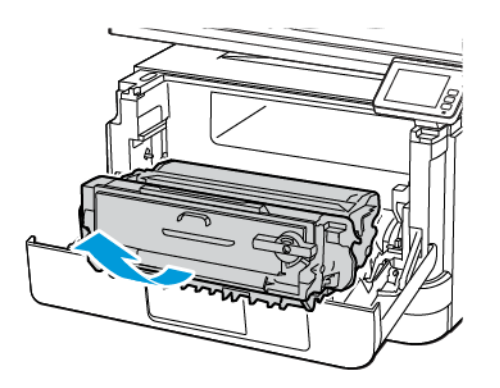

Warning—Potential Damage: Do not expose the imaging unit to direct light for more than 10 minutes. Extended exposure to light may cause print quality problems.

Warning—Potential Damage: Do not touch the photoconductor drum. Doing so may affect the quality of future print jobs.

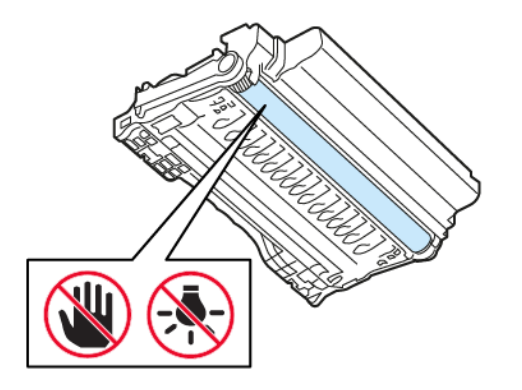

3. Remove the jammed paper.

CAUTION—HOT SURFACE: The inside of the printer might be hot. To reduce the risk of injury from a hot component, allow the surface to cool before touching it.

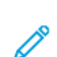

Note: Make sure that all paper fragments are removed.

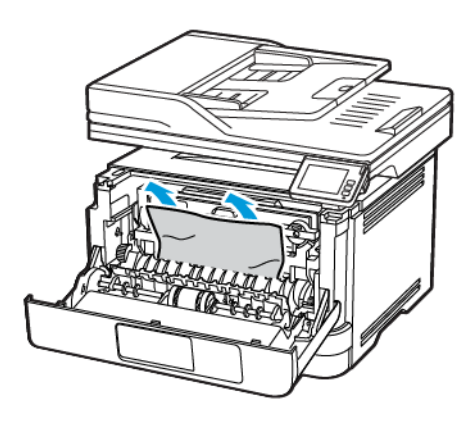

[Troubleshoot](#page-222-0) a problem

4. Insert the imaging unit.

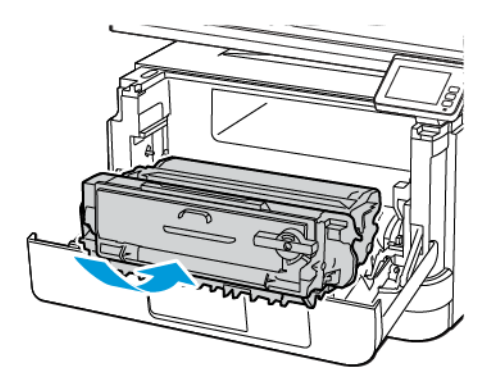

- 5. Close the door.
- 6. Remove the tray.

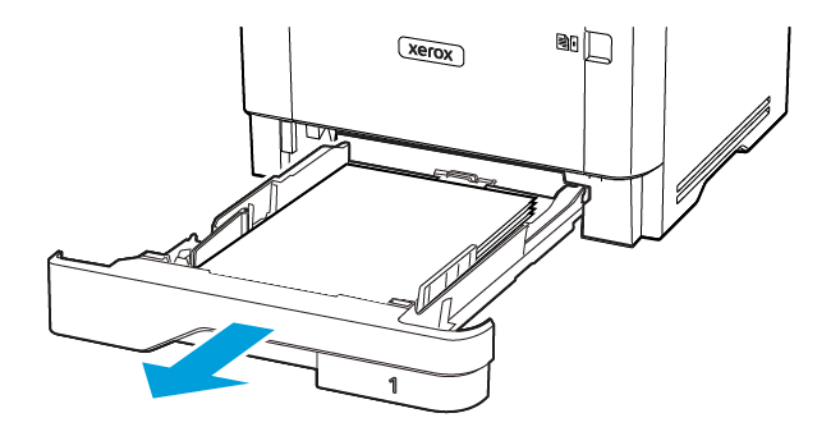

7. Push the duplex unit latch to open the duplex unit.

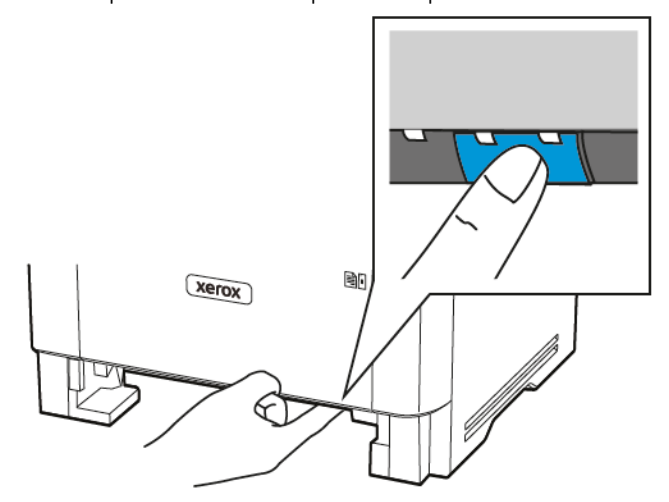

8. Remove the jammed paper.

Note: Make sure that all paper fragments are removed.

- 9. Close the duplex unit.
- 10. Insert the tray.

#### **PAPER JAM IN THE REAR DOOR**

1. Open the front door.

Warning—Potential Damage: To prevent damage from electrostatic discharge, touch any exposed metal frame of the printer before accessing or touching interior areas of the printer.

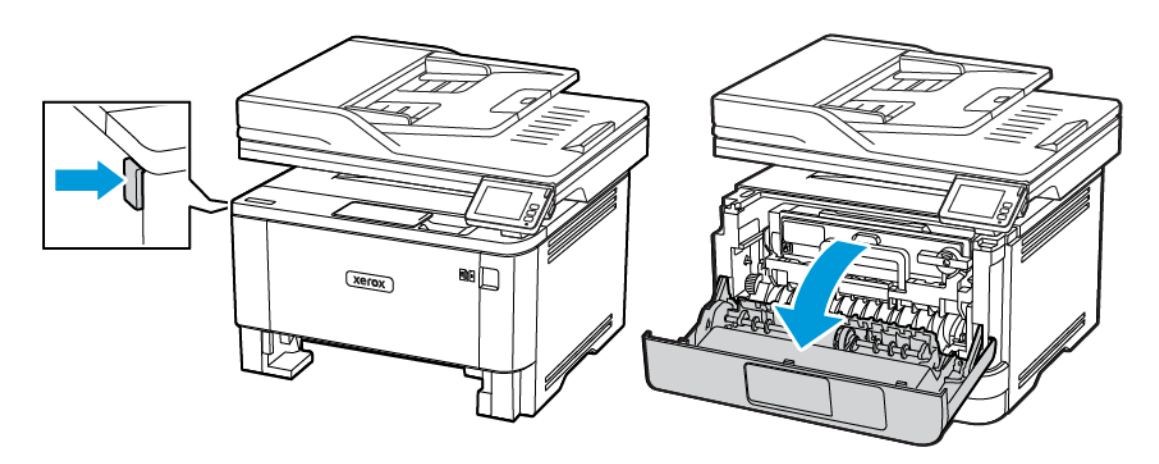

[Troubleshoot](#page-222-0) a problem

2. Remove the imaging unit.

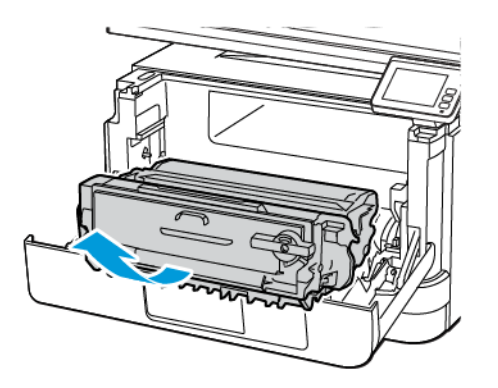

Warning—Potential Damage: Do not expose the imaging unit to direct light for more than 10 minutes. Extended exposure to light may cause print quality problems.

Warning—Potential Damage: Do not touch the photoconductor drum. Doing so may affect the quality of future print jobs.

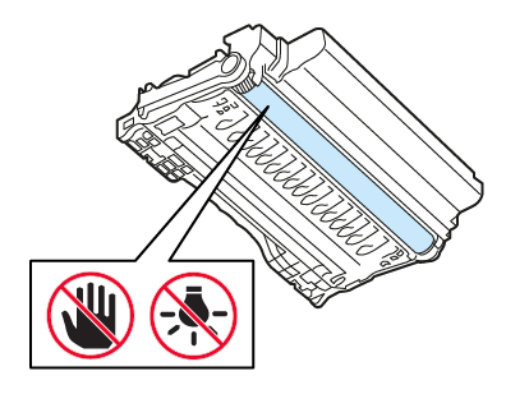

#### 3. Open the rear door.

CAUTION—HOT SURFACE: The inside of the printer might be hot. To reduce the risk of injury from a hot component, allow the surface to cool before touching it.

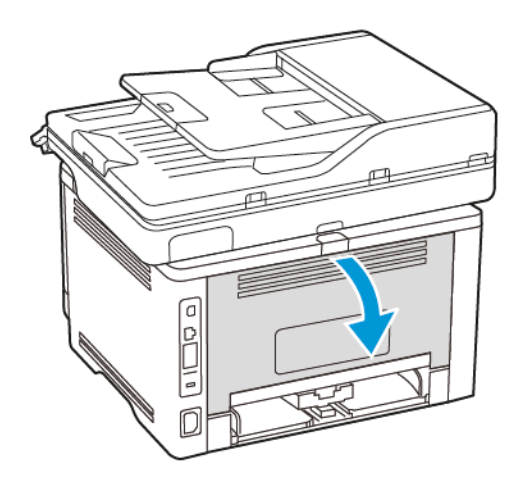

4. Remove the jammed paper.

Note: Make sure that all paper fragments are removed.

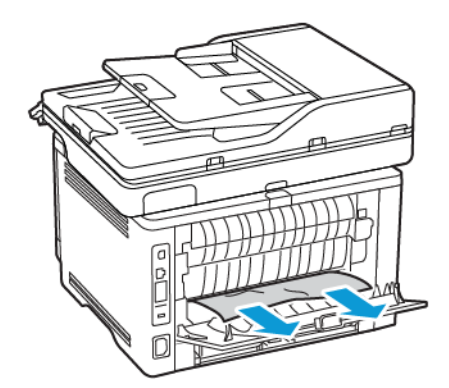

- 5. Close the rear door.
- 6. Insert the imaging unit.

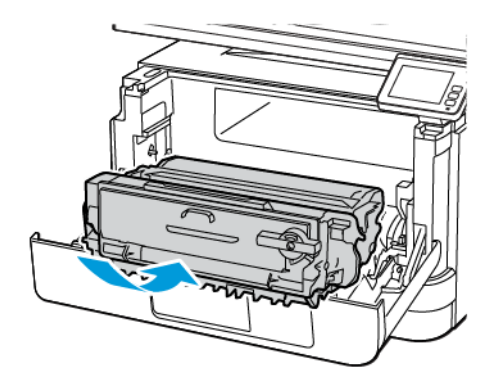

[Troubleshoot](#page-222-0) a problem

7. Close the front door.

# Paper feed problems

## **ENVELOPE SEALS WHEN PRINTING**

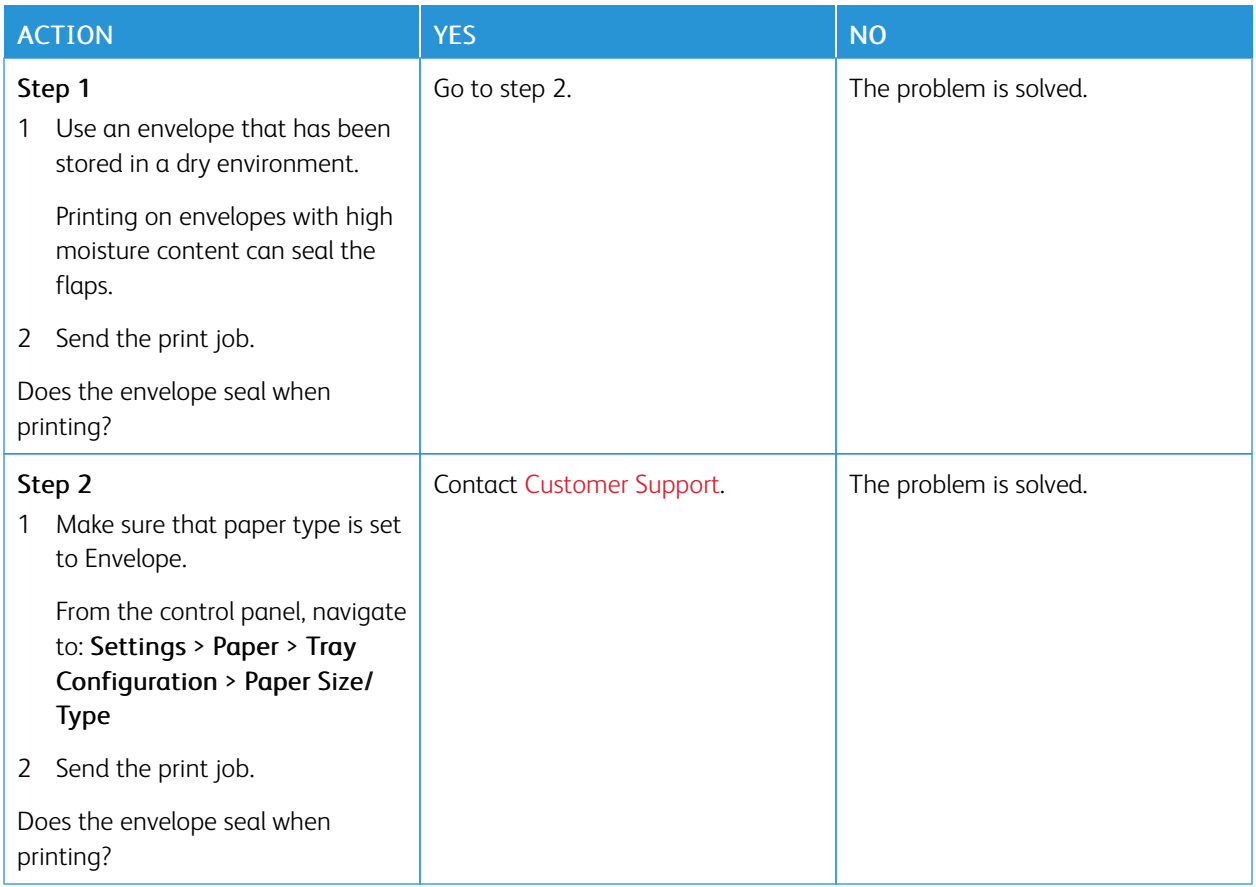

# **COLLATED PRINTING DOES NOT WORK**

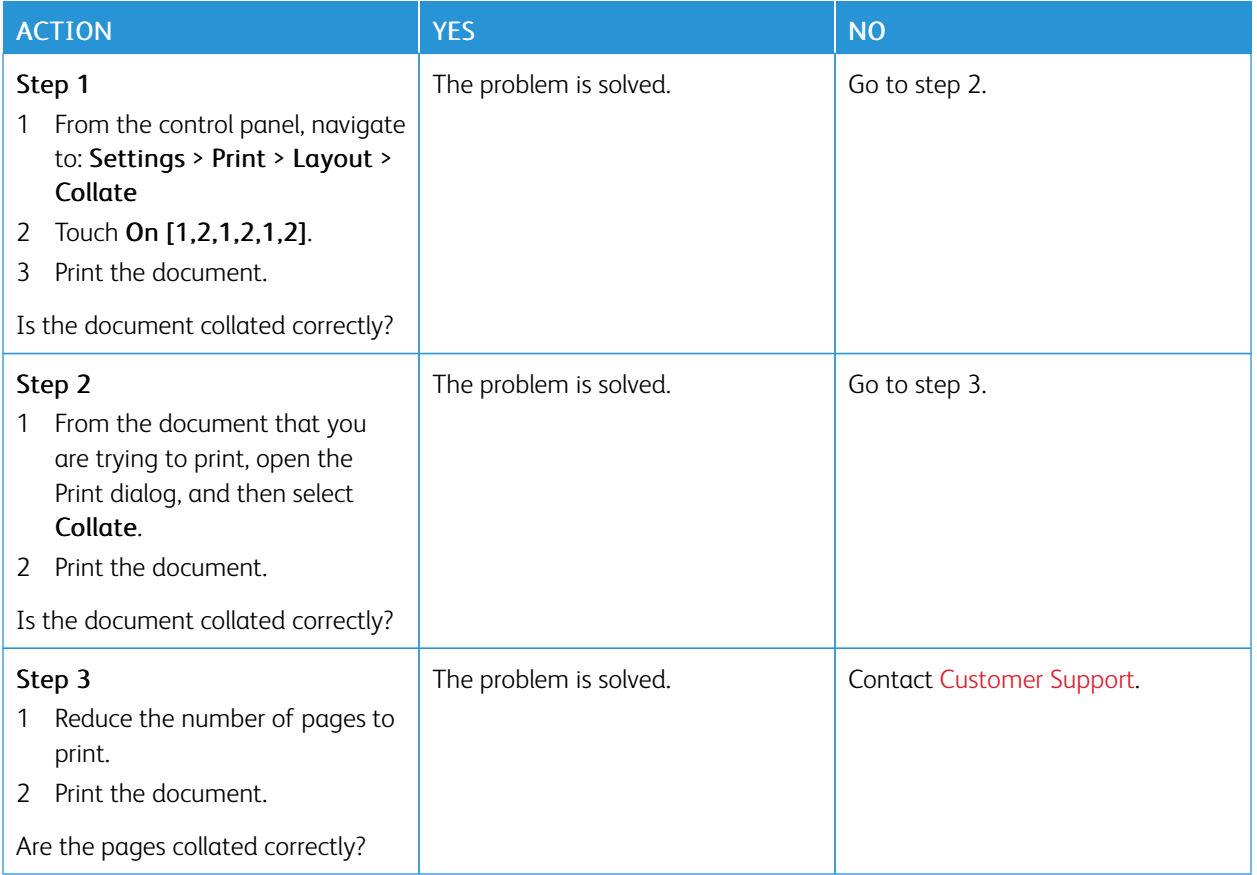

### **TRAY LINKING DOES NOT WORK**

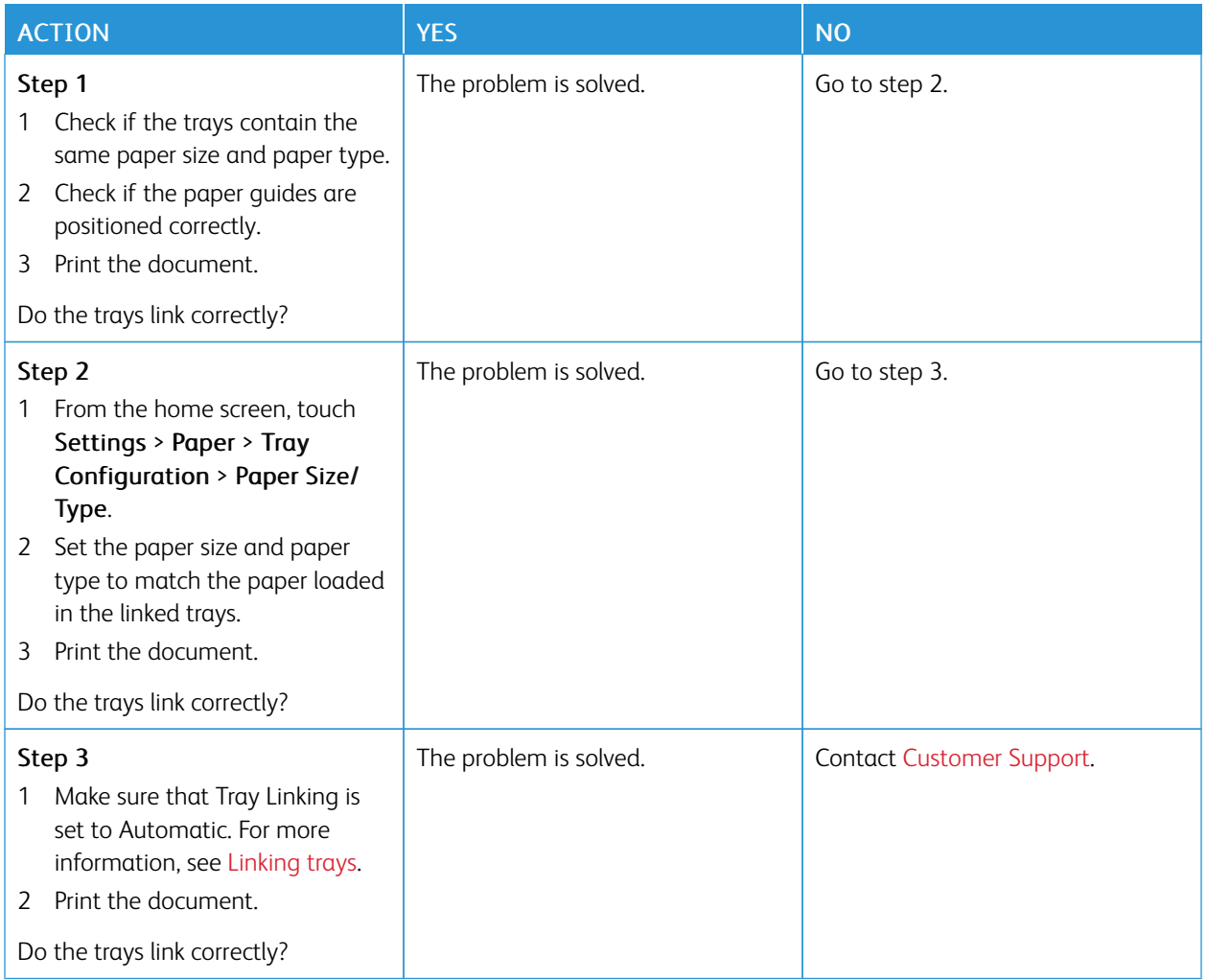

#### **PAPER FREQUENTLY JAMS**

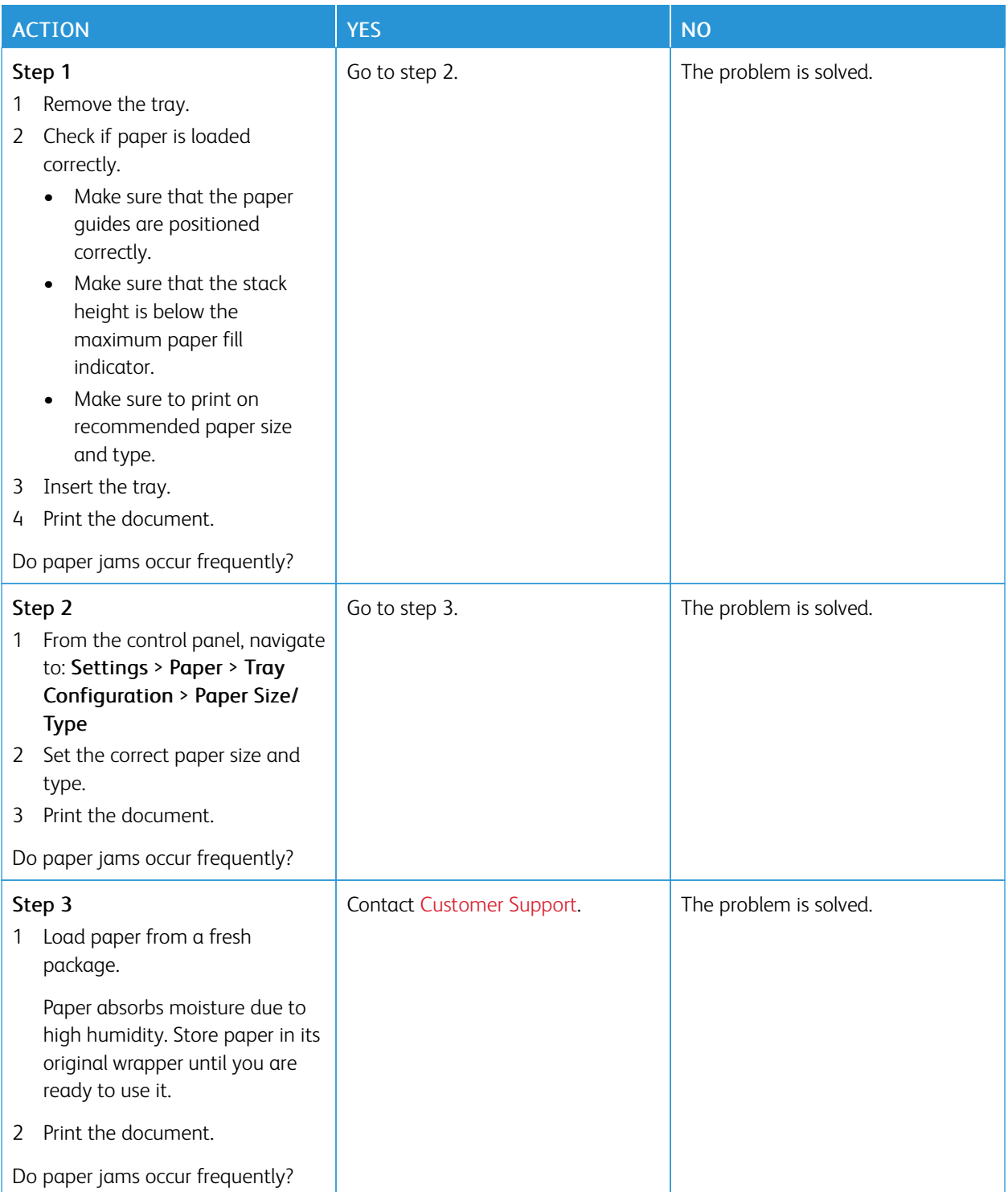
## **JAMMED PAGES ARE NOT REPRINTED**

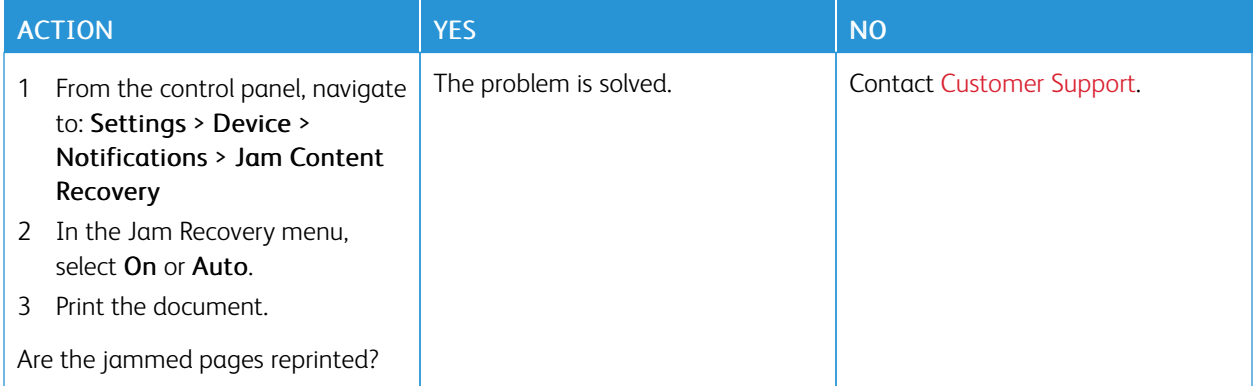

## E-mailing problems

#### **DISABLING THE "SMTP SERVER NOT SET UP" ERROR MESSAGE**

From the home screen, touch Home > Settings > E-mail > E-mail Setup > Disable "SMTP Server not set up" error > On.

To prevent the error from happening again, do one of the following:

- Update the firmware. For more information, see [Updating](#page-71-0) Firmware.
- Configure the e-mail SMTP settings. For more information, see [Configuring](#page-51-0) the e-mail SMTP settings.

#### **CANNOT SEND E-MAILS**

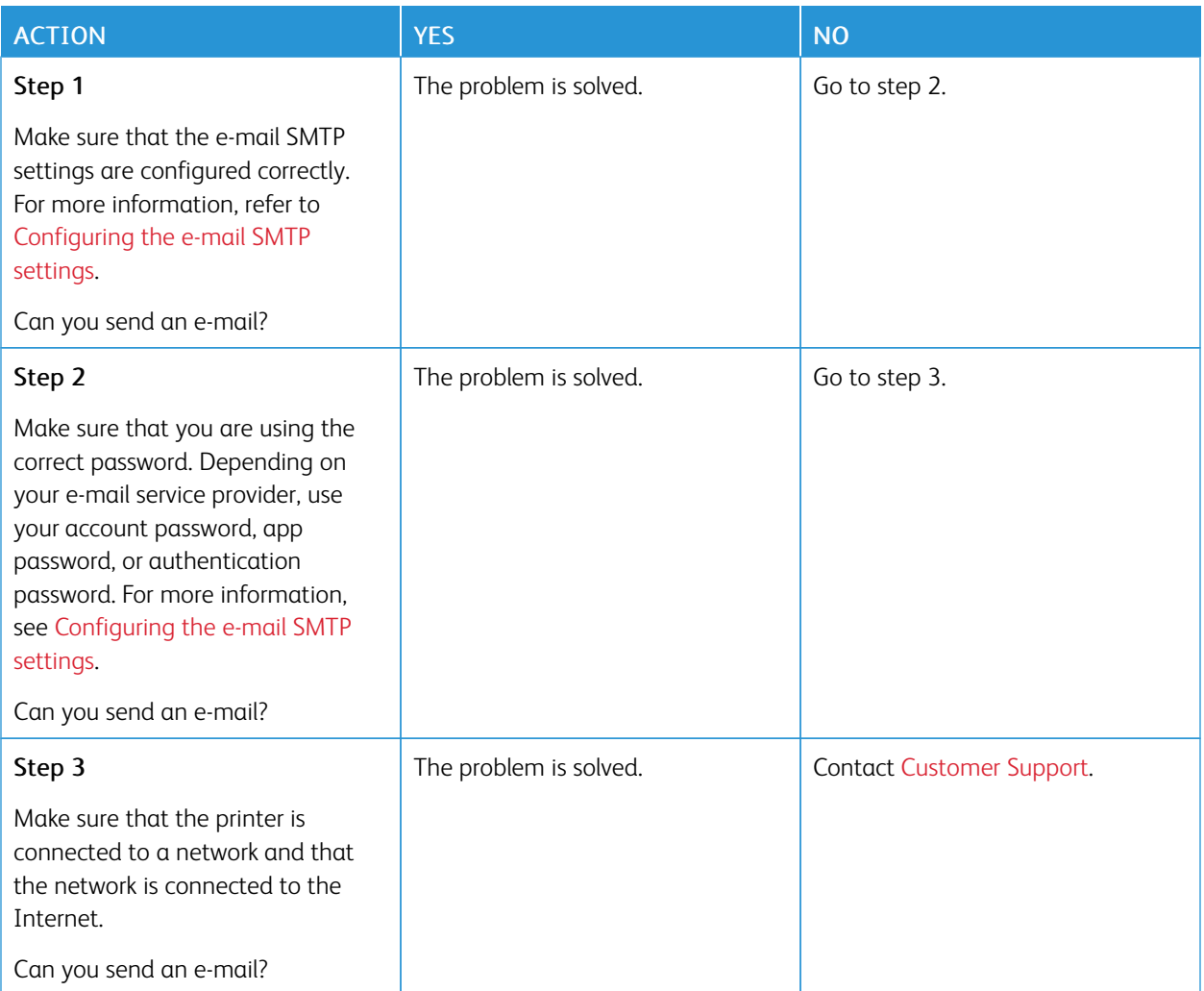

# Faxing problems

## **CALLER ID IS NOT SHOWN**

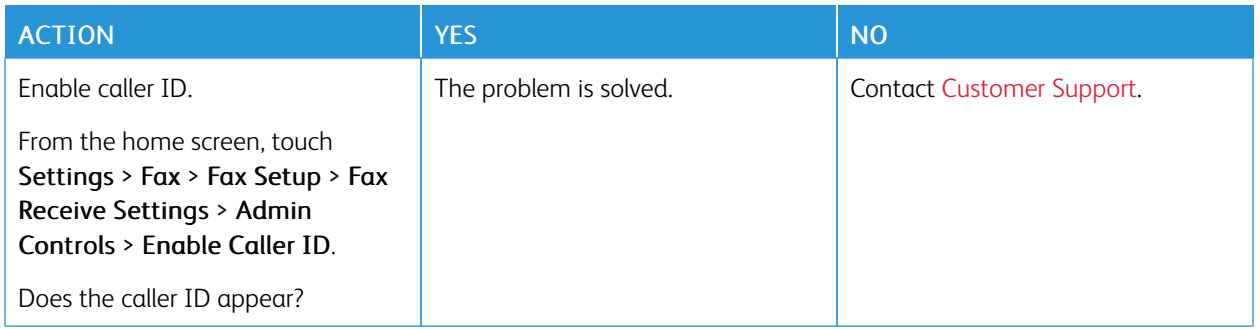

## **CANNOT SEND OR RECEIVE FAXES**

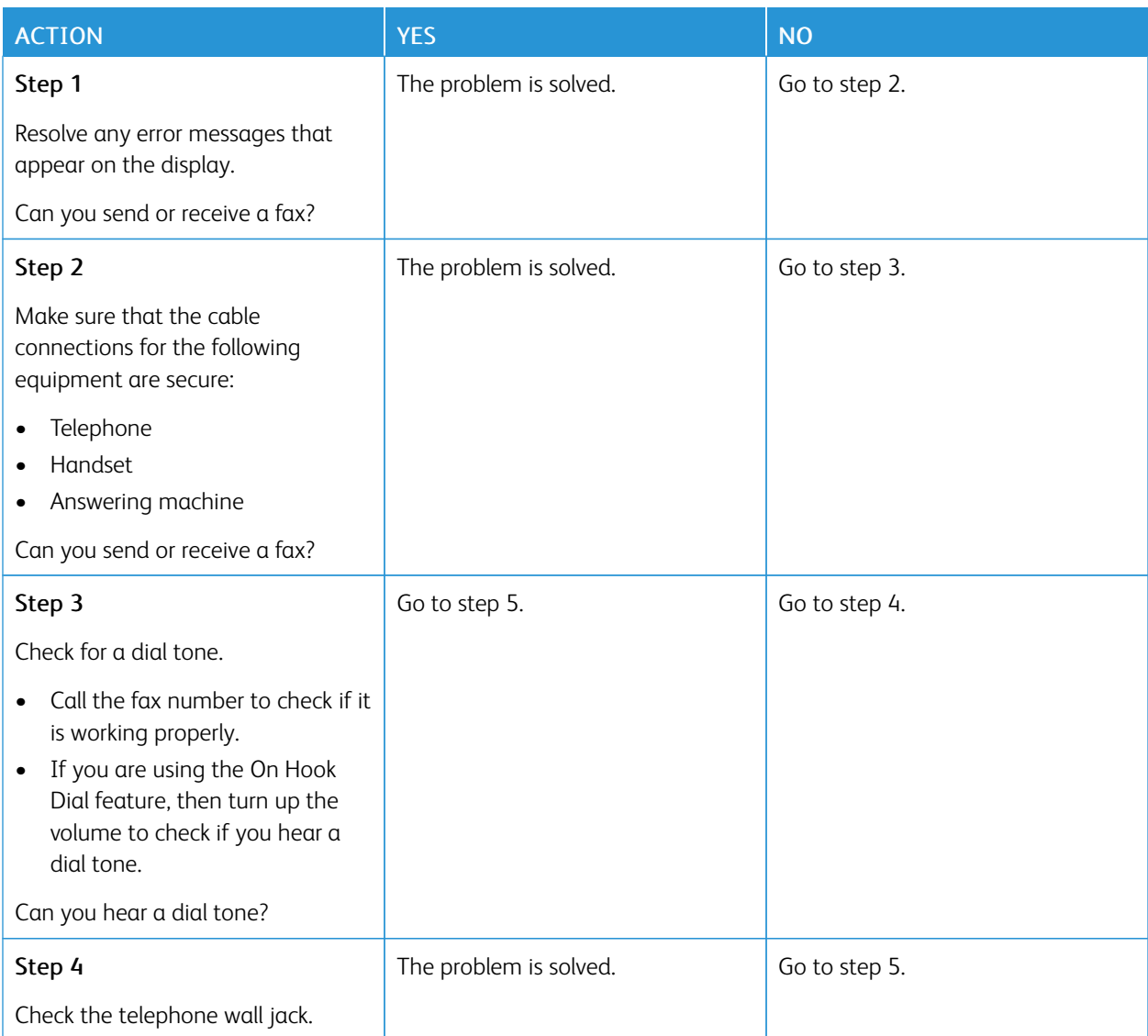

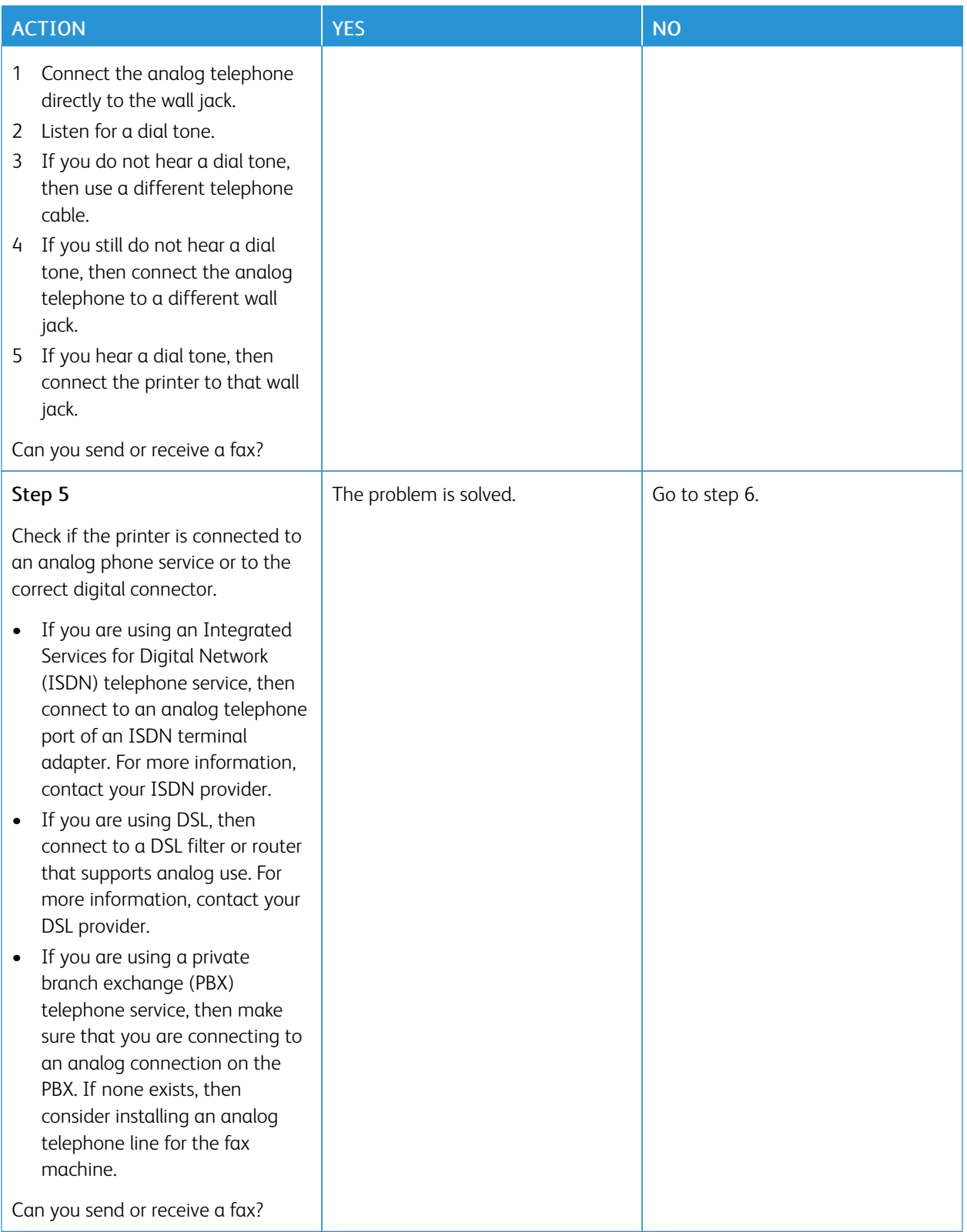

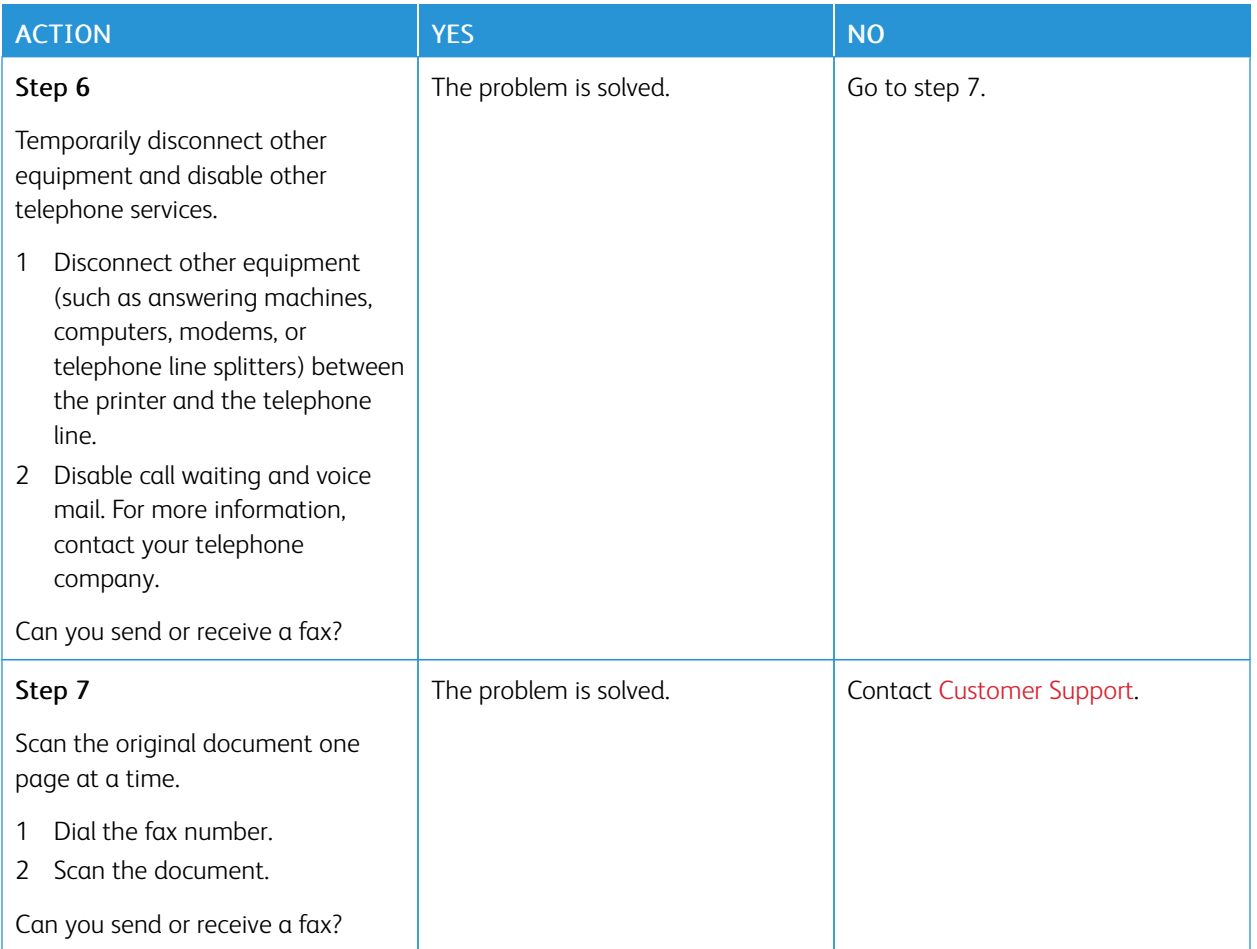

## **CAN RECEIVE BUT NOT SEND FAXES**

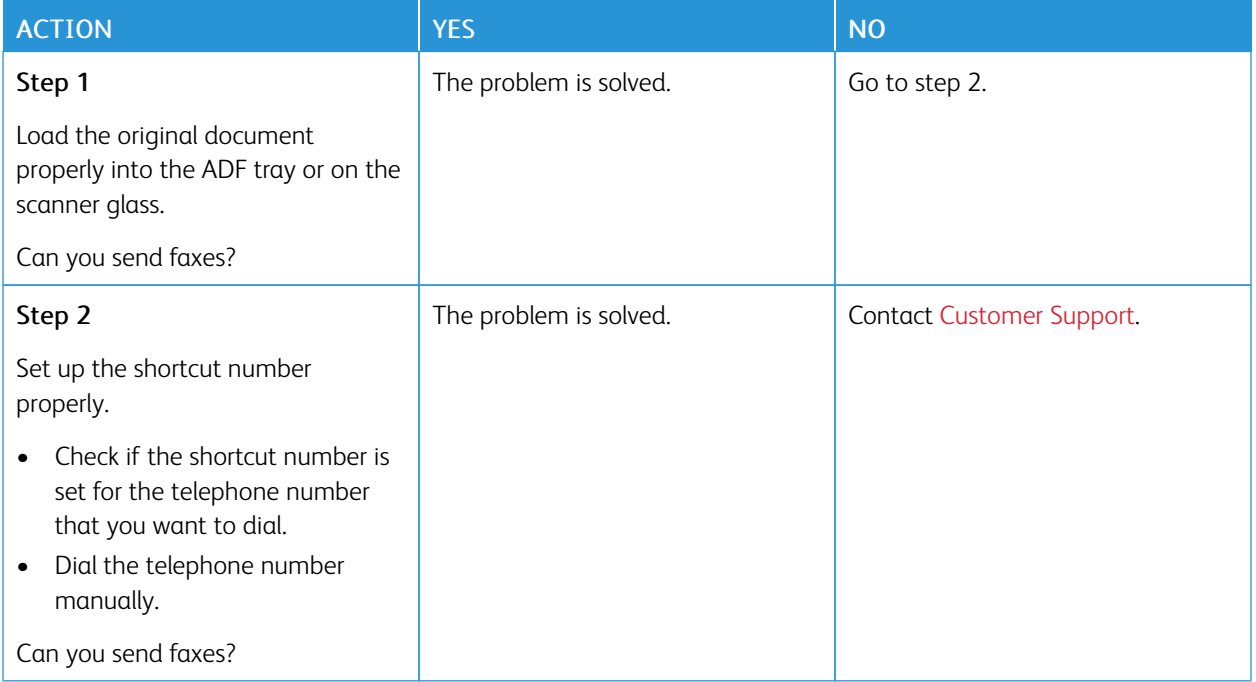

## **CAN SEND BUT NOT RECEIVE FAXES**

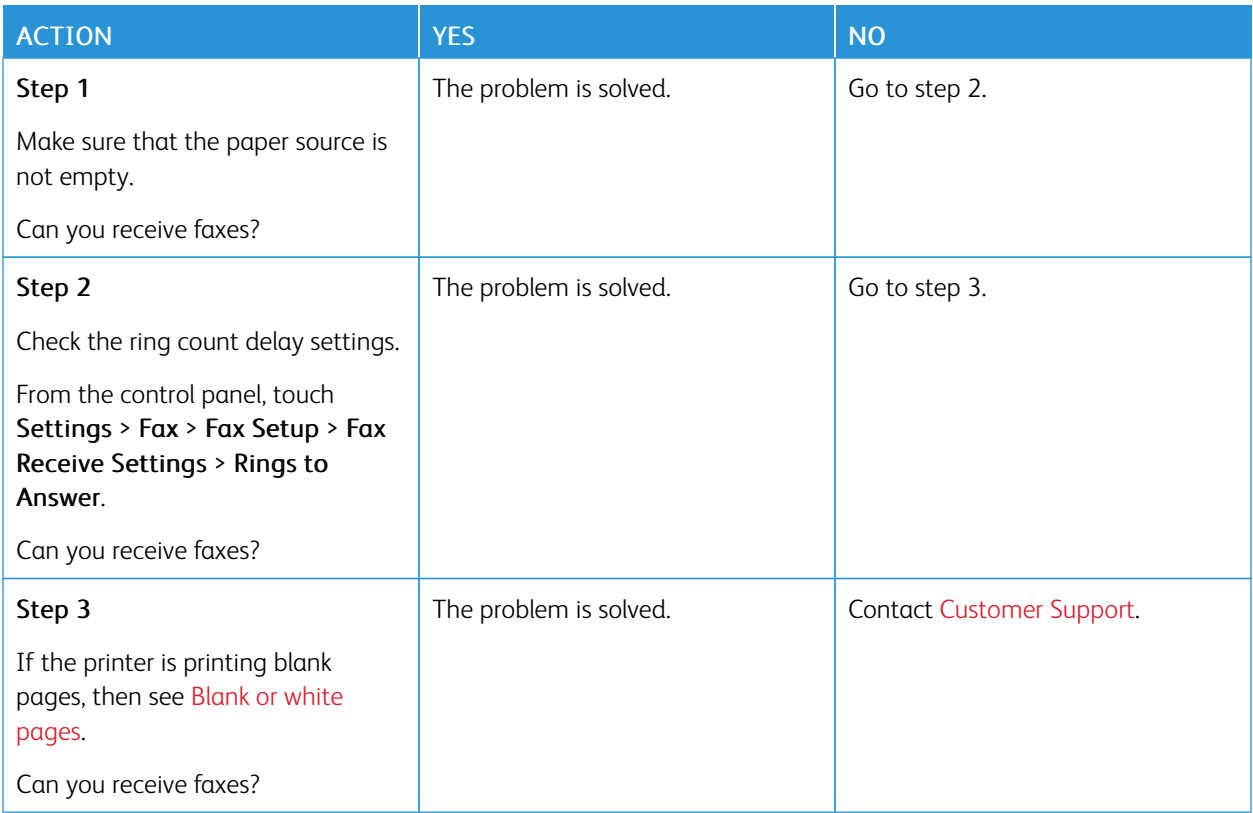

#### **POOR FAX PRINT QUALITY**

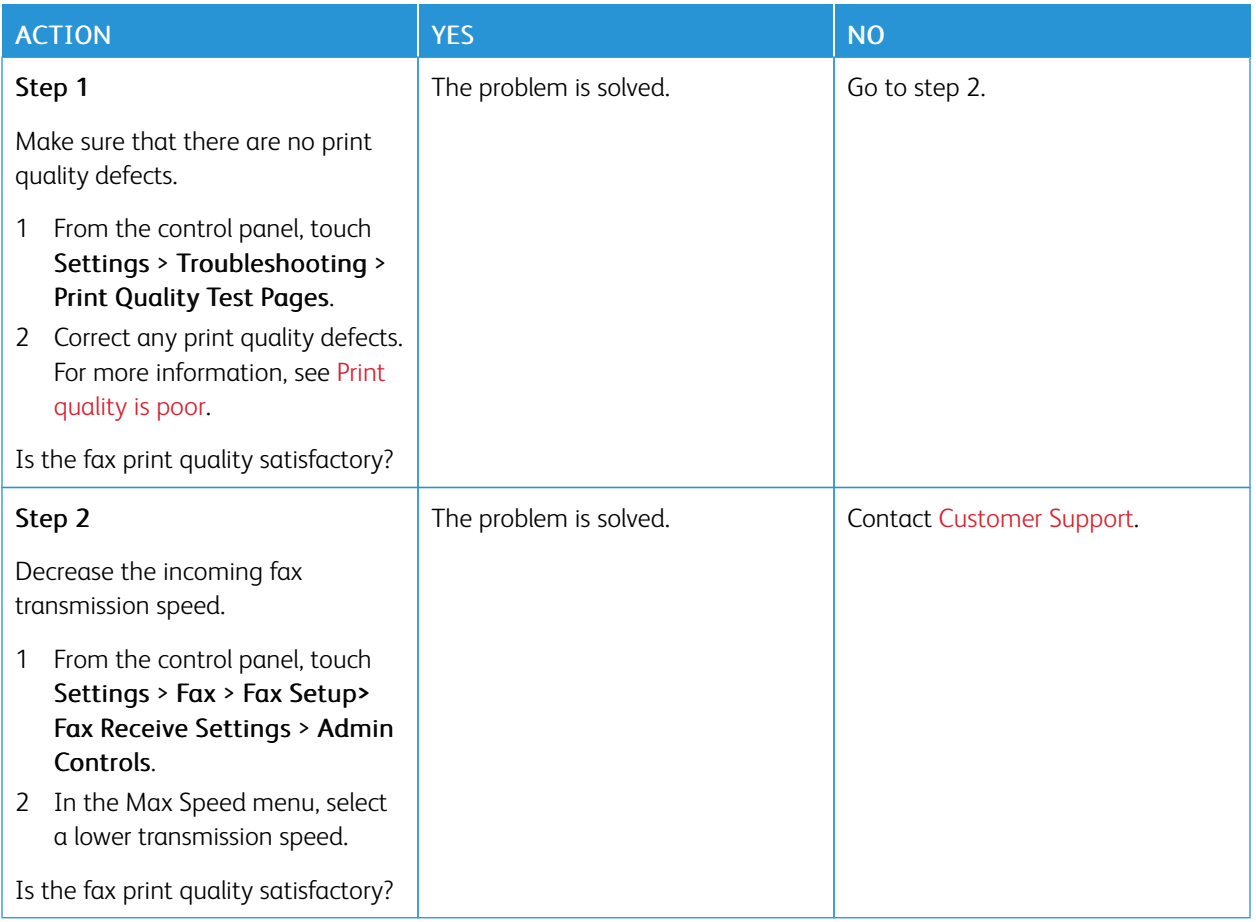

# Scanning problems

## **CANNOT SCAN TO A COMPUTER**

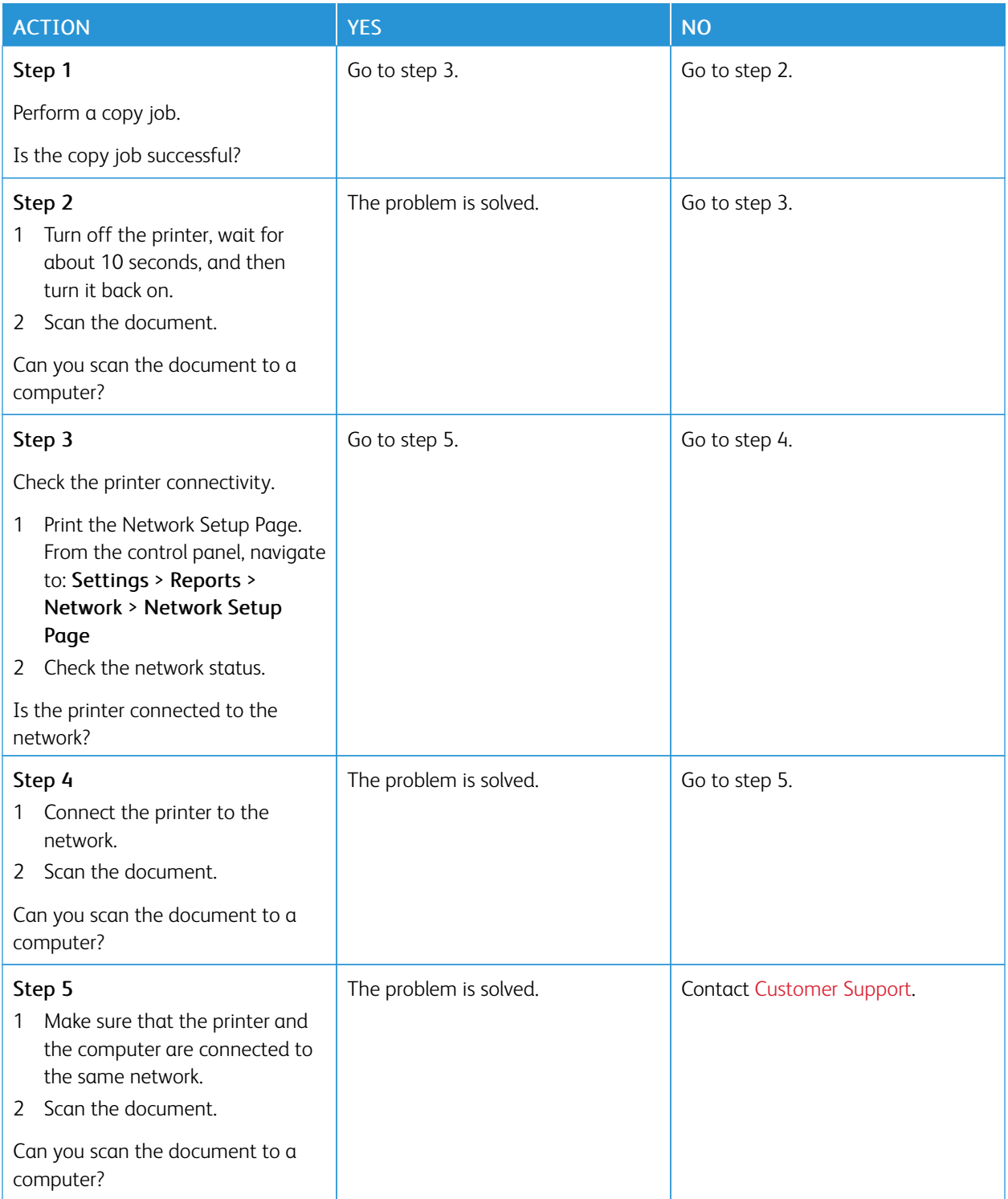

## **CANNOT SCAN TO A NETWORK FOLDER**

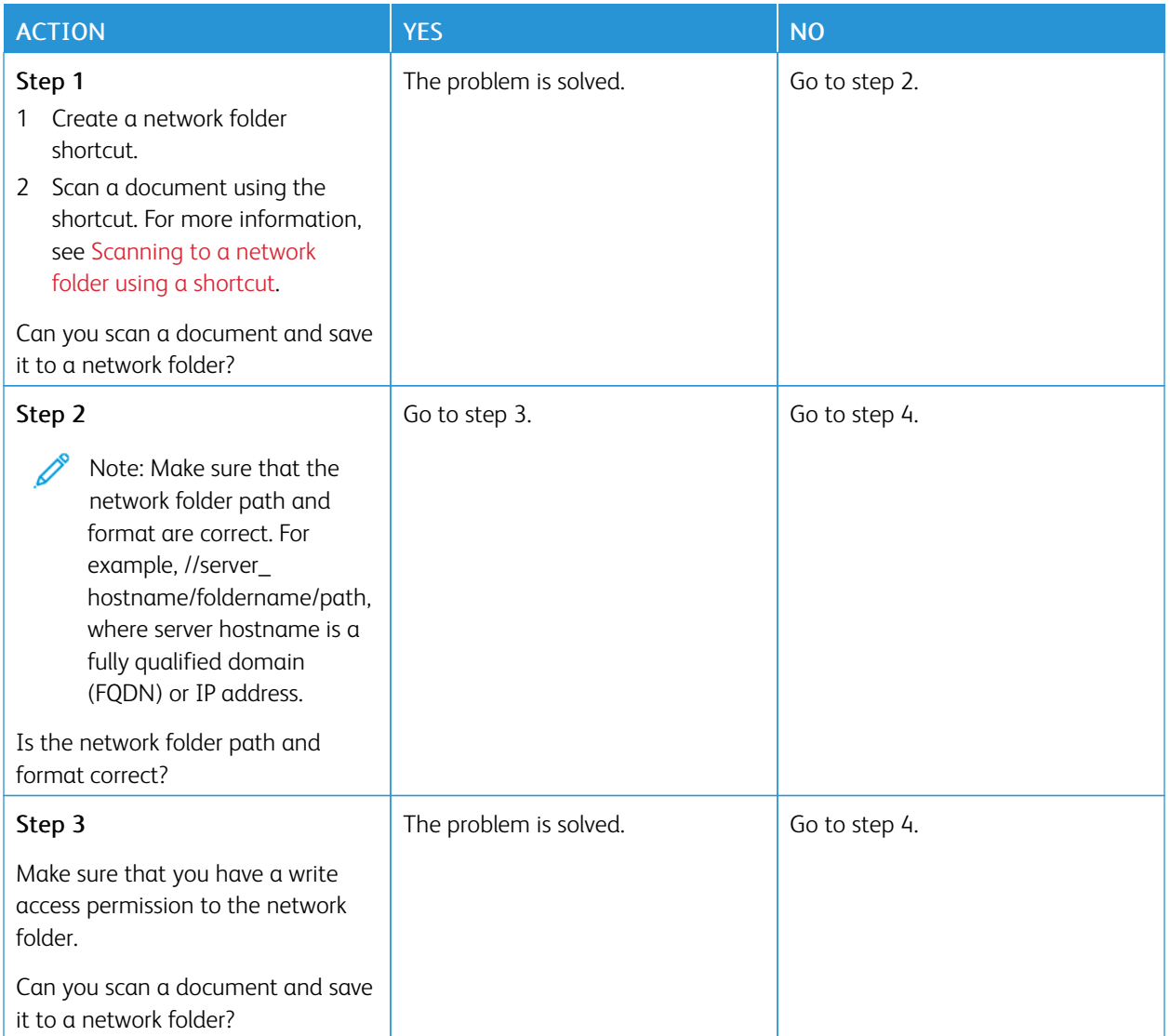

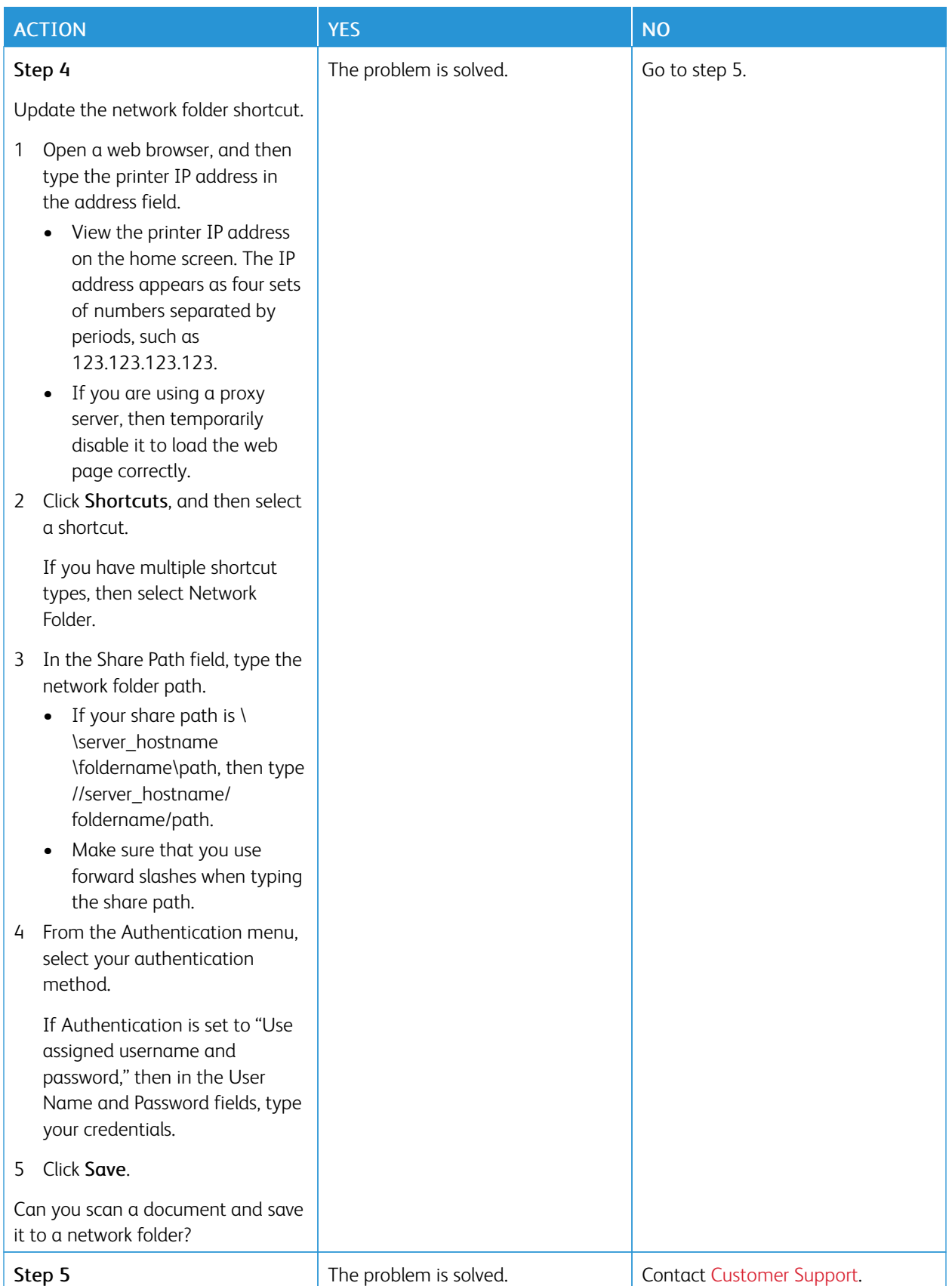

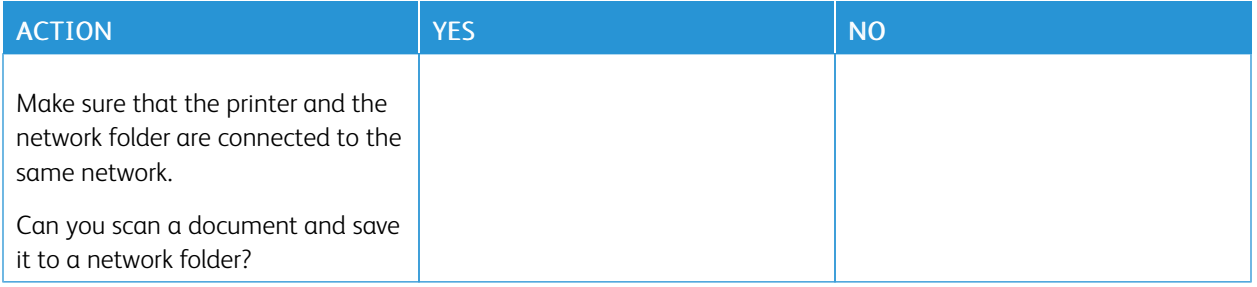

## **PARTIAL COPIES OF DOCUMENT OR PHOTO**

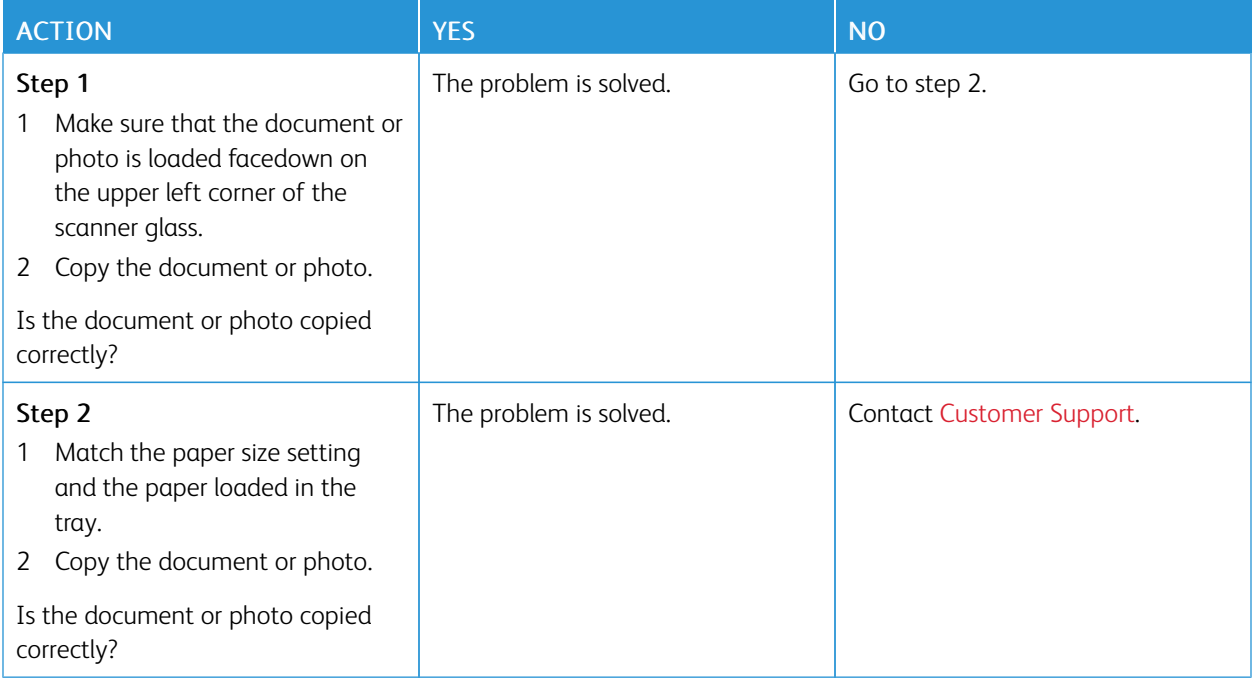

## **SCAN JOB WAS NOT SUCCESSFUL**

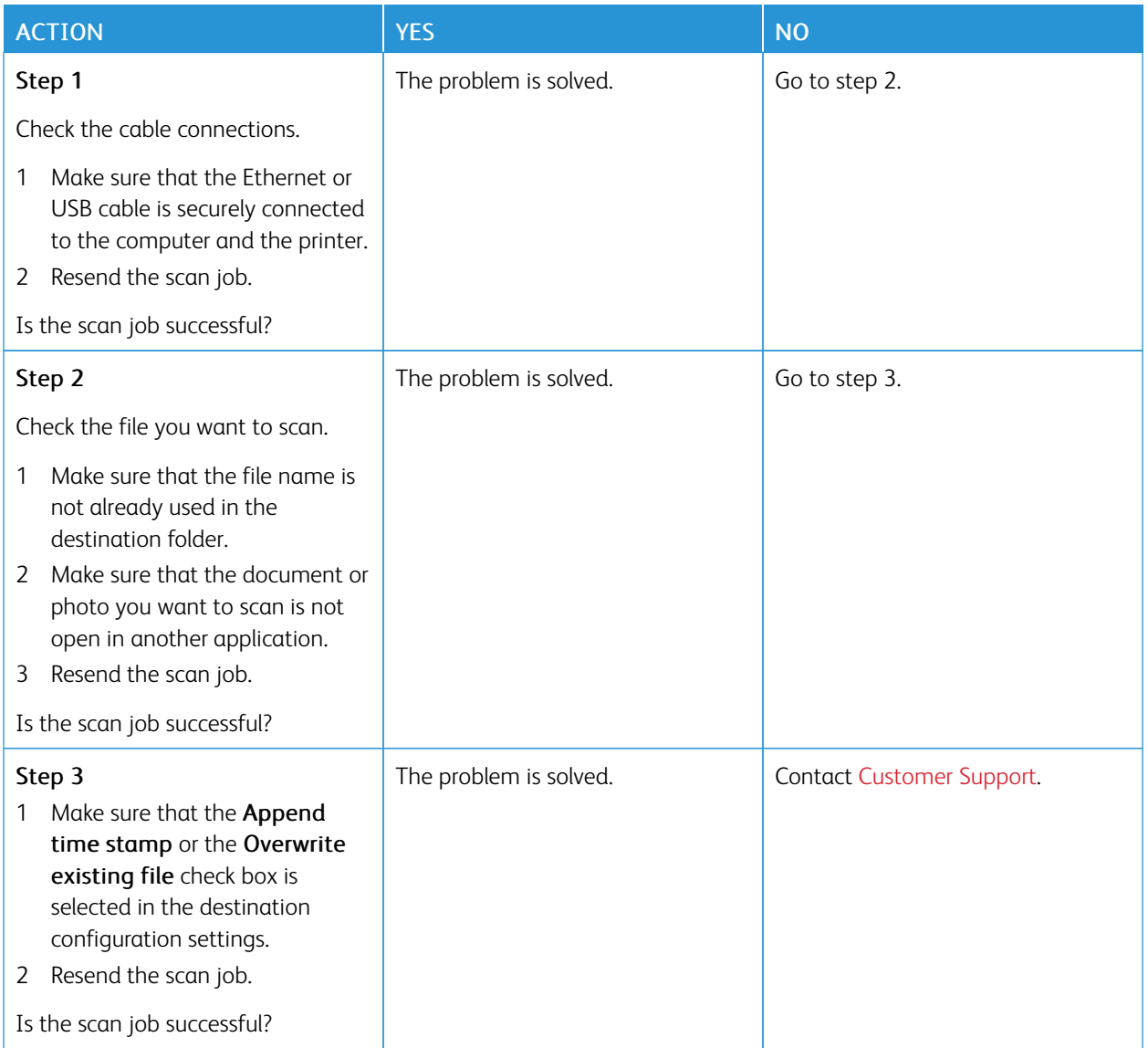

#### **POOR COPY QUALITY**

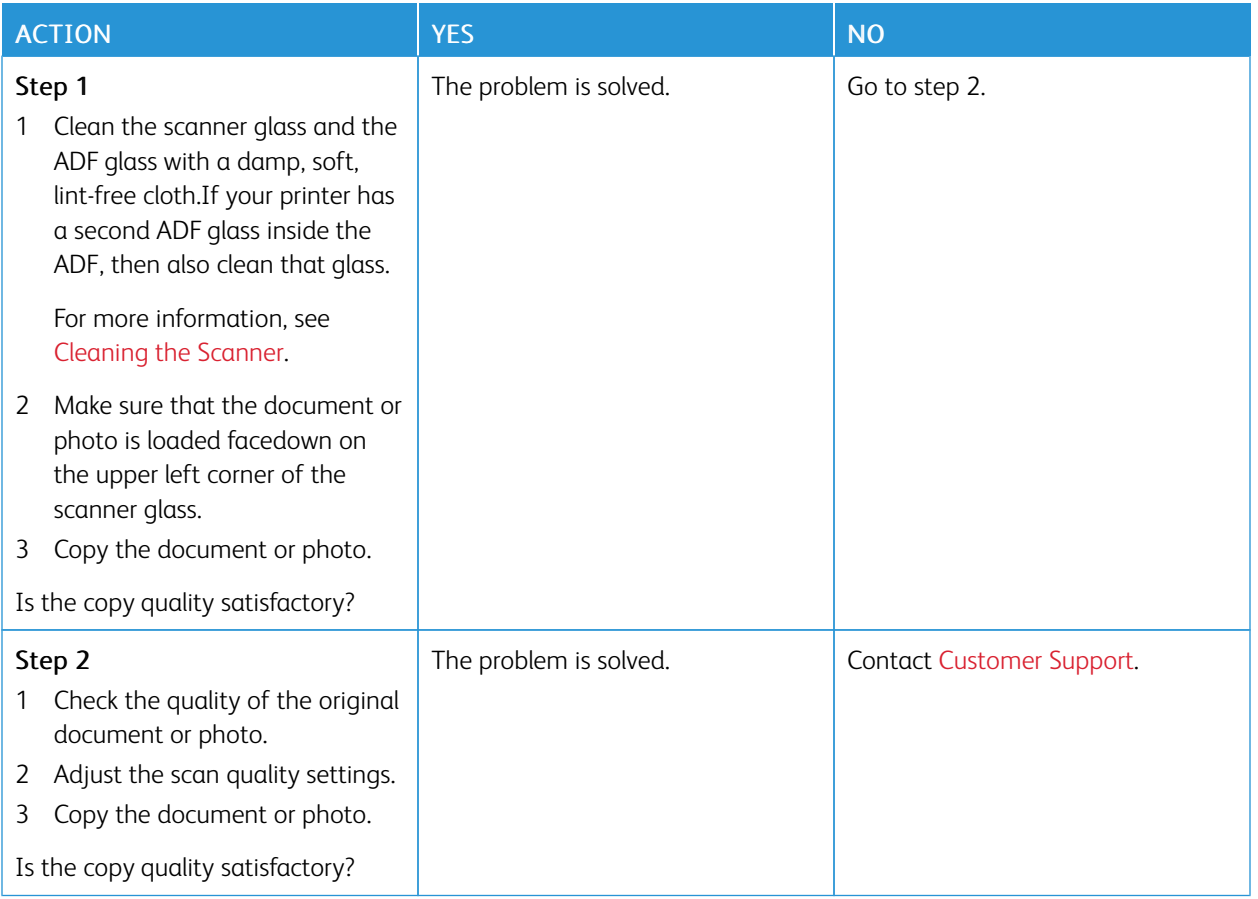

### **VERTICAL DARK STREAKS ON OUTPUT WHEN SCANNING FROM THE ADF**

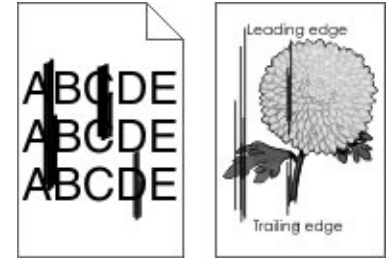

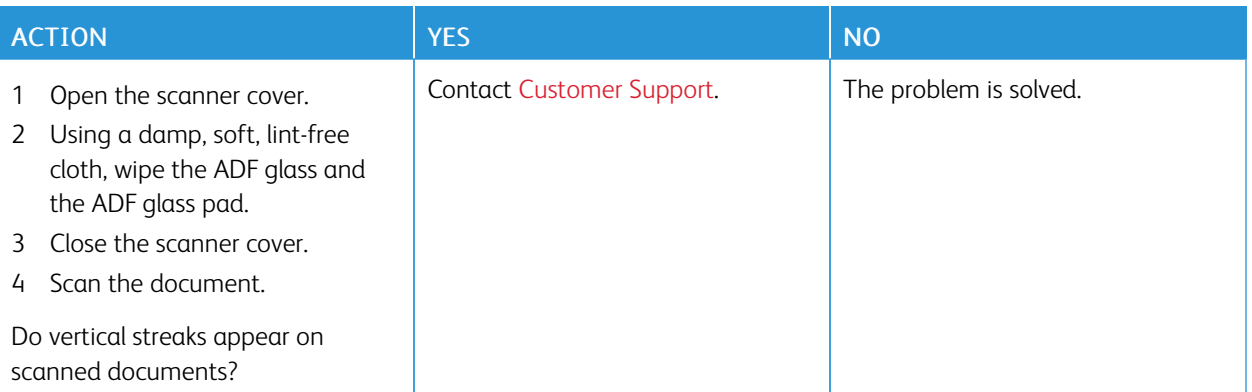

## **SCANNER DOES NOT CLOSE**

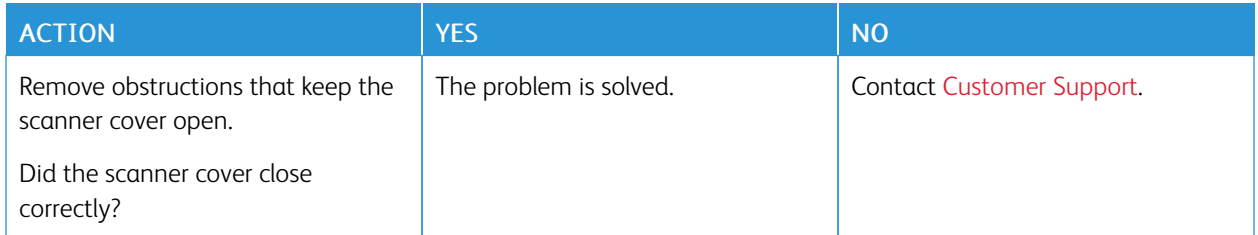

#### **SCANNING TAKES TOO LONG OR FREEZES THE COMPUTER**

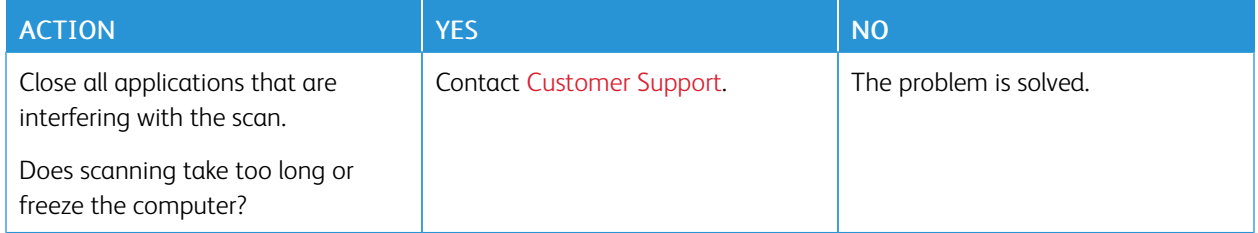

#### **SCANNER DOES NOT RESPOND**

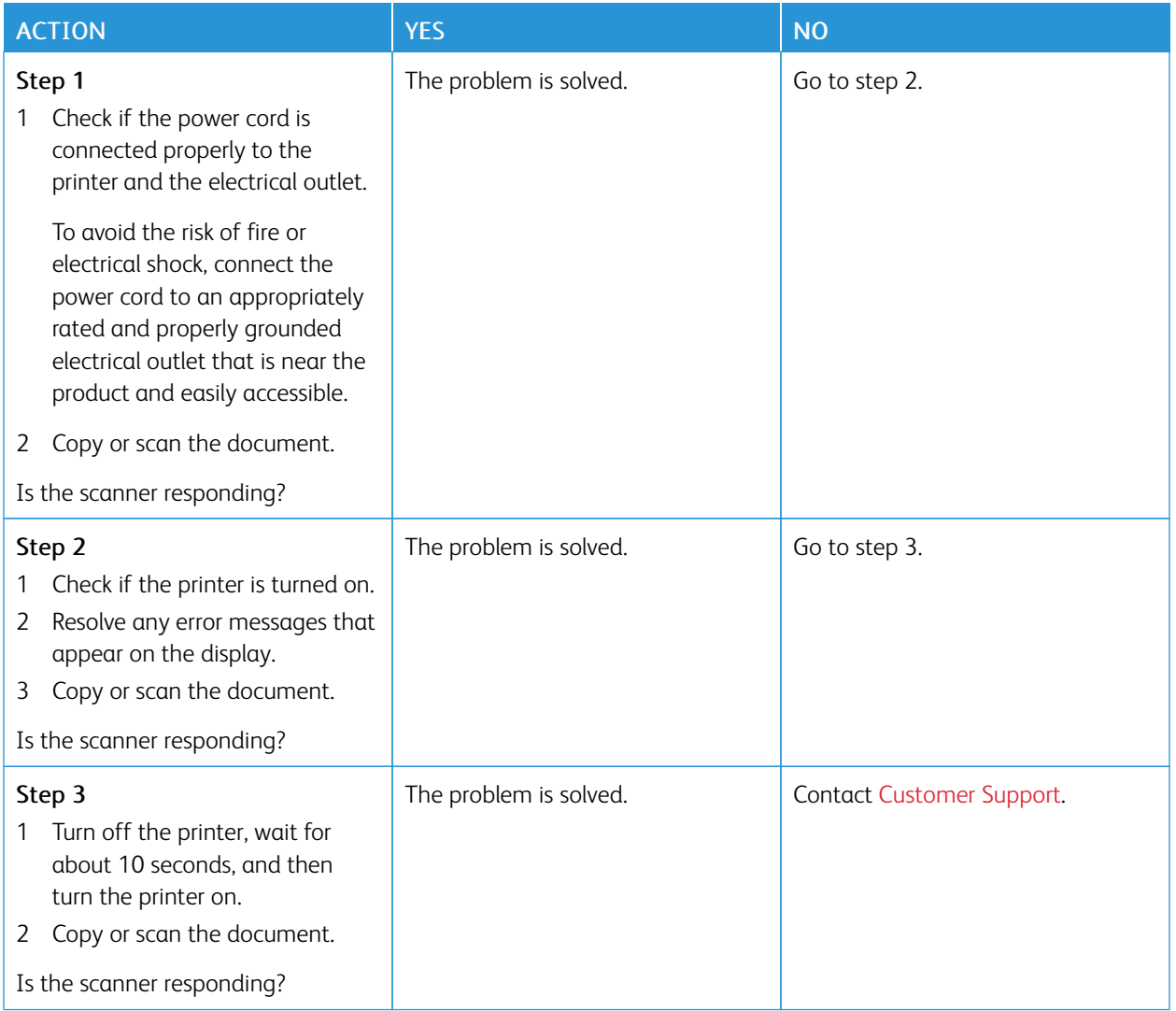

#### **ADJUSTING SCANNER REGISTRATION**

- 1. From the control panel, navigate to: Settings > Device > Maintenance > Config Menu > Scanner Configuration > Scanner Manual Registration
- 2. Touch Print Quick Test.
- 3. Place the Print Quick Test page on the scanner glass, and then touch Flatbed Registration.
- 4. Touch Copy Quick Test.
- 5. Compare the Copy Quick Test page with the original document.

Note: If the margins of the test page are different from the original document, then adjust Left Margin and Top Margin.

6. Repeat and until the margins of the Copy Quick Test page closely match the original document.

#### **ADJUSTING ADF REGISTRATION**

- 1. From the control panel, navigate to: Settings > Device > Maintenance > Config Menu > Scanner Configuration > Scanner Manual Registration
- 2. Touch Print Quick Test.
- 3. Place the Print Quick Test page on the ADF tray.
- 4. Touch Front ADF Registration or Rear ADF Registration.
	- To align Front ADF Registration, place the test page faceup, short edge first into the ADF.
	- To align Rear ADF Registration, place the test page facedown, short edge first into the ADF.
- 5. Touch Copy Quick Test.

P

6. Compare the Copy Quick Test page with the original document.

Note: If the margins of the test page are different from the original document, then adjust Horizontal Adjust and Top Margin.

7. Repeat and until the margins of the Copy Quick Test page closely match the original document.

## <span id="page-304-0"></span>Contacting customer support

Before contacting customer support, make sure to have the following information:

- Printer problem
- Error message
- Printer model type and serial number

Go to receive e-mail or chat support, or browse through the library of manuals, support documentation, drivers, and other downloads.

Technical support via telephone is also available. In the U.S. or Canada, call 1-800-539-6275. For other countries or regions, go to [www.xerox.com/supplies](https://www.office.xerox.com/cgi-bin/printer.pl?APP=udpdfs&Page=color&PgName=order).

[Troubleshoot](#page-222-0) a problem

# <span id="page-306-0"></span>**Regulatory Information**

## This appendix contains:

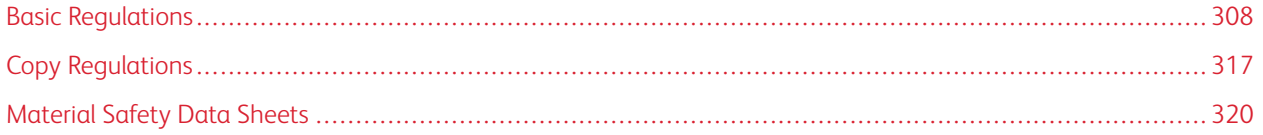

## <span id="page-307-0"></span>Basic Regulations

#### **NOISE EMISSION LEVELS**

The following measurements were made in accordance with ISO 7779 and reported in conformance with ISO 9296.

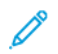

Note: Some modes may not apply to your product.

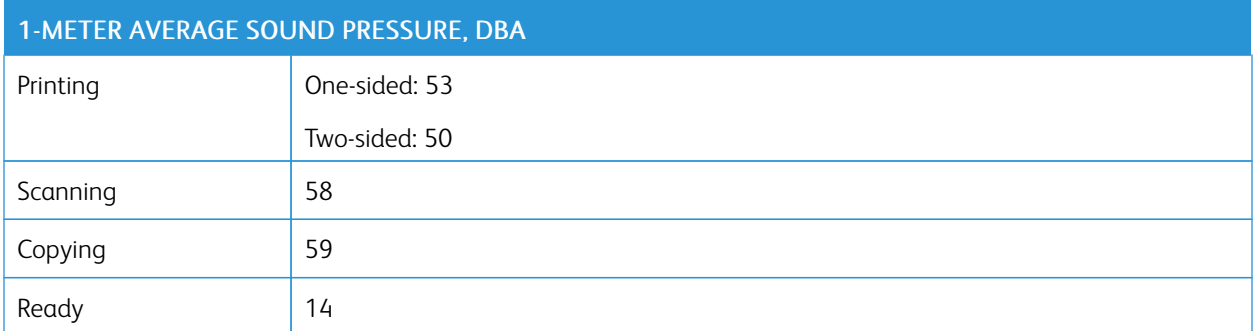

#### **STATIC SENSITIVITY NOTICE**

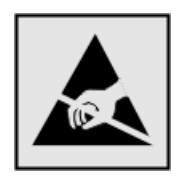

This symbol identifies static-sensitive parts. Do not touch the areas near these symbols without first touching a metal surface in an area away from the symbol.

To prevent damage from electrostatic discharge when performing maintenance tasks, such as clearing paper jams or replacing supplies, touch any exposed metal frame of the printer before accessing or touching interior areas of the printer, even if the symbol is not present.

#### **ENERGY STAR**

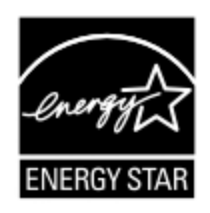

Any Xerox product bearing the ENERGY STAR emblem on the product or on a start-up screen is certified to comply with Environmental Protection Agency (EPA) ENERGY STAR requirements as of the date of manufacture.

#### **TEMPERATURE INFORMATION**

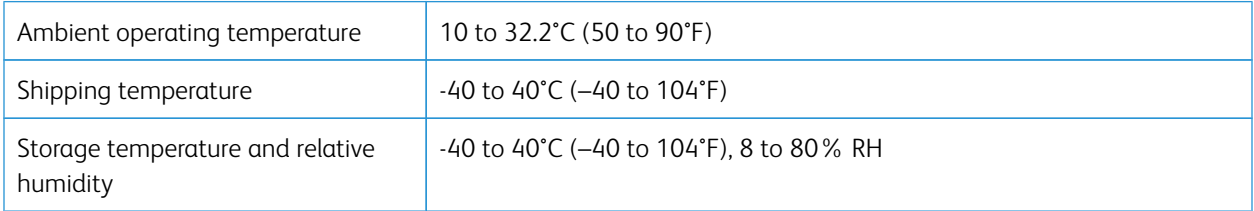

#### **INFORMACIÓN DE LA ENERGÍA DE MÉXICO**

- Consumo de energía en operación: 550 Wh (B305), 600 (B315)
- Consumo de energía en modo de espera: 0.1 Wh
- Cantidad de producto por unidad de energía consumida: 4.36 páginas/Wh (B305), 4.20 páginas/Wh (B315)

#### **LASER NOTICE**

The printer is certified in the U.S. to conform to the requirements of DHHS 21 CFR, Chapter I, Subchapter J for Class I (1) laser products, and elsewhere is certified as a Class I laser product conforming to the requirements of IEC 60825-1: 2014.

Class I laser products are not considered to be hazardous. The laser system and printer are designed so there is never any human access to laser radiation above a Class I level during normal operation, user maintenance, or prescribed service conditions. The printer has a non-serviceable printhead assembly that contains a laser with the following specifications:

- Class: IIIb (3b) AlGalnP
- Nominal output power (milliwatts): 25
- Wavelength (nanometers): 775–800

#### **POWER**

#### **Product Power Consumption**

The following table documents the power consumption characteristics of the product.

Note: Some modes may not apply to your product. MODE DESCRIPTION POWER CONSUMPTION (WATTS) Printing The product is generating hard-copy output from electronic inputs. | One-sided: 530 (B305), 580 (B315) Two-sided: 315 (B305), 330 (B315) Copy The product is generating hard-copy output from hard-copy original documents. 550 (B305), 600 (B315) Scan The product is scanning hard-copy documents. 13 (B305), 14 (B315) Ready The product is waiting for a print job.  $\begin{array}{|l|l|} \hline \end{array}$  6.5 (B305); 7.5 (B315) Sleep Mode The product is in a high-level energy-saving mode. 0.8 (B305) or 1.1 (B315) Hibernate The product is in a low-leel energy-saving mode.  $\vert$  0.1 Off The product is plugged into an electrical outlet, but the power switch is turned off. 0.1

The power consumption levels listed in the previous table represent time-averaged measurements. Instantaneous power draws may be substantially higher than the average.

#### **Sleep Mode**

This product is designed with an energy-saving mode called Sleep Mode. The Sleep Mode saves energy by lowering power consumption during extended periods of inactivity. The Sleep Mode is automatically engaged after this product is not used for a specified period of time, called the Sleep Mode Timeout.

Note: Factory default Sleep Mode Timeout for this product is 15 minutes.

By using the configuration menus, the Sleep Mode Timeout can be modified between 1 minute and 120 minutes. If the print speed is less than or equal to 30 pages per minute, then you can set the timeout only up to 60 minutes. Setting the Sleep Mode Timeout to a low value reduces energy consumption, but may increase the response time of the product. Setting the Sleep Mode Timeout to a high value maintains a fast response, but uses more energy.

#### **Hibernate Mode**

This product is designed with an ultra-low power operating mode called Hibernate mode. When operating in Hibernate Mode, all other systems and devices are powered down safely.

The Hibernate mode can be entered in any of the following methods:

- Using the Hibernate Timeout
- Using the Schedule Power modes

Note: Factory default Hibernate Timeout for this product in all countries or regions is 3 days.

The amount of time the printer waits after a job is printed before it enters Hibernate mode can be modified between one hour and one month.

## **Off Mode**

If this product has an off mode which still consumes a small amount of power, then to completely stop product power consumption, disconnect the power supply cord from the electrical outlet.

#### **Total Energy Usage**

It is sometimes helpful to estimate the total product energy usage. Since power consumption claims are provided in power units of Watts, the power consumption should be multiplied by the time the product spends in each mode in order to calculate energy usage. The total product energy usage is the sum of each mode's energy usage.

#### **TELECOMMUNICATION REGULATORY NOTICES**

#### **Regulatory Notices for Telecommunication Terminal Equipment**

This section contains regulatory information pertaining to products that contain the analog facsimile card.

#### **FCC Requirements Notice to Users of the US Telephone Network**

This equipment complies with Part 68 of the FCC rules and the requirements adopted by the Administrative Council for Terminal Attachments (ACTA). On the back of this equipment is a label that contains, among other information, a product identifier in the format US:AAAEQ##TXXXX. If requested, this number must be provided to your telephone company.

This equipment uses the RJ-11C Universal Service Order Code (USOC) jack.

A plug and jack used to connect this equipment to the premises' wiring and telephone network must comply with the applicable FCC Part 68 rules and requirements adopted by the ACTA. Use a compliant telephone cord (RJ-11) that is26 AWG or larger when connecting this product to the public switched telephone network. See your setup documentation for more information.

The Ringer Equivalence Number (REN) is used to determine the number of devices that may be connected to a telephone line. Excessive RENs on a telephone line may result in the devices not ringing in response to an incoming call. In most but not all areas, the sum of RENs should not exceed five (5.0). To be certain of the number of devices that may be connected to a line, as determined by the total RENs, contact your local telephone company. For products approved after July 23, 2001, the REN for this product is part of the product identifier that has the format US:AAAEQ##TXXXX. The digits represented by ## are the REN without a decimal point (for example, 03 is a REN of 0.3). For earlier products, the REN is shown separately on the label.

If this equipment causes harm to the telephone network, the telephone company will notify you in advance that temporary discontinuance of service may be required. If advance notice is not practical, the telephone company will notify the customer as soon as possible. You will also be advised of your right to file a complaint with the FCC.

The telephone company may make changes in its facilities, equipment, operations or procedures that could affect the operation of this equipment. If this happens, the telephone company will provide advance notice in order for you to make necessary modifications to maintain uninterrupted service.

If you experience trouble with this equipment, for repair or warranty information, contact your point of purchase. If the equipment is causing harm to the telephone network, the telephone company may request that you disconnect the equipment until the problem is resolved.

This equipment contains no user serviceable parts. For repair and warranty information, contact your point of purchase.

Connection to party line service is subject to state tariffs. Contact the state public utility commission, public service commission, or corporation commission for information.

If your home has specially wired alarm equipment connected to the telephone line, ensure the installation of this equipment does not disable your alarm equipment. If you have questions about what will disable alarm equipment, consult your telephone company or a qualified installer.

The Telephone Consumer Protection Act of 1991 makes it unlawful for any person to use a computer or other electronic device, including fax machines, to send any message unless said message clearly contains in a margin at the top or bottom of each transmitted page or on the first page of the transmission, the date and time it is sent and an identification of the business or other entity, or other individual sending the message, and the telephone number of the sending machine or such business, other entity, or individual. (The telephone number provided may not be a 900 number or any other number for which charges exceed local or long-distance transmission charges.)

Refer to your user documentation in order to program this information into your fax machine.

#### **Notice to Users of the Canadian Telephone Network**

This product meets the applicable Innovation, Science and Economic Development Canada technical specifications.

The Ringer Equivalence Number (REN) indicates the maximum number of devices allowed to be connected to a telephone interface. The termination of an interface may consist of any combination of devices subject only to the requirement that the sum of the RENs of all the devices not exceed five. The REN is located on the product label.

This equipment uses CA11A telephone jacks.

#### **Avis Réservé aux Utilisateurs du Réseau Téléphonique du Canada**

Ce produit est conforme aux spécifications techniques d'Innovation, Sciences et Développement économique Canada.

Le numéro REN (ringer equivalence number: numéro d'équivalence de sonnerie) indique le nombre maximum d'appareils pouvant être connectés à l'interface téléphonique. En bout de ligne, le nombre d'appareils qui peuvent être connectés n'est pas directement limité, mais la somme des REN de ces appareils ne doit pas dépasser cinq. Le numéro REN est indiqué sur l'étiquette produit.

Cet équipement utilise des prises de téléphone CA11A.

#### **Notice to Users of the New Zealand Telephone Network**

The following are special conditions for the Facsimile User Instructions. The grant of a telepermit for any item of terminal equipment indicates only that Telecom has accepted that the item complies with minimum conditions for connection to its network. It indicates no endorsement of the product by Telecom, nor does it provide any sort of warranty. Above all, it provides no assurance that any item will work correctly in all respects with another item of telepermitted equipment of a different make or model, nor does it imply that any product is compatible with all of Telecom's network services.

This equipment shall not be set up to make automatic calls to the Telecom "111" Emergency Service.

This equipment may not provide for the effective hand-over of a call to another device connected to the same line.

This equipment should not be used under any circumstances that may constitute a nuisance to other Telecom customers.

This equipment is not capable, under all operating conditions, of correct operation at the higher speeds for which it is designed. Telecom will accept no responsibility should difficulties arise in such circumstances.

The decadic (or pulse) dialing on this device is unsuitable for use on the Telecom network in New Zealand.

For correct operation, the total of all the Ringer Equivalence Numbers (RENs) of all parallel devices connected to the same telephone line may not exceed 5. The REN of this device is located on the label.

This device uses an RJ-11C modular connector. Contact your point of purchase if a BT adapter is required.

Some parameters required for compliance with Telecom's telepermit requirements are dependent on the equipment associated with this device. The associated equipment shall be set to operate within the following limits for compliance to Telecom's specifications:

- There shall be no more than 10 call attempts to the same number within any 30 minute period for any single manual call initiation, and
- The equipment shall go on-hook for a period of not less than 30 seconds between the end of one attempt and the beginning of the next call attempt.

• The equipment shall be set to ensure that automatic calls to different numbers are spaced such that there is not less than 5 seconds between the end of one call attempt and the beginning of another.

#### **Verwendung dieses Produkts in Deutschland**

Für dieses Produkt muss ein deutscher Billing Tone Filter zur Zählzeichenübertragung für jede Leitung installiert werden, über die in Deutschland Zeitsteuertakte übertragen werden. Zeitsteuertakte sind in analogen Leitungen in Deutschland möglicherweise nicht vorhanden. Der Teilnehmer kann die Bereitstellung von Zeitsteuertakten veranlassen oder beim deutschen Netzanbieter telefonisch deren Deaktivierung beantragen. Im Regelfall werden Zeitsteuertakte nur dann bereitgestellt, wenn dies vom Teilnehmer bei der Installation ausdrücklich erwünscht wird.

#### **Using this Product in Switzerland**

This product requires a Swiss billing tone filter to be installed on any line which receives metering pulses in Switzerland.

#### **Utilisation de ce produit en Suisse**

Cet appareil nécessite l'utilisation d'un filtre de tonalité de facturation suisse devant être installé sur toute ligne recevant des impulsions de comptage en Suisse.

#### **Verwendung dieses Produkts in der Schweiz**

Für dieses Produkt muss ein schweizerischer Billing Tone Filter zur Zählzeichenübertragung für jede Leitung installiert werden, über die in der Schweiz Zeitsteuertakte übertragen werden.

#### **Uso del prodotto in Svizzera**

Questo prodotto richiede un filtro toni Billing svizzero, da installare su tutte le linee che ricevono impulsi remoti in Svizzera.

#### **REGULATORY NOTICES FOR WIRELESS PRODUCTS**

This section contains regulatory information that applies only to wireless models.

If in doubt as to whether your model is a wireless model, go to [http://support.xerox.com.](http://support.xerox.com)

#### **Modular Component Notice**

Wireless models contain modular components. To determine which modular components are installed in your particular product, refer to the labeling on your actual product.

#### **Exposure to Radio Frequency Radiation**

The radiated output power of this device is far below the radio frequency exposure limits of the FCC and other regulatory agencies. A minimum separation of 20 cm (8 inches) must be maintained between the antenna and any persons for this device to satisfy the RF exposure requirements of the FCC and other regulatory agencies.

#### **Innovation, Science and Economic Development Canada**

This device complies with Innovation, Science and Economic Development Canada license-exempt RSS standards. Operation is subject to the following two conditions:

- 1. This device may not cause interference, and
- 2. This device must accept any interference, including interference that may cause undesired operation of the device.

#### **Innovation, Sciences et Développement économique Canada**

Cet appareil est conforme aux normes RSS exemptes de licence d'Innovation, Sciences et Développement économique Canada. Son fonctionnement est soumis aux deux conditions suivantes:

- 1. Cet appareil ne doit pas causer d'interférences et
- 2. Il doit accepter toutes les interférences, y compris les celles qui peuvent entraîner un fonctionnement indésirable.

#### **European Union and European Economic Area Compliance**

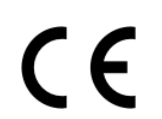

The CE mark applied to this product indicates compliance to applicable EU Directives. The full text of the EU Declaration of Conformity is located at <https://www.xerox.com/en-us/about/ehs>.

#### **Restrictions**

This radio equipment is restricted to indoor use only. Outdoor use is prohibited. This restriction applies to all the countries listed in the table below:

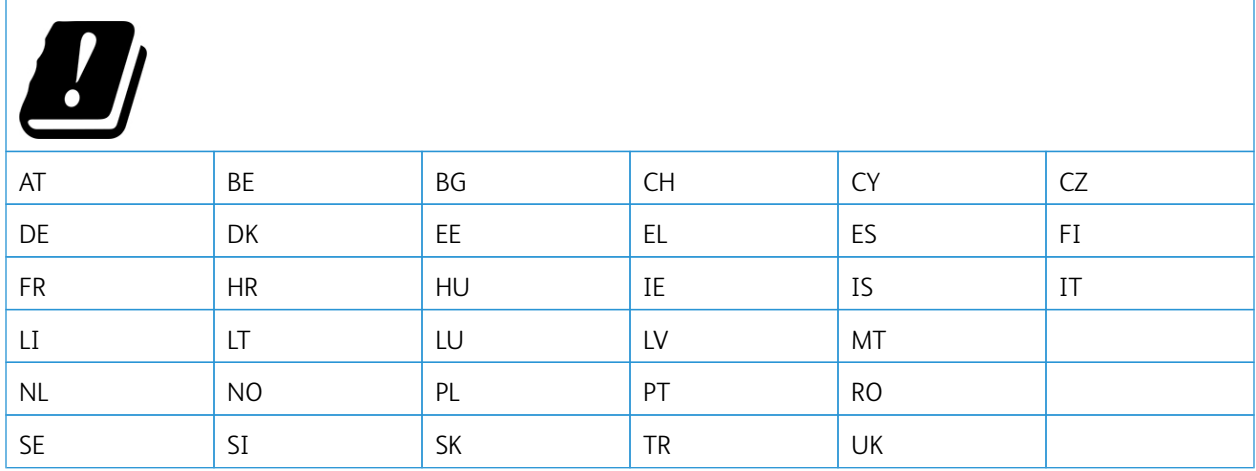

#### **EU and Other Countries Statement of Radio Transmitter Operational Frequency Bands and Maximum RF Power**

This radio product transmits in either the 2.4GHz (2.412–2.472 GHz in the EU) or 5GHz (5.15–5.35, 5.47–5.725 in the EU) bands. The maximum transmitter EIRP power output, including antenna gain, is ≤ 20dBm for both bands.

#### **FEDERAL COMMUNICATIONS COMMISSION (FCC) COMPLIANCE INFORMATION STATEMENT**

This product has been tested and found to comply with the limits for a Class B digital device, pursuant to Part 15 of the FCC Rules. Operation is subject to the following two conditions:

- 1. This device may not cause harmful interference, and
- 2. This device must accept any interference received, including interference that may cause undesired operation.

The FCC Class B limits are designed to provide reasonable protection against harmful interference when the equipment is operated in a residential installation. This equipment generates, uses, and can radiate radio frequency energy and, if not installed and used in accordance with the instructions, may cause harmful interference to radio communications. However, there is no guarantee that interference will not occur in a particular installation. If this equipment does cause harmful interference to radio or television reception, which can be determined by turning the equipment off and on, the user is encouraged to try to correct the interference by one or more of the following measures:

- Reorient or relocate the receiving antenna.
- Increase the separation between the equipment and receiver.
- Connect the equipment into an outlet on a circuit different from that to which the receiver is connected.
- Consult your point of purchase or service representative for additional suggestions.

The manufacturer is not responsible for radio or television interference caused by using other than recommended cables or by unauthorized changes or modifications to this equipment. Unauthorized changes or modifications could void the user's authority to operate this equipment.

Note: To assure compliance with FCC regulations on electromagnetic interference for a Class B computing device, use a properly shielded and grounded cable. Use of a substitute cable not properly shielded and grounded may result in a violation of FCC regulations.

For more information on Environment, Health, and Safety in relation to this Xerox product and supplies, contact the following:

Web address: <https://www.xerox.com/en-us/about/ehs>

#### Call (US and Canada only): 1–800–ASK-XEROX (1–800–275–9376)

Email: EHS-Europe@xerox.com

#### **INNOVATION, SCIENCE AND ECONOMIC DEVELOPMENT CANADA COMPLIANCE STATEMENT**

This Class B digital apparatus meets all requirements of the Canadian Interference-Causing Equipment Standard ICES-003.

#### **Avis de conformité aux normes de l'Innovation, Sciences et Développement économique Canada**

Cet appareil numérique de classe B est conforme aux exigences de la norme canadienne relative aux équipements pouvant causer des interférences NMB-003.

#### **GERMANY**

#### **Germany - Blue Angel**

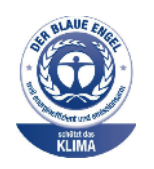

RAL, the German Institute for Quality Assurance and Labeling, has awarded the following configuration of this device the Blue Angel Environmental Label:

Network printer with automatic 2-sided printing and USB or network connectivity.

This label distinguishes it as a device that satisfies Blue Angel criteria for environmental acceptability in terms of device design, manufacture, and operation. For more information, go to [www.blauer-engel.de.](http://www.blauer-engel.de)

#### **Blendschutz**

Das Gerät ist nicht für die Benutzung im unmittelbaren Gesichtsfeld am Bildschirmarbeitsplatz vorgesehen. Um störende Reflexionen am Bildschirmarbeitsplatz zu vermeiden, darf dieses Produkt nicht im unmittelbaren Gesichtsfeld platziert werden.

#### **Importeur**

Xerox GmbH Hellersbergstraße 2-4 41460 Neuss Deutschland

#### **TURKEY ROHS REGULATION**

In compliance with Article 7 (d), we hereby certify "it is in compliance with the EEE regulation."

"EEE yönetmeliğine uygundur."

#### **UKRAINE ROHS COMPLIANCE**

Обладнання відповідаєвимогам Технічного регламенту щодо обмеження

використання деяких небезпечних речовин в електричному та електронному

обладнані, затвердженого постановою Кабінету Міністрів України від 3 грудня

2008 № 1057.

(The equipment complies with requirements of the Technical Regulation, approved by the Resolution of Cabinet of Ministry of Ukraine as of December 3, 2008, in terms of restrictions for the use of certain dangerous substances in electrical and electronic equipment.)

## <span id="page-316-0"></span>Copy Regulations

#### **UNITED STATES**

Congress, by statute, has forbidden the reproduction of the following subjects under certain circumstances. Penalties of fine or imprisonment may be imposed on those guilty of making such reproductions.

- 1. Obligations or Securities of the United States Government, such as:
	- Certificates of Indebtedness.
	- National Bank Currency.
	- Coupons from Bonds.
	- Federal Reserve Bank Notes.
	- Silver Certificates.
	- Gold Certificates.
	- United States Bonds.
	- Treasury Notes.
	- Federal Reserve Notes.
	- Fractional Notes.
	- Certificates of Deposit.
	- Paper Money.
	- Bonds and Obligations of certain agencies of the government, such as FHA and so on.
	- Bonds. United States Savings Bonds may be photographed only for publicity purposes in connection with the campaign for the sale of such bonds.
	- Internal Revenue Stamps. If it is necessary to reproduce a legal document on which there is a canceled revenue stamp, this may be done provided the reproduction of the document is performed for lawful purposes.
	- Postage Stamps, canceled or uncanceled. For philatelic purposes, Postage Stamps may be photographed, provided the reproduction is in black and white and is less than 75% or more than 150% of the linear dimensions of the original.
	- Postal Money Orders.
	- Bills, Checks, or Drafts of money drawn by or upon authorized officers of the United States.
	- Stamps and other representatives of value, of whatever denomination, which have been or may be issued under any Act of Congress.
	- Adjusted Compensation Certificates for Veterans of the World Wars.
- 2. Obligations or Securities of any Foreign Government, Bank, or Corporation.
- 3. Copyrighted materials, unless permission of the copyright owner has been obtained or the reproduction falls within the "fair use" or library reproduction rights provisions of the copyright law. Further information of these provisions may be obtained from the Copyright Office, Library of Congress, Washington, D.C. 20559. Ask for Circular R21.
- 4. Certificate of Citizenship or Naturalization. Foreign Naturalization Certificates may be photographed.
- 5. Passports. Foreign Passports may be photographed.
- 6. Immigration papers.
- 7. Draft Registration Cards.
- 8. Selective Service Induction papers that bear any of the following Registrant's information:
	- Earnings or Income.
	- Court Record.
	- Physical or mental condition.
	- Dependency Status.
	- Previous military service.
	- Exception: United States military discharge certificates may be photographed.
- 9. Badges, Identification Cards, Passes, or Insignia carried by military personnel, or by members of the various Federal Departments, such as FBI, Treasure, and so on (unless photograph is ordered by the head of such department or bureau).

Reproducing the following is also prohibited in certain states:

- Automobile Licenses.
- Drivers' Licenses.
- Automobile Certificates of Title.

The preceding list is not all inclusive, and no liability is assumed for its completeness or accuracy. In case of doubt, consult your attorney.

For more information about these provisions contact the Copyright Office, Library of Congress, Washington, D.C. 20559. Ask for Circular R21.

#### **CANADA**

Parliament, by stature, has forbidden the reproduction of the following subjects under certain circumstances. Penalties of fine or imprisonment may be imposed on those guilty of making such reproductions.

- Current bank notes or current paper money
- Obligations or securities of a government or bank
- Exchequer bill paper or revenue paper
- The public seal of Canada or of a province, or the seal of a public body or authority in Canada, or of a court of law
- Proclamations, orders, regulations, or appointments, or notices thereof (with intent to falsely cause same to purport to have been printed by the Queens Printer for Canada, or the equivalent printer for a province)
- Marks, brands, seals, wrappers, or designs used by or on behalf of the Government of Canada or of a province, the government of a state other than Canada or a department, board, Commission, or agency established by the Government of Canada or of a province or of a government of a state other than Canada
- Impressed or adhesive stamps used for the purpose of revenue by the Government of Canada or of a province or by the government of a state other than Canada
- Documents, registers, or records kept by public officials charged with the duty of making or issuing certified copies thereof, where the copy falsely purports to be a certified copy thereof
- Copyrighted material or trademarks of any manner or kind without the consent of the copyright or trademark owner

This list is provided for your convenience and assistance, but it is not all-inclusive, and no liability is assumed for its completeness or accuracy. In case of doubt, consult your solicitor.

#### **OTHER COUNTRIES**

Copying certain documents may be illegal in your country. Penalties of fine or imprisonment may be imposed on those found guilty of making such reproductions.

- Currency notes
- Bank notes and checks
- Bank and government bonds and securities
- Passports and identification cards
- Copyright material or trademarks without the consent of the owner
- Postage stamps and other negotiable instruments

This list is not inclusive and no liability is assumed for either its completeness or accuracy. In case of doubt, contact your legal counsel.

## <span id="page-319-0"></span>Material Safety Data Sheets

For Material Safety Data information regarding your printer, go to:

- Web Address: <https://safetysheets.business.xerox.com/en-us/>
- United States and Canada: 1-800-ASK-XEROX (1-800-275-9376)
- Other markets, send an email request to [EHS-Europe@xerox.com](mailto:EHS-Europe@xerox.com)

# <span id="page-320-0"></span>Recycling and Disposal

## This appendix contains:

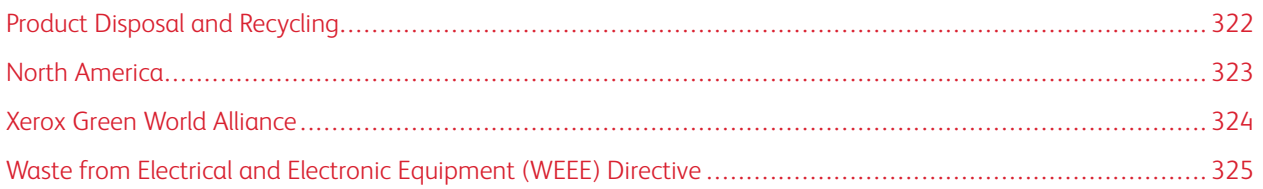

# <span id="page-321-0"></span>Product Disposal and Recycling

Do not dispose of the printer or supplies in the same manner as normal household waste. Consult your local authorities for disposal and recycling options.

## <span id="page-322-0"></span>North America

Xerox operates an equipment take-back and reuse and recycle program. Contact your Xerox representative (1–800– ASK-XEROX) to determine if this Xerox product is part of the program. For more information about Xerox environmental programs, go to [https://www.xerox.com/en-us/about/ehs.](https://www.xerox.com/en-us/about/ehs)

## <span id="page-323-0"></span>Xerox Green World Alliance

The Xerox Green World Alliance Program allows you to return qualified supplies to Xerox for reuse or recycling. One hundred percent of the empty cartridges returned to Xerox are either reused or de-manufactured for recycling. The boxes used to return the cartridges are also recycled.

To return Xerox cartridges for reuse or recycling, do the following:

- 1. Go to [https://www.xerox.com/office/recycle.](https://www.xerox.com/office/recycle)
- 2. Click Recycling.
- 3. Select an option for return.
## Waste from Electrical and Electronic Equipment (WEEE) Directive

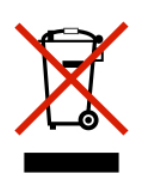

The WEEE logo signifies specific recycling programs and procedures for electronic products in countries of the European Union. We encourage the recycling of our products.

If you have further questions about recycling options, contact your local sales office.

## **INDIA E-WASTE NOTICE**

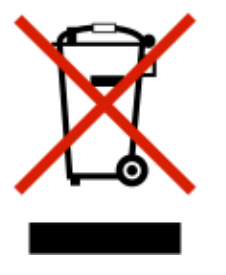

This product including components, consumables, parts and spares complies with the "India E-Waste Rules" and prohibits use of lead, mercury, hexavalent chromium, polybrominated biphenyls or polybrominated diphenyl ethers in concentrations exceeding 0.1% by weight and 0.01% by weight for cadmium, except for the exemption set in the Rule.

[Recycling](#page-320-0) and Disposal

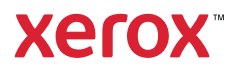